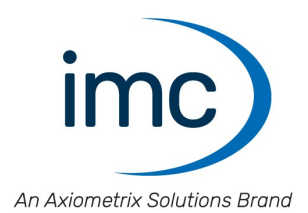

# **imc FAMOS 2024**

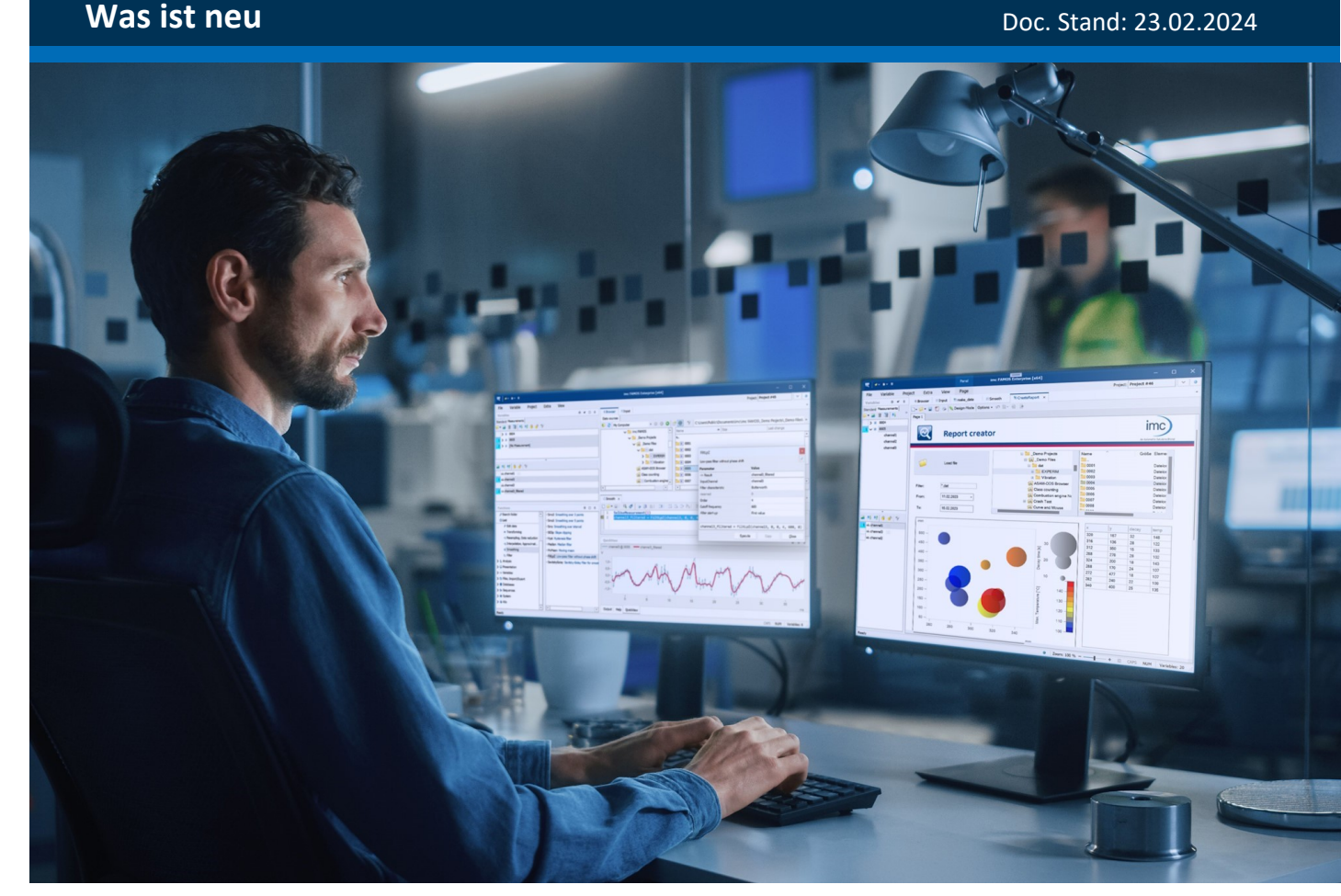

© 2024 imc Test & Measurement GmbH

### **Haftungsausschluss**

Diese Dokumentation wurde mit großer Sorgfalt erstellt und auf Übereinstimmung mit der beschriebenen Hardund Software geprüft. Dennoch können Abweichungen und Fehler nicht ausgeschlossen werden, sodass wir für die vollständige Übereinstimmung keine Gewähr übernehmen.

Technische Änderungen bleiben vorbehalten.

## **Copyright**

#### **© 2024 imc Test & Measurement GmbH, Deutschland**

Diese Dokumentation ist geistiges Eigentum von imc Test & Measurement GmbH. imc Test & Measurement GmbH behält sich alle Rechte auf diese Dokumentation vor. Es gelten die Bestimmungen des "imc Software-Lizenzvertrags".

Die in diesem Dokument beschriebene Software darf ausschließlich gemäß der Bestimmungen des "imc Software-Lizenzvertrags" verwendet werden.

#### **Open Source Software Lizenzen**

Einige Komponenten von imc-Produkten verwenden Software, die unter der GNU General Public License (GPL) lizenziert sind. Details finden Sie im About-Dialog.

Falls Sie eine Kopie der verwendeten GPL Sourcen erhalten möchten, setzen Sie sich bitte mit unserem technischen Support in Verbindung.

# Inhaltsverzeichnis

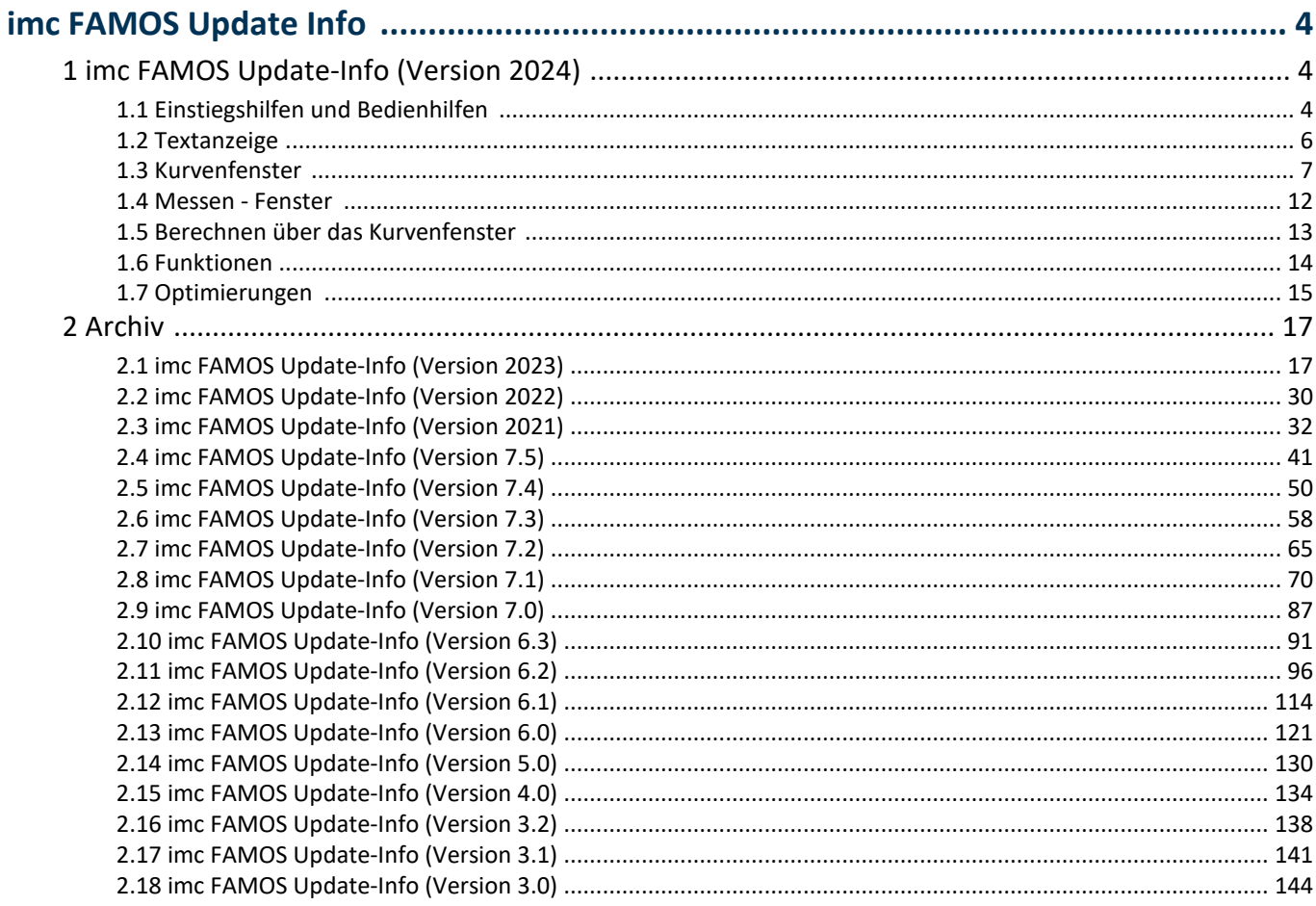

## <span id="page-3-0"></span>**imc FAMOS Update Info**

In diesem Kapitel sind alle Neuerungen und Änderungen gelistet, die mit dieser Version implementiert wurden.

## <span id="page-3-1"></span>**1 imc FAMOS Update-Info (Version 2024)**

### **1.1 Einstiegshilfen und Bedienhilfen**

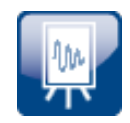

#### **Neue Startseite**

Standardmäßig startet imc FAMOS nun mit der neuen Startseite auf. Der Startbildschirm ist das Einstiegsportal zu imc FAMOS. Er ist unterteilt in Favoriten, Aktionen, Werkzeuge, Vorlagen, Assistenten und Demos.

Im unteren Bereich sind die Dateien aufgelistet, mit denen zuletzt gearbeitet wurde: Projekte, Panels, Sequenzen etc.

Falls das alte Verhalten, d.h. Start mit dem FAMOS Hauptfenster, bevorzugt wird, kann dies unter *Optionen/Anzeige/Allgemeine Einstellungen* eingestellt werden.

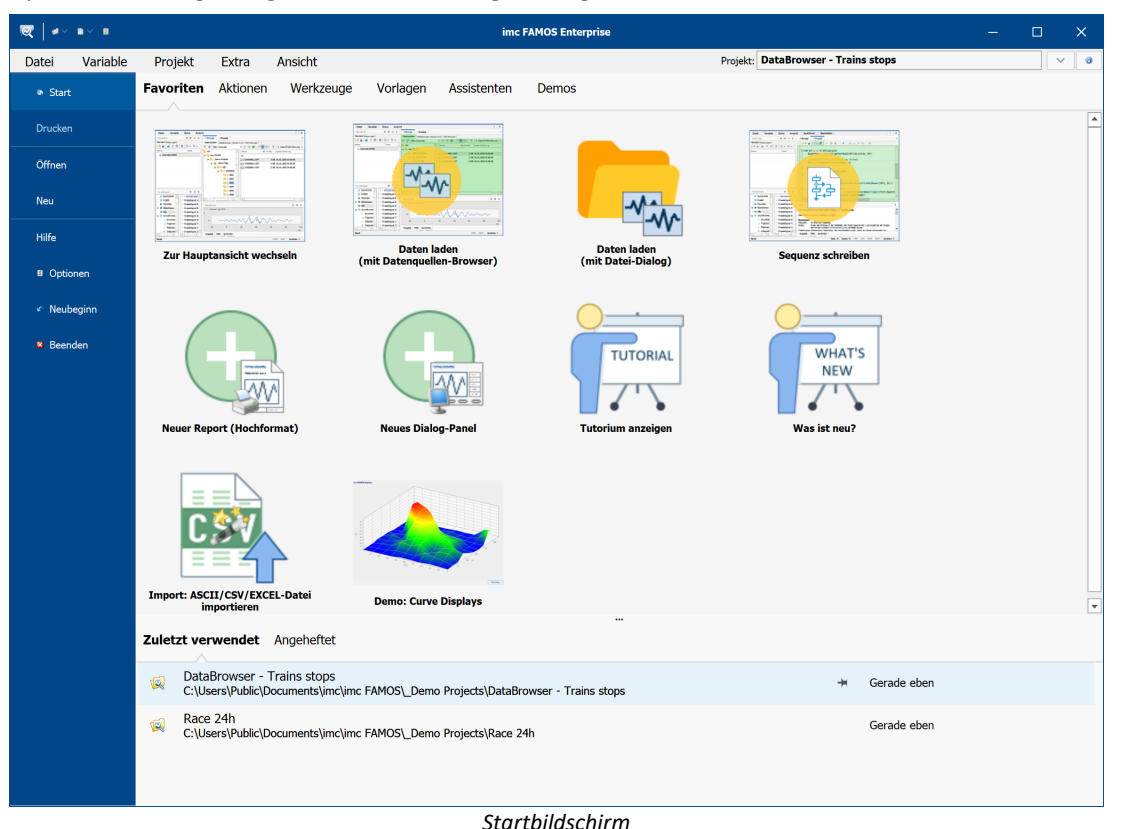

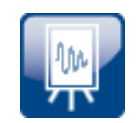

### **Favoriten**

Auf der Favoriten-Seite werden alle Elemente aus den anderen Bereichen aufgelistet, die als solche gekennzeichnet sind.

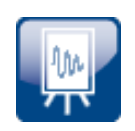

### **Aktionen**

Auf der Seite Aktionen können alle wichtigen Einträge aus den Menüs *Öffnen* und *Neu* über Shortcuts ausgeführt werden.

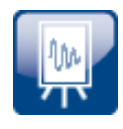

#### **Werkzeuge**

Panele, Dialoge oder Projekte, die als hilfreiche Werkzeuge genutzt werden, können auf der Werkzeugseite bereitgestellt werden. Auch Verknüpfungen zu ausführbaren Programmen können hinzugefügt werden, wie das FAMOS Konfigurationsprogramm.

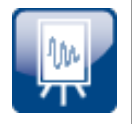

#### **Templates auf der Startseite**

Zur Entwicklung neuer Sequenzen, Panele oder Projekte können Vorlagen verwendet werden. Im Gegensatz zu den Werkzeugen sind Vorlagen erst nach einigen Anpassungen an die Einsatzumgebung ausführbar.

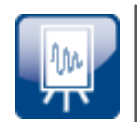

#### **Assistenten**

Vorbereitete Assistenten helfen Ihnen beim Einstieg in komplexere Anwendungen in imc FAMOS. Anhand verschiedener Fragen werden Codebausteine generiert. Diese Codebausteine können einen ersten Einblick in die Funktionsweise geben. Die Ergebnisse können erweitert werden, um sie genau an die Anwendung anzupassen.

Aktuell stehen folgende Assistenten zur Verfügung:

**EXCEL**: Der Assistent erstellt eine EXCEL-Exportvorlage. Diese kann für den Export von Datensätzen im XLSX-Format verwendet werden. Das Format der erstellten EXCEL-Tabelle wird durch die Einstellungen der Exportvorlage bestimmt.

**Python**: Der Assistent erstellt eine Sequenzfunktion, mit der ein Python-Skript ausgeführt werden kann.

**ASCII/CSV/EXCEL**: Das Importieren von Dateien aus einer spaltenorientierten ASCII- oder EXCEL-Datei wird vom Assistenten unterstützt.

**R-Script ausführen**: Der Assistent erstellt eine Sequenzfunktion, mit der ein R-Skript parametrisiert und ausgeführt werden kann.

**Berechnung auf Knopfdruck**: Mit dem Assistenten wird das Grundgerüst für eine einfache Auswertung erstellt. In einem Panel werden die ausgewählten Daten in einem Kurvenfenster dargestellt. Per Knopfdruck wird eine konfigurierbare Berechnung durchgeführt. Die Ergebnisse der Berechnung werden ebenfalls in einem Kurvenfenster angezeigt.

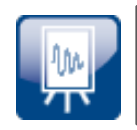

#### **Demos**

Die vorbereiteten Demo-Projekte sind nun über die Startseite leicht zugänglich.

### <span id="page-5-0"></span>**1.2 Textanzeige**

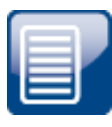

### **Die Textanzeige wurde um einige neue Funktionen erweitert.**

Es steht ein neues Fenster zur Verfügung, in dem mehrere Textvariablen gemeinsam dargestellt werden können. Die Variablen können untereinander oder nebeneinander angezeigt werden. Alle Felder der Textvariablen werden ebenfalls entsprechend dargestellt.

Die Texte können editiert werden. Es können auch weitere Felder zu den Arrays hinzugefügt werden.

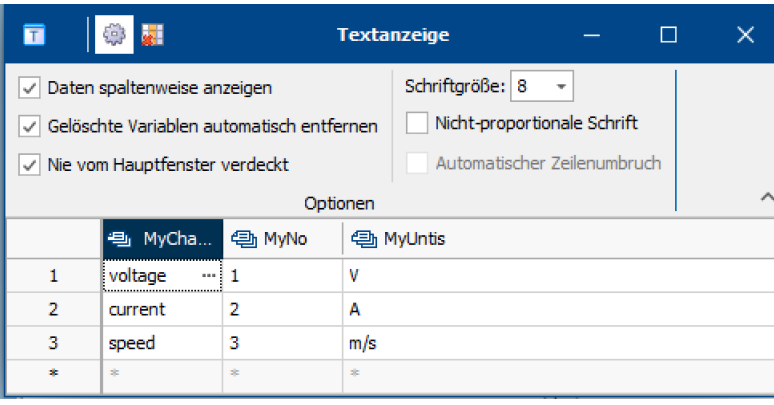

*Textanzeige*

Für mehrzeilige Texte steht ein separater Editor zur Verfügung, der die Eingabe erleichtert.

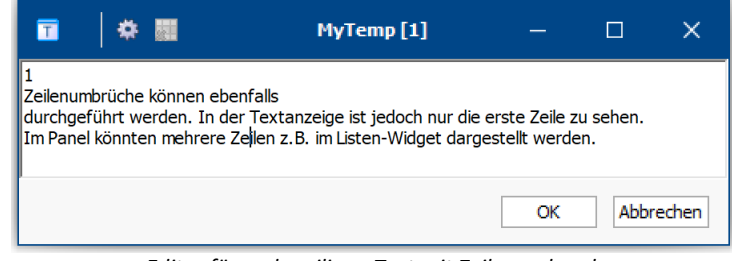

*Editor für mehrzeiligen Text mit Zeilenumbruch*

### <span id="page-6-0"></span>**1.3 Kurvenfenster**

### <span id="page-6-1"></span>**Polardiagramm**

Die Darstellung der Polardiagramme wurde erweitert.

#### **Negativer Wertebereich**

Das Polardiagramm kann nun mit negativen Werten skaliert werden. Damit können auch negative mechanische Zug- und Spannungskräfte sowie klassische dB-Akustik-Diagramme erzeugt werden.

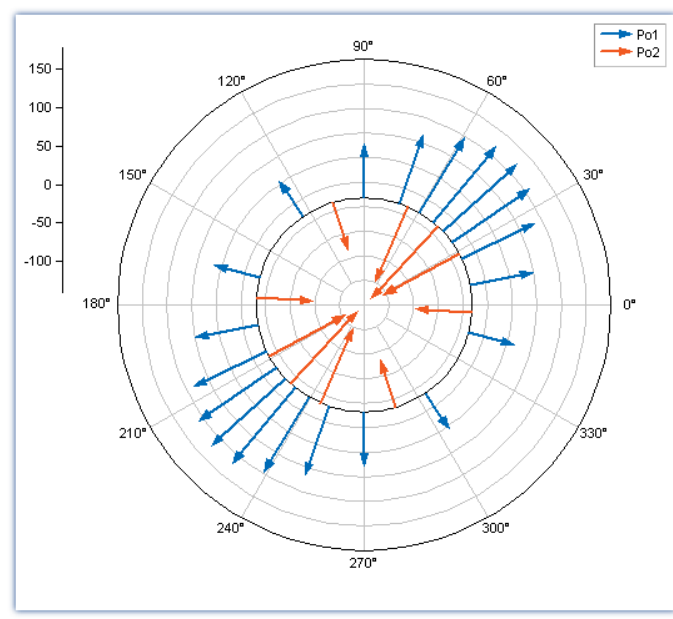

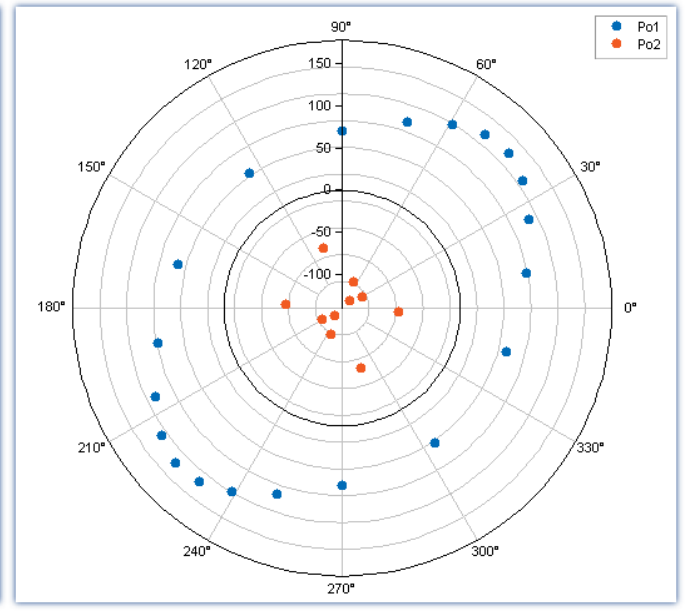

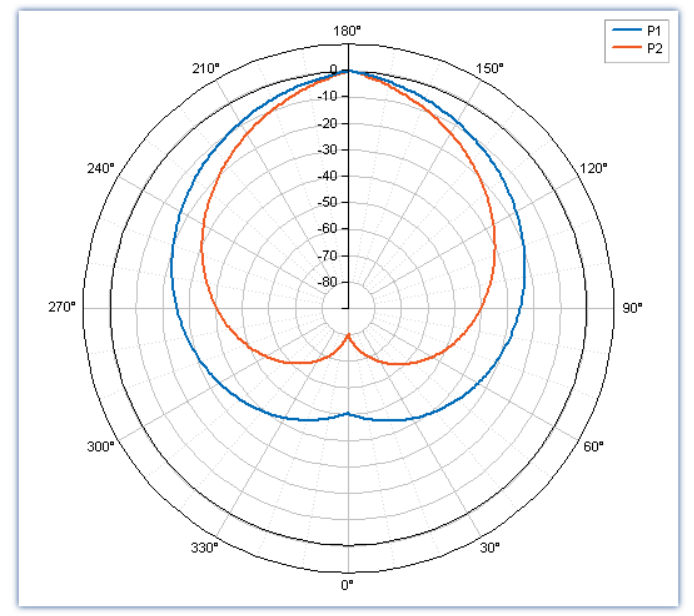

*Darstellung von XY Daten, mit Interpretation der X-Komponente als Winkel [°]*

*Pfeildarstellung von Betrag und Phase mit pos. und neg. Beträgen Punktdarstellung von Betrag und Phase mit pos. und neg. Beträgen*

### **Anzeige und Position der Himmelsrichtungen**

Die Darstellung kann mit vier, acht oder 16 Kürzeln für die Himmelsrichtungen ergänzt werden. Die Orientierung ist frei wählbar. Zusätzlich kann die Drehrichtung vertauscht werden.

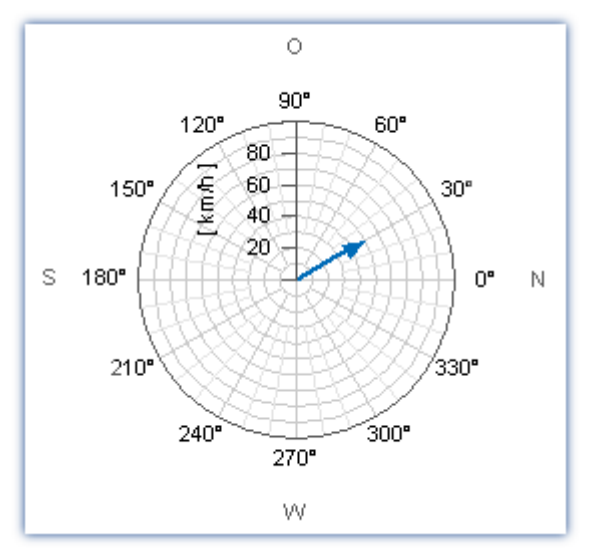

*Anzeige der Himmelsrichtung Anzeige der Himmelsrichtung*

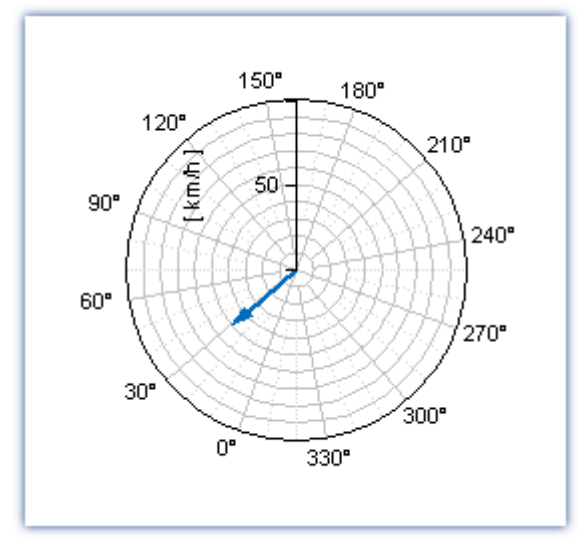

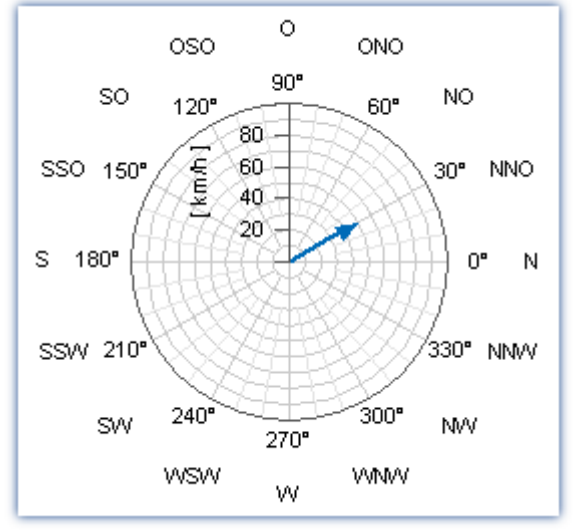

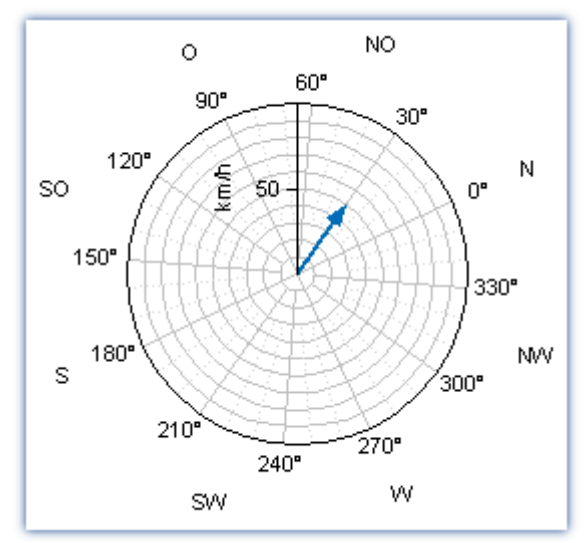

*Negativer Drehsinn Gedrehte Darstellung*

### **Neuer Linientyp "Rosette"**

Der neue Linientyp "*Rosette*" eignet sich zur Darstellung einer Verteilung. Ähnlich wie bei einer kreisförmigen Histogrammdarstellung können Schwerpunkte deutlich hervorgehoben werden.

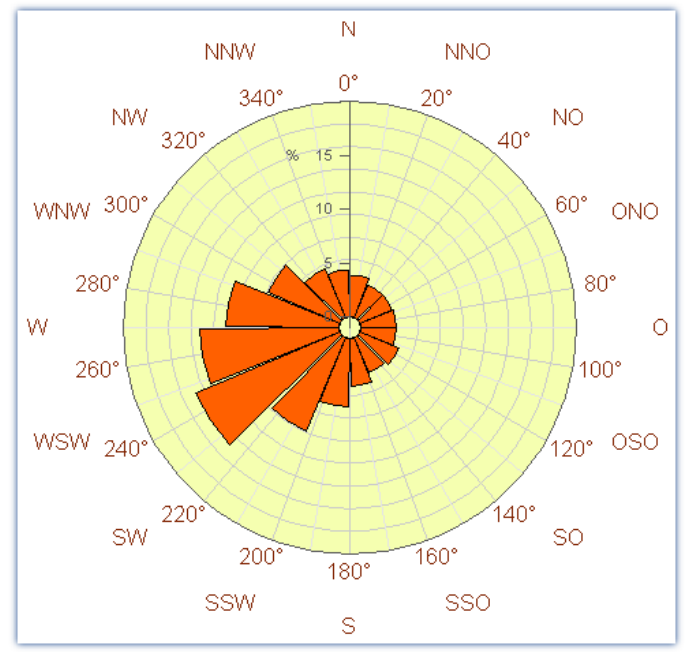

*Beispiel: Prozentuale Verteilung der Windrichtung*

#### **Erweiterte Funktionen zur Fernsteuerung des Polardiagramms**

Alle neuen Darstellungsmöglichkeiten können über Sequenzfunktionen ferngesteuert werden. So kann z.B. nach der Berechnung einer Unwucht das Diagramm entsprechend der Lage der Unwucht ausgerichtet werden.

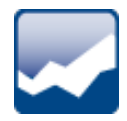

#### <span id="page-9-0"></span>**Achsenskalierung**

Automatische Skalierung "*0-Symmetrisch*"

Für Signale, die um den Nullpunkt schwanken, kann der Achsenmittelpunkt fest auf "0" gesetzt werden. Bei dieser automatischen Skalierung werden die beiden Grenzen für Minimum und Maximum symmetrisch an den absoluten Maximalwert angepasst. Dies stabilisiert die Anzeige insbesondere bei Signalen, die um den Nullpunkt hin und her wechseln.

Diese Einstellung ist auch für das Quickview-Fenster aktivierbar. Über die Option *Display\QuickView*: "*Skaliere y-Achsen symmetrisch um 0*"

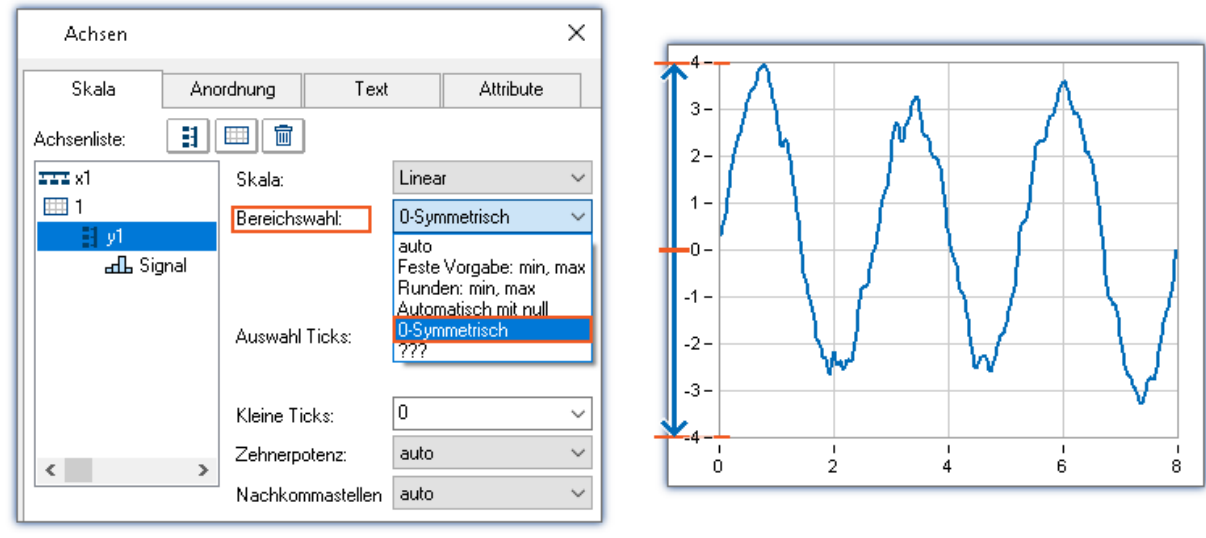

*Automatische Skalierung symmetrisch zum Nullpunkt*

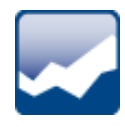

### <span id="page-10-0"></span>**Kanalname in der Legende**

Die Anzeige des Kanalnamens in der Legende hat zwei neue Option. Nun können Gruppennamen und Messungsnamen zusammen ausgeblendet werden. Neue Auswahl: "*Kanalname (ohne Gruppe und Messung)*", "*Kanalname (ohne Gruppe und Messung) und Kommentar*"

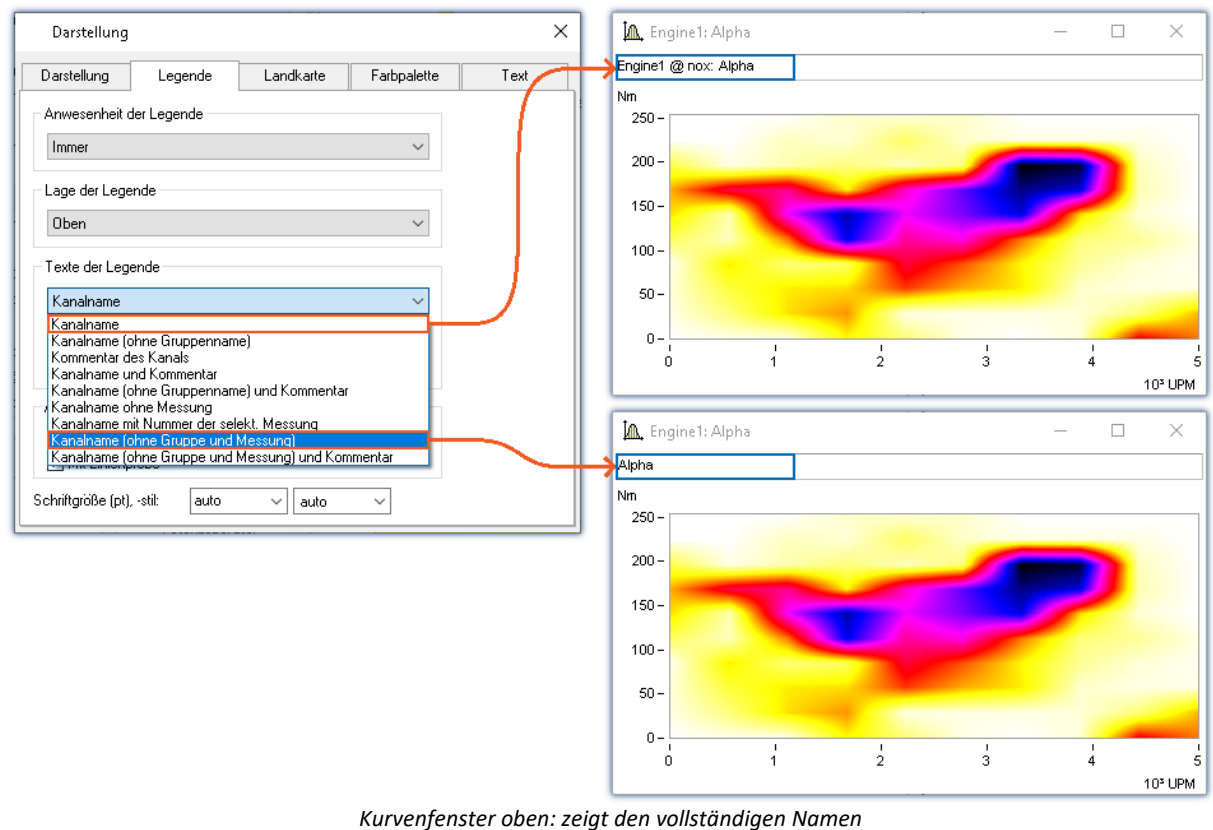

*Kurvenfenster unten: zeigt den Namen ohne den Gruppennamen und den Messungsnamen*

### <span id="page-11-0"></span>**1.4 Messen - Fenster**

### **Tabelle für statistische Kennwerte**

Das Fenster "*Messen*" wurde um eine tabellarische Darstellung verschiedener Kennwerte erweitert. Welche Kennwerte angezeigt werden sollen, kann in der Tabelle ausgewählt werden. Zum Beispiel der Messwert an der Cursorposition oder der Mittelwert zwischen den beiden Cursorpositionen.

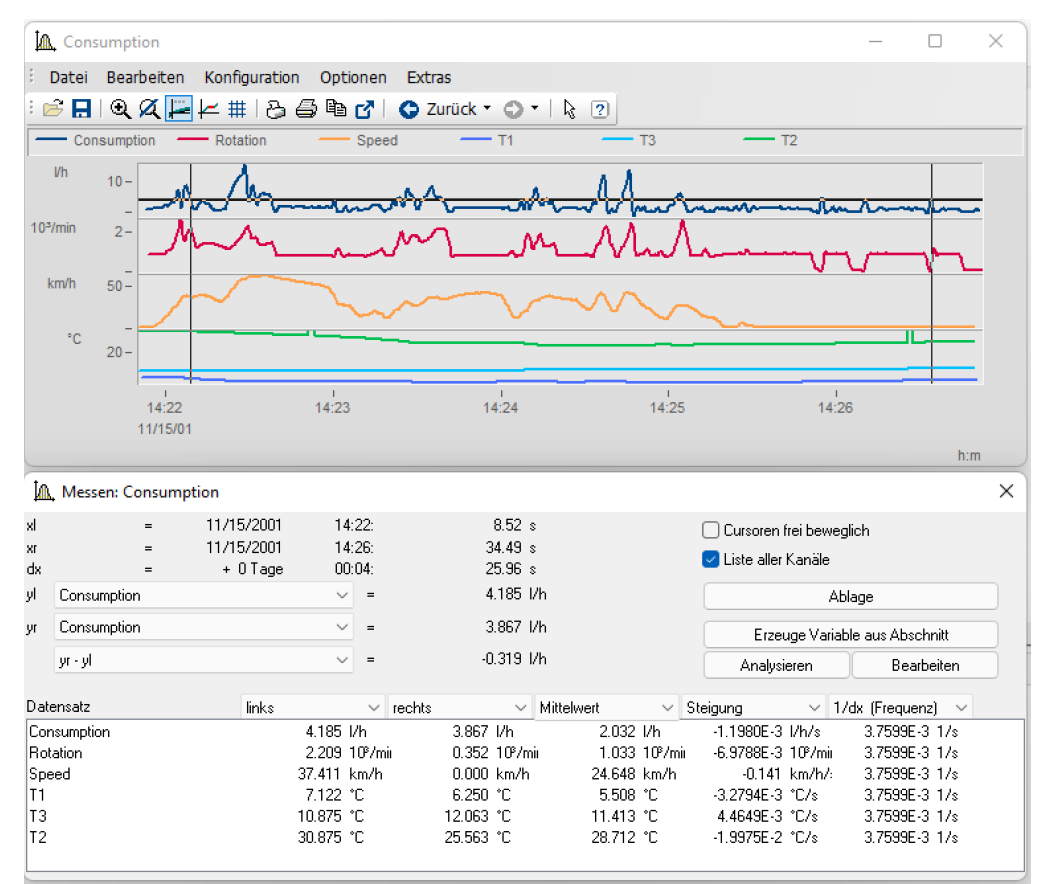

*Die Tabelle zeigt die gewählten Kennwerte der vier Variablen*

Darüber hinaus wurden die im Kontextmenü versteckten Funktionen in Form von Schaltflächen und Kontrollkästchen in den Dialog aufgenommen.

### <span id="page-12-0"></span>**1.5 Berechnen über das Kurvenfenster**

Die Signalnachbearbeitung wurde um die Möglichkeit erweitert, Berechnungen ohne Quelltext durchzuführen.

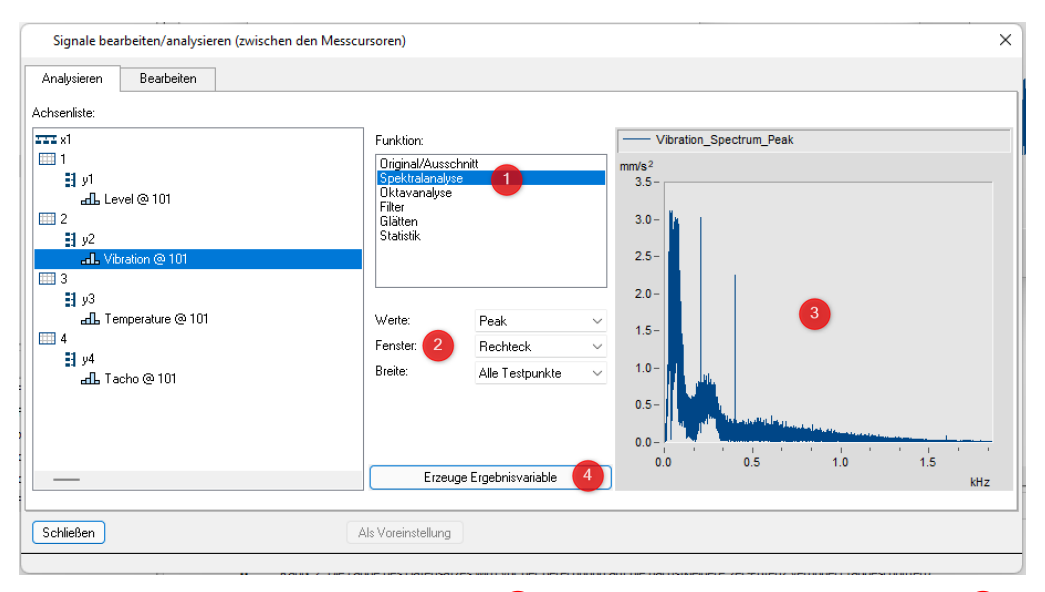

Dazu muss lediglich die Berechnungsart 1 und die Berechnungskonfiguration 2 ausgewählt werden. In einem zusätzlichen Kurvenfenster  $\bullet$  wird sofort das Ergebnis angezeigt.

Auf diese Weise können auf einfache Weise Konfigurationen ausprobiert werden, ohne dass der Quellcode geändert werden muss. Eine Ergebnisvariable kann - falls gewünscht - mit einem Klick (4) erzeugt werden.

Wenn Messcursoren verwendet werden, werden nur die Messdaten zwischen den Messcursoren verrechnet.

#### **Konfigurationen im Vergleich**

Hier kann untersucht werden, wie die verschiedenen Konfigurationen wirken. Es können sowohl die Originaldaten als auch die Ergebnisse der Berechnung angezeigt werden. Beispielsweise können verschiedene Filterkonfigurationen getestet werden. Das Ergebnis mit der besten Filterung kann dann übernommen werden.

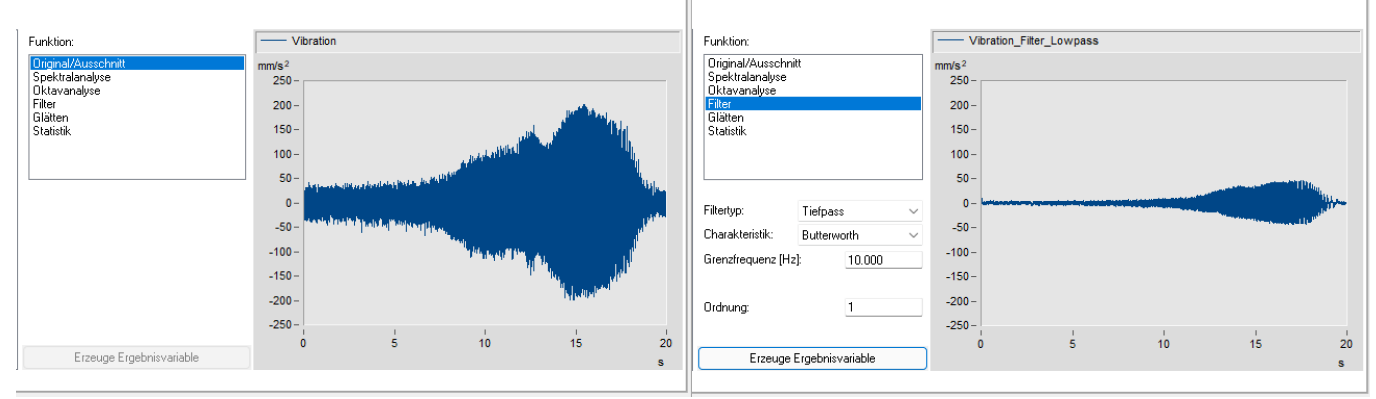

*Anzeige der Originaldaten Anzeige des Berechnungsergebnisses*

### <span id="page-13-0"></span>**1.6 Funktionen**

#### **PnSetProperty()**

Für das Widget "Dateiexplorer" kann nun mit der Option "*FileFilter*" nach der Dateierweiterung gefiltert werden.

#### **BoxarSelector()**

Mit der neuen Funktion *BoxVarSelector*() kann ein Variablenauswahldialog per Sequenz geöffnet werden. Der Dialog kann mit Titel, Beschreibung, Datentyp und Namensfilter für Einzel- oder Mehrfachauswahl parametriert werden.

#### **PnShowPage()**

Panelseiten können nun zur Laufzeit versteckt oder gesperrt werden.

#### **ParameterPassed?()**

Sequenzfunktionen können jetzt mit optionalen Parametern erstellt werden. Zur Abfrage, wieviele Parameter zur Laufzeit übergeben wurden, steht die Funktion *ParameterPassed?()* zur Verfügung.

#### **PnSetPosition/PnGetPosition()**

Es wurden Funktionen ergänzt, um Position eines Widgets zu setzen und abzufragen: *PnSetPosition("WidgetName", left, top, with, height) PnGetPosition("WidgetName", Position, Option)* -> Position

## <span id="page-14-0"></span>**1.7 Optimierungen**

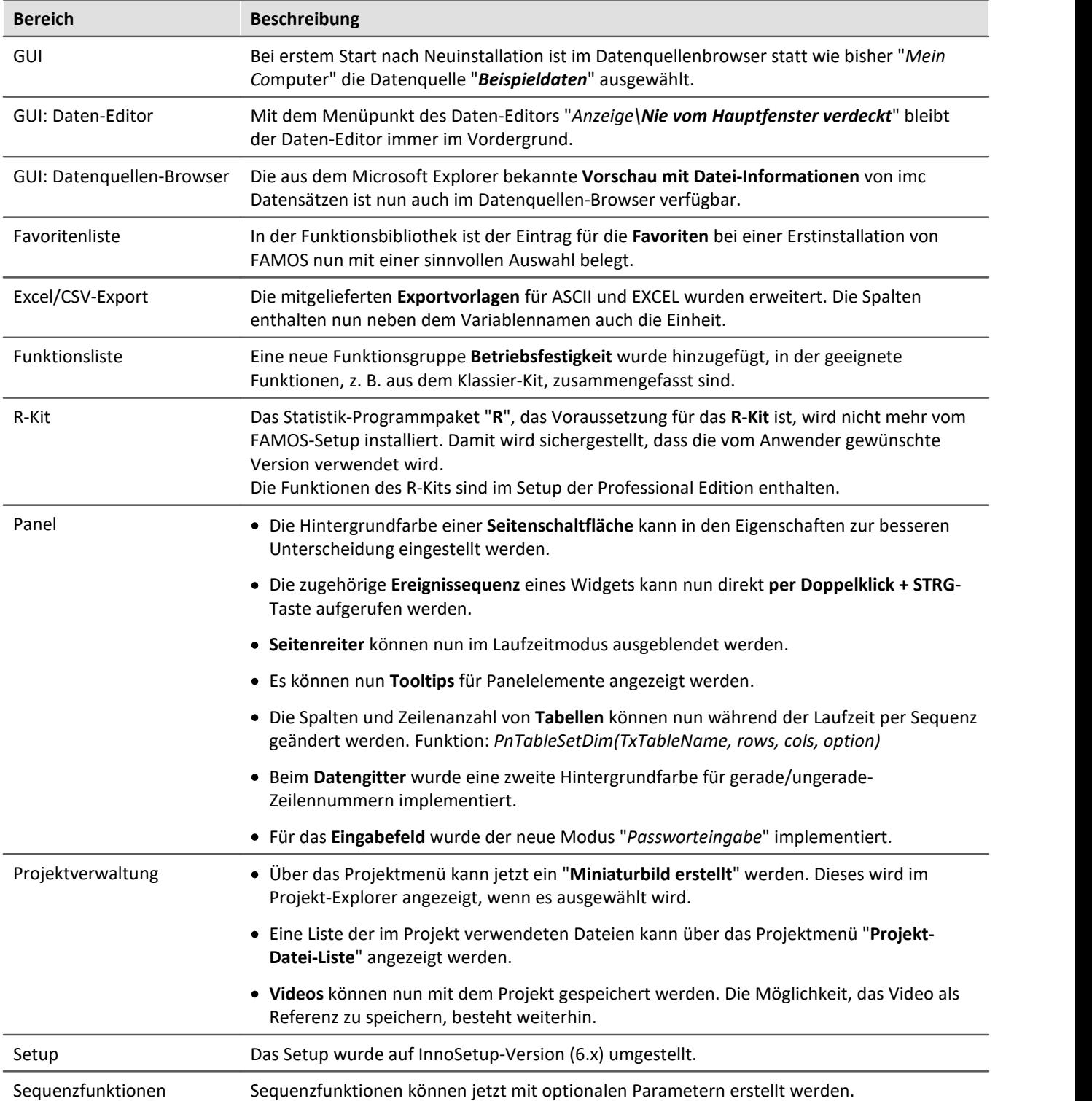

Neben kleineren Fehlerbehebungen wurden folgende wichtige Verbesserungen durchgeführt:

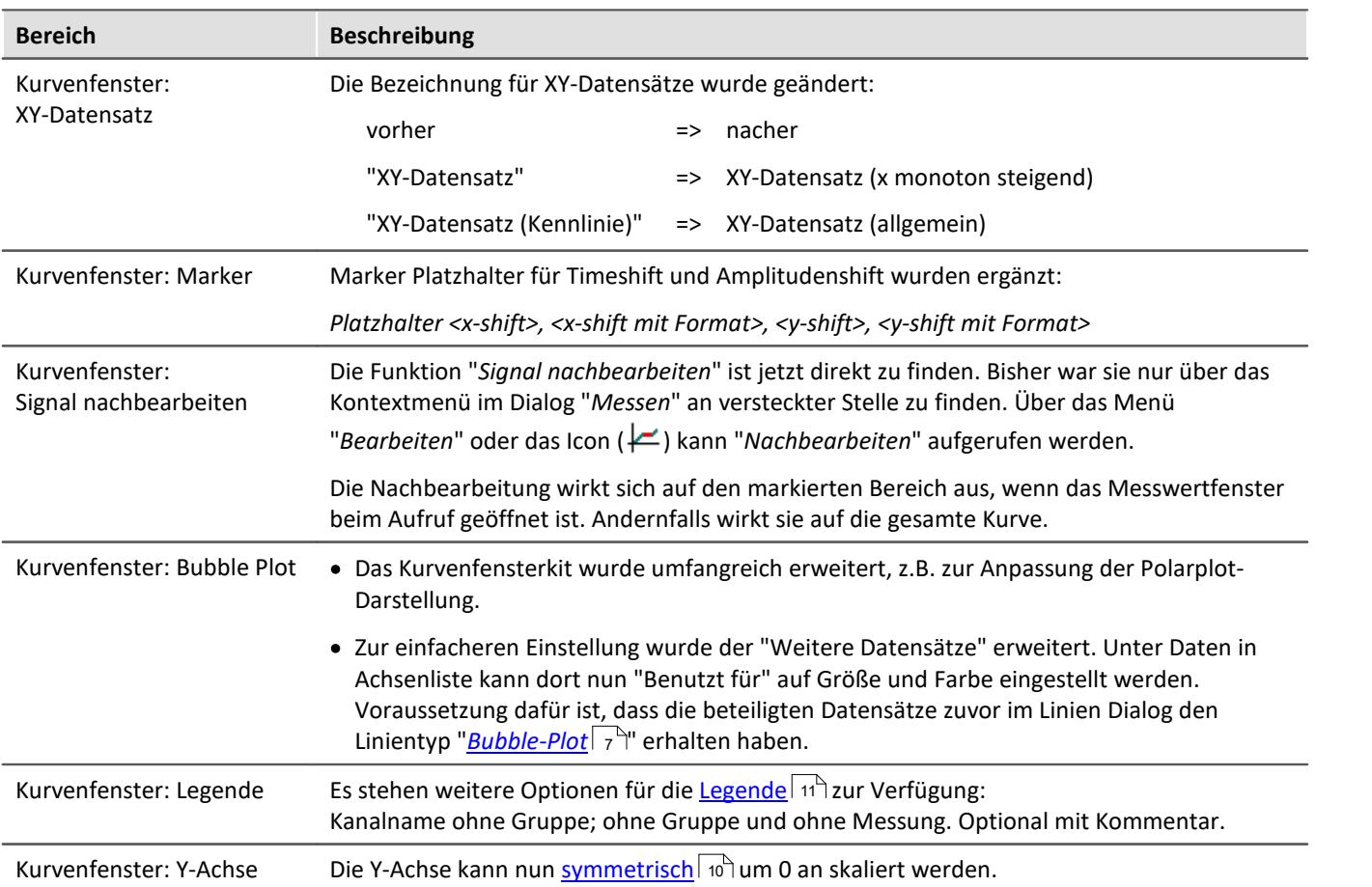

## <span id="page-16-0"></span>**2 Archiv**

## <span id="page-16-1"></span>**2.1 imc FAMOS Update-Info (Version 2023)**

### **2.1.1 Datenquellen-Browser**

Die Bedienung des Datenquellen-Browser wurde verbessert. Die Funktionen des Windows-Explorers stehen nun auch in der Dateiliste des *Datenquellen-Browsers* zur Verfügung: ·

Mit einem rechten Mausklick öffnet sich das Kontextmenü, wie es aus dem Windows-Explorer bekannt ist:

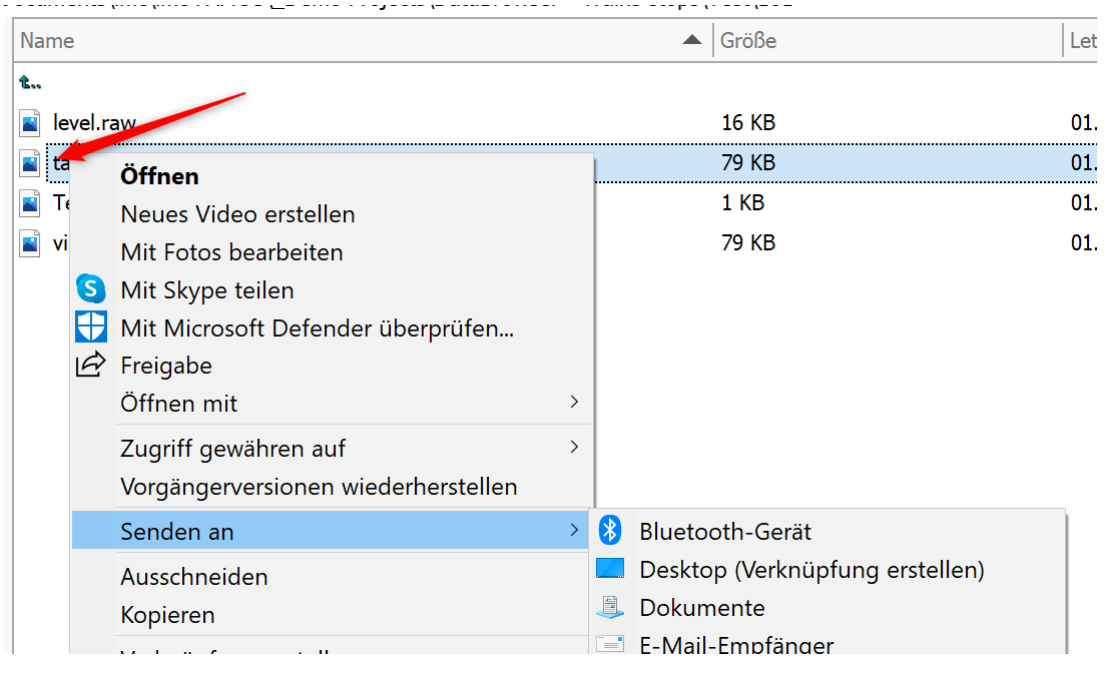

#### **Weitere Verbesserungen:** ·

- Die Spalten der Dateiliste können nun über das Kontextmenü in der Spaltenüberschrift in Breite und Sortierung angepasst werden.
- Die Sortierung wurde verbessert.
- Per Filter kann die Auswahl der Dateien eingeschränkt werden. Z.B. nur Dateien anzeigen, die den Text "RPM" enthalten.<br>• Mehrfachselektion ist is
- Mehrfachselektion ist jetzt mit gedrückter Maustaste möglich.<br>• Vereinfachter Springen zur nächsten Datei durch Eingabe des ersten.
- Vereinfachtes Springen zur nächsten Datei durch Eingabe des ersten Buchstabens. ·
- Das Design entspricht nun dem Windows-Explorer. ·
- Automatische Aktualisierung der Dateiliste bei Änderungen im Dateisystem.

### **2.1.2 QuickView**

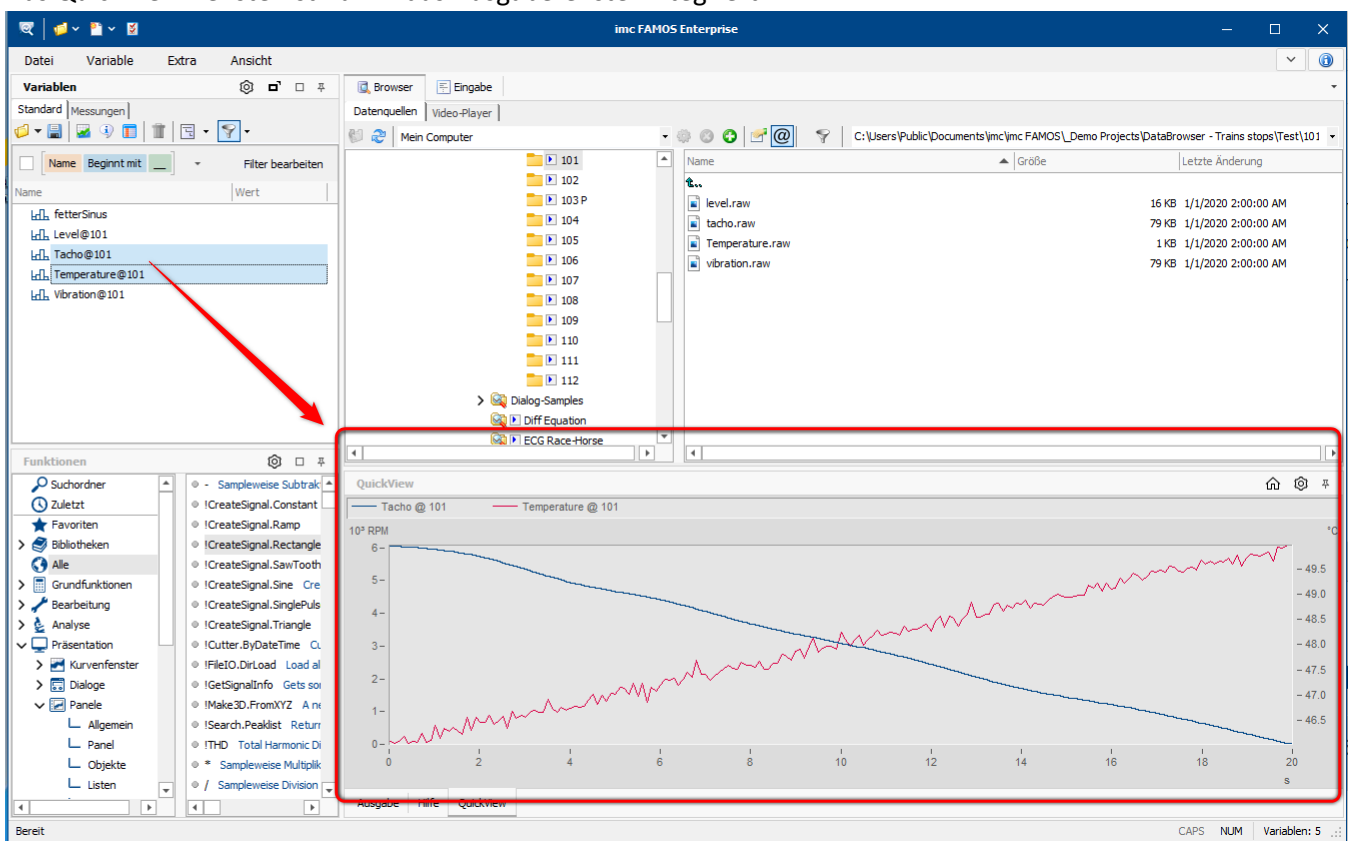

Das QuickView-Fenster ist nun in das Ausgabefenster integriert:

*Ausgabefeld mit eingebetteten QuickView-Fenster*

In den **Optionen** unter *Anzeige > QuickView* kann die **maximale Anzahl** der angezeigten Variablen festgelegt werden. Es ist auch möglich, **Einzelwerte** zu **ignorieren**. Das eingebettete *QuickView* Fenster kann ausgeklappt werden.

Beim **Laden von Projekten aus früheren FAMOS Versionen** mit aktiver Projekteigenschaft "*Offene Kurvenfenster*", verliert ein gespeichertes *QuickView*-Fenster die alte Fensteranordnung und wird im Ausgabefenster dargestellt. Alle anderen Einstellungen werden in das neue *QuickView* Fenster importiert.

### **2.1.3 Panel**

#### **Baumansicht**

Neues Widget zur hierarchischen Anzeige von Elementen (z.B. Funktionen und Sequenzen).

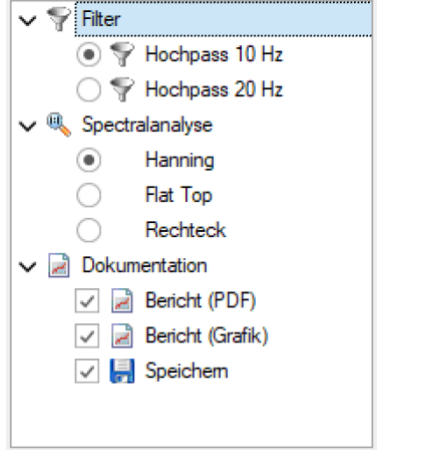

*Baumansicht*

#### **Raster in mm**

Das Raster wird nun in mm skaliert. Ungenauigkeiten durch geteilte Panels und unterschiedliche DPI Einstellungen des Monitors wurden beseitigt.

#### **Widgets: sichtbar/bedienbar**

Widgets wurden um die Eigenschaft "*Sichtbar*" und "*Bedienbar*" erweitert. Diese Eigenschaften können permanent auf "*Ja*" oder "*Nein*" gesetzt werden und wie bisher mit den Funktionen *PnShow*() und *PnEnable*() zur Laufzeit umgeschaltet werden.

Neu ist die Möglichkeit, die Eigenschaften über eine **Steuervariable** zu ändern. Dazu gibt es neben "*Ja*" und "*Nein*" die Option "*Steuervariable*", mit der man zur Laufzeit die Eigenschaft mit einer Variablen steuern kann: 0 = *unsichtbar* oder *nicht bedienbar*; sonst *sichtbar* oder *bedienbar*

Wird die Option *Steuervariable* verwendet, sind die Funktionen *PnEnable()* und *PnShow()* ohne Wirkung!

#### **Textfelder**

Widgets vom Typ *Listenfeld* (Einfachselektion und Mehrfachselektion) sowie *Klappliste* unterstützen nun auch *Textfelder*. Beim **Drag&Drop** eines Textfeldes auf ein Panel werden nun alle drei Widgets zusätzlich angeboten. Die Listen sind **ReadOnly**, d.h. das verknüpfte Textfeld kann nicht über das Widget editiert werden. Statische Texte, die in der Eigenschaft *Einträge* aufgelistet sind, werden ignoriert, wenn das Widget mit einem Textfeld verbunden ist. Es werden maximal nur die ersten 32767 Zeichen angezeigt.

#### **Datenbindung**

Standardmäßig werden fehlende Variablen mit einem gelben Warndreieck gekennzeichnet:

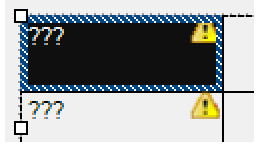

Alternativ können anstelle der drei Fragezeichen nun Ersatzwerte angezeigt werden. Das gelbe Warndreieck kann ein- und ausgeblendet werden.

### **2.1.4 Importfilter**

#### **Anzeigefilter**

Die Liste der Importfilter kann nun per Anzeigefilter eingeschränkt werden.

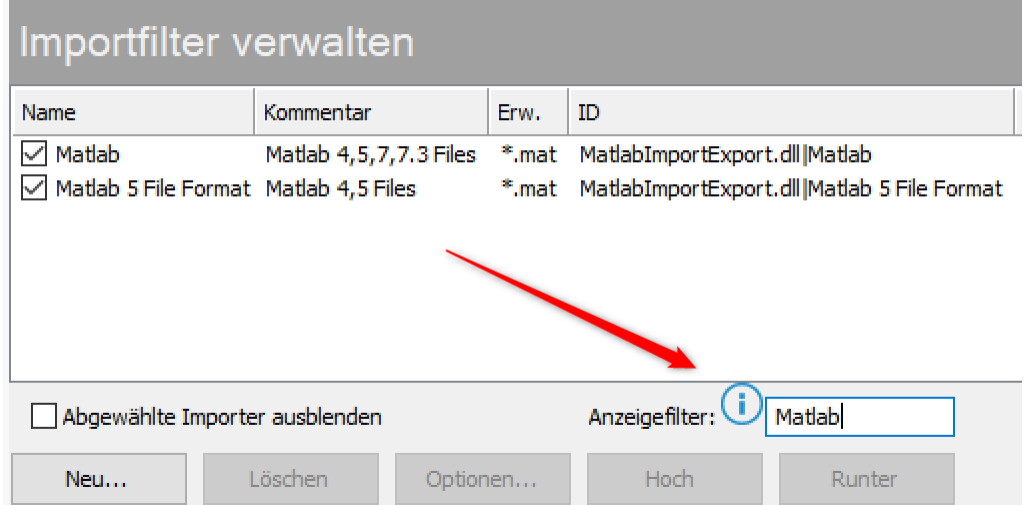

#### **Kanalauswahl-Dialog**

Optional können nun über einen Kanalauswahl-Dialog gezielt Datensätze aus einer Datei geladen werden . Dies ist nun für **alle Dateiformate** möglich. Die Aktivierung erfolgt in den Optionen unter "*Datei- Laden/Import* > *Allgemeine Einstellungen*" mit "*Auswahldialog anzeigen bei mehr als n Kanälen in der Datei*".

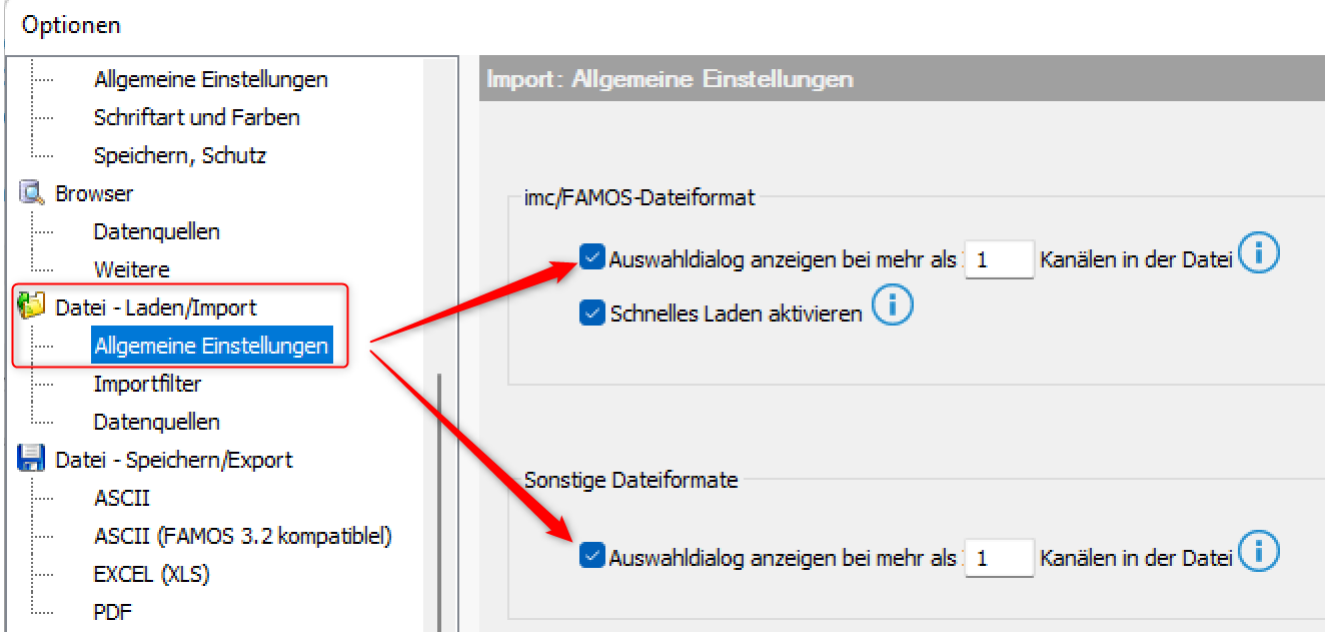

*Aktivierung des Kanalauswahl-Assistenten*

Bei aktivierter Option erscheint der Auswahldialog automatisch, wenn die Datei **mehr Datenobjekte als** oben **angegeben** enthält.

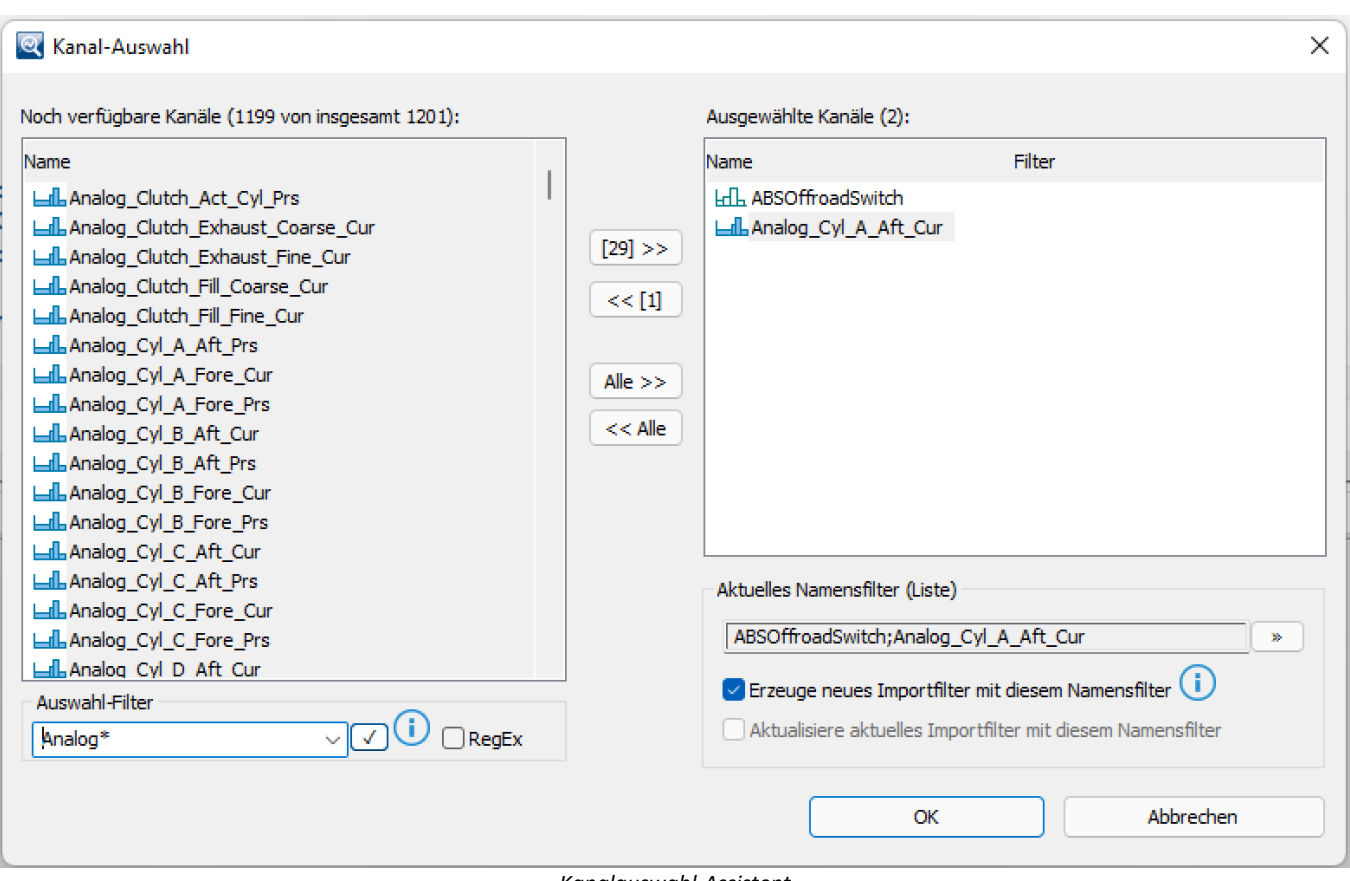

*Kanalauswahl-Assistent*

Zusätzlich kann die Liste der verfügbaren Kanäle mit einem **Auswahlfilter** eingeschränkt werden. Wenn "*Erzeuge neues Importfilter mit diesem Namensfilter*" aktiviert ist, erscheint nach dem Import der Dialog zur Erstellung eines **abgeleiteten Importfilters**.

### **2.1.5 Variablenliste**

#### **Inplace-Editor**

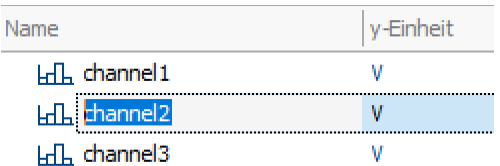

Folgende Eigenschaften von Variablen können nun direkt in der Variablenliste geändert werden: ·

- *Variablennamen*
- · *x-Delta, x- Offset* ·
- *<sup>x</sup>* und *y-Einheit* ·
- *Triggerzeit*

Standardmäßig wechselt einem *Doppelklick* in den Editiermodus, dies kann aber in den Optionen eingestellt werden.

#### **Bedienung**

In den Optionen können folgende **Ereignisse** zugewiesen werden: ·

- *Doppelklick*
- · *STRG+Doppelklick*
- · *ENTER*
- · *STRG+Enter*

Diese Ereignisse können für die folgenden **Aktionen** aufgerufen werden: ·

- $\bullet$  *Inplace Editor*
- *Kopieren in Eingabefenster,* entspricht dem Doppelklick in früheren Versionen. ·
- *Anzeigen (Kurvenfenster)*

### **2.1.6 Funktions-Assistent**

#### Der Funktions-Assistent wurde verbessert:

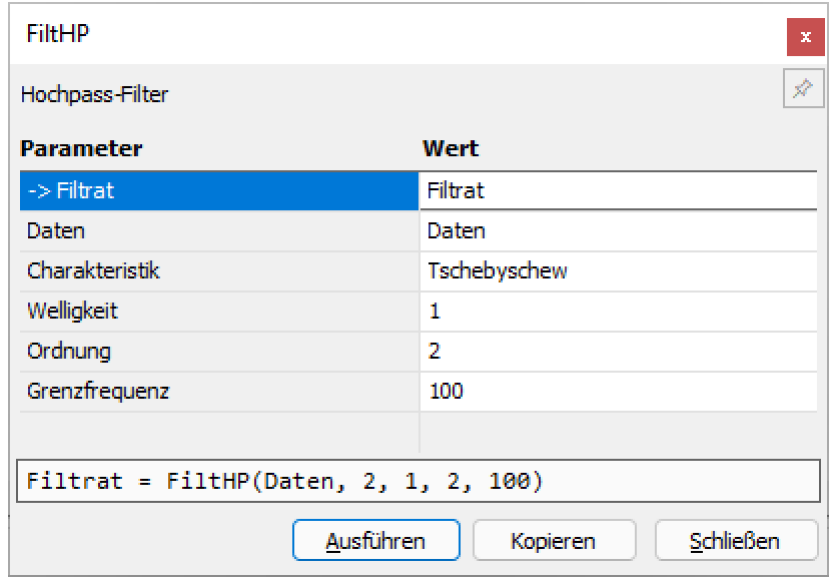

*Beispiel Dialog des Funktions-Assistenten : Parametrierung 'FiltHP'* ·

- Modernisiertes, kompakteres **Design**
- · Intelligente **Autovervollständigung** von Variablennamen (Vorfilterung nach Variablentyp) ·
- Bei **Drag&Drop** eines Variablennamens auf eine Funktion in der Bibliothek wird der erste Parameter der Funktion gefüllt. Weitere Parameter erhalten den Inhalt des letzten Aufrufs.
- Der **Ausführen-Button** ist bei fehlenden Parametern nicht bedienbar. ·
- Bei Parametern, die **Dateinamen** erwarten, wird ein **Auswahldialog** geöffnet ·
- **Drag&Drop** ist nun auch aus dem **Windows-Explorer** in die Parameterfelder möglich (Übernahme
- Dateiname)<br>• **Tooltip** wird eingeblendet, wenn Feldinhalte zu lang sind, um vollständig angezeigt zu werden (z.B. lange
- Variablennamen).<br>• Nach Wechsel des aktuellen Parameters wird die entsprechende Stelle im Hilfetext in das Bild gescrollt und ausgewählt.

## **2.1.7 Kurvenfenster 2.1.7.1 Kurvenfenster-Assistent**

Der Anzeige-Assistenten des Kurvenfensters kann optional genutzt werden, wenn **mehrere** Variablen oder Datensätze mit **speziellen Eigenschaften**, wie z.B. Ordnungsspektren oder Matrizen dargestellt werden.

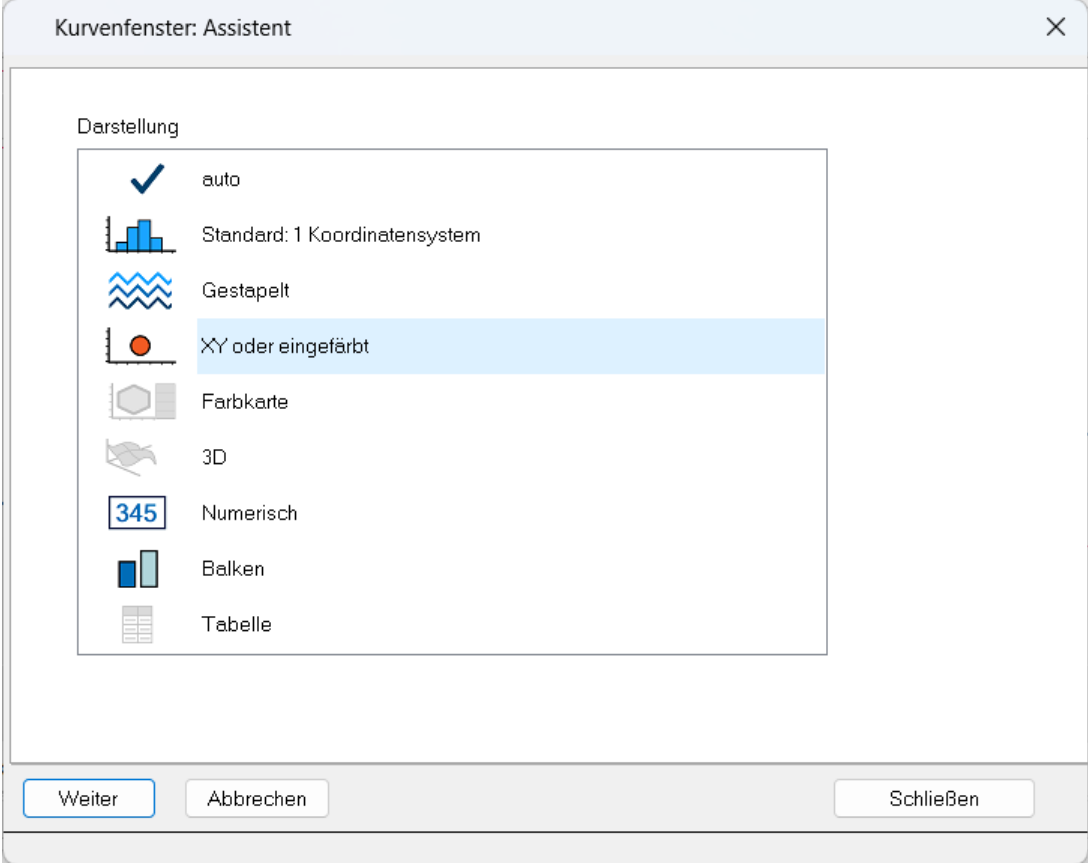

*Kurvenfenster: Assistent*

In den Optionen von imc FAMOS kann nun eingestellt werden, ob der Kurvenfenster-Assistent automatisch erscheint oder nur mit erweiterten Tastenkombinationen.

### **2.1.7.2 Bubble-Plot**

Die Darstellung **Bubble Plot** (auch "Bubble Chart", deutsch "Blasendiagramm") ist nun einstellbar. Hier werden Werte dargestellt, von denen jeder durch drei Größen definiert ist. Zur Position im zweidimensionalen Kurvenfenster wird eine weitere Größen durch die Größe einer Kreisscheibe dargestellt. Optional kann eine dritte Größe die Farbe der Blase bestimmen.

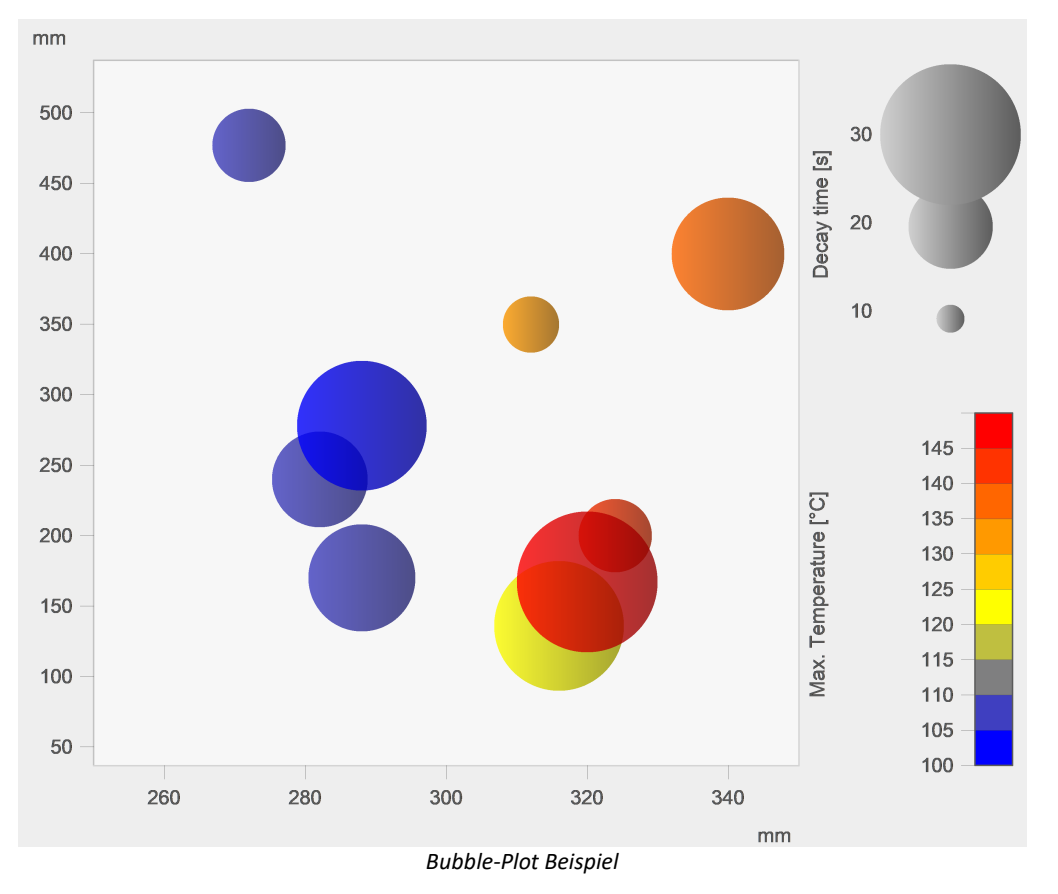

### **2.1.7.3 Flächen zwischen zwei Kurven**

Die Funktion *Fläche füllen* in den Linieneinstellungen wurde erweitert:

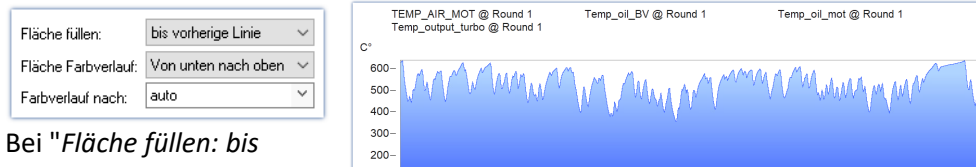

*vorherige Linie*" kann nun die Fläche von zwei aufeinanderfolgenden Linien im Kurvenfenster ausgefüllt werden.

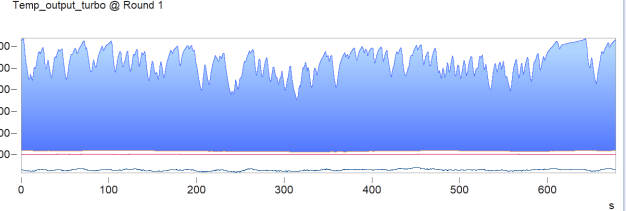

### **2.1.8 Kurvenfenster in MS WORD/PPT (OLE)**

Das Einbetten eines Kurvenfensters in **Microsoft WORD oder Power Point mit allen Bearbeitungsmöglichkeiten** ist nun in der **Enterprise** oder **Runtime** Edition von imc FAMOS möglich.

Die Übertragung erfolgt per **Drag&Drop** über das Menü *Bearbeiten\Ziehen nach MS WORD/PPT* oder über die Schaltfläche in der Symbolleiste *Kommunikation*.

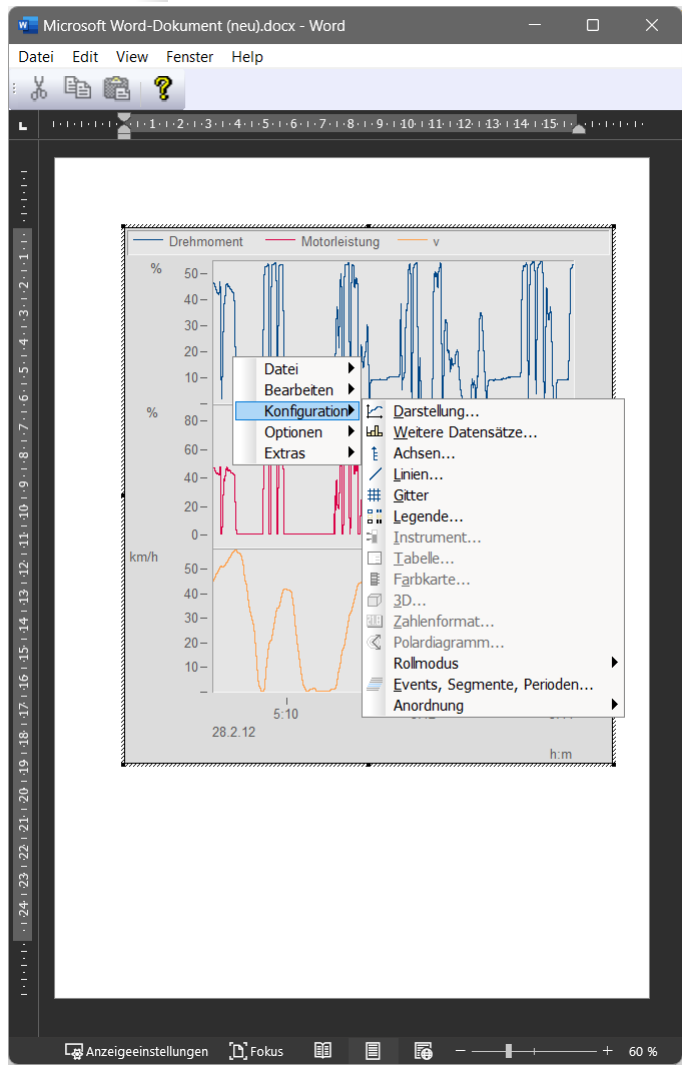

H

### Hinweis Schaltfläche "*Ziehen nach MS WORD/PPT*"

Die neue Schaltfläche W wird standardmäßig nur bei einer Erstinstallation von imc FAMOS in der Symbolleiste *Kommunikation* eingeblendet. Bestehende Menükonfigurationen werden bei einem Update nicht überschrieben.

Über das Kurvenfenstermenü *Extras\Menü und Toolbar* -> *Anpassen...* kann die Schaltfläche *Ziehen nach MS WORD/PPT* (Gruppe *Bearbeiten)* einer beliebigen Symbolleiste zugeordnet werden.

### **2.1.9 Vorschau im Windows-Explorer**

imc FAMOS Dateien können nun mit dem Microsoft Windows-Explorer angezeigt werden, wenn dessen Vorschaufunktion aktiviert ist.

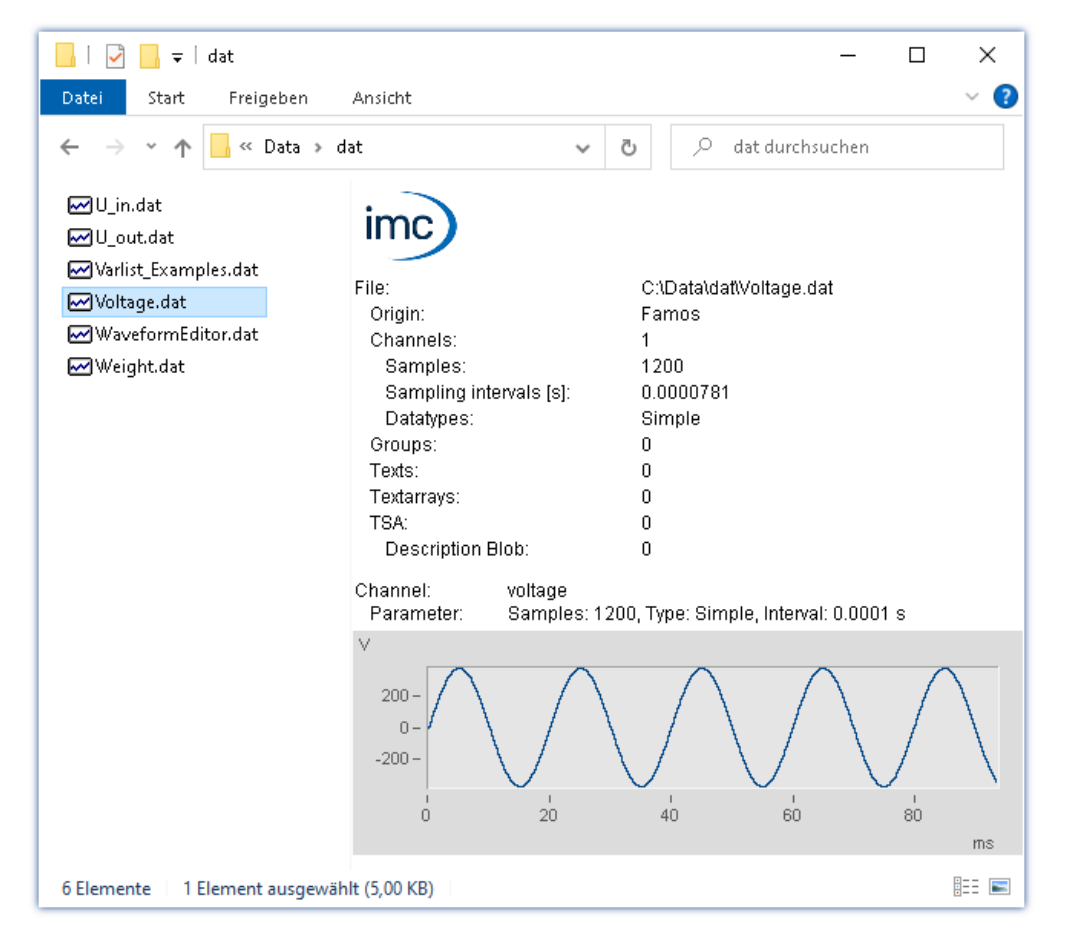

### **2.1.10 Funktionen**

#### **EXCEL-Kit**

Vervollständigung des EXCEL-Kits für die Fernsteuerung: ·

- Unterstützung von Arbeitsmappen mit mehrseitigen Tabellen (Prüfung nach Namen und Index, Lesen und Schreiben, Umbenennen)
- Übertragung von Variablen des Typs Textfeld
- · Bereich ausdrucken
- · Bedingte Formatierung (Rahmenfarbe, Rahmendicke, Textfarbe, Schriftart, Ausrichtung u.v.m.)

#### **Datei-Funktionen**

Verbesserte Unterstützung beim Speichern von Textfeldvariablen im Text- oder XLSx-Format. (FileSave, FileOpenASCII2, FileOpenXLS2).

#### **Datenverarbeitung**

Funktionen zur Verarbeitung von "Lost Value", "Not a Number", etc. (LostValueFill, LostValueGaps, LostValueReplace)

### **2.1.11 Sonstiges**

#### **Aufstartdauer**

Das Aufstarten von imc FAMOS wird nicht mehr verzögert, wenn ein **Netzlaufwerk** nicht verfügbar ist.

#### **Datenformat** ·

- Mit der Installation von imc FAMOS V2023 wird das Dateiformat "**imc3**" als Standard verwendet. Bei Bedarf kann in den *Optionen* von imc FAMOS unter *Kompatibilität* das Dateiformat "imc2" wieder als Standard eingestellt werden.
- Der Zahlenbereich wurde erweitert auf -1e100...-1e-100, 0, 1e-100 ... 1e100

#### **High DPI**

Bessere Unterstützung von Multi-Monitor-Setups mit unterschiedlichen DPI-Einstellungen.

#### **Systemvoraussetzungen**

Die Mindestvoraussetzung für das Betriebssystem ist nun **Windows 10 / 1607**. Erst ab dieser Version werden unterschiedliche DPI-Auflösungen im Multi-Monitorbetrieb zufriedenstellend unterstützt.

#### **imc LICENSE Manager**

Mit imc FAMOS 2023 wird der imc LICENSE Manager Version 4.2 installiert. Dieser unterstützt neben IPv4 auch IPv6.

#### **Python-Kit**

Unterstützung von Python Version 3.11.

### <span id="page-29-0"></span>**2.2 imc FAMOS Update-Info (Version 2022)**

### **2.2.1 Allgemein**

Die neue Version imc FAMOS 2022 bringt zahlreiche Neuerungen und Verbesserungen mit sich. Neben neuen und optimierte Funktionen unterstützt imc FAMOS nun die [Verteilung von Sequenzfunktionen auf mehreren](#page-29-1) <mark>[CPU-Kerne](#page-29-1)</mark> l <sub>30</sub>ີ .

### <span id="page-29-1"></span>**2.2.2 Multithreading**

Ab Edition Professional unterstützt imc FAMOS die Ausführung von Sequenzfunktionen in einem eigenen Ausführungsstrang (engl. Thread). Dazu wird werden die Sequenzfunktionen (SQF) mit dem Konstrukt BEGIN\_PARALLEL / END\_PARALLEL gekapselt. Eine ausführliche Beschreibung mit Beispielen ist im Kapitel Sequenzfunktionen\Mutlithreading des Bedienerhandbuches zu finden.

### **2.2.3 Funktionen**

#### **Neue Funktionen:** ·

- *Neue Funktionen für Gruppen:* ·
	- *GrPart()* : Liefert aus der als Parameter übergebenen Gruppe eine Teilgruppe, bestimmt durch Element-StartIndex und Element-Anzahl, zurück. ·
	- *GrConcat()* : Erzeugt eine Gruppe mit Variablen als Parameter. Dabei sind beliebige Datentypen erlaubt, auch Gruppen.
- · *Neue Funktion für Textfelder:* ·
	- *TxArrayPart()* : Kopieren einiger Texte in ein neues Textfeld
- · *Neue Funktionen für Panels:* ·
	- *PnGetPageName()*: Liefert den Namen der Seite mit Angabe der Seitennummer ·
	- *PnGetPageIndex()*: Liefert die Seitennummer mit Angabe des Seitennamens
- · *ToInt()*: Mit *ToInt()* kann ein FAMOS Einzelwert oder Datensatz in einen ganzzahligen 64 Bit Wert konvertiert werden.

#### **Erweiterungen bestehender Funktionen:** ·

- **FFT(), Spec(), iFF():** Die maximale Punktzahl wurde für die FFT und iFFT auf 2<sup>27</sup> erhöht. ·
- **FFT(), Spec()**: Optionale Parameter für Angabe von Fensterfunktion und Berechnungsmodus. Neue Berechnungs-Modi: ·
	- Automatisches Nachabtasten des Eingangsdatensatzes auf nächste 2er Potenz ·
	- Mixed-Radix-Verfahren: Im Gegensatz zum bisher implementierten Radix-2-Verfahren (Länge des Datensatzes muss eine 2er-Potenz sein) können hier auch Datensätze verarbeitet werden, deren Länge ein Produkt von Potenzen der Zahlen 2, 3 und 5 ist. Das **Mixed-Radix-Verfahren** hat den Vorteil, dass man zu Datensätzen mit technisch üblichen Abtastfrequenzen (z.B. 1kHz und Vielfache im 1/2/5-Raster) und geeigneter Wahl der Eingangslänge Spektren mit "runden" Frequenzlinienabständen erhält. Ein mit 1kHz abgetasteter Datensatz liefert z.B. bei einer Länge von 1000 Samples (1000 = 2^3 \* 5^3) ein Spektrum mit 1Hz Frequenzlinienabstand, bei einer Länge von 20000 Samples ( = 2^5 \* 5^4) einen Frequenzlinienabstand von 50mHz.
- · *FileListNew()* : Es können nun mehrere Dateierweiterung gelistet werden. Beispiel **fid = FsFileListNew("C:\imc\dat\", "\*.dat;\*.txt", 0, 0, 0)**
- · *GetSystemInfo()*: *GetSystem()* ermittelt nun auch die Anzahl der logischen Prozessoren im System.
- · *FsDlgSelectFiles()*: Es können nun mehrere Dateierweiterung mit der Funktion *FsDlgSelectFiles()* angegeben werden.
- · Die Funktionen *DbClosePanel()* und *DbLoadPanel()* wurden umbenannt in *PnClose()* und *PnLoad()*. Sequenzen, in denen die alten Namen verwendet werden, arbeiten weiterhin korrekt.

### **2.2.4 Panel**

Zum **Ausrichten** von **mehreren Widgets** auf dem Panel wurde das Kontextmenü erweitert. ·

- Mehrere ausgewählte Widgets können nun dieselben Maße erhalten. ·
- Mehrere Widgets können nun mit **gleichem Abstand** angeordnet werden.

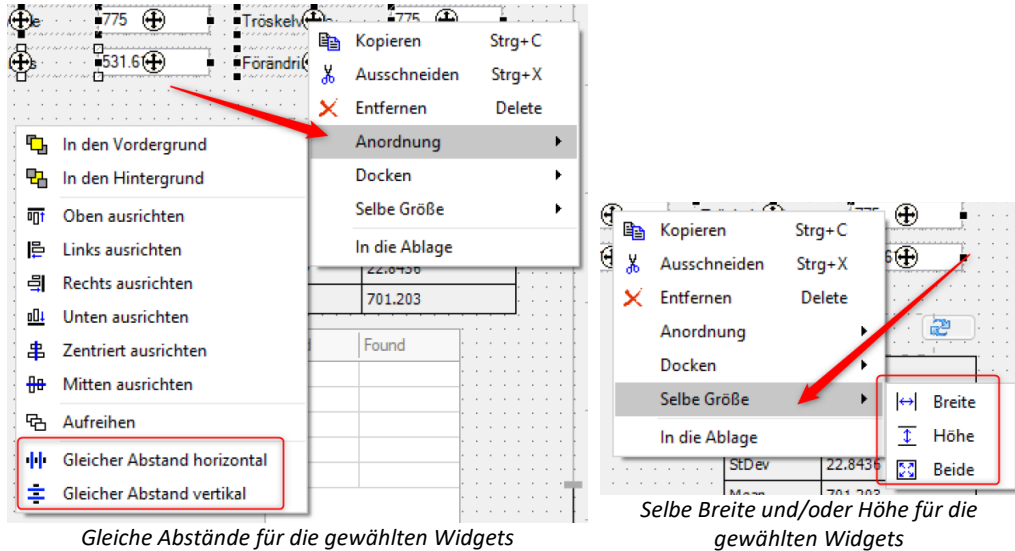

### **2.2.5 Kits 2.2.5.1 Python**

imc FAMOS kann nun eine eingebettete Instanz der **Python**-Laufzeitumgebung erzeugen, die einen Interpreter für die **Python**-Programmiersprache zur Verfügung stellt.

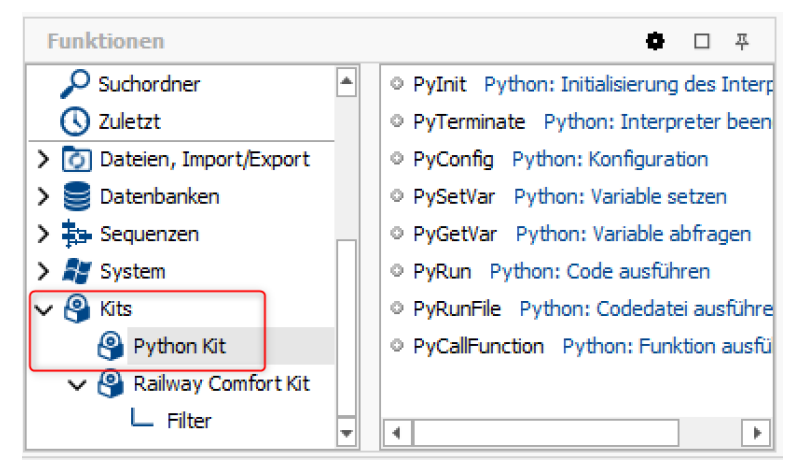

Es stehen Funktionen zum Lesen und Schreiben von Python-Variablen sowie zur Ausführung von **Python**- Funktionen, -Codezeilen oder ganzen Programmen zur Verfügung.

Das Kit ist Bestandteil von **imc FAMOS** ab der **Edition Professional**.

### **2.2.6 Import/Export**

#### **Import von Dateien im HDF5-Format**

Dateien, bei denen ein Superblock ab Dateianfang enthalten ist, können nun auch eingelesen werden.

#### **Import von Dateien im Vector CAN Bus Logging (\*.asc) Format**

Der Vector Importfilter wurde für CAN-FD Daten (max. 64-Byte Datenlänge) erweitert.

#### **Import von imc Bus Format**

Der imc Bus Filter wurde für CAN-FD Daten erweitert.

#### **Import von Dateien im BLF-Format**

Der Importfilter für das BLF Format wurde für CAN-FD erweitert.

### **2.2.7 Sonstige Änderungen**

- · Die **Standardeinstellungen für Projekte** wurden geändert: Grundsätzlich werden nun alle Optionen aktiviert außer *"Vor dem Laden des Projektes FAMOS zurücksetzen".*
- · Die Schnittstelle zu **imc SEARCH** wird nicht mehr unterstützt.

### <span id="page-31-0"></span>**2.3 imc FAMOS Update-Info (Version 2021)**

### **2.3.1 Allgemein**

Die neue Version imc FAMOS 2021 bringt zahlreiche Neuerungen und Verbesserungen mit sich: Neue und optimierte Funktionen erweitern die Analysemöglichkeiten, während Panel und Kurvenfenster mit neuen Anzeige- und Bedienmöglichkeiten aufwarten.

Die **Standardeinstellung der Funktionsnamen** und Kommandos ist nun auch auf einem deutschen System Englisch. Die deutschen Funktionsnamen können in den *Optionen* unter *Funktionen\Sprache* eingestellt werden. Die Ausführung der Sequenzen ist jedoch unabhängig von der Sprache der Funktionsnamen.

### **2.3.1.1 Grafische Oberfläche**

### · **Neues Design im imc-Look**

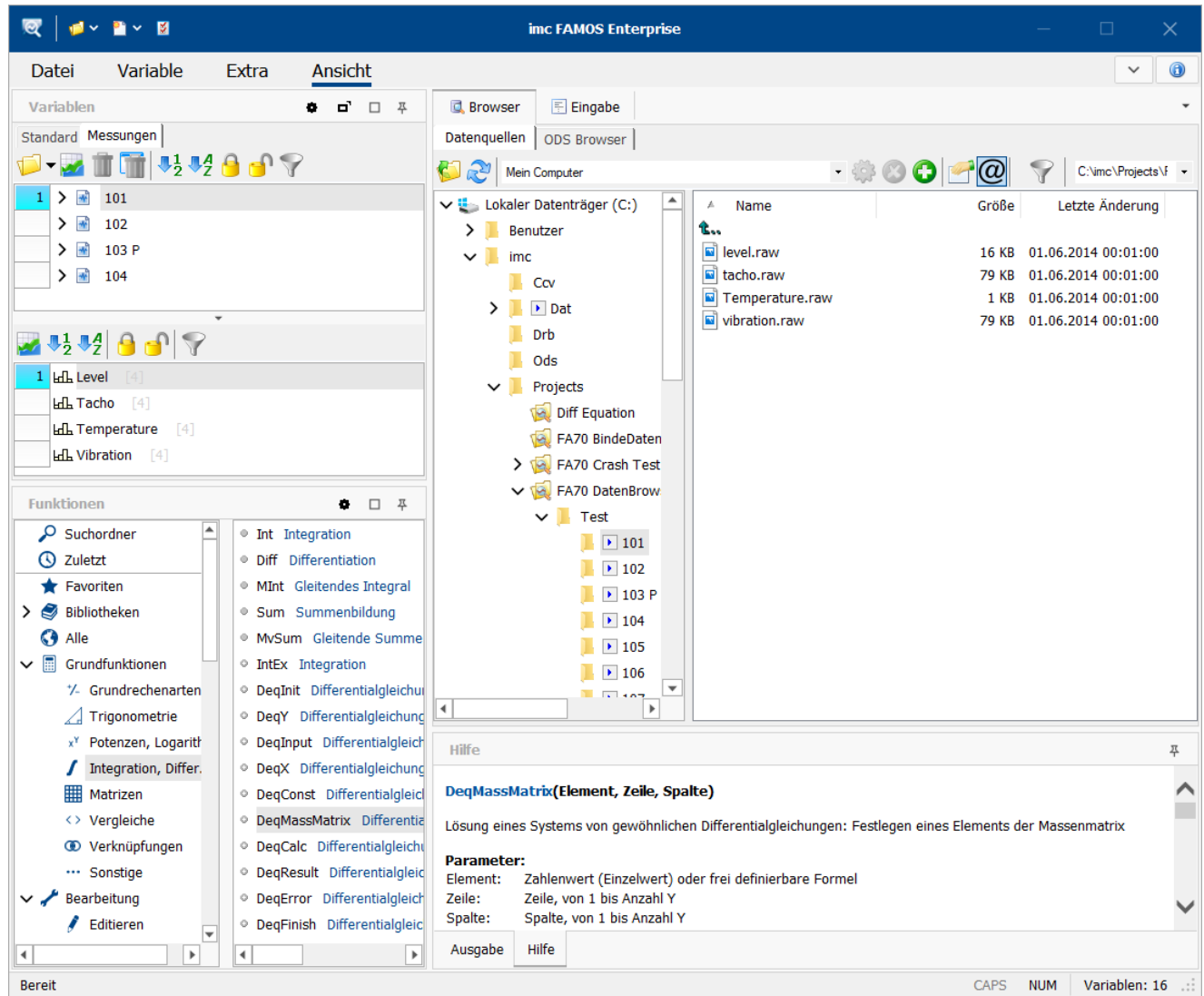

*Die Softwareoberfläche präsentiert sich in einem neuen aufgeräumten imc-Look.*

### **Unterstützung von Monitoren mit hoher Auflösung mit großen Werkzeugleisten abhängig von der DPI-Einstellung**

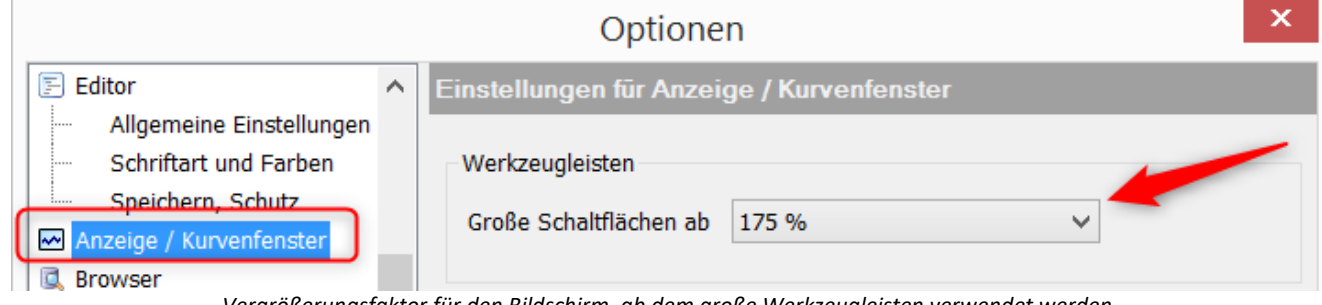

*Vergrößerungsfaktor für den Bildschirm, ab dem große Werkzeugleisten verwendet werden.*

### **2.3.2 Kurvenfenster**

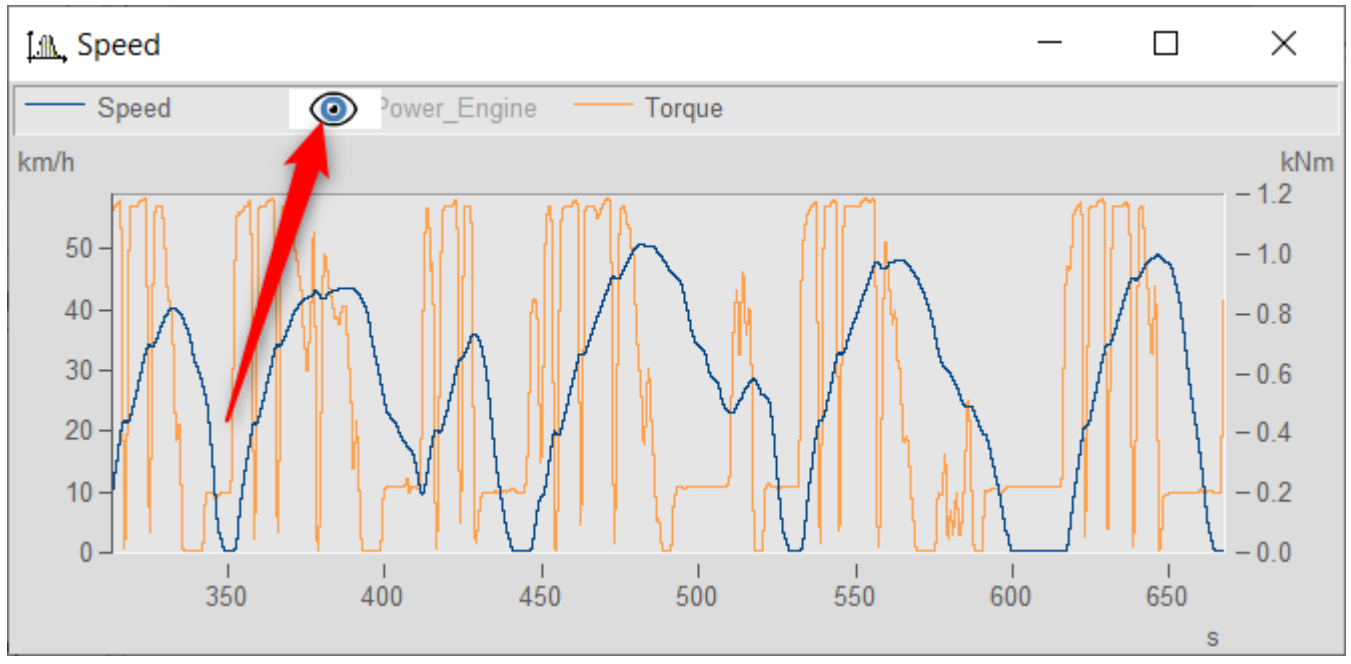

**Kanäle per Mausklick aus- und einblenden**

Im Kurvenfenster lassen sich nun einzelne Kanäle per Mausklick ein- und ausblenden. Dazu wird der Mauszeiger über einen Kanalnamen bewegt und über das dann erscheinende Auge ein- bzw. ausgeblendet. Alternativ kann auch über die linke obere Ecke des Kurvenfensters navigiert werden und über ein Popup-Menü konfiguriert werden, welche Kanäle angezeigt und welche ausgeblendet werden.

#### **Erweitere Touchbedienung für das Kurfenster**

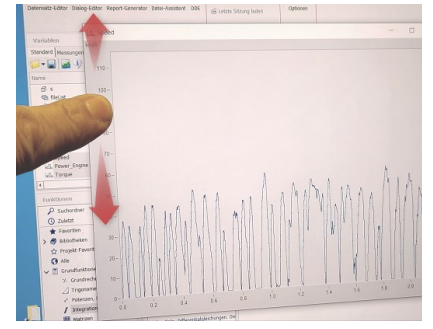

Um die Touchbedienung im Kurvenfenster weiter zu erhöhen, wurden Bereiche im Kurvenfenster definiert, die bestimmte Aktionen auslösen. So kann im obere bzw. unteren Bereich des Kurvenfensters die Kurve in Y-Richtung verschoben und im linkem bzw. rechtem Randbereich die Kurve in x-Richtung verschoben werden.

### **2.3.3 Panel 2.3.3.1 Kurvenfenster mit Ereignis**

Das Kurven-Widget erkennt nun Maus-Ereignisse wie Klicken und Ziehen, die wiederum eigenen Sequenz-Aktionen zugewiesen werden können. So kann beispielsweise mit einem Mausklick + STRG-Taste ein Marker gesetzt oder etwas eingekreist werden, ebenso können Flächen gefüllt oder Regressionsgraden über ausgewählten Bereich eingezeichnet werden.

#### imc FAMOS Update Info

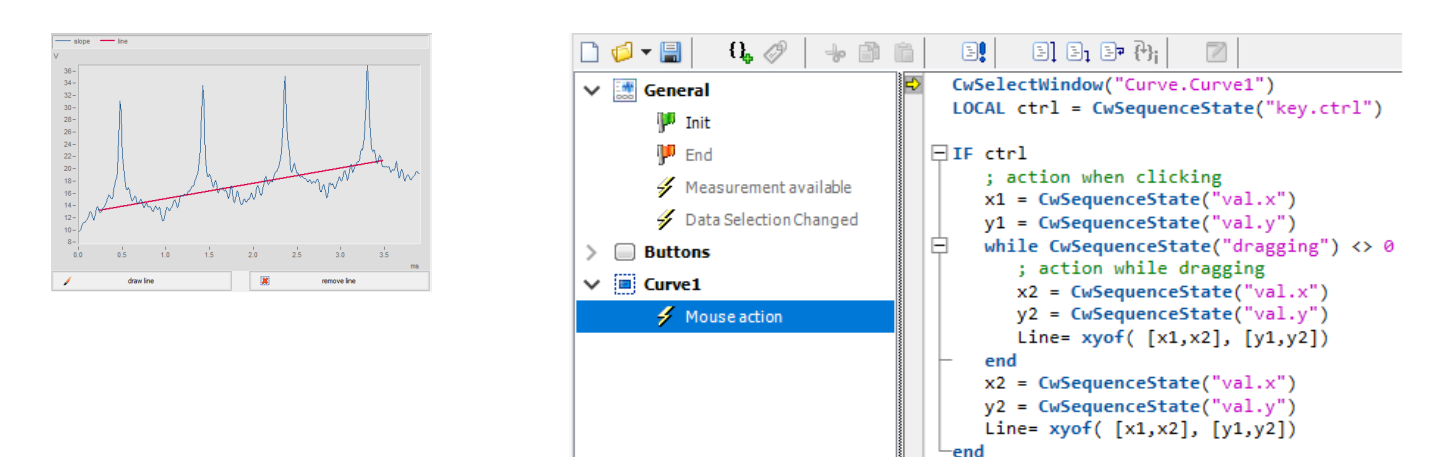

### **2.3.3.2 Neue Widgets 2.3.3.2.1 NumericRange, TimeSpan**

Das neue Widget "Timespan" erlaubt es. Zeitspannen, und das Widget "NumericRange", nummerische Bereiche mittels Schieberegler zu definieren. Mit Hilfe dieser Widgets kann beispielsweise die Analyse von Messdaten auf einen bestimmten Zeitbereich festgelegt werden oder nur Ereignisse in einem definierten numerischen Bereich angezeigt werden.

• Darstellung einer nummerischen Spanne  $\Omega$  mit einstellbaren Bereich  $\Omega$  und Auflösung  $\Omega$ .

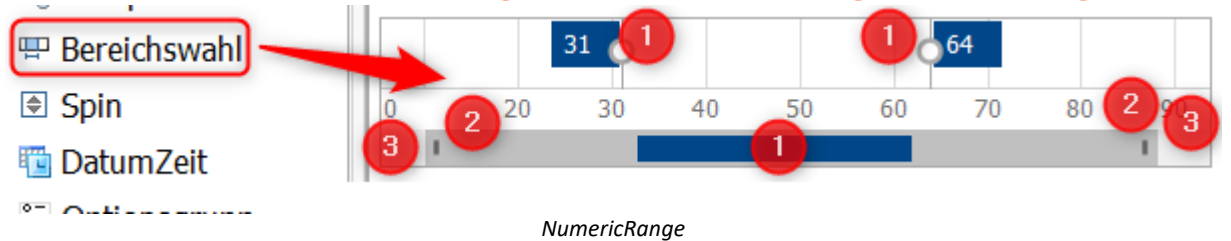

Die Spanne  $\overline{1}$ , Bereich  $\overline{3}$  und Auflösung  $\overline{2}$  können grafisch oder per Funktion geändert werden.

· Ein Widget zum Darstellen einer Zeitspanne mit Beginn und Ende des Zeitbereichs sowie Minimum und Maximum des Lineals.

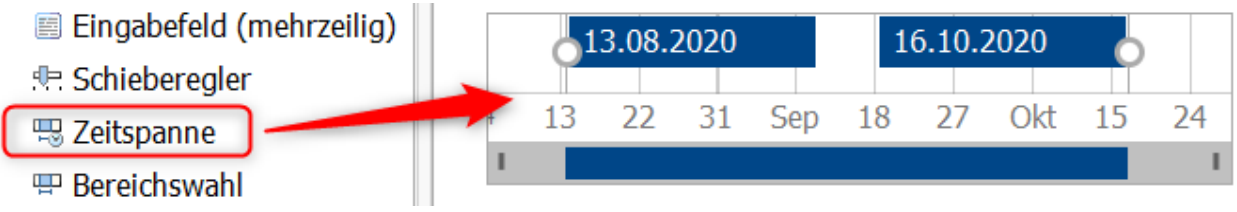

*TimeSpan*

Alle Parameter können sowohl grafisch als auch per Funktion gesetzt werden.

### **2.3.3.2.2 SpinEdit**

Das neue Widget Spinedit / Drehfeld ermöglicht es nummerische Werte über eine "Auf"- bzw. eine "Ab"-Schaltfläche zu erhöhen bzw. zu reduzieren. So können beispielsweise Messreihen anhand ihrer Nummer durchgeschaltet werden, Ordnungen bei einer Ordnungsanalyse angewählt werden, Grenzwerte für Berechnungen inkrementell erhöht, etc.

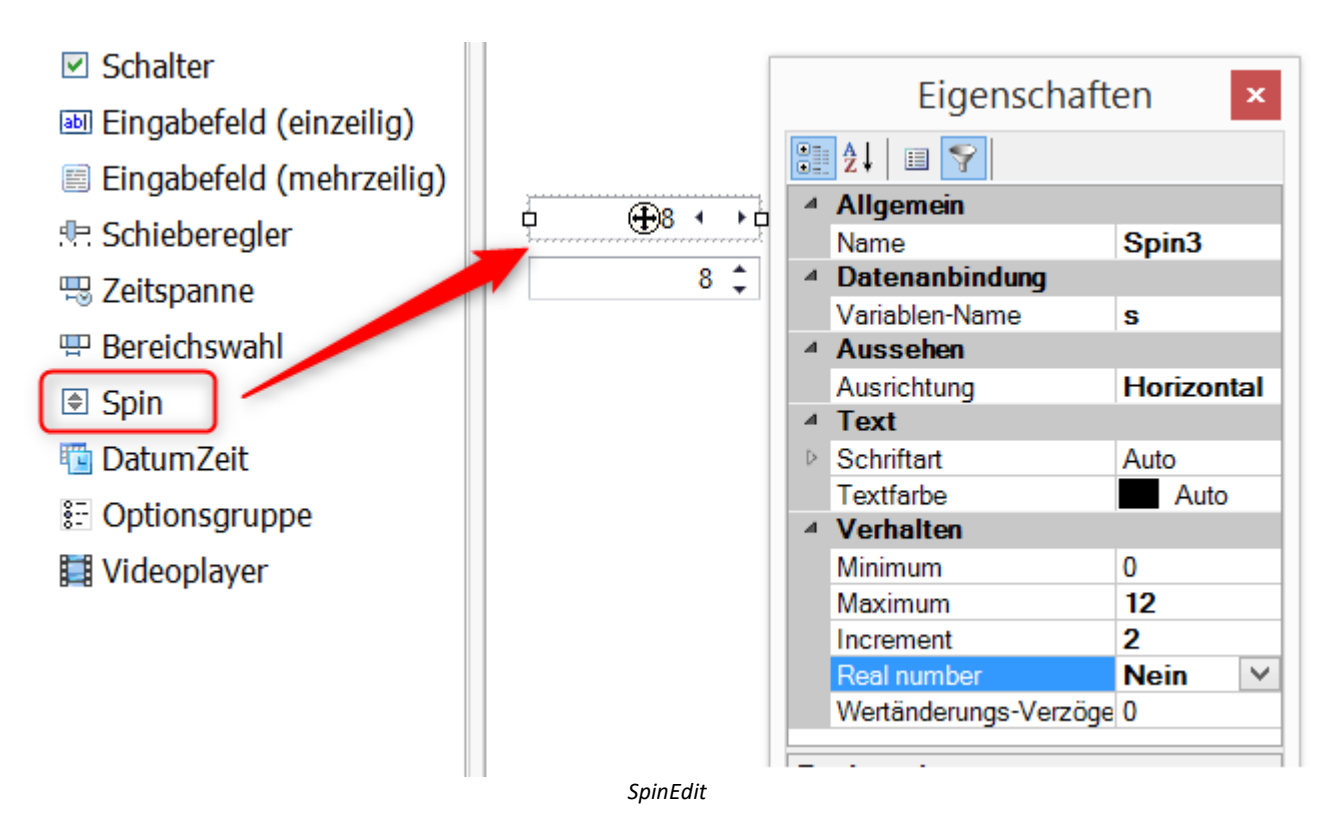

Die Inkrement-Pfeile können sowohl horizontal als auch vertikal angeordnet werden. Der kleinste und größte Wert sowie die Schrittweite können eingestellt und per Funktion geändert werden. Bei gedrückter Maustaste werden die Werte automatisch inkrementiert, zunächst langsam, dann schnell.
# **2.3.3.3 Tabellen und Labels 2.3.3.3.1 Formatierung von Text und Rahmen**

#### **Rahmenbreite**

Die Rahmenbreite und -farbe für Tabellen und Labels sind jetzt individuell für jede Kante einstellbar. So kann beispielsweise der Außenrahmen der Tabelle mit einer durchgehenden, fetten Linie in Rot formatiert werden, während die inneren Zellen mit einer gestrichelten schwarzen Linie formatiert werden.

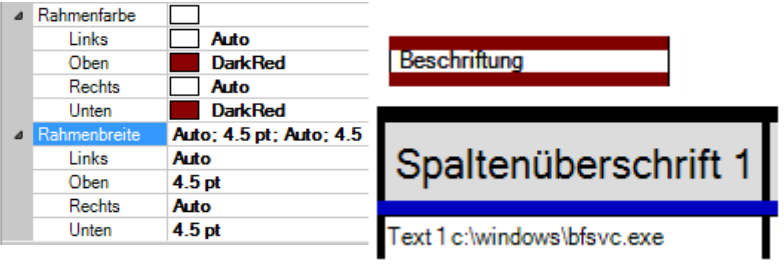

*Die Umrandung kann in den Eigenschaften für jede Seite eingestellt werden.*

#### **Textformatierung**

Die Texte in Textfeldern, Labels und Tabellen können nun mittels HTML formatiert werden. Unterstützt werden z.B. Farbe <color> und <backcolor>, Größe <size>, Fett <b>><br/>, kursiv <i> und viele weitere Tags.

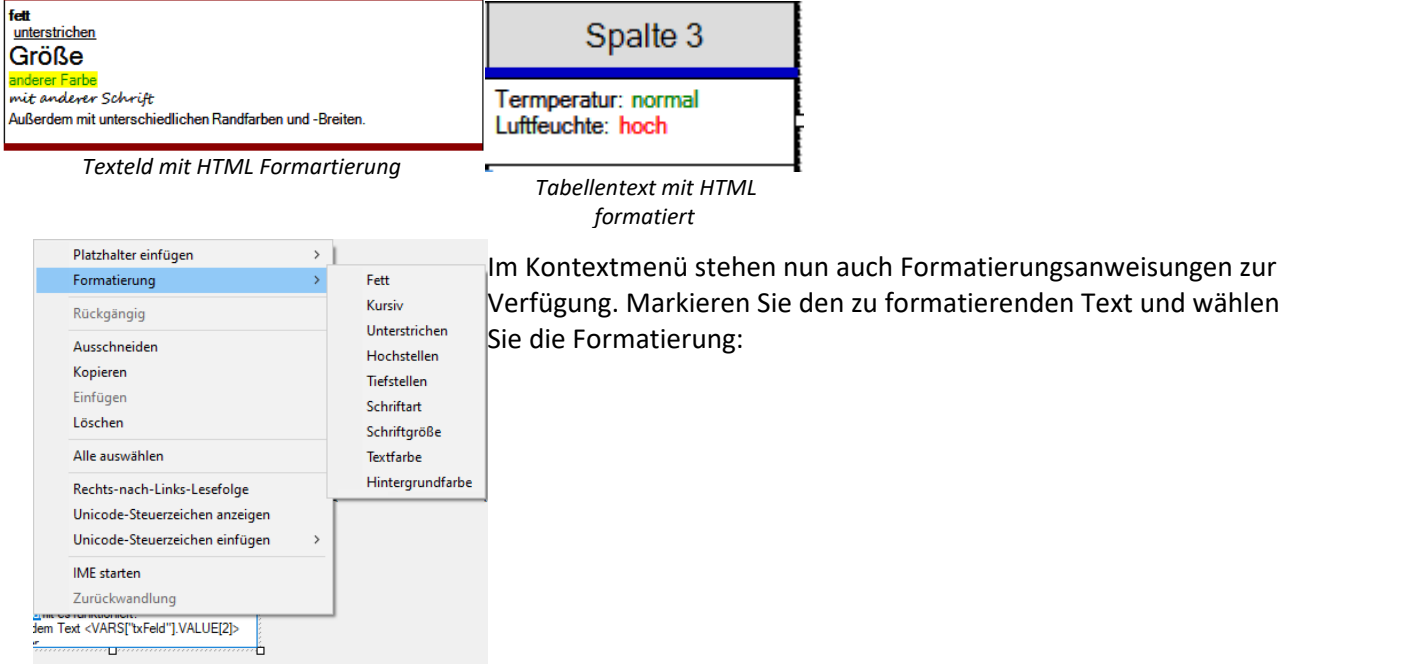

## **2.3.3.3.2 Tabelle mit Eingabefeld**

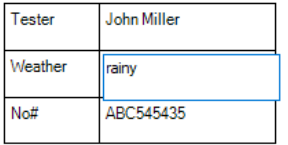

Tabellenzellen können nun als Eingabefelder genutzt werden. So müssen nicht viele einzelne Eingabefelder angelegt werden, sondern nur eine Tabelle. Die Tabellenfelder können dazu über das Eigenschaftenfenster auf "*editierbar*" gestellt werden. Auf die Inhalte der Tabellenfelder kann dann einfach per Sequenz zugegriffen werden.

# **2.3.3.4 Unterstützung von Textfeld-Variablen**

· **Textfeld-Variablen mit Label, Eingabefeld, Tabellen(-Zelle) verknüpfen:**

Textfeld-Variablen können nun mit Labels, Eingabefeldern und Tabellen verknüpft werden. Jedes Feldelement wird als neue Zeile ausgegeben. Auf jeden Eintrag kann per Index zugegriffen werden. ·

- **Drag & Drop einer Textfeld-Variablen eine auf freie Stelle im Panel:** Es wird nun ein Menü mit Widget-Typen (Textfeld, Eingabefeld (mehrzeilig), Tabelle, Datengitter) angeboten, die neu angelegt und mit dem Textfeld verknüpft werden. ·
- **Drag & Drop einer Textfeld-Variablen oder Datensatzes auf ein Tabellen-Widget:** Beim Ablegen eines einfachen, unstrukturierten Datensatzes oder eines Textfeldes wird dem Anwender eine Abfrage-Box angezeigt, ob die Variable expandiert werden soll. Falls ja, wird die Variable auf die nachfolgenden Zellen der Spalte verteilt.

# **2.3.3.5 Platzhalter**

Für Textfelder und Tabellen stehen neue Platzhalter zur Verfügung. So kann der Kommentar mittels <VAR.COMMENT> und die Datei-Herkunft mittels <VAR.ORIGIN> in Textfelder und Tabellen eingebunden und durch die Datenanbindung automatisch aktualisiert werden. Anwenderdefinierte Eigenschaften können mit dem Befehl <VAR.PROPS("userpropname)"> eingebunden werden.

Weiterhin wurde das Kontextmenü von Widgets mit vordefinierten Platzhaltern erweitert:

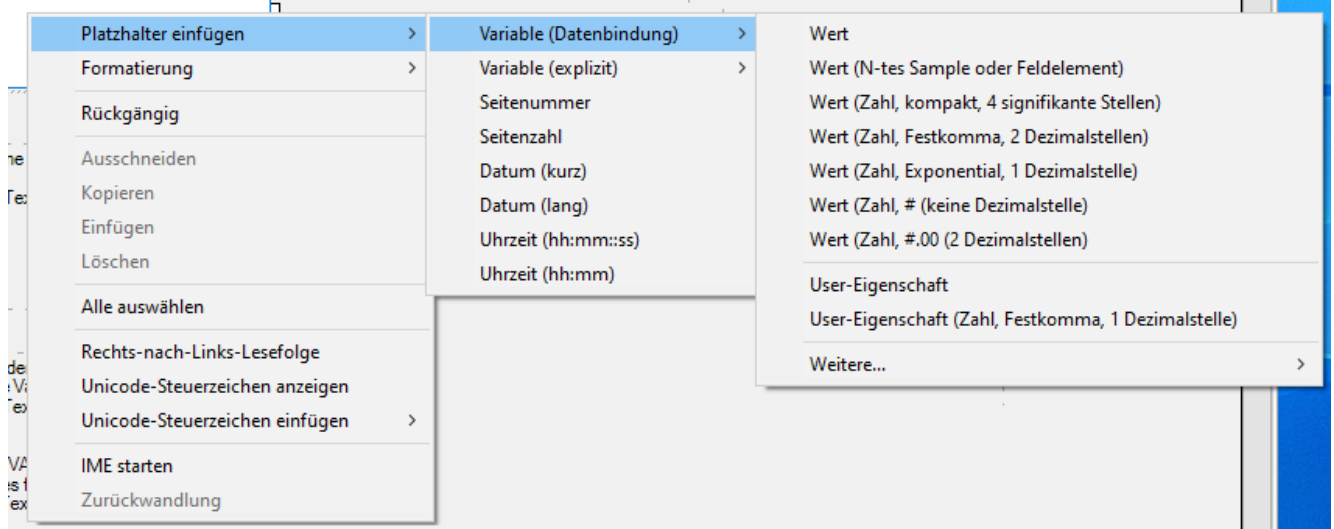

# **2.3.4 Editor**

- · Mehrere Zeilen können nun als **Block** mittels **(\* … \*) auskommentiert** werden. ·
- Um **doppelte Anführungszeichen innerhalb von Textkonstanten** anzugeben, können diese nun durch Verdopplung gekennzeichnet werden. Beispiel:

```
Tx = "explorer.exe ""C:\Programme\Microsoft Office\MSAccess.EXE"""
```
· Um bei langen Codezeilen nicht durch das Zeilenende begrenzt zu sein, kann nun ein Umbruch von Code-Zeilen im Editor mittels UMSCHALT+EINGABE realisiert werden.

```
42
     ClsHandle = ClsOffRainflowInit1 ( NumberClasses, TypeOfUnit, \frac{1}{2}UnitRow, UnitColumn, \leftrightarrowUnitCount, UnitRes, 0)
     ClsOffRainflowInit2 (ClsHandle, Min, Max, Hysteresis, \leftrightarrow43
     Axis, Type, Border, CalcOptions)
                       Das Symbol für den Zeilenumbruch durch SHIFT+ENTER
```
# **2.3.5 Funktionen**

#### **Neue Funktionen:** ·

- *Neue Funktionen für Textfelder:* ·
	- *TxArraySort()* : Sortieren der Elemente eines Textfeldes ·
	- *TxArrayClean()* : Löschen von Duplikaten, leeren Einträgen und gefilterte Texte mit Mustervergleich/Regulären Ausdrücken in einem Textfeld
	- · *TxArrayCombine()* : Kombinieren von Textfeldern
	- · *TxArrayToChannel()* : Textfeld in numerischen Datensatz wandeln
	- · *TxToClipboard()*: Textfeld in die Zwischenablage kopieren
- · *JoinEx()* : Verbesserte *Join/Binde*()-Funktion. Bis zu 15 Parameter, Datenformat der Parameter bleibt nach Möglichkeit im Ergebnis erhalten. ·
- *CwUpdateEnable()* : Ersatz für *KvUpdate/CvUpdate()* ·
- *Name?()*: Abfrage des Variablennamens ·
- *SoundIntensityThirds()*: Schallintensität pro Terz oder gesamt
- · **Lösen von Differentialgleichungen**: Unter Grundfunktionen\Integration, Differentiation finden sich neue Funktionen *Deq\**() zur Lösung von **Differentialgleichungen**.

#### **Erweiterungen bestehender Funktionen:** ·

- Die Funktionen *Tleng(), TComp(), Tlike()* und die Vergleichsoperatoren **"="** und **"<>"** können nun auch auf Textfelder angewendet werden
- · *Tleng()* liefert nun -1, wenn als Parameter kein Text/Textfeld übergeben wird. In älteren Versionen führte dies zu einem Laufzeitfehler
- · *FileLineRead()* : deutlich beschleunigt, auch Lesen in Textfelder möglich, Abfrage Returnwert jetzt optional.
- ·*FileLineWrite()*: auch Übergabe eines Textfeldes möglich
- ·*PnInsertItem()*: auch Übergabe eines Textfeldes möglich
- · *SetDatFormat()***:**Min/Max Parameter sind jetzt optional. Wenn bei Integer-Formaten nicht angegeben, wird Skalierungsfaktor = 1, Offset = 0 angenommen.
- · *TForm()***:** Neue Formatierungsoptionen "x" und "b" (ohne Angabe der Stellenbreite) zur optimalen Formatierung von ganzen Zahlen.
- · *BitShift, BitGet, BitSet, BitAnd, BitOr, BitNot***:** Erweiterungen für 64Bit
- ·*ClsOffRainflowInit3():* Neue Option für Spannenberechnung, HCM-Algorithmus

#### **2.3.6 Sequenzfunktionen**

Der Deklarationsdialog bietet in der Spalte *Richtung* nun auch "**Referenz**" als Parameter. Der lokale Parametername wird als Referenz auf die übergebene Variable interpretiert, also praktisch als Aliasname verwendet. Der Formelinterpreter verwendet dann den lokalen Aliasnamen.

## **2.3.7 Import/Export**

#### **Binär-Blob**

Mit der neuen imc FAMOS Version können nun Dateien als uninterpretierter Binär-Blob im- und exportiert werden. So lassen sich z.B. die originalen Messdaten als Blob ablegen.

#### **Import von Textdateien mit Unicode UTF-16-Kodierung**

Beim Dateiimport kann nun Text aus Dateien mit Zeichenkodierung UTF-8 oder UTF-16 eingelesen werden.

**Import von optiMEAS Dateien**

## **2.3.8 Sonstige Änderungen**

- · imc FAMOS 2021 gibt es ausschließlich als **64-Bit Version**.
- · Syntax der **Initialisierungsliste** erweitert

Bei Initialisierungslisten sind nun neben rein numerischen Werten auch Texte, Konstanten (z.B. PI), mathematische Ausdrücke, Funktionen und Variablen möglich. Z.B. NullEinsNull =  $sin( [0, PI/2, PI] )$ 

```
Sägezahn = [Ramp(0,1,100), Ramp(0,1,100)]
```
# · **Änderungen in der Bedienung:** ·

- Mehrzeilige Popup-Eingabefenster (z.B. im Design-Modus, um den Text von mehrzeiligen Eingabefeldern und Textfeldern sowie Tabellenzellen festzulegen) verwenden jetzt ENTER als Übernahme/Schließen und SHIFT+ENTER oder CTRL+ENTER für einen Zeilenumbruch. Bisher: ENTER für neue Zeile, CTRL+ENTER für Übernahme/Schließen.
- · Multiline-Popup-Editoren nehmen jetzt generell TAB als Schließen/Übernahme und CTRL+TAB zum Tabulator einfügen. Dies war vorher bei vielen Widgets umgekehrt.

# **2.4 imc FAMOS Update-Info (Version 7.5)**

#### **2.4.1 Sequenzfunktionen**

Wiederkehrende Teilaufgaben oder komplette Auswertealgorithmen gliedert man gern Funktionen aus. Diese Kapselung strukturiert umfangreiche Projekte, macht sie leichter verständlich, erweiterbar und wartbar. Zudem kann das enthaltene Spezialisten-Know-How so besser in Arbeitsgruppen geteilt werden: Von zentral gepflegten Funktions-Sammlungen können dann für produktiveres Arbeiten alle profitieren, das Rad muss nicht stets neu erfunden werden.

Die neuen "**Sequenzfunktionen**" stellen solche selbst zu schreibenden Sequenzen dar und bieten gegenüber einfachen Untersequenzen folgende Vorteile: ·

- Klare Trennung der übergebenen Daten (input/output) von den internen, implizit lokalen Variablen. So vermeidet man in Zukunft "beliebte" Fehler wie etwa das versehentliche Ändern eines Laufindex i in der aufrufenden Sequenz…
- · Verwendung beliebiger Variablennamen in der aufrufenden Sequenz wird ermöglicht durch eine **Deklaration** von Eingangs- und Ausgangs-Variablen beliebiger Anzahl und definierbarer Typen, die übergeben werden.
- **Beschreibung** der Funktion und ihrer Parameter, Darstellung im Hilfetext und Unterstützung durch den Funktionsassistenten, so wie dies für die FAMOS-Standardfunktionen gilt. ·
- Organisation der Sequenzfunktionen in einer **Bibliothek**, die auch zentral (z.B. auf einem **Firmenserver**) verwaltet werden kann.
- Auch der **Passwort-Mechanismus** kann genutzt werden, um sensibles Know-How zu schützen
- · Verwendung durch einfaches **Drag&Drop** aus dem Sequenzbaum in die Sequenz.

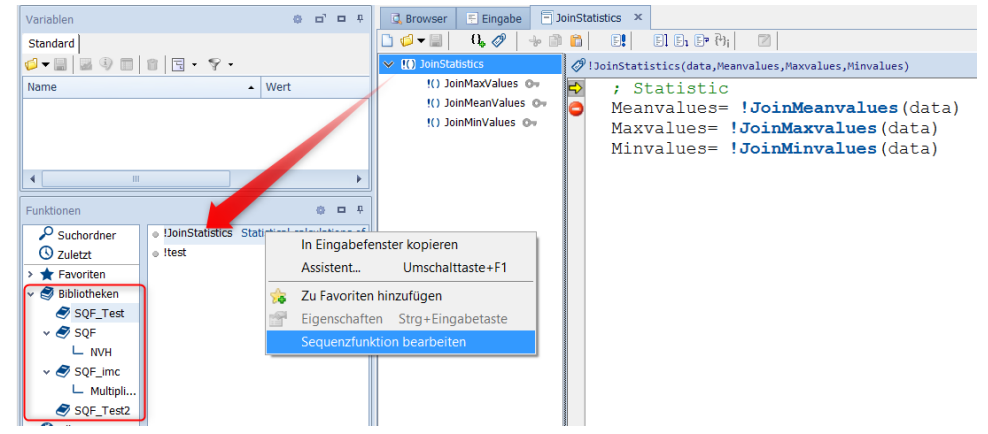

Sequenzfunktionen werden in einem neuen Dateiformat abgespeichert und sind an der **Dateierweiterung "***.sqf***"** erkennbar. Das ".seq"-Dateiformat für klassische Sequenzen ist dazu nicht kompatibel. Ältere FAMOS-Versionen können SQF Sequenzen nicht interpretieren.

# **2.4.2 imc FAMOS Configuration Im- & Export**

Sowohl für kleine Arbeitsgruppen als auch für Administratoren großer Organisationen und nicht zuletzt beim Umzug auf einen anderen PC stellt sich oft die gleiche Aufgabe: identische, angepasste Arbeitsumgebungen bereitstellen:

Die Installation von imc FAMOS soll mit einer individuellen Zusammenstellung von Settings und weiteren Zusatzdateien und Komponenten einfach und automatisiert auf vielen Arbeitsplätzen erfolgen. Das neue Werkzeug "*imc FAMOS Configuration Im & Export*" leistet dies mit wenigen Klicks, sicher und komfortabel:

- imc FAMOS globale Optionen, Menülayouts
- Favoriten, Datenquellen und Panel-Templates
- Datenfilter, vorbereitete Sequenzen und Bibliotheken
- Templates aller Art für Projekte, Kurvenkonfigurationen, Sequenzen, Reports, Logos etc.<br>• Der Impert hzu, die Installation auf dem Zielsustem kann dann auch direkt ner Kommandezeil
- Der Import bzw. die Installation auf dem Zielsystem kann dann auch direkt per Kommandozeile erfolgen ("xconfig -i PfadAufFamosCfgZip")

Damit wird ein individualisiertes und trotzdem sehr effizientes Rollout zum Kinderspiel. Die Zeitersparnis und Vermeidung von Problemen beim Anwender kann dabei enorm sein. Vorbereitete Inhalte werden für alle unmittelbar nutzbar und steigern sofort die Produktivität. Auch einheitliche Styleguides lassen sich damit einfach umsetzen und verbessern Kommunikation und Qualität.

*imc FAMOS Configuration Im- & Export*(Dateiname:xconfig2.exe) ist ausschließlich für die Installation der 64Bit Version von imc FAMOS zu verwenden. Die Bedienoberfläche ist nur in **englischer Sprache** verfügbar.

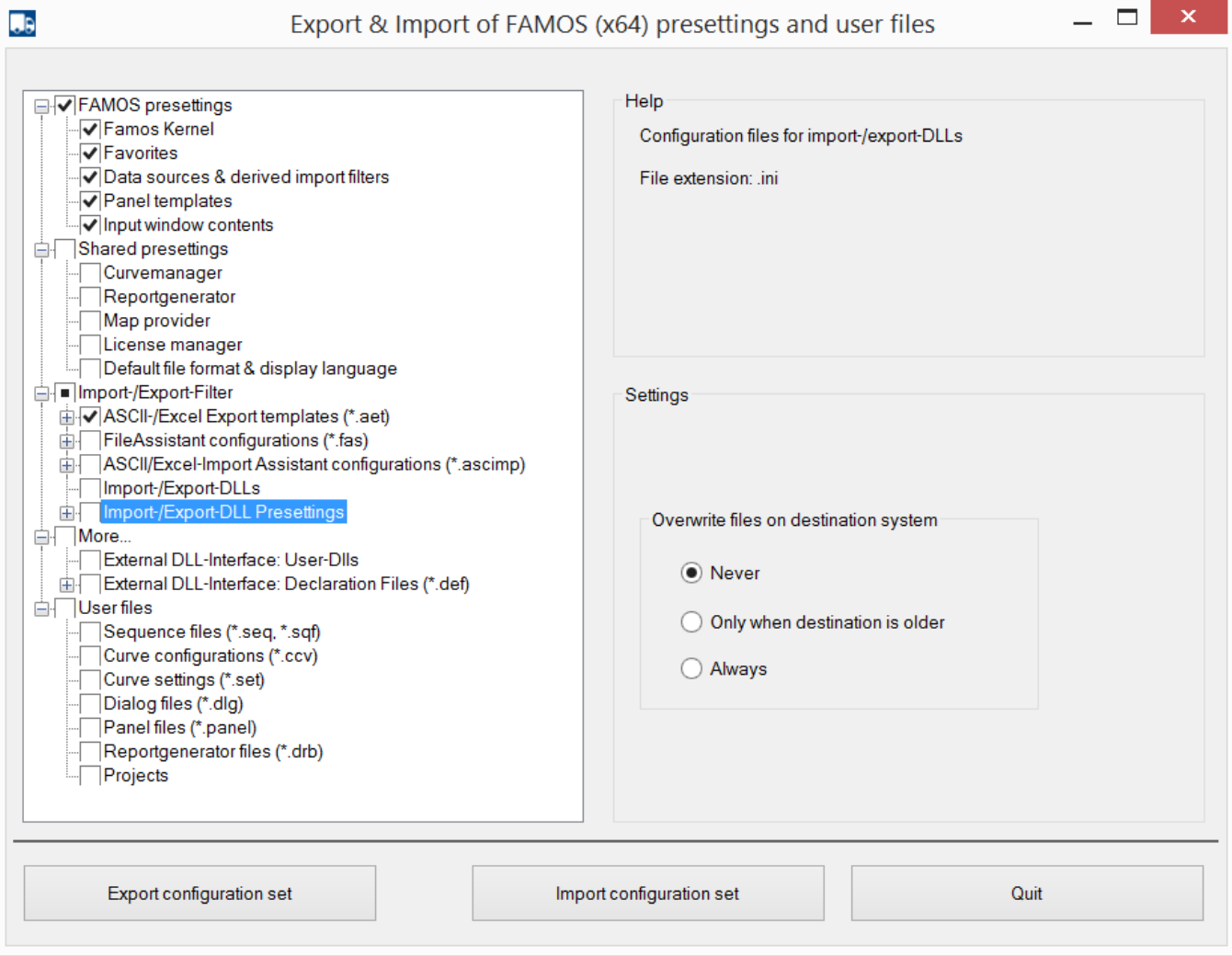

*imc FAMOS Configuration Im,- & Export Benutzeroberfläche*

# **2.4.3 Funktionen**

#### **Neue Funktionen** ·

 *Videofunktionen:* Video-Reports stellen eine neue Multi-Media Form als Ergänzung oder Alternative zum pdf-Report dar. Mit einem Satz von Funktionen lassen sich per Sequenz in automatisierter Form Bilder von Panels und Kurvenfenstern erzeugen und dabei zu einem Videofilm zusammenstellen. Unter Vorgabe von entsprechenden Pausenzeiten ergibt sich dadurch eine attraktive und intuitiv erfassbare Präsentation im Stile eines "Stop-Motion" Trickfilms.

Das eröffnet ganz neue Möglichkeiten, komplexe Ergebnisse und Zusammenhänge in einer gezielten und logisch aufbauenden Reihenfolge zu erklären. Auch weitere externe Bilder, Grafiken und Fotos können dabei verwendet werden. Der komplette "Trickfilm" kann als Standard-Videodatei (mp4) gerendert werden und ist dann auch außerhalb von imc FAMOS auf beliebigen Plattformen abspielbar. ·

- *VFOpen*(): Eine Videodatei wird geöffnet und für das nachfolgende Anhängen von Einzelbildern
- vorbereitet. · *VFAppendPanelSnapshot*(): Eine Seite des aktiven Panels wird als Bitmap exportiert und diese an eine vorher mit VFOpen() geöffnete Videodatei angehängt. ·
- *VFAppendCwSnapshot*(): Der Inhalt des aktuell selektierten Kurvenfensters wird in eine Bitmap exportiert und diese an eine vorher mit VFOpen() geöffnete Videodatei angehängt. ·
- *VFAppendFrame*(): Eine Bitmap wird aus einer Bilddatei geladen und an eine vorher mit VFOpen() geöffnete Videodatei angehängt.
- *VFAppendRGBData*(): Ein RGB-Datensatz wird in eine Bitmap bzw. eine Folge von Bitmaps konvertiert und diese an eine vorher mit VFOpen() geöffnete Videodatei angehängt. ·
- *VFClose*(): Eine Video-Datei wird geschlossen und der Inhalt auf den Datenträger geschrieben. ·
- **Videoplayer**: Moderne Datenerfassung-Software wie imc STUDIO erlaubt es, synchron zu konventionellen analogen Messdaten, Fahrzeug-und Feldbussen auch Videodaten aufzuzeichnen, um z.B. einen komplexen Testprozess möglichst ganzheitlich zu erfassen. Diese verschiedenen Blickwinkel müssen dann bei der Analyse gezielt zusammengeführt und umfassend auswertet werden. Dazu ist es etwa nötig, aus dem Videostrom einen bestimmten Zeitpunkt zu adressieren und ein oder mehrere zugehörige Einzelbild zu extrahieren. Die neue Videograbber-Funktion *VpGetImages***()** leistet dies.
- · In Gruppe "*Variable/Eigenschaften*": ·
	- *VerifyVar*(): Prüft, ob eine Variable gegebene Bedingungen erfüllt. ·
- **Ausnahme und Fehlerbehandlung**

Zur Laufzeit auftretende Ausnahmen- und Fehler bei der Sequenzausführung können nun detailliert mittels Kommandos der neuen Gruppe "*Sequenzen/Fehlerbehandlung*" abgefangen werden: ·

- <span id="page-42-0"></span>*OnError*():Globale Regeln für einen Fehlerfall, etwa für Abbruch, Ignorieren oder gezielte Verzweigung
- · *ThrowError*(): Fehler erzeugen
- · *LogSetup*(): Protokoll-Ausgabe konfigurieren
- *LogTrace*(): Ausgabe eines Textes in das Ausgabefenster oder eine Datei.<br>• GetLastErrer(): Letzten Febler abfragen.
- *GetLastError*(): Letzten Fehler abfragen.

#### **Folgende Funktionen wurden erweitert** ·

- Bei Funktionen zur Ansteuerung von **Panel-Widgets** wird nun als erster Parameter eine Liste aller verfügbaren Widget-Titel angeboten. ·
- Freiere Wahl der Reduktion bei Standard-Statistik:

Für die Statistikfunktionen "*Mv\*()*" mit gleitendem Auswertefenster wie MvMean(), MvRMS() etc. wurde die Einschränkung des Verhältnisses der Fensterbreite zu Reduktionsfaktor von 10:1 auf max. 1000:1 erweitert. Große Mittelungsintervalle erzwingen also nicht mehr unbedingt eine entsprechend starke Reduktion.

# **2.4.4 Bedienung Editor**

· Drag&Drop + STRG einer Unterseqzenz aus dem Sequenzbaum in das Eingabefenster: "SEQU name" bei klassischen Sequenzen erspart das Abtippen des Namens der Untersequenz.

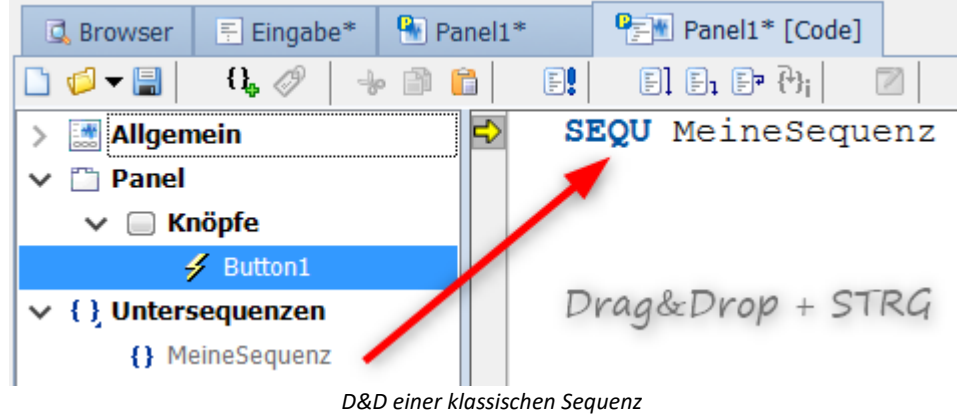

· Drag&Drop+ STRG einer Untersequenzfunktion aus dem Sequenzbaum in das Eingabefenster erzeugt die Aufrufmaske der Untersequenzfunktionen.

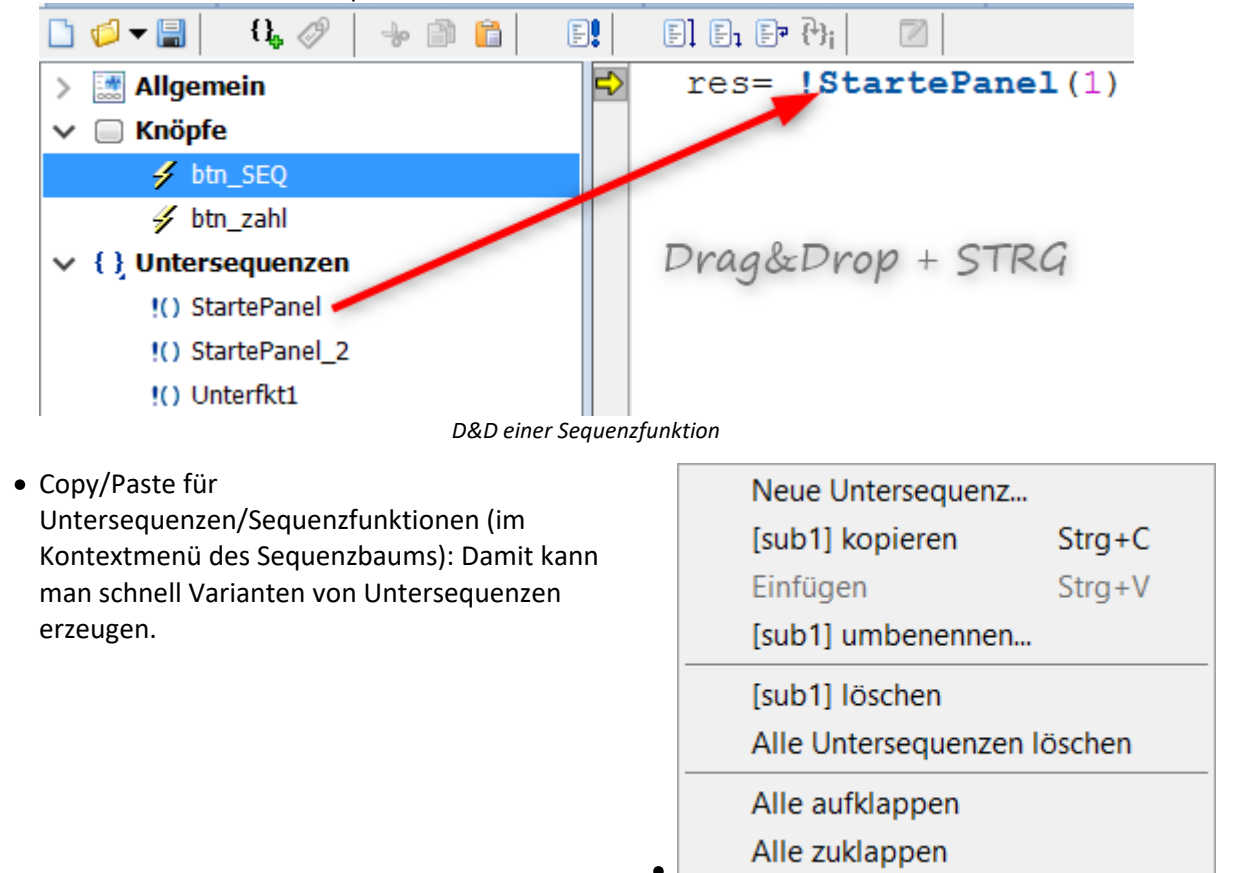

• Zusätzliche Option Debuggen: "*Bei Fehler immer unterbrechen*". Damit kann die Vorgabe von <u>OnError</u> 43) überschrieben werden.

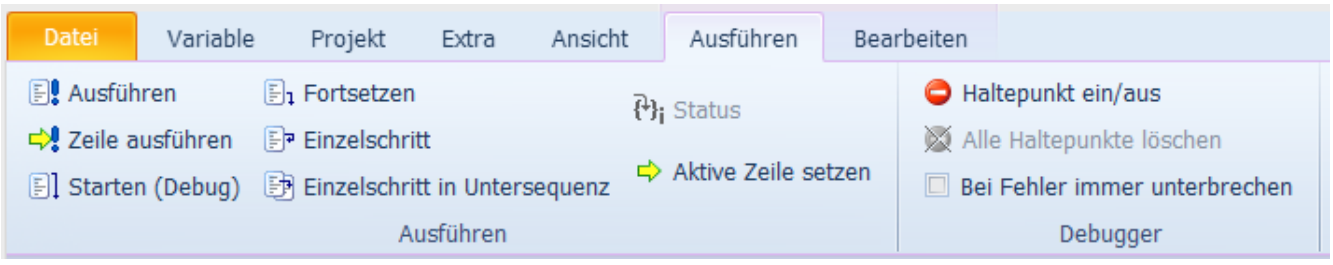

Deklaration von Textfeldern nun direkt möglich, zum Beispiel:

MeinTextfeld = ["kalt", "normal", "warm", "heiß"]

# **2.4.5 Kurvenfenster 2.4.5.1 Fläche füllen**

Im Kurvenfenstermenü *Konfiguration\Linien* kann nun die Fläche unter einer Linie mit verschiedenen Farboptionen gefüllt werden.

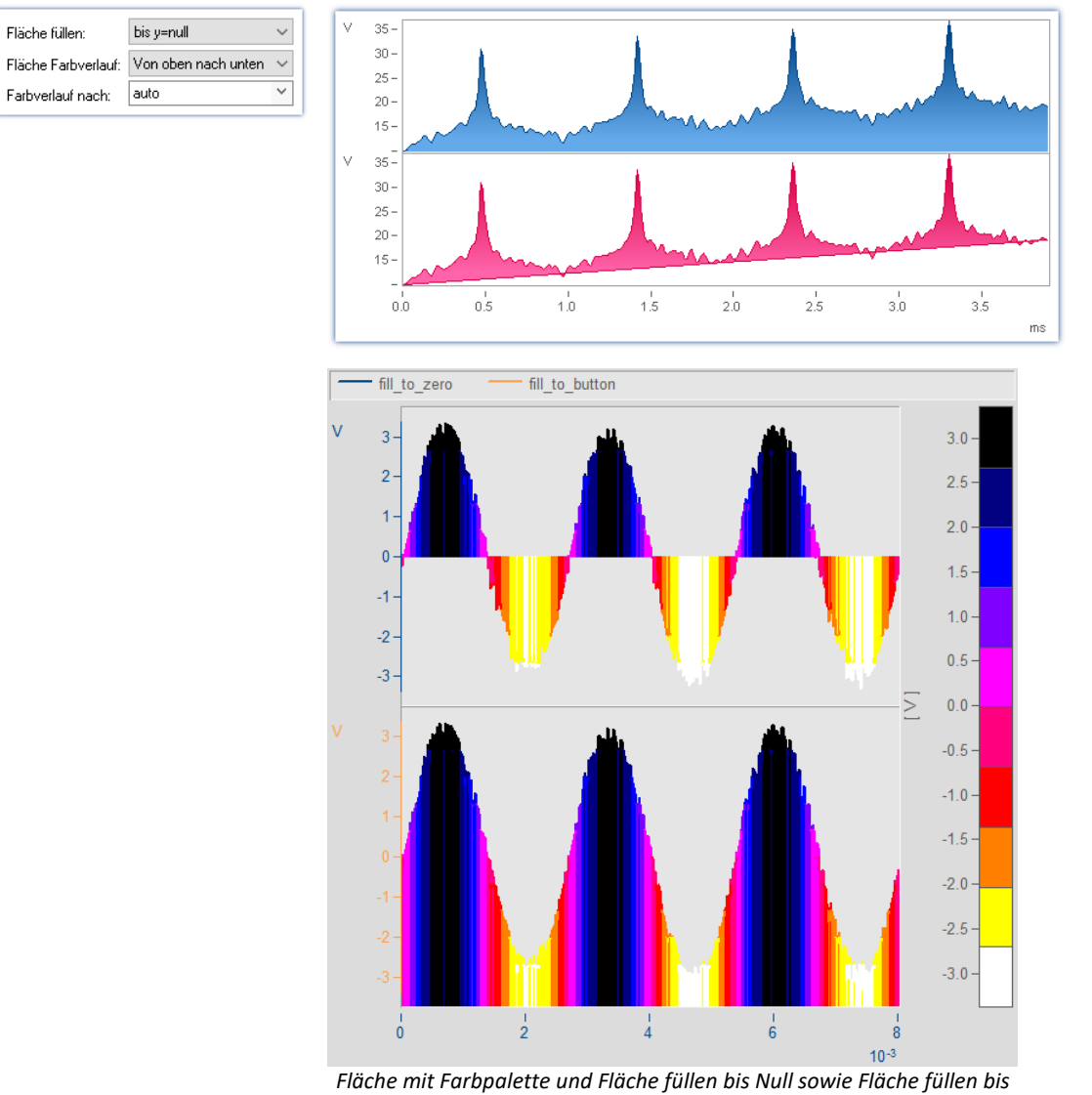

*unten.*

# **2.4.5.2 Marker-Ordnungslinie**

Das Kurvenfenster ist nun in der Lage Ordnungslinien und Hyperbelfunktionen darzustellen.

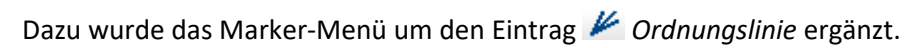

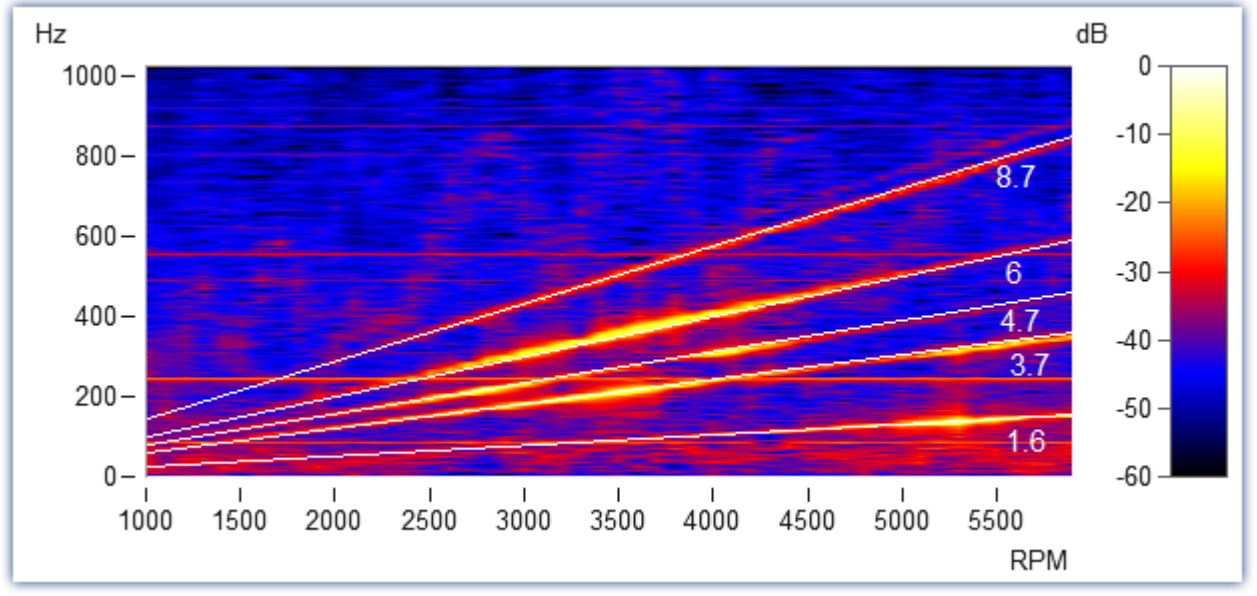

*Amplitudenspektrum mit Frequenz über Drehzahl*

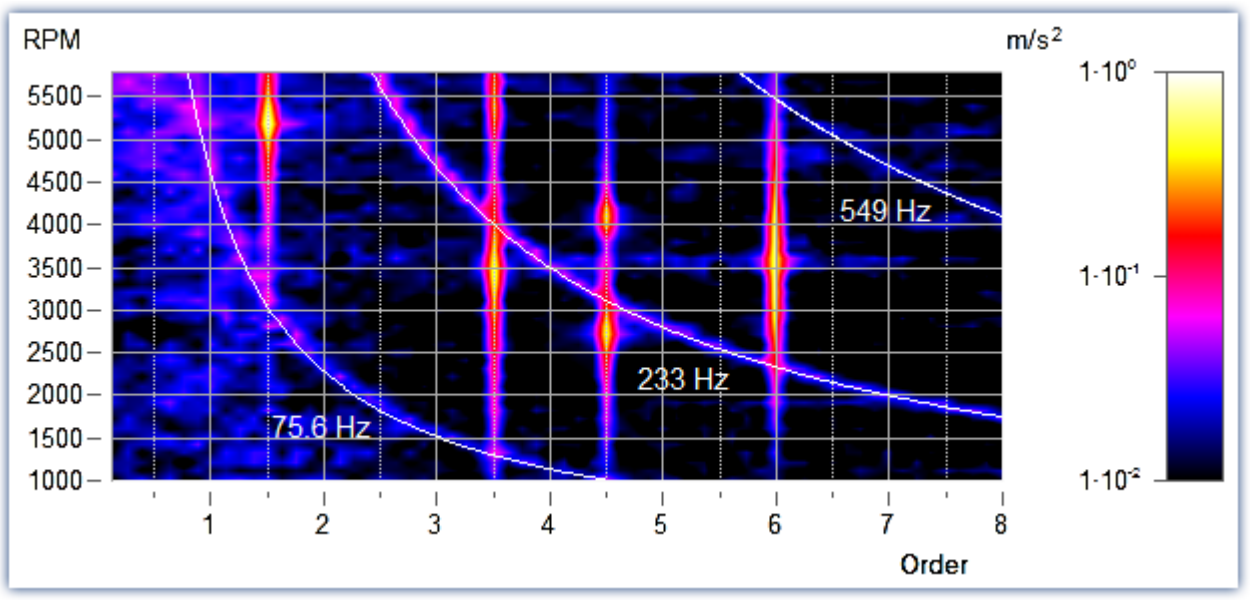

*Drehzahl (RPM) und Ordnung*

# <span id="page-46-0"></span>**2.4.5.3 Bild als Variable**

Das Datenformat wurde um ein "<u>Farben-Flaglsom erweitert. Damit erkennen Mathematikfunktionen von</u> FAMOS, dass die Werte als RGB Werte (bei 4 Byte vorzeichenloser Integerwerte) bzw. Graustufen (bei 1 Byte vorzeichenloser Integerwerte) interpretiert werden.

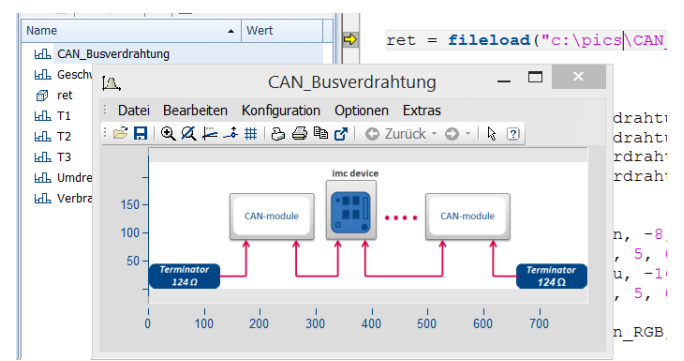

Sind die Daten zusätzlich segmentiert, stellt das Kurvenfenster den Datensatz als Bild dar.

Das Farben-Flag wird z.B. automatisch gesetzt, wenn mit dem **FileLoad**() Befehl und der Format-Spezifikation "*Picture Format*" eine Bilddatei geladen wird. Ansonsten kann die Eigenschaft im Kurvenfenster unter dem Menü *Konfiguration\Linien\Extras: Wirkung* gesetzt werden.

# **2.4.5.4 Freie Texte**

Die Karte Text im Darstellungsdialog ermöglicht die Platzierung beliebiger Texte z.B. für Überschriften, Kopf- und Fußzeilen oder allgemeinen Kommentaren.

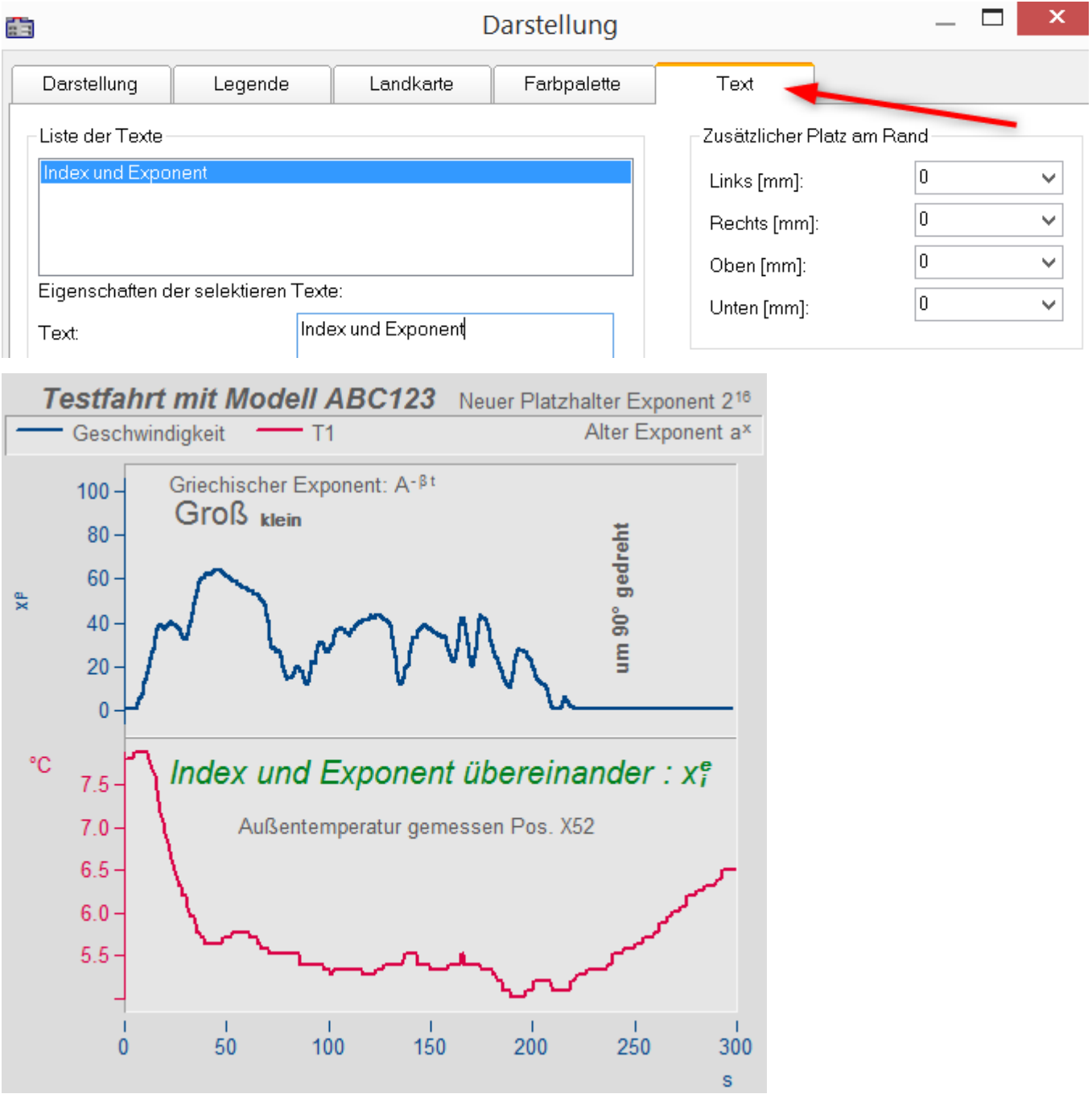

Dazu wurden die Funktionen im Kurvenfensterkit erweitert.

#### **Beispiel**

**CwDisplaySet**("header.count", 5 ) **CwSelectByIndex**( "header", 1) **CwDisplaySet**("header.text", "TEXTMITTE" ) **CwDisplaySet**("header.position", 8 ) **CwDisplaySet**("header.text.color", 255 )

Der zusätzlicher Platz am Rand wird mit den Funktionen "*legend.x*" eingestellt. **CwDisplaySet**("legend.space.left", 10.4 ) **CwDisplaySet**("legend.space.right", 4.7 ) **CwDisplaySet**("legend.space.top", 10 ) **CwDisplaySet**("legend.space.bottom", 10 )

# **2.4.6 ASCII/EXCEL Import Assistent**

Zahlen deren Tausender mit Punkt getrennt geschrieben sind werden nun unterstützt. Zuvor wurde der Punkt als Dezimalkomma interpretiert.

## <span id="page-49-0"></span>**2.4.7 Datenformat**

#### **Farben-Flag**

Bilder, Farben, Pixelwerte etc. werden im imc3 Datenformat durch das Farben-Flag unterstützt. Damit werden Amplitudenwerte als RGB-Farbwerte (4 Byte) oder Graustufen (1 Byte) interpretiert. Ein komplettes Bild (Bitmap) wird dann in einer Datei mit segmentiertem Datensatz repräsentiert, wobei das Format (Höhe/Breite) mit der Zahl der Segmente bzw. Samples innerhalb eines Segments korreliert. Das Kurvenfenster geht in den "<u>Bild-Modus</u> |47]", wenn das Flag gesetzt ist und der Datensatz segmentiert ist. Mathematikfunktionen oder Funktionen zur Videoanalyse müssen für ein sinnvolles Ergebnis dieses Flag ggf. auswerten (z.B. Interpolationsfunktionen). Dies gilt auch, wenn z.B. eine Zeile des gesamten Datensatzes herausgelöst wird und an eine Funktion übergeben wird.

#### **HDF5 und Matlab 7.3**

Das Dateiformat HDF5 ("Hierarchical Data Format") ist verbreitet im wissenschaftlichen Umfeld beim Umgang mit sehr großen numerischen Datenmengen. Es wird von vielen Plattformen unterstützt wie z.B. Java, Python, R oder Mathematica. Insb. Matlab nutzt es als sein Standardformat (z.B. in Matlab R2018b). imc FAMOS 7.5 bietet für dieses recht komplexe Format einen Importer. Es schlägt damit eine Brücke zu vielen Datenbeständen und erlaubt dem Anwender, das jeweils beste und geeignetste Tool für seine konkrete Anwendung nutzen zu können.

# **2.5 imc FAMOS Update-Info (Version 7.4)**

#### **2.5.1 Sequenz-Editor**

Der Sequenz-Editor wurde komplett überarbeitet.

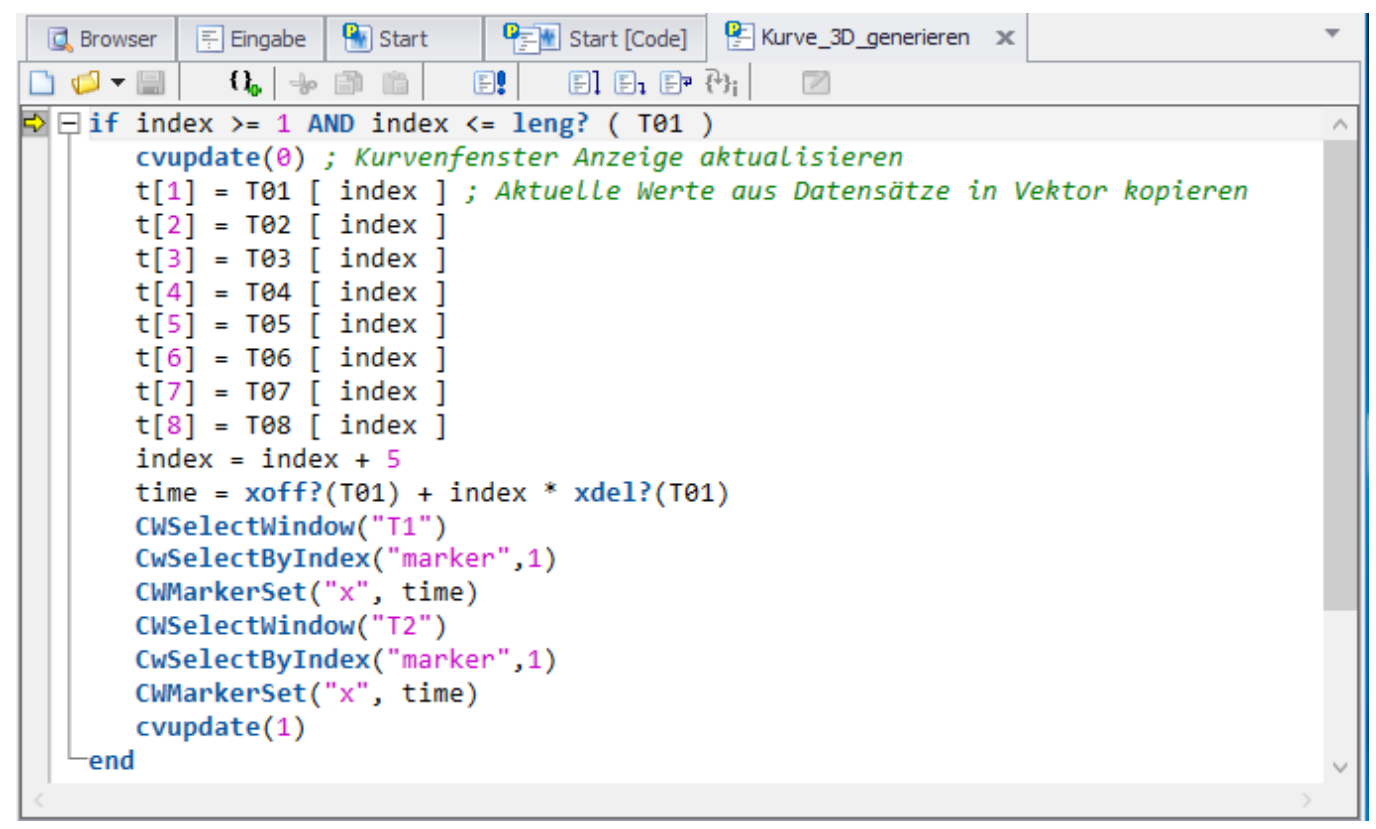

Unter anderem wurde Folgendes verbessert:

- · Faltung von Code-Blöcken: Die Blöcke werden durch Schlüsselworten zur Ablaufsteuerung (z.B. WHILE, FOR, IF, END) erkannt.Weiterhin werden auch Kommentarzeilen, die mit ";<< " bzw. ";>> " beginnnen, als Beginn bzw. Ende einer möglichen Faltung erkannt.
- Verbesserte Auszeichnungs-Möglichkeiten für Syntaxcoloring (fett,kursiv, unterstrichen). Der Stil für Ablaufsteuerungs-Schlüsselworte kann nun separat eingestellt werden. ·
- Verbesserte Suchfunktion: Suche mit Regulären Ausdrücken, Markierung aller Fundstellen im Text, Liste der zuletzt gesuchten/ersetzten Pattern
- Verschieben von Haltepunkten und Lesezeichen mit der Maus<br>• Beshteskige Selektion des Editerinhalts
- Rechteckige Selektion des Editorinhalts.
- Kopieren im HTML-Format für beliebige Bereiche (bisher nur ganze Zeilen)
- Die Verwendung von Tastenkürzel wurde komplett überarbeitet.

## **2.5.2 Panel**

#### **2.5.2.1 Passwort-Schutz**

Panele können nun mit einem Passwort geschützt werden. Damit ist die dahinterliegende Programmierung vor Dritten geschützt.

# <span id="page-51-0"></span>**2.5.2.2 Panel-Dialog**

Panels können nun als Dialoge genutzt werden. D.h. sie können wie anwenderdefinierte Dialoge modal ausgeführt werden. Dazu wurden in den Panel-Einstellungen weitere Optionen ergänzt.

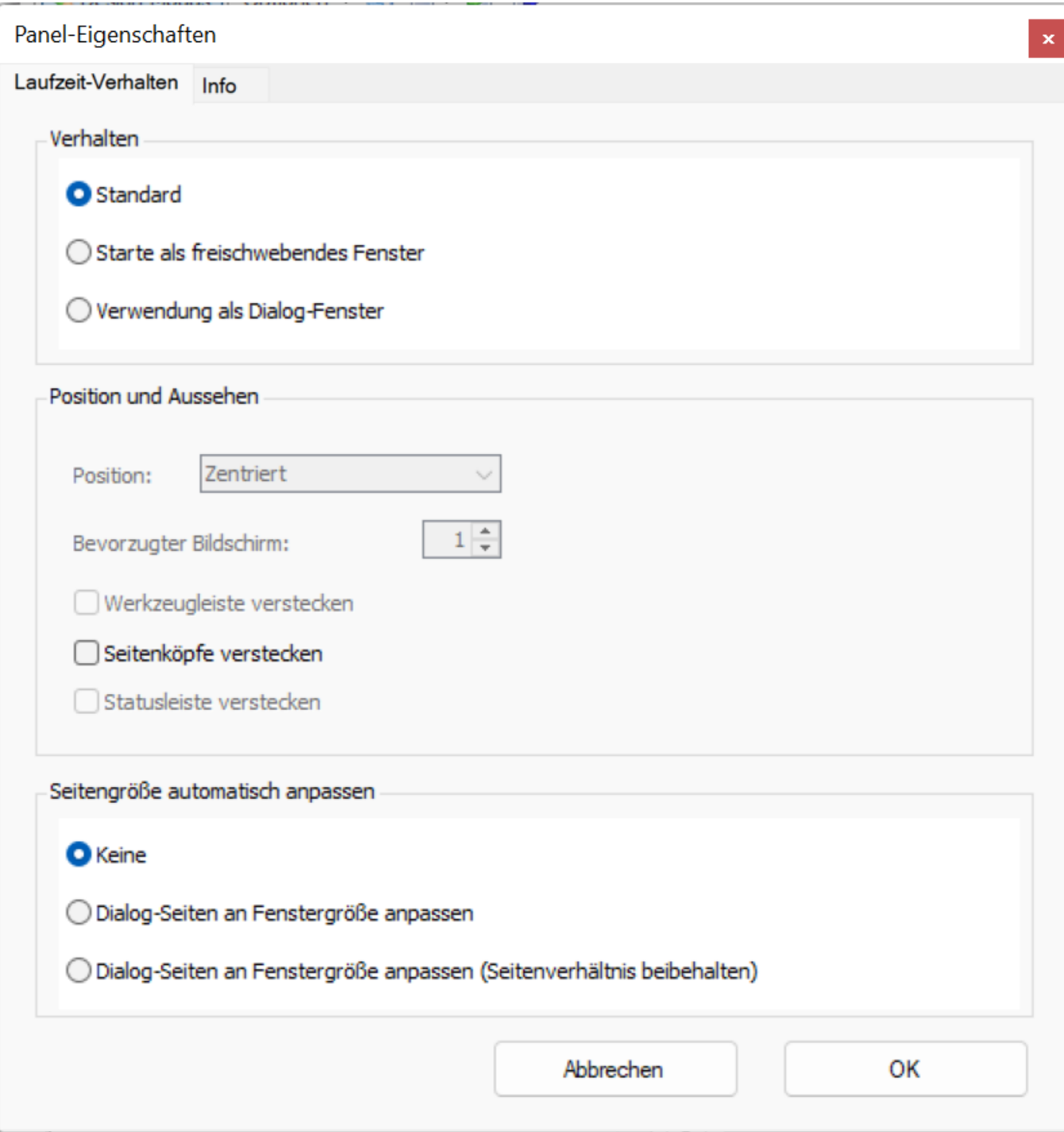

# **2.5.3 Anwenderdefinierte Dialoge**

- · Neues Element: Optionsgruppe (Radiogroup) Zusammengehörige Gruppe von exklusiv wirkenden Optionsfeldern (Radiobuttons).
- · Unterstützung Tab-Taste zum Fokuswechsel zwischen den Elementen

# **2.5.4 Projekte 2.5.4.1 Projekte-Explorer**

Der Projekt-Explorer wurde um die Spalte Datum der letzten Änderung (2) erweitert.

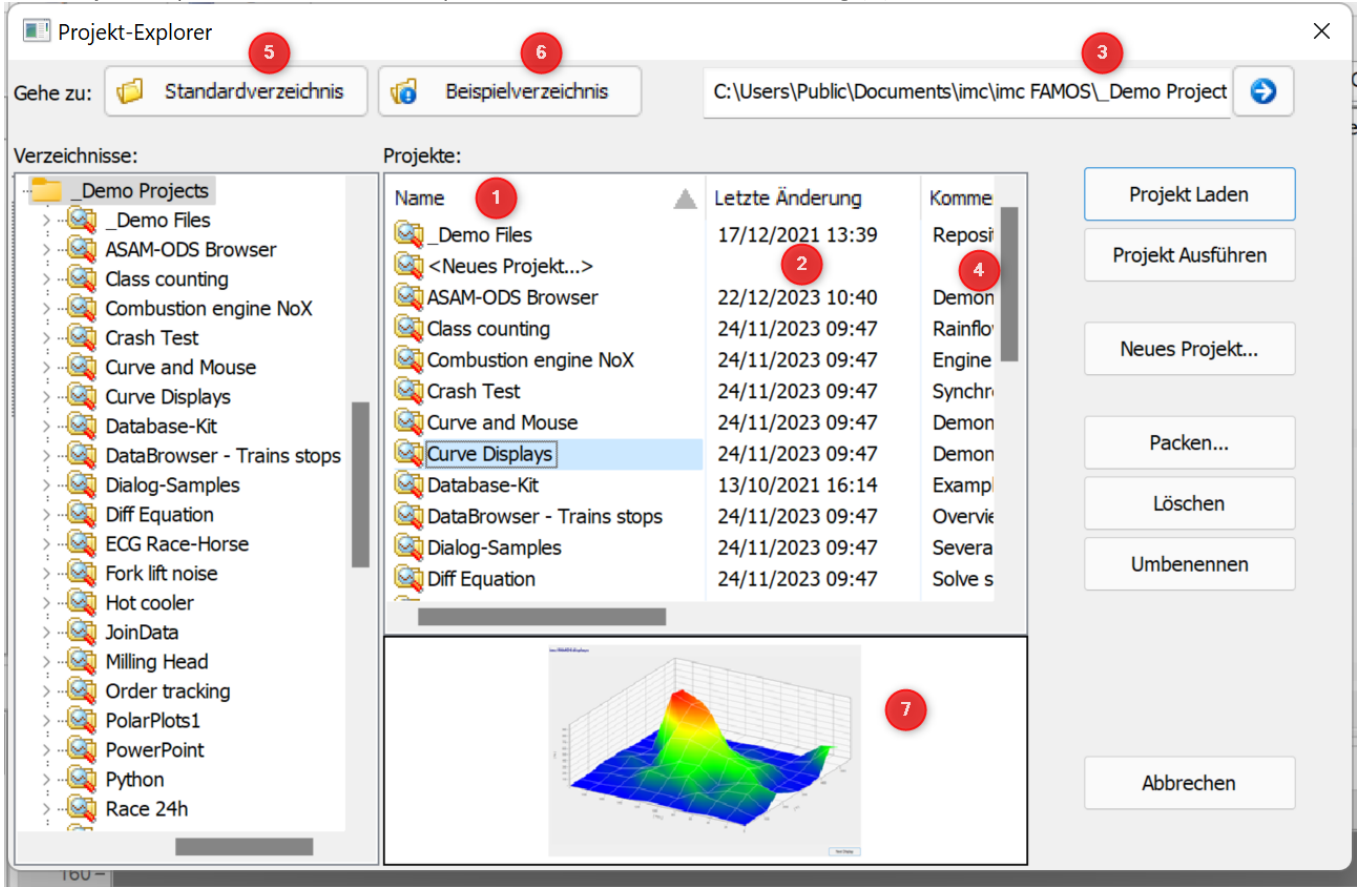

# **2.5.4.2 Projekteigenschaften und Konfigurationen**

Diverse Konfigurationen können nun zusätzlich als Projektbestandteil festgelegt werden:

- 1. Mit dem ASCII/EXCEL-Importassistenten erstellte ASCII/EXCEL-Import-Konfigurationen (\*.ascimp)
- 2. ASCII/EXCEL-Exportvorlagen (\*.aet)
- 3. Dateiassistent-Importfilter (\*.fas)
- 4. DLL-Deklarationsdateien für die externe DLL-Schnittstelle (\*.def)
- 5. Definitionen für Datenquellen
- 6. Definitionen für abgeleitete Importfilter

Diese werden mit dem Projekt gespeichert und müssen beim Weitergeben eines Projektes nicht mehr zusätzlich verteilt werden.

#### **2.5.5 Datei-Browser**

Die neue Option "*Vereinfachte Darstellung für Verzeichnisbaum*" **beschleunigt** den Aufbau der Verzeichnisstruktur.

Die Option ist unter "*Optionen"/"Browser"/"Datenquellen*" zu finden.

Insbesondere bei Netzlaufwerken und Verzeichnisstrukturen mit sehr vielen Unterverzeichnissen wird der Verzeichnisbaum dann schneller aufgebaut.

#### **2.5.6 Daten-Format**

Das neue imc3 Daten-Format wurde implementiert. ·

Schnellere Darstellung von großen Dateien insbesondere bei Verwendung mit 64 Bit Versionen.

## <span id="page-53-0"></span>**2.5.7 Kurvenfenster**

#### **Eigene Ticks**

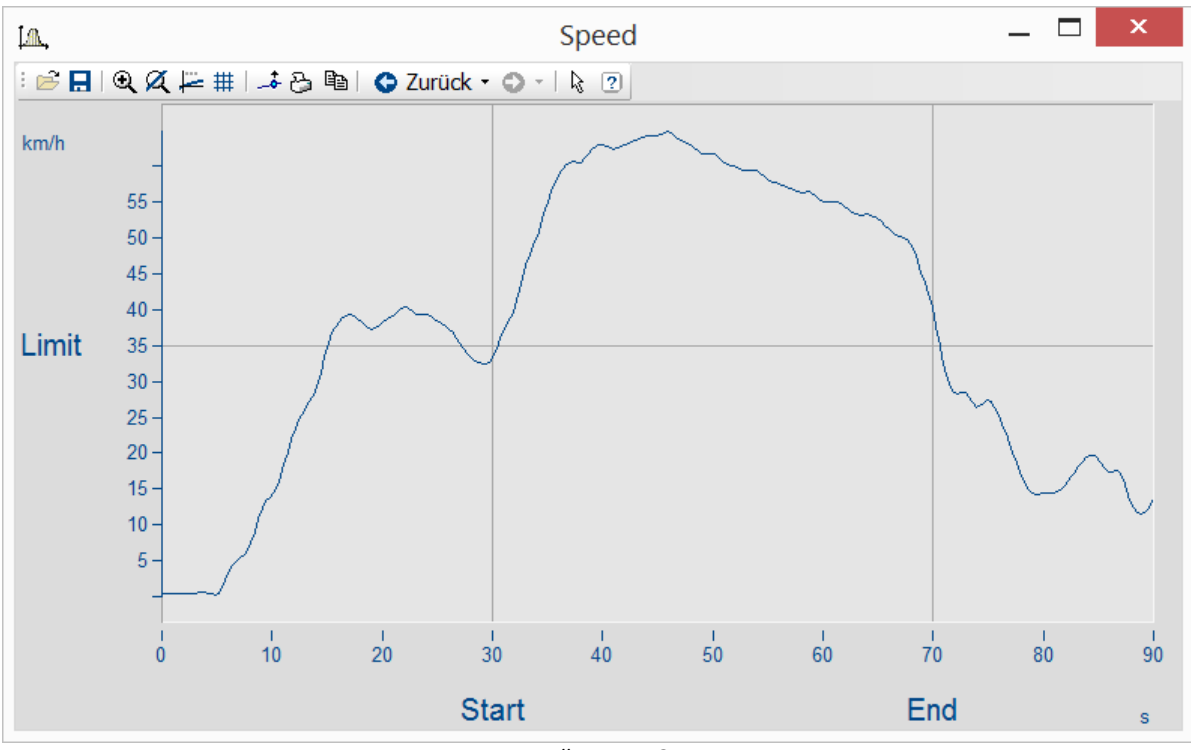

*z.B. zur Darstellung von Grenzwerten*

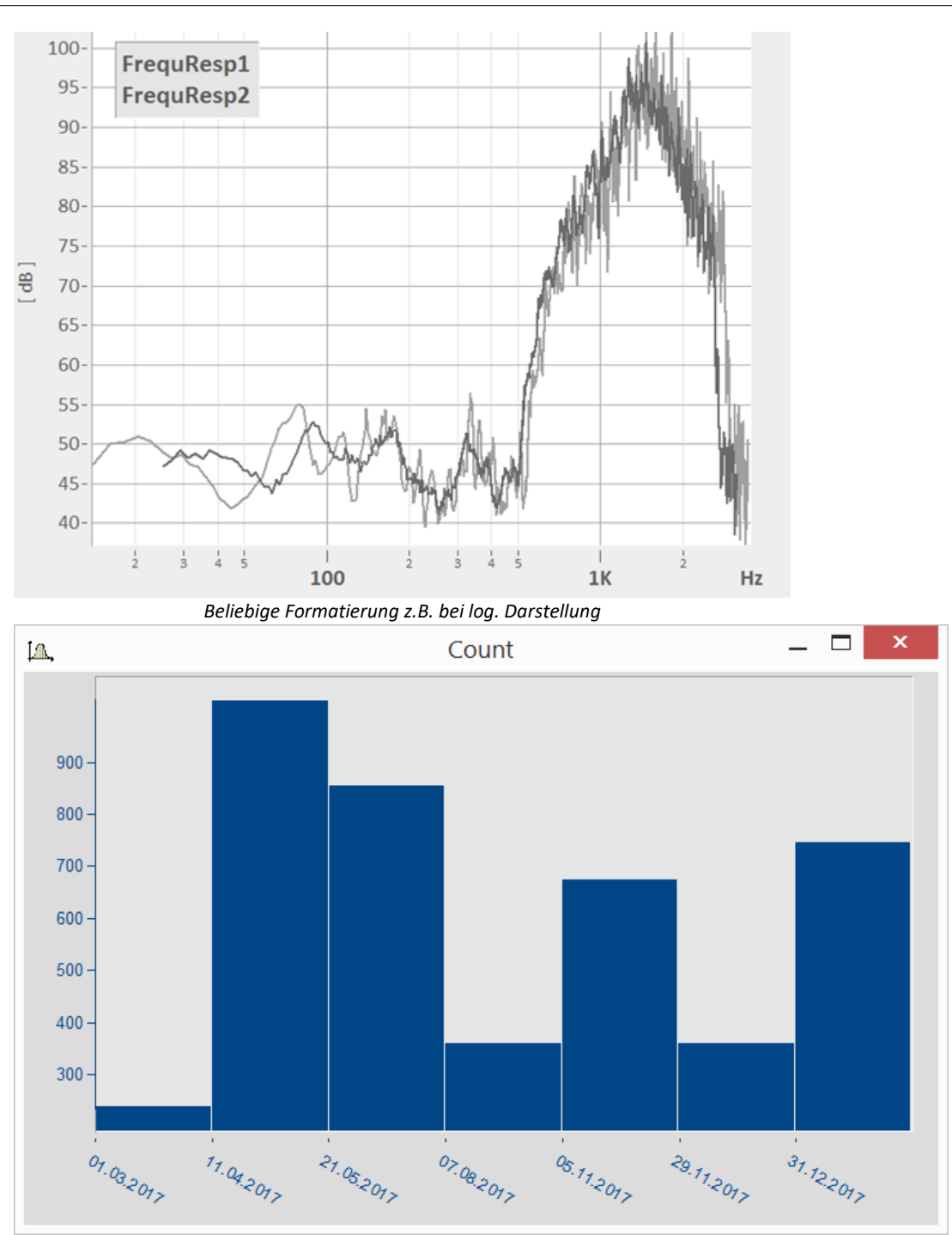

*Datumsangaben unabhängig von x-Delta*

Die Achseneinstellungen wurden mit der Karte "*Eigene Ticks*" erweitert. Damit können zusätzliche Ticks mit Beschriftung eingefügt werden. Schriftgröße, -art, -farbe, Neigung und Position kann frei eingestellt werden. In diesem Zusammenhang wurde die Karte Achsen-Anordnung um den Parameter "*Breite der Achsen*" erweitert. Außerdem können die Einheiten ausgeblendet werden.

#### **Legende**

Die Schriftgröße der Legende ist nun einstellbar.

#### **Symbolleisten**

Die Größe der Icons in den Symbolleisten kann nun unter *Extras\Menü und Toolbar\Anpassen* auf der Karte *Allgemein -> Große Schaltflächen* eingestellt werden.

Zur besseren Darstellung bei feinen hohen Auslösungen wie z.B. bei 4K Monitoren können die Icons nun zusätzlich vergrößert dargestellt werden.

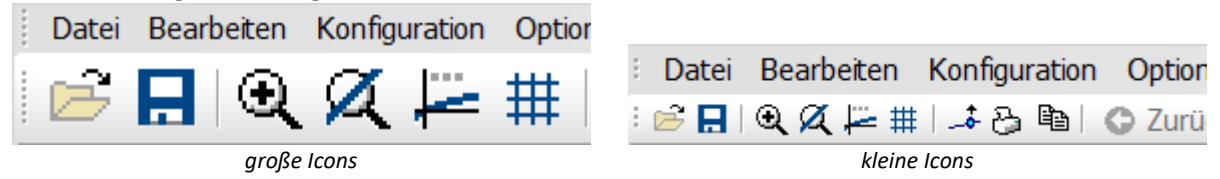

#### **Beschleunigte Darstellung**

Die Darstellung sehr großer Datenmengen wurde beschleunigt.

#### **2.5.8 Funktionen**

# **Neue Funktionen**<br>• *Panel:*

- - *Panel:* · *PnShowPage()*: Steuerung der Sichtbarkeit und Bedienbarkeit einer Panelseite
- *PnRemovePage()*: Löschen einer Panelseite.<br>• CutDt(): Eunktion zum Schneiden von Datensätzen. A
- *CutDt()*: Funktion zum Schneiden von Datensätzen. Angabe von Start(-zeitpunkt) und Länge des ausgeschnittenen Bereiches. Dabei darf die Länge nun auch über das Datensatzende hinaus reichen. ·
- *GrExpand()*: Datengruppe expandieren
- · Expandieren von Gruppen per Menübefehl: Auch Gruppen mit Messungszugehörigkeit können expandiert werden (expandierte Kanäle bekommen dieselbe Messung) ·
- *RenameMeasurement()*: Der Name einer Messung im Datenbrowser kann nun umbenannt werden. ·
- Neue und erweiterte **Excel-Funktionen**
	- *XIWbOpen*() mit zusätzlichem Parameter (Kennwort)<br>• *YIWbGetCount()* : Die Anzahl der gerade effenen Arbeitsmar
	- *XlWbGetCount*(): Die Anzahl der gerade offenen Arbeitsmappen wird ermittelt. ·
	- *XlWbGetName*(): Der Name einer geöffneten Arbeitsmappe wird ermittelt. ·
	- *XlWbExist*(): Prüft, ob eine Arbeitsmappe mit gegebenen Namen gerade offen ist. ·
	- *XlSheetGetCount*(): Die Anzahl der Blätter in der aktiven Arbeitsmappen wird ermittelt. ·
	- *XlSheetGetTitle*(): Der Titel eines Blattes in der aktiven Arbeitsmappe wird ermittelt. ·
	- *XlSheetExist*(): Prüft, ob in der aktiven Arbeitsmappe ein Blatt mit gegebenem Titel vorhanden ist. ·
	- *XlSheetInsertCopy*(): Die Kopie eines Blattes wird in die aktive Arbeitsmappe eingefügt. ·
	- *XlSheetMove*(): Die Position eines Blattes in der aktiven Arbeitsmappe wird geändert oder ein Blatt aus einer anderen Mappe in die aktive Mappe verschoben. ·
	- *XlSheetRename*()Umbenennung eines Blattes in der aktiven Arbeitsmappe. ·
	- *XlSelectRange*(): Selektiert eine Zelle oder einen Zellbereich. ·
	- *XlGetSelectedRange*(): Excel: Selektierten Bereich abfragen
	- *XIPaste*(): Fügt den Inhalt der Zwischenablage in das aktive Blatt ein.<br>• *YIFind*(): Sucht im aktuellen Blatt pach Toxt.
	- *XlFind*(): Sucht im aktuellen Blatt nach Text
	- *XlSheetSetOption*(): Setzt Anzeige- und Druck-Optionen für das aktive Blatt. ·
- Neue und erweiterte **Spektralkit-Funktionen**
	- · *SDOF\_Response():* Der Einmassenschwinger (*SDOF*, single degree of freedom system) wird mit dem übergebenen Beschleunigungsverlauf angeregt. Die Antwort (*Response*) wird ermittelt. ·
	- *Sharpness():* Die Schärfe [*acum* ] wird aus der spezifischen Lautheit [*sone/Bark*] ermittelt. ·
	- *ShockResponseSpectrum():* Ergänzt um neue Modelle, z.B. *pseudo velocity (PVSS)* ·
	- *LoudnessSpectrum(),LoudnessLevel():* Aktualisierung nach ISO 532-1:2017
- · Neu im **Ordnungsanalysepaket**:
- · *OtrTimeOrderSpectrum():* Das Ordnungsspektrum wird aus den Zeitverläufen von Schwingung und Tachosignal in Abhängigkeit von der Zeit bestimmt. ·
- *SpeakText*(): Sprachausgabe des angegebenen Textes über das Standardgerät für die Audio-Wiedergabe.

#### **Folgende Funktionen wurden erweitert** ·

- *GetSystemInfo("Famos.IsKitAvailable", …)*: Abfrage, ob ein spezielles Erweiterungs-Kit vorhanden ist. ·
- *SetOption("DLLImport.DefinitionFile", …)*: Definitionsdatei für externe DLL-Funktionen per Sequenz aktivieren.<br>• *GetOntion<sup>("Dir F*</sup>
- *GetOption("Dir.DefinitionFiles"):* Liefert das Verzeichnis für Definitions-Dateien. ·
- *FileLoad()*: Es können nun auch aktuell deaktivierte Importfilter verwendet werden. ·
- *Dialog()*: Es kann nun auch eine <u>Panel-Datei</u> | sz``l angegeben werden, die "modal" ausgeführt wird.<br>• FileOnenDSE(), FileSaue(), FileLoad() unterstützen das noue ims? Format.
- *FileOpenDSF(), FileSave(), FileLoad()* unterstützen das neue imc3 Format. ·
- FileOpenFAS() kann nun auch das"*imc/Text*" und "*imc/Video*"– Format beim Laden verwenden. ·
- Die Funktionsbibliothek des Kurven-Kits wurde entsprechend den neuen <u>[Parametern](#page-53-0)</u>  ${\bf s}_1$  um folgende Parameter erweitert.

*CwDisplaySet* legend.font.size legend.font.style *CwAxisSet* count.userticks userticks userticks.\* unit.visible width

## **2.5.9 Sonstiges**

· **Dialog "Importfilter verwalten" :** Neuer Befehl im Kontextmenü: "Sortieren" – stellt die Standardreihenfolge der Importfilter wieder her.

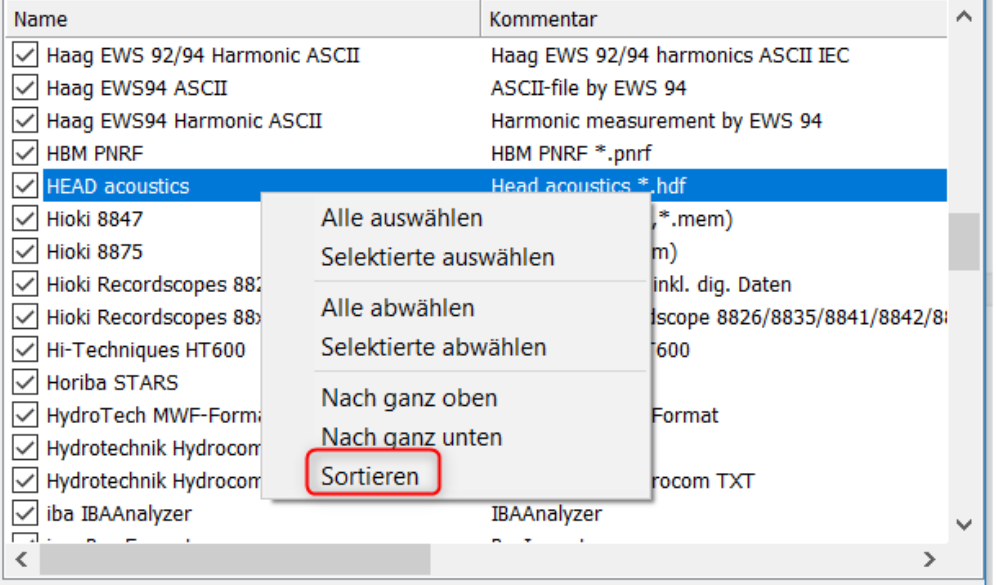

· **ASCII/EXCEL Import Assistent**: Optional können die Daten nun nun geladen werden, ohne dass der Assistent geöffnet wird. Dabei werden die automatisch gefundenen Voreinstellungen verwendet.

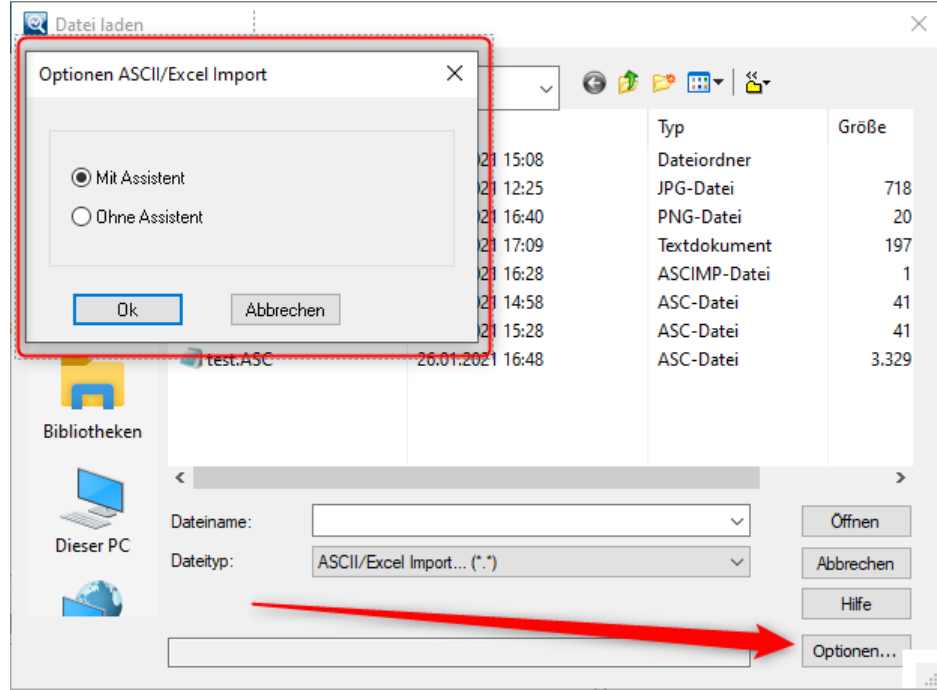

*Nutzung des ASCII/Excel Imports mit Standardeinstellungen ohne Assistent*

- · **Startparameter "/I":** Der Startparameter zum ignorieren von Kits wurde um folgende Kürzel ergänzt**:** ·
	- $\bullet$  "RKT" (R-Kit)
	- "RWY" (Railway-Kit)
- · **Indizierung von Variablen:** Mit dem Indexer [\*] können nun Daten ersetzt werden, ohne die Eigenschaften Kommentar, Anwenderdefinierte Eigenschaften, Dateiname/Herkunft, Anzeige-Farbe und Anzeige-Y-Skalierung zu verändern.
- · **Kits Registrierung:** Kits sind nicht mehr abwählbar, es werden immer alle vorhandene und lizensierten Kits geladen.

# **2.6 imc FAMOS Update-Info (Version 7.3)**

#### **2.6.1 Variablenliste**

#### **2.6.1.1 Standard**

Die Standard-Variablenliste wurde komplett überarbeitet. ·

Konfigurierbare Spalten zur Anzeige von Datensatzeigenschaften

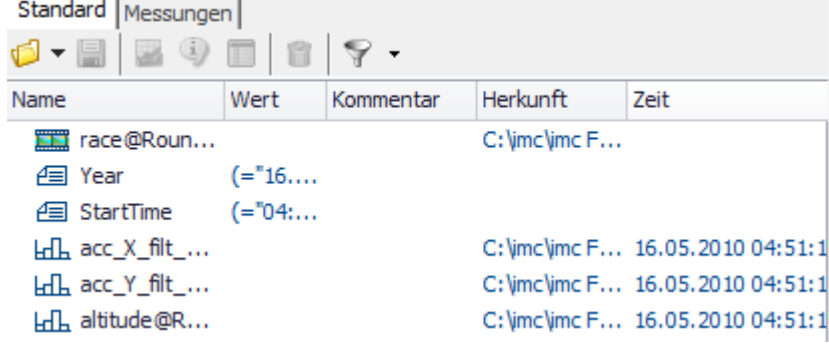

- · Abhängig der angezeigten Spalten können die Variablen sortiert werden
- · Komplexe Filtermöglichkeiten

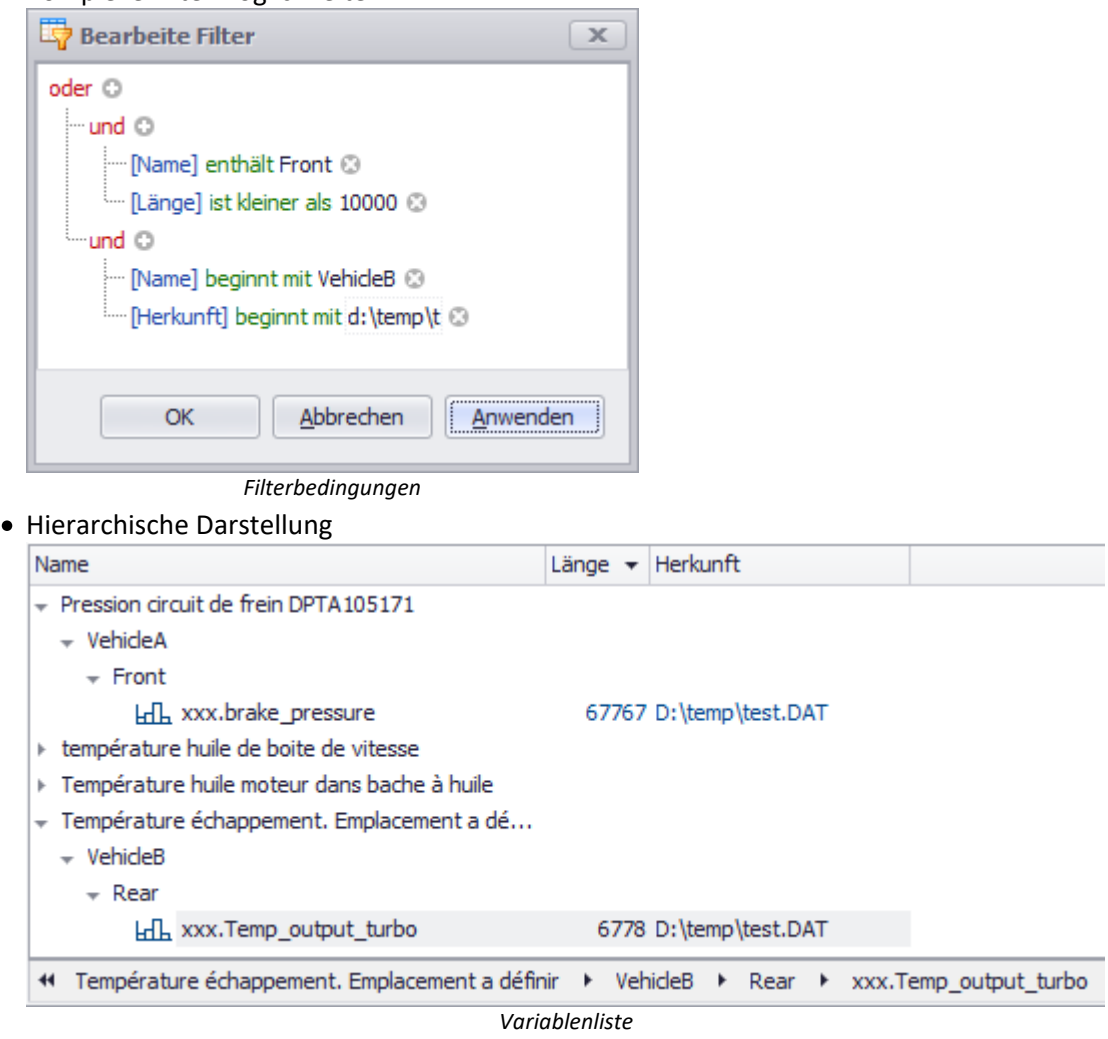

#### **2.6.1.2 Messungen**

Doppelklick kopiert Namen in aktives Scriptfenster (analog zum Verhalten der Standard-Variablenliste). ·

- Kanalliste: => Kanalname
- · Messungsliste/Messungsknoten: => Messungsname
- · Messungsliste/Kanaleintrag: => Kanalname@Messungsname

#### **2.6.2 Systemvoraussetzungen**

WINDOWS XP und Vista werden nicht mehr offiziell unterstützt.

# **2.6.3 Panel 2.6.3.1 Widget: "Dateiexplorer"**

Dieses Widget bildet die Funktionalität des Windows Explorers nach.

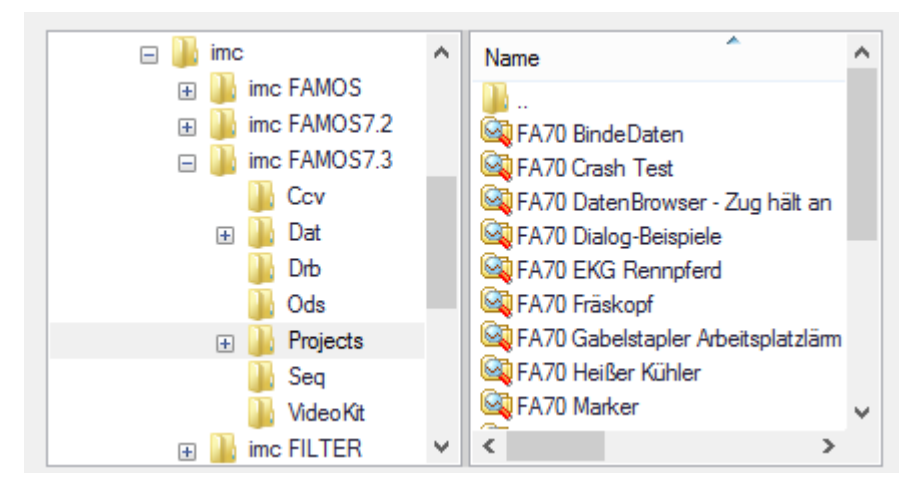

## **2.6.3.2 Widget: "Optionsgruppe/RadioGroup"**

Zusammengehörige Gruppe von exklusiv wirkenden Optionsfeldern/Radiobuttons.

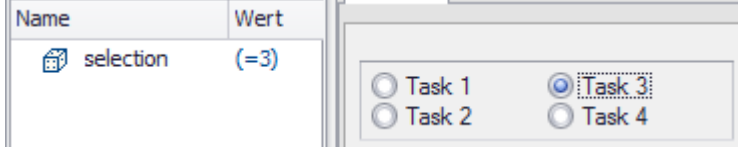

## **2.6.3.3 Widget: "Einfacher Knopf"**

Der "Einfache Knopf" erhält die neue Eigenschaft "Füllfarbe".

**START** 

## **2.6.3.4 Widget-Ablage**

Eine neue Gruppe "Ablage" wurde ergänzt. Damit können konfigurierte Widgets mit der STRG-Taste in die Ablage gezogen werden. Diese kopierten Widgets bleiben dort unabhängig vom Panel und Projekt und können in anderen Panels verwendet werden.

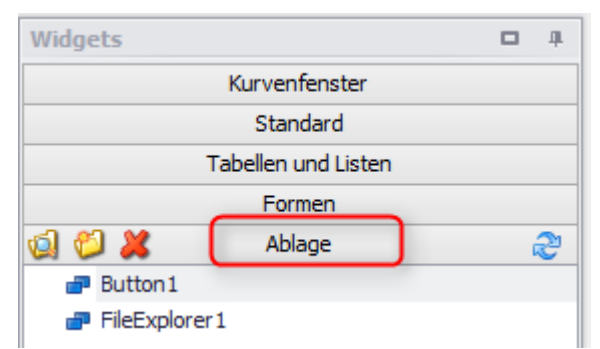

#### **2.6.3.5 Widgets allgemein**

Ausrichten: Im Designmodus können nun die Pfeiltasten zum Bewegen der Widgets verwendet werden.

**Shortcut:**Mit STRG+A werden alle Widgets der Seite ausgewählt.

# **2.6.3.6 Seiten-Vorlagen und Ablage**

Eine neue Karte"Seiten-Vorlagen" wurde ergänzt. Neue Seiten können nun auch von hier mit Vorlage eingefügt werden. In einer weiteren Ablage können erstellte Seiten für zukünftige Projekte abgelegt werden.

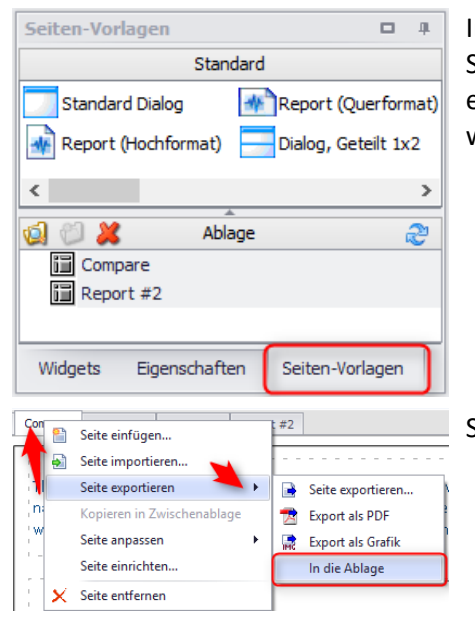

Im Designmodus finden Sie die Karte *Seiten-Vorlage*. Neben den Standardvorlagen für Dialoge und Berichte können Sie selbst erstellte Panelseiten wiederverwenden, die in die Ablage kopiert wurden.

Seiten werden über das Seiten-Kontextmenü in die Ablage kopiert.

# **2.6.4 Neue Funktionen 2.6.4.1 Matrizenrechnung**

- · **MatrixEigen**: Eigenwerte, Eigenvektoren
- · **MatrixInit**: Null- oder Einheitsmatrix
- · **MatrixPart**: Teilmatrix
- · **MatrixMerge**: Teilmatrix integrieren
- · **MatrixChangeDim**: Reihen ergänzen, löschen
- · **MatrixAdd**: Auch für Transponierte, +, -
- · **MatrixIpol**: 2 dim Interpolation
- · **MatrixGet**: Wertefolge aus (interpolierter) Matrix ablesen
- · **MatrixSet**: Wertefolge in Matrix eintragen

## **2.6.4.2 Kit: "R-Kit"**

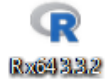

imc FAMOS wurde mit einer Brücke zum Statistik-Paket "R" (Open Source) ausgestattet. Mit der imc FAMOS Installation wird nun eine aktuelle "R" Version installiert.

Damit können beliebige "R"-Funktionen und -Scripte aus einer Sequenz aufgerufen werden.

Das Kit ist Bestandteil von imc FAMOS ab der Edition Professional..

## **2.6.4.3 Kit: "PowerPoint-Kit"**

Das **PowerPoint-Kit** ermöglicht die Fernsteuerung von PowerPoint Präsentationen über Sequenzen, Panels und Dialoge.

Das Kit ist Bestandteil von imc FAMOS ab der Edition Professional.

## **2.6.4.4 Sonstiges**

- · **AppendLoop**: Schnelles Anhängen von Samples in Schleifen. Die Funktion ist optimiert für den Aufruf innerhalb einer Schleife, in der wiederholt kleine Datenmengen angehängt werden.
- · **CodeRange**: Einer Liste von Bereichen von Y-Werten des Eingangssignals wird eine Liste von Zahlenwerten (Codes) zugeordnet und zurückgegeben.
- · **corrcoeff**:Korrelationskoeffizient, auch gleitend
- · **FlipFlop**: RS, JK
- · **GetScale**: Abfrage der Skalierung
- **GetSystemInfo():** Neue Parameter
	- IP-Adresse ermitteln
	- · Abfrage ob x86- oder x64-Version des Betriebssystems verwendet wird
	- · Abfrage von Anzahl der Monitore und deren Größe
- · **Monoflop**: Pulse verlängern, nach links/rechts
- · **NorthCorrection:** Nordsprungkorrektur innerhalb eines Fenster, damit eine Mittelung über Windrichtungen oder Winkel bzw. Phasen sinnvoll erfolgen kann.
- · **PhaseMod**: Windrichtungen, Winkel, oder Phasen werden in einen üblichen Wertebereich transformiert, z.B. 0 .. 360 Grad
- · **PolynomRoots**: Nullstellen bzw. Wurzeln eines Polynoms
- · **PulseDuration**: Umrechnung von Pulsen in Pulsdauer, -frequenz oder Umdrehungen pro Minute.
- · **RangeSet**: Werte der Eingangsdaten, die innerhalb eines bestimmten Wertebereichs eines Steuerkanals liegen, werden auf einen einen anderen Wert gesetzt.
- · **RedEx**: Abtasten mit vorgebbarem Reduktionsfaktor und Start
- · **Rosette**: Bei Rosetten werden aus den gemessenen Dehnungen die Hauptdehnung und die Hauptspannung ermittelt.
- · **SamplesGate**: Alle Werte ins Ergebnis übernehmen, die durch einen Steuerdatensatz ausgewählt werden.
- · **Signum**: Die Funktion liefert 1, falls x > 0; liefert -1, falls x < 0; liefert 0, falls x = 0.

## **2.6.5 Sequenz-Editor**

- · Neue Option: **Zeilennummer anzeigen**
- · Neuer Befehl "**Gehe zu Zeile**" (Kontextmenü Editorfenster und "Editor"-RibbonBar). STRG+G als Shortcut, daher "Selektiere Variable" jetzt STRG+T
- · Option "**Automatisch einrücken**" erweitert: Nach der Eingabe eines Block-öffnenden Befehls wie IF, WHILE etc. wird die nächste Zeile automatisch um 1 Tabulator zusätzlich eingerückt. Nach Eingabe von END wird ggf. die aktuelle Einrückung um 1 Tabulator reduziert.
- · Schriftart größer/kleiner mit **Mausrad+ STRG-Taste**

# **2.6.6 GUI allgemein**

## **2.6.6.1 Funktions-Assistenten**

Die Parameter-Felder können nun auch per Drag&Drop eines Eintrages aus der Variablenliste oder der Markierung im Sequenzeditor befüllt werden.

# **2.6.6.2 Projekte**

**Dialog Projekteigenschaften**: Option "*Variablenfenster: Anzeigefilter*" wurde umbenannt nach "*Variablenfenster: Layout*".

Bisher waren nur die Anzeigefilter und teilweise die Sortierung von Standard-Variablenliste und Messungsliste Bestandteil des Projekt.

Jetzt sind alle Einstellungen der Standardvariablenliste (z.B. Spaltenkonfiguration, Baumstruktur, Filter, Sortierung) ebenfalls Projektbestandteil.

## **2.6.6.3 Layout**

Bisher waren die Einstellungen der Variablenliste (Standard + Messungen, wie z.B. Sortierung, Filter, Komponenten anzeigen etc.) Bestandteil der "Famos.config".

Jetzt werden diese mit in der \*.layout-Datei gespeichert. Dadurch berücksichtigt "Layout laden/speichern" oder "Aktuelle Sitzung speichern/ Letzte Sitzung laden" diese Einstellungen nun ebenfalls.

## **2.6.6.4 Statusbar**

Die Anzahl der Variablen wird nun in der Statusbar angezeigt.

NUM Variablen: 56

## <span id="page-63-0"></span>**2.6.7 PDF Export**

Der PDF Export wurde verbessert. Dies gilt sowohl für den Export eines **Panels** und den **Reportgenerator** als auch beim direkten Export aus dem **Kurvenfenster**.

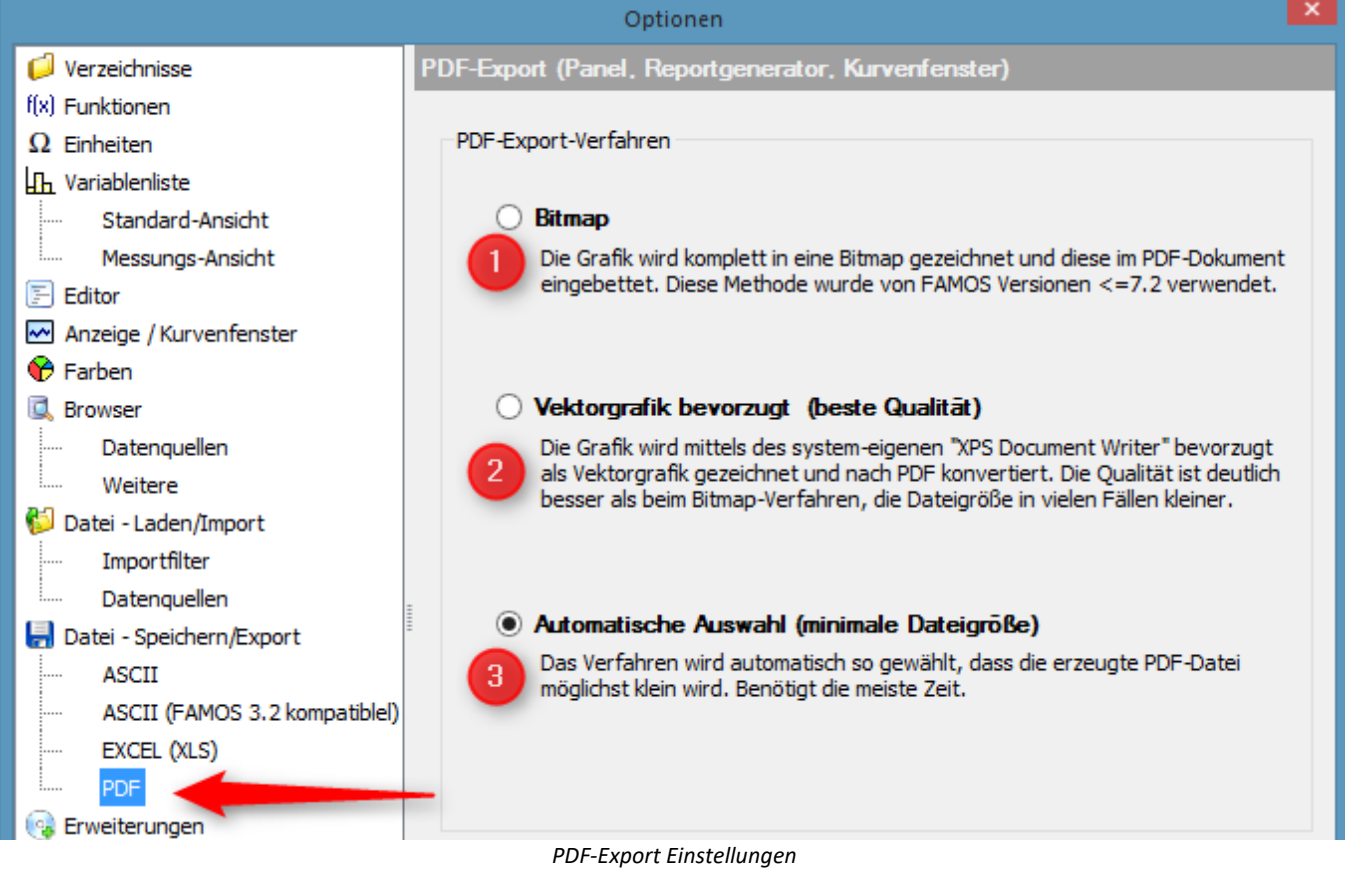

Bei der PDF Erstellung können Grafiken als **Bitmap** oder **Vektorgrafik** erzeugt werden. Als Faustregel gilt: ·

- Dokumente mit einem **großen Anteil von Texten** und **einfacheren Kurvengrafiken** erzeugen bei der **Vektormethode** die kleinere Datei. ·
- Dokumente mit **komplexen Kurvengrafiken** und **hoher Symbolanzahl** erzeugen mit der **Bitmap-Methode** die kleinere Datei.
- 1. *Bitmap:* Grafik und Text werden als Bitmap eingebettet. Bei Kurvenfenstern mit normalen Zeitverläufen entstehen i.A. größere Dateien bei geringerer Qualität als bei Vektorgrafik.
- 2. *Vektorgrafik bevorzugt:* Mittels Windows XPS Document Writer werden Texte und Grafikteile als Einzelobjekte exportiert und damit in **bester und skalierbarer Qualität** dargestellt. Bei Text und "einfachen" Grafiken erhalten Sie mit dieser Einstellung die beste Qualität bei kleinerer Dateigröße. Der Vorteil der Dateigröße kehrt sich jedoch mit komplexen Grafiken um. Kurvenfenstern mit Symboldarstellungen für jeden Messpunkt und vielen Werten erfordern mit diesem Verfahren einen größeren Speicherbedarf.
- 3. *Automatische Auswahl:* Bei dieser Einstellung erzeugt FAMOS die Datei jeweils nach dem Verfahren, welches zur kleineren Dateigröße führt.

Weiterhin wurden Optionen in Einstellungen und Handling des Kurvenfensters ergänzt, mit denen das Verhalten gesteuert wird.

# **2.6.8 Kurvenfenster 2.6.8.1 PDF Export**

#### **Grafikexport:Erstellen von PDF:**

Im Kurvenfenstermenü *Optionen\Voreinstellungen\Handling global* wurden die PDF Export-Möglichkeiten ergänzt, die im <u>Optionsdialog von imc FAMOS</u>|േപ്പിeingestellt werden können.

#### **Grafikexport:Optimierung beim Export:**

Zusätzlich kann in *Optionen\Voreinstellungen\Einstellungen* festgelegt werden wie der **innere, gezeichnete Bereich** des Kurvenfenster exportiert wird. Mit der Einstellung *Bitmap* wird das **Innere des Koordinatensystems** mit seinen Kurven und Linienzügen als Bitmap erstellt. Damit werden bei komplizierter Grafik mit sehr vielen Messpunkten keine Grafikelemente als Vektorgrafik erzeugt, sondern nur eine Bitmap. Marker, Achsenbeschriftungen und Legenden sind davon nicht betroffen und werden weiterhin als Textelemente in Vektorgrafik erstellt.Alternativ können die Texte des Kurvenfensters wird oder ob nur der gezeichnete Bereich.

# **2.7 imc FAMOS Update-Info (Version 7.2)**

## **2.7.1 Funktionsliste**

Die Funktionsliste wurde komplett neu implementiert. Funktionen können jetzt gezielt gesucht werden und sind übersichtlicher angeordnet.

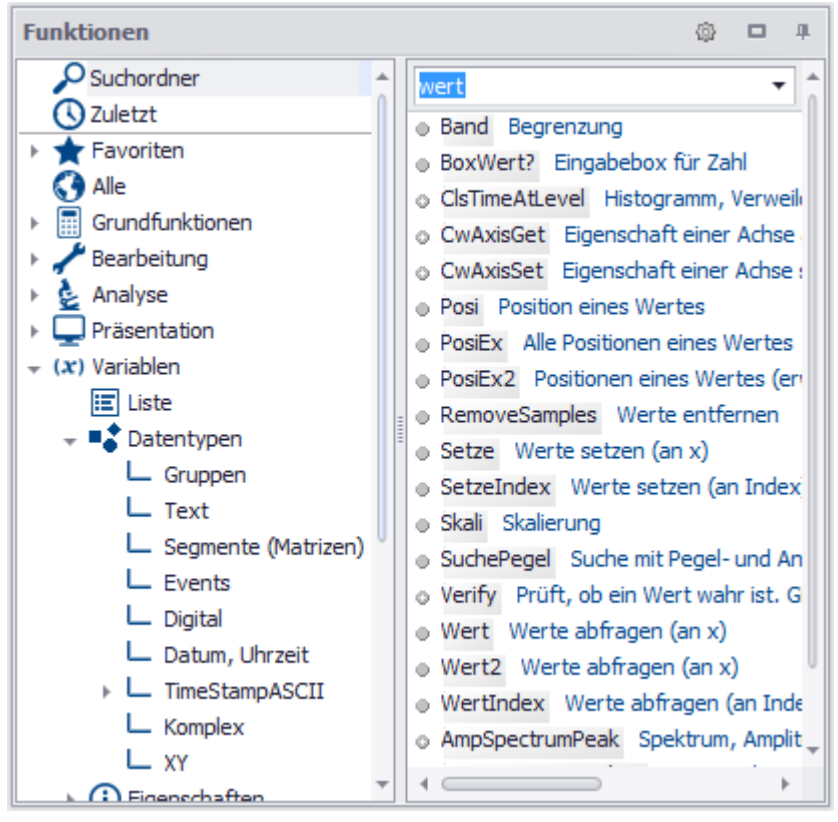

Dazu wurde die Gruppeneinteilung: *Favoriten, Standard, Kits, DLL-Funktionen, Textbausteine* zu einem einheitlichen Baum verschmolzen.

Zur Suche wurde ein Suchordner mit intelligenter Stichwortsuche integriert. Im Suchfeld können auch mehrere Begriffe, mit Leerzeichen getrennt, angegeben werden. Die Suche wird als UND-Verknüpfung ausgeführt.

# **2.7.2 Neue und erweiterte Funktionen 2.7.2.1 Power**

Eine neue Funktionsgruppe zur Leistungsberechnung (ähnlich zu imc Online FAMOS)

Beispiele:

```
; mit N*Periodendauer = Vielfaches der Abtastzeit:
```

```
; mit N*Periodendauer = Vielfaches der Abtastzeit:
PowerSelect(1,1,1,1,1,1)
PowerParameter(50,10,0,0,0, 0) 
gl = Power1(U1,II)g2 = Power2(U12,I1,U32, I3)
g3 = Power3(U1, I1, U2, I2, U3, I3); mit variabler Frequenz:
iv1 = IntervalFromLevel(U1, 0, 0, 0, 1, 0, 0, 0, "")PowerSelect(1,1,1,1,1,1)
PowerParameter(50,10,0,0,0, 0) 
gl = Power1(U1,11,iv1)g2 = Power2(U12,I1,U32, I3, ivl)
q3 = Power3(U1, I1, U2, I2, U3, I3, iv1)
```
Diese Funktionen sind ab Edition imc FAMOS Professional enthalten.

# **2.7.2.2 Intervalle**

Zur statistischen Auswertung von Intervallen wurden folgende Funktionen ergänzt:

IntervalFromLevel: Unmittelbar aneinander grenzende Intervalle werden aus einem Signal gebildet, wobei die Grenzen über Durchgänge des Signals durch eine Schwelle bestimmt werden. Nur wenn Intervalle nicht den Nebenbedingungen an Amplitude und Breite entsprechen, werden sie aussortiert und es entstehen Lücken.

IntervalFrom2Levels(): Intervalle werden aus einem Signal gebildet, wobei die Grenzen über Durchgänge des Signals durch angegebene Schwellen gegeben sind.

IntervalGetStatist():Für jedes Intervall eines Datensatzes werden statistische Kennwerte wie Min, Max etc. berechnet.

Diese Funktionen sind ab Edition imc FAMOS Professional enthalten.

# **2.7.2.3 Matrix**

Neue Funktionen zur Bearbeitung von Matrizen.

Diese Funktionen sind ab Edition imc FAMOS Professional enthalten.

*MatrixMult*:Matrixmultiplikation

*MatrixInverse*: Inverse Matrix bestimmen

*SolveLinEq*: Lösung eines linearen Gleichungssystems

# **2.7.2.4 ApproNonLin()**

Approximation durch eine Funktion, die in ihren Koeffizienten nichtlinear sein kann. Eine durch eine Formel beschriebene Funktion wird im Sinn kleinster Quadrate minimiert. Die Koeffizienten der Formel werden dabei ermittelt.

Diese Funktion ist ab Edition imc FAMOS Professional enthalten.

# **2.7.2.5 Verify()**

Prüft, ob ein Wert wahr, d.h. ungleich null ist. Gibt eine Fehlermeldung aus, falls nicht. Dann bricht auch die Sequenzausführung ab.

Diese Funktion ist ab Edition imc FAMOS Professional enthalten.

# **2.7.2.6 Equal()**

Vergleicht zwei Datensätze auf Gleichheit. Der Vergleich erfolgt für jeden Messwert des einen Datensatzes gegen den entsprechenden Messwert des anderen Datensatzes. Gleichheit besteht nur, wenn genau alle gleich sind. Diese Funktion ist ab Edition imc FAMOS Professional enthalten.

## **2.7.2.7 VarGetInit()**

Mit dem Aufruf *VarGetInit(4)* kann in der aufgerufenen Untersequenz die *Anzahl der übergebenen Parameter* ermittelt werden.

## **2.7.2.8 Textfunktionen**

Neue Funktionen für Texte und Textfelder u.a. für reguläre Ausdrücke für Suchen und Ersetzen.

- o TxArravDelete Element aus einem Textfeld löschen.
- o TxArrayInsert Text oder Textfeld in ein Textfeld einfügen.
- o TxSplit Funktion zum Splitten eines Textes
- o TxFind In dem Textfeld oder Text wird nach einem Text gesucht.
- o TxReplace In dem Textfeld oder Text wird nach einem Text gesucht und dieser durch einen anderen ersetzt.
- o TxRegexMatch Texte in einem Textfeld oder in einem Text mit Hilfe eines regulären Ausdrucks suchen.
- o TxRegexReplace Texte in einem Textfeld oder in einem Text mit Hilfe eines regulären Ausdrucks ersetzen.
- o TxFormatEx Funktion zum Formatieren von Texten
- o TxGetValidVarName Funktion bildet aus einem Text einen gültigen Variablennamen

# **2.7.2.9 Dateisystem**

Neue Funktionen für den Zugriff auf das Dateisystem:

*FsGetFileNames*: Liste von Dateien/Verzeichnissen als Textfeld (Schnelle Alternative zu für FsFileListNew +FsFileListGetName)

*FsFileExists*: Test, ob eine Datei existiert.

*FsPathCombine*: Zusammenbau von Datei-Pfaden.

#### **2.7.2.10 Internet**

Funktionen zum Download von Internet-Ressourcen (HTTP GET-Protokoll)

*HttpGetText*: Lädt die angeforderte Ressource als Text herunter.

*HttpGetFile:* Lädt die angeforderte Ressource als Datei herunter.

*HttpOption*:Die Funktion setzt Optionen für nachfolgende Aufrufe von *HttpGetText()* oder*HttpGetFile().*

#### **2.7.2.11 PnGetSelectedItem**

Die Funktion *PnGetSelectedItem* unterstützt nun auch das Panel-Widget "CCV-Selektor".

## **2.7.2.12 FOREACH VALUE**

Entspricht dem Konstrukt *FOREACH SAMPLE*, jedoch nur lesend und dafür schneller.

# **2.7.2.13 Datenbankkit**

Ein neues Kit zur Fernsteuerung von Datenbanken. Dieses Kit stellt Funktionen zur Verfügung, um auf Datenbanken zu zugreifen. Dabei können Daten aus der Datenbank nach imc FAMOS, aber auch umgekehrt Daten aus imc FAMOS in die Datenbank übertragen werden. Das Kit gestattet den Zugriff auf: ·

- Oracle 10g, 11g, 12c
- MS SQL Server 2005, 2008 oder höher  $\cdot$  MS SQL Server 2005, 2008 oder höher
- MySQL 5.5, 5.6
- · Microsoft SQL Server Compact Edition 4.0
- · Datenbanksysteme über ODBC

Das Datenbankkit ist nicht in den imc FAMOS Edition enthalten und kann separat erworben werden.

## **2.7.3 Variablenliste**

## **2.7.3.1 Messungsliste**

Die Standardregeln für die Messungszuordnung ("*Großelternverzeichnis*") wurde ergänzt. Damit lassen sich z.B. Verzeichnisstrukturen bearbeiten, die bei imc STUDIO Messungen mit Triggerverzeichnis entstehen.

# **2.7.3.2 Alphabetische Sortierung**

Die alphabetische Sortierung in der Variablenliste wurde umgestellt. Statt "streng alphanumerisch" wird die vom Windows-Explorer bekannte "natürliche" Sortierung verwendet.

Aufeinanderfolgende Ziffern im Namen werden dabei als mehrstellige Zahl betrachtet und entsprechend bewertet.

```
Bisher: Kanal1 -> Kanal10 -> Kanal2 Jetzt: Kanal1 -> Kanal2 -> Kanal10
```
## **2.7.4 Favoriten definieren**

Es können nun mehrzeilige Textbausteine definiert werden.

## **2.7.5 Panel**

#### **2.7.5.1 Seite anpassen**

Im Design-Mode kann über das Kontextmenü "*Seite anpassen*" die Seitengröße der verfügbaren Fläche angepasst werden (entsprechend imc STUDIO).

Zusätzlicher "Optionen/Eigenschaften"-Dialog für das Verhalten zur Laufzeit, u.a. Startposition festlegen (z.B. immer ausgedockt, Vollbild), automatisches Skalieren der Widgets bei Größenänderung.

# **2.7.5.2 Widgets Eigenschaft Anker**

Neue Eigenschaft "*Anker*" für alle Widgets, die beim autom. Umskalieren verwendet wird.

## **2.7.5.3 Knopf-Widget**

Zusätzlich zur Beschriftung kann nun auch ein Bild angezeigt werden. Dazu wurde die Eigenschaften "Bild", "Bild-*Ausrichten*" "*Text Ausrichten*", "*Interner Rand*" ergänzt.

## **2.7.6 Hilfefenster**

Alle Texte zu den Funktionen im Hilfefenster wurden überarbeitet und einheitlich strukturiert.

#### **2.7.7 Variablen**

Es ist nun möglich Variablen mit mehreren Werten zu initialisieren, z.B. Koeffizienten = [1, 0.2 , -1.4e-5, 2]

Neben Dezimalzahlen sind auch ganze Zahlen im Hexadezimalformat erlaubt. Siehe imc FAMOS Handbuch, *Kapitel Variablen erzeugen*.

## **2.7.8 Sequenzen**

- · Durch interne Optimierungen werden Sequenzen, insbesondere solche, die Schleifen mit hoher Durchlaufzahl enthalten, u.U. deutlich beschleunigt. ·
- Die Anzahl der maximalen Parameter wurde von 9 auf 20 erhöht. ·
- Untersequenzen werden nun alphabetisch sortiert.

#### **2.7.9 Editor**

- · Der Inhalt von Einzelwert- oder Textvariablen kann nun per "Mouse-Over" angezeigt werden.
- Die Variable unter dem Mauszeiger wird mit der Tastenkombination [STRG+T] in der Variablenliste selektiert. Dies unterstützt die Suche nach einer Variable in einer langen Variablenliste.

#### **2.7.10 Datenquellen**

Der Typ imc STUDIO Datenablage wurde ergänzt und berücksichtigt die Struktur von Mess- und Videodaten, die mit imc STUDIO aufgezeichnet wurden. Dabei werden für die Auswertung nicht interessierende Unterverzeichnisse ("Meta", "Config") automatisch ausgeblendet.

## **2.7.11 Kurvenfenster 2.7.11.1 Copy/Paste**

Mit Copy & Paste können Sie die Konfiguration eines Kurvenfensters auf ein anderes Übertragen. Kopieren Sie dazu die Konfiguration des ausgewählten Fensters mit *STRG-c* und übertragen Sie es auf ein anderes mit *STRG-v*.

Bei eingebetteten Kurvenfenstern muss zusätzlich die SHIFT-Taste gehalten werden (Kinderfenstern/Widgets im Panel).

## **2.7.11.2 Verknüpfung von mehreren Kurvenfenstern**

Bei Farbkarte oder xy gemeinsam: Link geht nun nicht nur in x-Richtung, sondern auch in y-Richtung . Mehr Einstellungen zur Linklinie.

**Farbkarten** können auch in y-Richtung verlinkt werden. Dazu wurden in den Optionen des Kurvenfensters unter *Einstellungen* die *Link*-Eigenschaft "*Was wird beim Link beeinflusst*" ergänzt: "*x-, y-Achsen (Farbkarte)"* und " *y-Achsen"* 

# **2.7.11.3 Achsenbeschriftung**

Ist die Skalierung der x-Achse in abs./rel Zeit kann das Format der Beschriftung vorgegeben werden: ·

- *automatisch*
- · *fix 1 Reihe oder fix 2 Reihen.*

 $= 2$ CurrentValue= ii

# **2.7.11.4 Letzter Wert als Zahl**

Die Zahlenwerte können auch als *Gleitzahl*, im *Hex-Format* oder als *Datum/Uhrzeit*formatiert werden.

# **2.8 imc FAMOS Update-Info (Version 7.1)**

#### **2.8.1 Lokale Variablen**

Variablen können innerhalb einer Sequenz als "lokal" definiert werden. Solche Variablen sind nur während der Ausführung der Sequenz gültig, am Ende der Sequenzabarbeitung werden solche Variablen automatisch gelöscht. Dazu wurde das neue Schlüsselwort "LOCAL" eingeführt.

Die **Deklaration** erfolgt direkt bei der Zuweisung:

```
LOCAL temp = Range(0, 1, 100)
```
oder per Vorwärtsdeklaration:

 LOCAL temp  $temp = Range(0, 1, 100)$ 

Bei der Vorwärtsdeklaration können auch Jokerzeichen (\*, ?) verwendet werden:

LOCAL ? ; alle Variablen mit genau einem Zeichen LOCAL #\* ; alle Variablen, die mit '#' beginnen

## **2.8.2 Handhabung physikalischer Einheiten**

Verbesserte Anzeige und Verrechnung physikalischer Eigenschaften. Zusätzlich zu den Basis-SI-Einheiten werden jetzt auch viele weitere gebräuchliche Einheiten erkannt. Das Verhalten des Einheiten-Managers ist detailliert einstellbar:

#### imc FAMOS Update Info

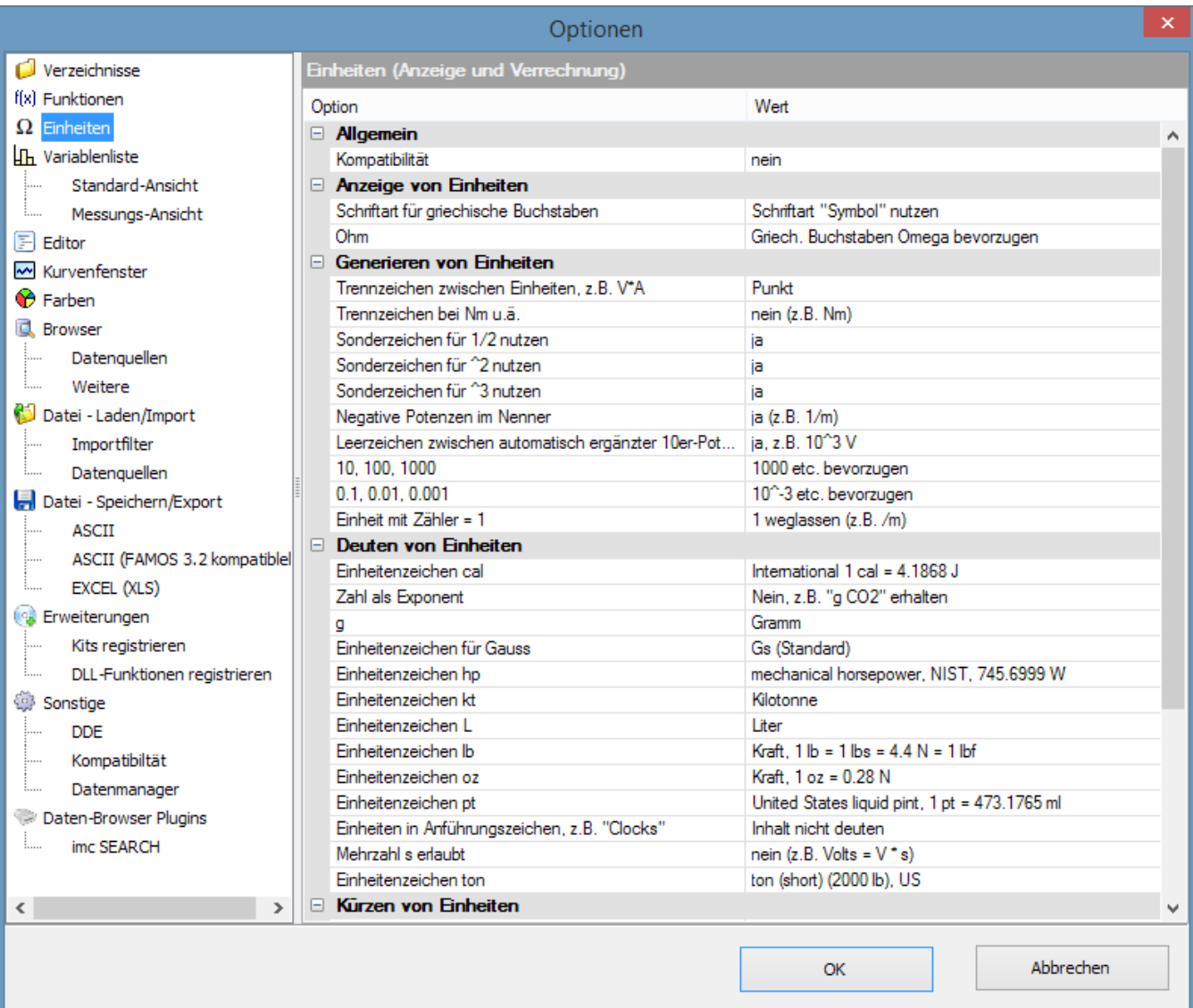

# **2.8.3 Neue Funktionen 2.8.3.1 ConvertUnit ()**

Die Funktion konvertiert die physikalischen Einheiten eines Datensatzes und verändert entsprechend die Zahlenwerte.

#### Beispiele:

```
Signal = ConvertUnit(Signal, "km/h", 1); Y-Einheit 'm/s' => Ergebnis: 'km/h', alle Y-Werte werden mit 3.6 multipliziert
```
Häufige Anwendung ist die Normierung auf SI-Einheiten:

```
Signal = ConvertUnit(Signal, "SI0", 1)
; Y-Einheit 'kV' => Ergebnis: 'V', alle Y-Werte mit 1000 multipliziert
; Y-Einheit 'min' => Ergebnis: 's', alle Y-Werte mit 60 multipliziert
 ; Y-Einheit '°C' => Ergebnis: 'K', auf alle Y-Werte wird 273.16 addiert
; Y-Einheit 'V/A' => Ergebnis: 'Ohm', Y-Werte unverändert
```
Siehe auch Einheiten im <u>[Kurvenfenster](#page-73-0)</u>|74ী.

## **2.8.3.2 Messungen**

Neue Funktionen zum Arbeiten mit Messungen bieten eine Alternative zum manuellen Selektieren von Messungen/Kanälen in der Variablenliste/Messungsansicht.

Damit kann nun z.B. ein Verzeichnis mit vielen Messungen nacheinander per Sequenz ausgewählt und als Bericht erstellt werden.

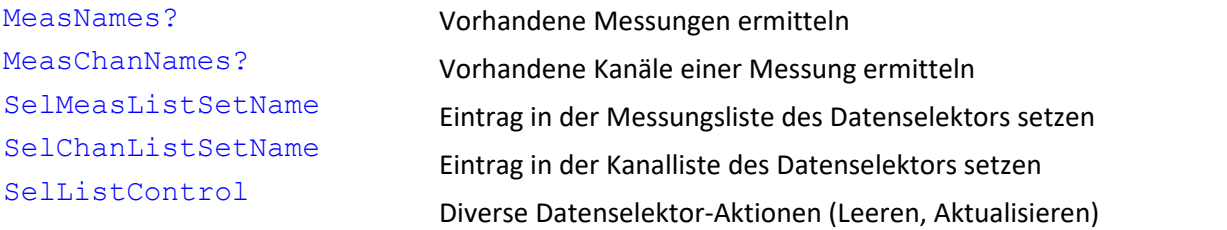

Außerdem kann nun eine Messungszugehörigkeit auch gleich bei der Erzeugung einer neuen Variablen (durch Zuweisung) angegeben werden:

Bearbeiter@Messung27 = "Heinz Mustermann"

Dieses Prinzip ist auch in Kombination mit der Vorgabe einer Standardmessung mittels SelUseMeasurement() anwendbar. Der Messungsname bleibt dann einfach leer:

SelUseMeasurement(1) MeanOfLevel@ = Mitte( Level )

Wenn die erste selektierte Messung im Datenselektor den Name "Messung27" hat und einen Kanal "Level" enthält, so ist vorstehende Schreibweise äquivalent zu:

MeanOfLevel@Messung27 = Mitte( Level@Messung27 )
# **2.8.3.3 Messunsicherheit**

Die Gruppe 8> Statistik wurde mit Funktionen zur Ermittlung der Messunsicherheit ergänzt.

Diese Funktionen sind nicht in der Standard Edition verfügbar!

### **UncertaintySet(Variable, TxPropName, Wert)**

Setzen einer anwenderdefinierten Eigenschaft zum Thema Messunsicherheit.

#### **UncertaintyGet(Variable, TxPropName) -> Wert**

Abfragen einer anwenderdefinierten Eigenschaft zum Thema Messunsicherheit.

#### **UncertaintyModify(Variable) -> Ergebnis**

Verrauschen eines Signals im Rahmen der Bestimmung der Messunsicherheit nach Monte-Carlo Verfahren.

**UncertaintyCalc(Variable [, Überdeckungswahrscheinlichkeit] [, Reserviert] [, Erweitert1] [, Erweitert2] [, Erweitert3] [, Erweitert4])** Ermitteln der Messunsicherheit mittels Monte-Carlo Methode.

#### **UncertaintySnapshot(Variable [, Option])**

Sammlung der innerhalb einer UNCERTAINTY\_LOOP durch die Monte-Carlo Methode erzeugten Versuchs-Variationen einer Variablen.

#### **UNCERTAINTY\_LOOP Versuchsanzahl EwInit**

Schleife zur Bestimmung der Messunsicherheit der Ergebnisse eines Algorithmus mittels Monte-Carlo-Methode (MCM).

### **2.8.3.4 FOR, FOREACH**

Für die Laufvariable ist nun auch die Schreibweise "Gruppenname:Kanalname" erlaubt.

# **2.8.3.5 Vergleichsoperatoren, Logik**

Neue Funktionen für bitweise Operationen:

BitAND Bitweise Und-Verknüpfung BitOr BitNot BitShift BitSet BitGet Bitweise Oder-Verknüpfung Bitweise Invertierung Verschieben des Bitmusters Setzen eines Bits Abfragen eines Bits

# **2.8.3.6 Spektralkit**

Savitzky-Golay Filterung zum Glätten von Signalen wurde ergänzt.

# **2.8.3.7 Klassierkit**

Berechnung von Quantilen einer in Form eines Histogramms gegebenen Verteilung.

# **2.8.3.8 Kurvenfensterkit**

Diverse Eigenschaften für CwAxisSet, CwLineSet, CwMarkerSet, CwGlobalSet wurden ergänzt.

# **2.8.4 Kurvenfenster**

# **2.8.4.1 Einheiten**

· Einheiten mit griechischen Buchstaben:

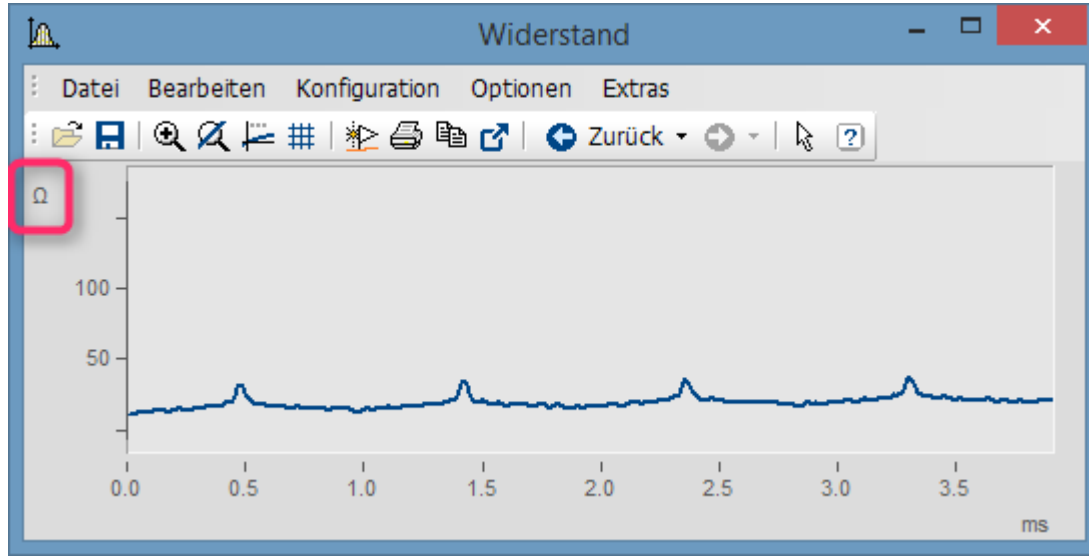

*Ohm als Einheit im Kurvenfenster*

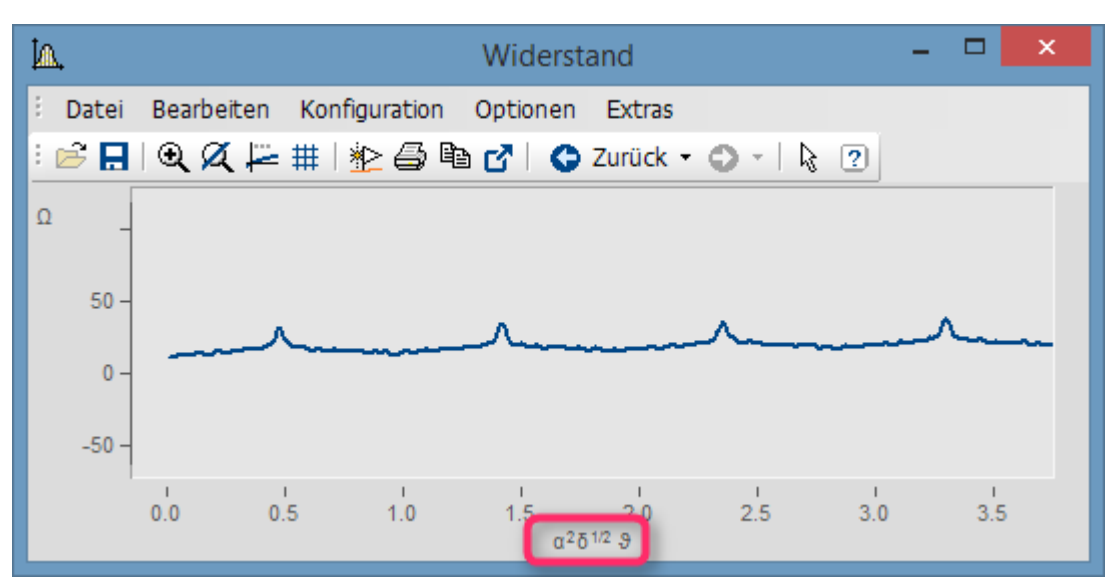

*griechische Buchstaben über Platzhalter: <g\*a>^2<g\*d>^1/2 <g\*ta>*

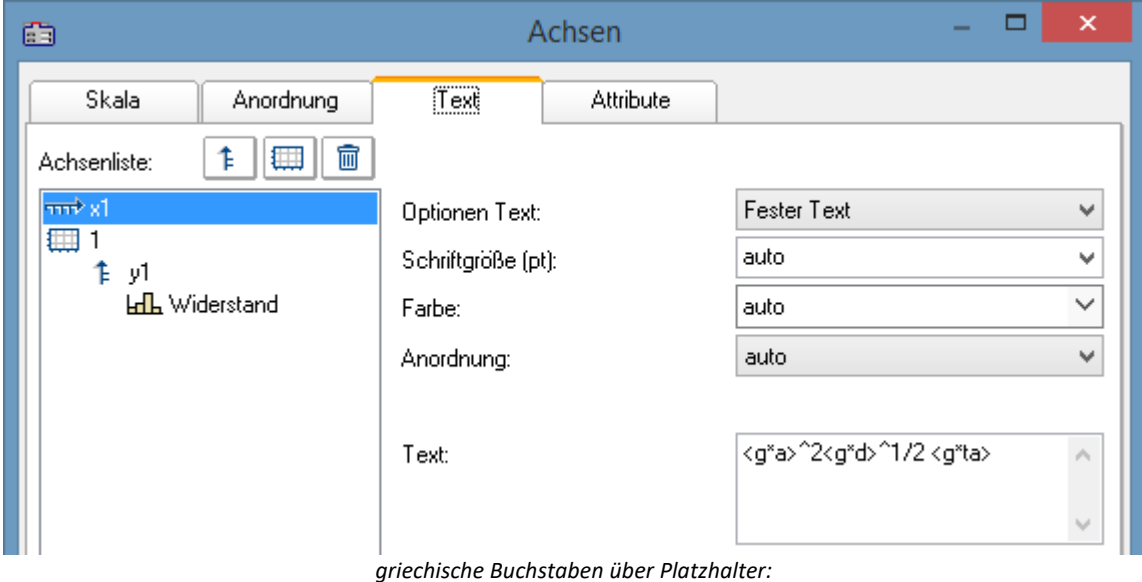

*<g\*a>^2<g\*d>^1/2 <g\*ta>*

### Platzhalter, Unicode, Bedeutung

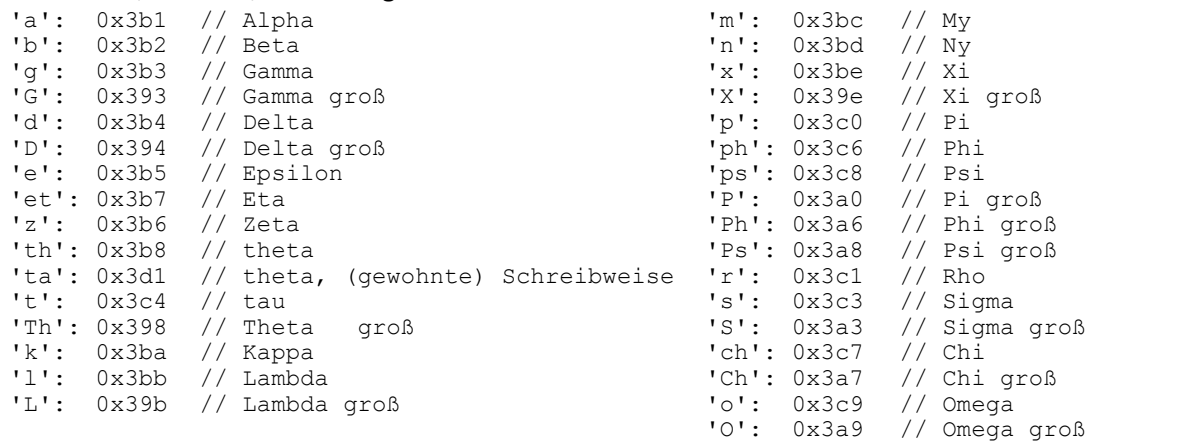

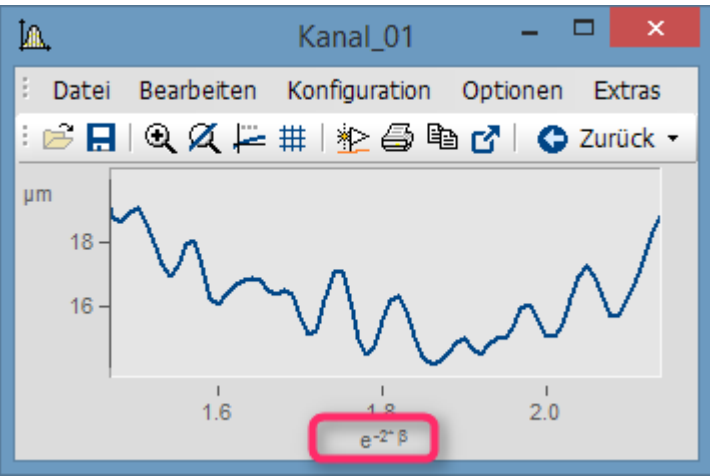

*Klammerung im Exponent des Platzhalters e^(-2\*<g\*b>)* 

· Weiterhin wurde die Anzeige von Zehnerpotenzen von Einheiten verbessert. Ist die Einheit z.B. mm, wird im Kurvenfenster auch ggf. m und µm angezeigt. Unsinnige werden vermieden.

### **2.8.4.2 3D Säulen**

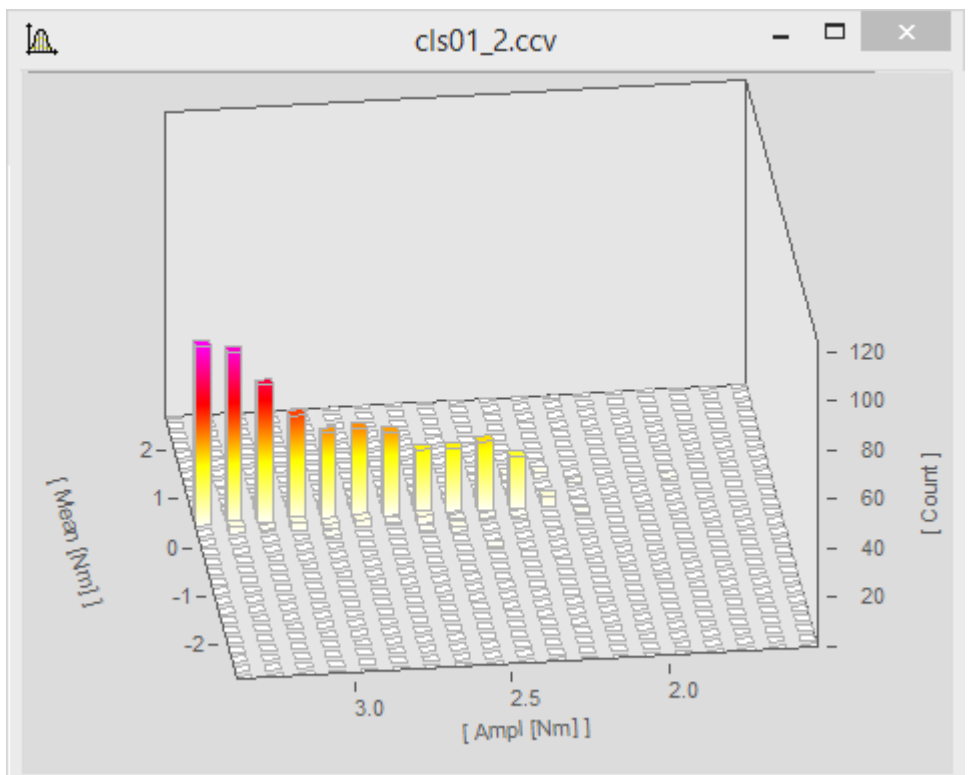

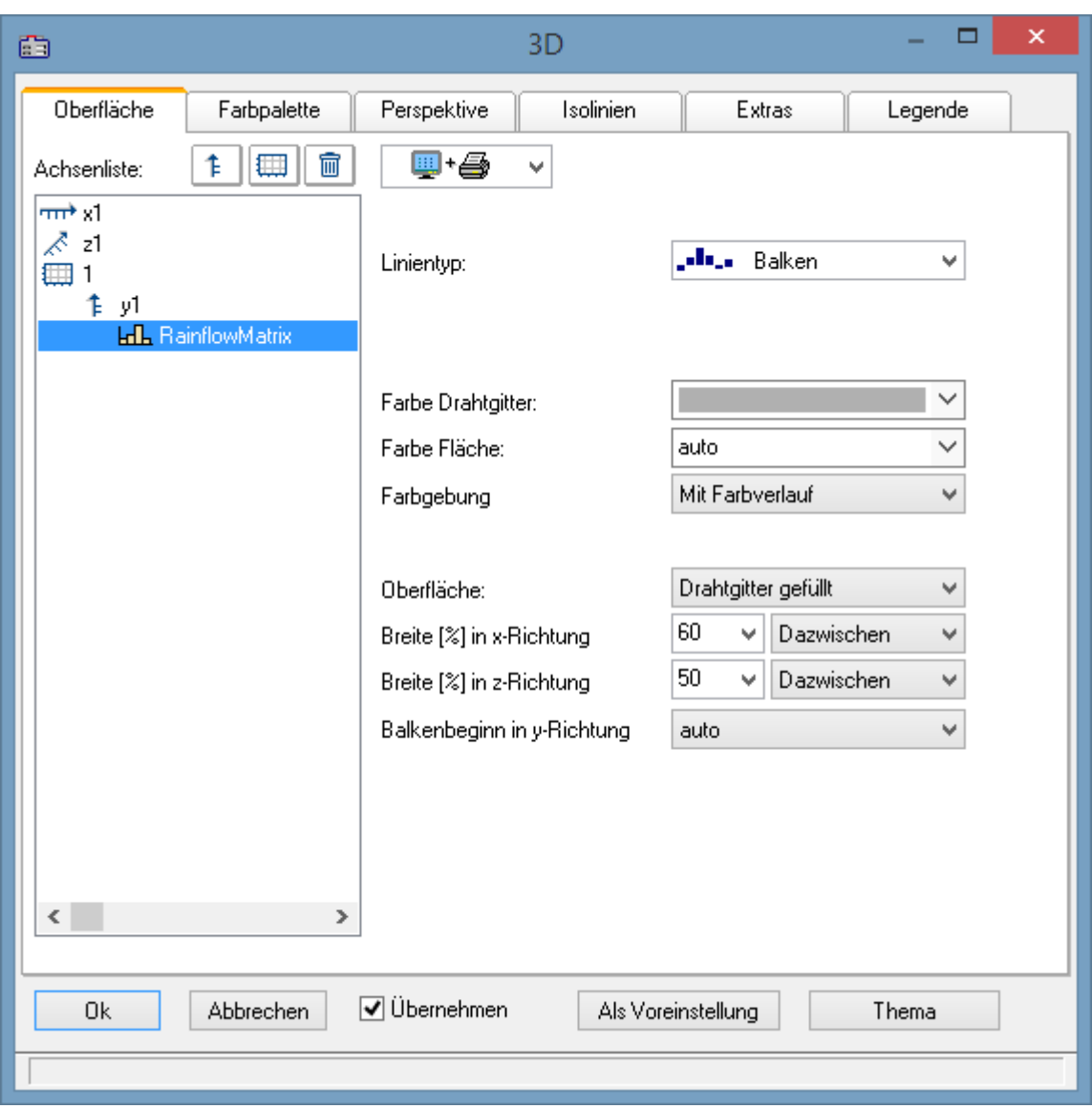

# **2.8.4.3 Farblegende bei 3D**

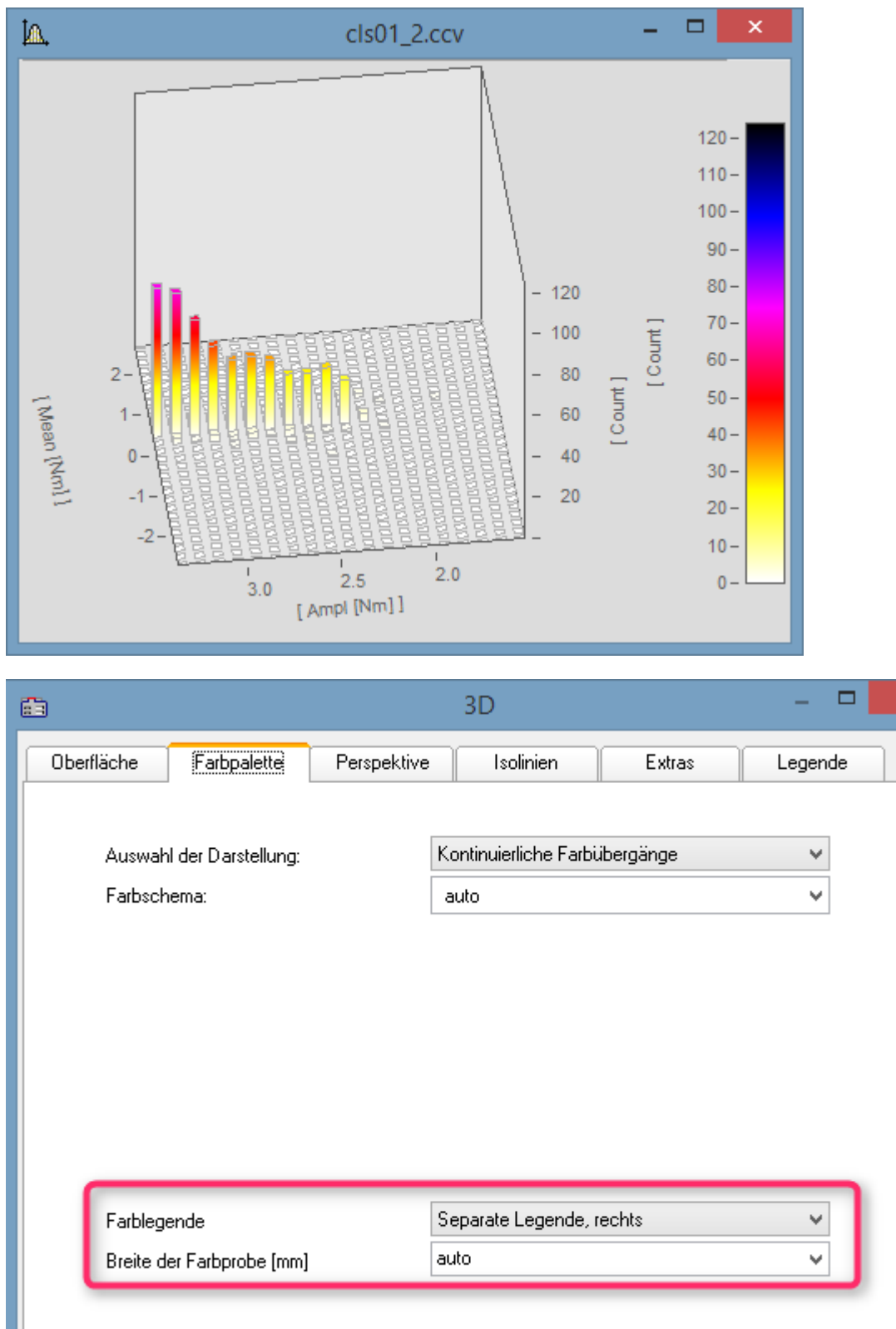

Bei separater Farblegende wird die Farbe unabhängig vom dargestellten y-Bereich vorgegeben. Farblegende kann auch an der y-Achse kleben. Dann entspricht aber immer die y-Koordinate der Farbe.

 $\overline{\mathsf{x}}$ 

#### Einstellung der Farbachse:

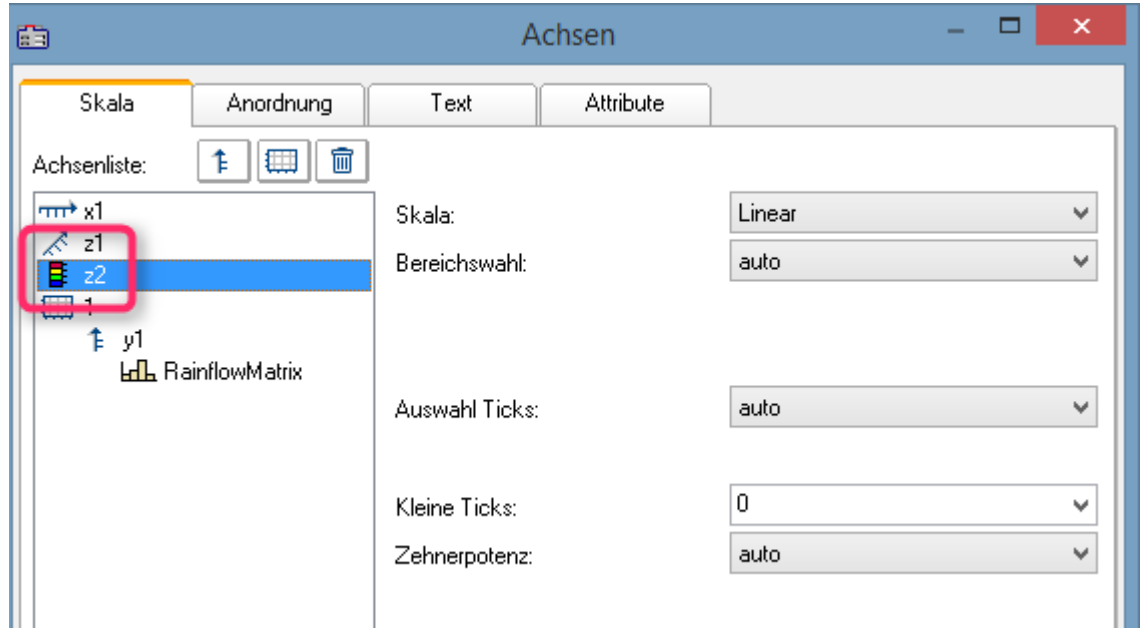

### **2.8.4.4 4D( 3D +Farbe)**

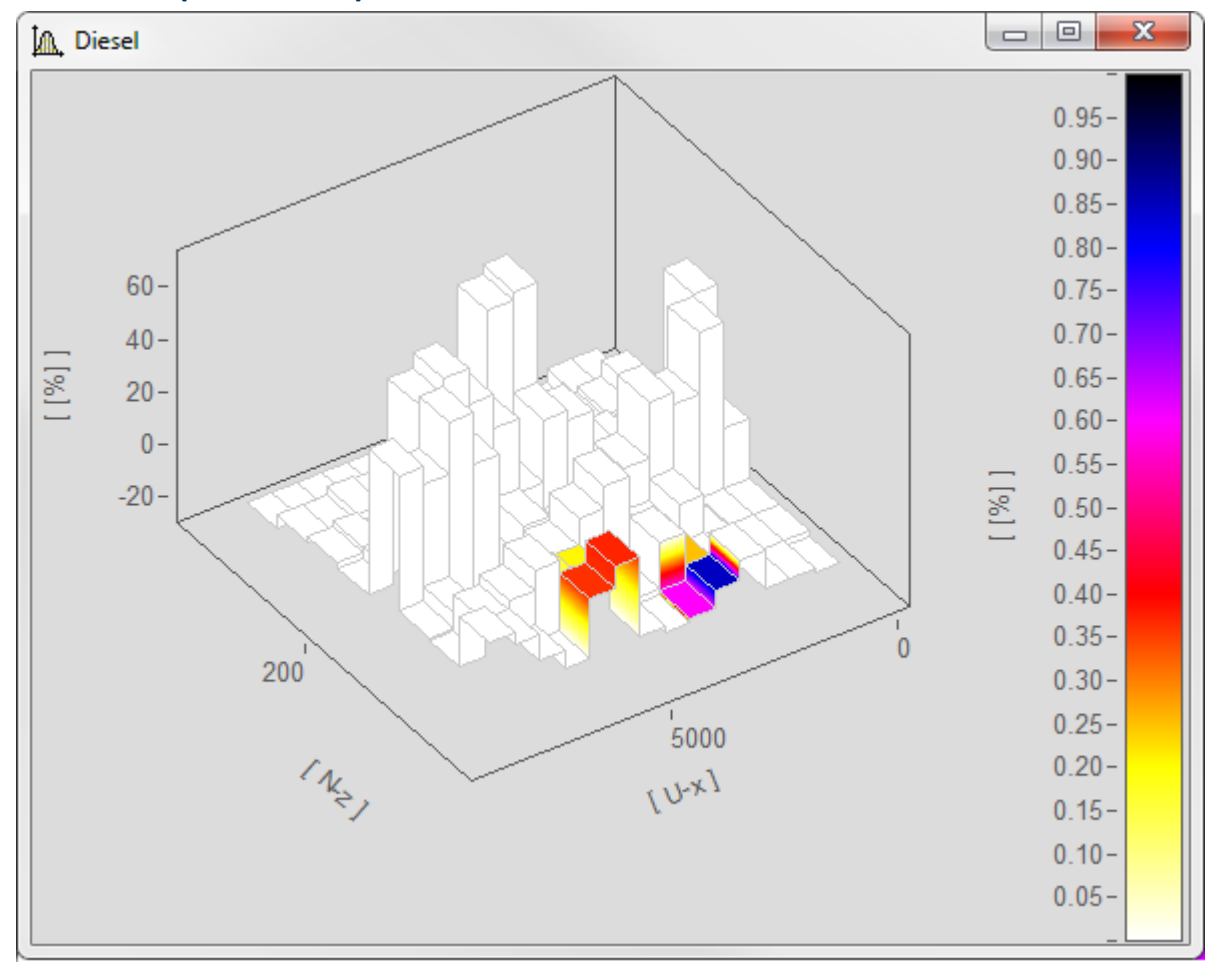

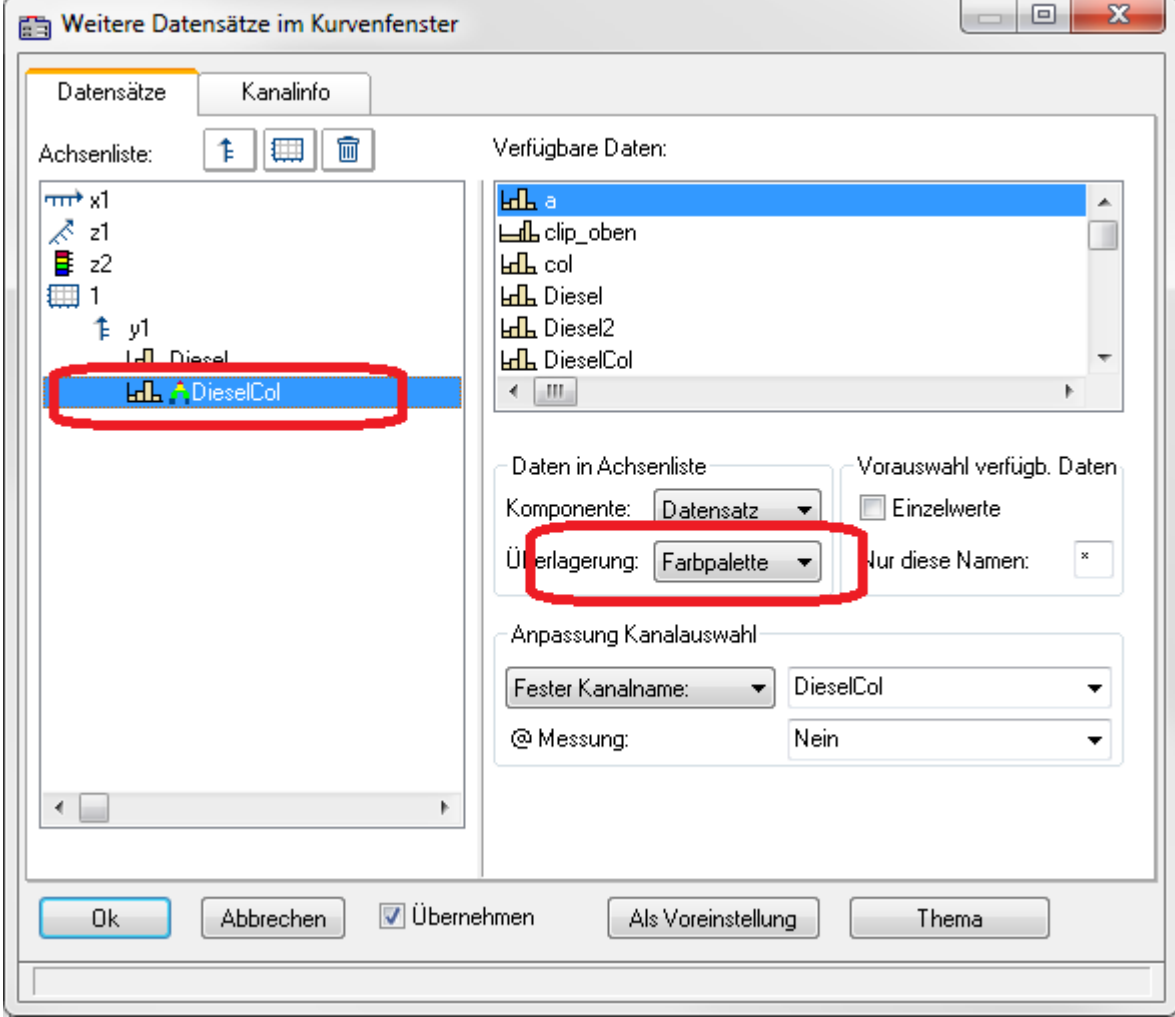

#### Auswahl des farbgebenden Kanals (exakt gleicher Aufbau wie Kanal für 3D-Darstellung):

*Farblegende muss gewählt sein*

# **2.8.4.5 Splitmodus**

In der Werkzeugleiste Konstruktion wurde der Splitmodus ergänzt. Damit kann ein Kurvenfenster beliebig oft geteilt und verschiedene Bereiche verglichen werden.

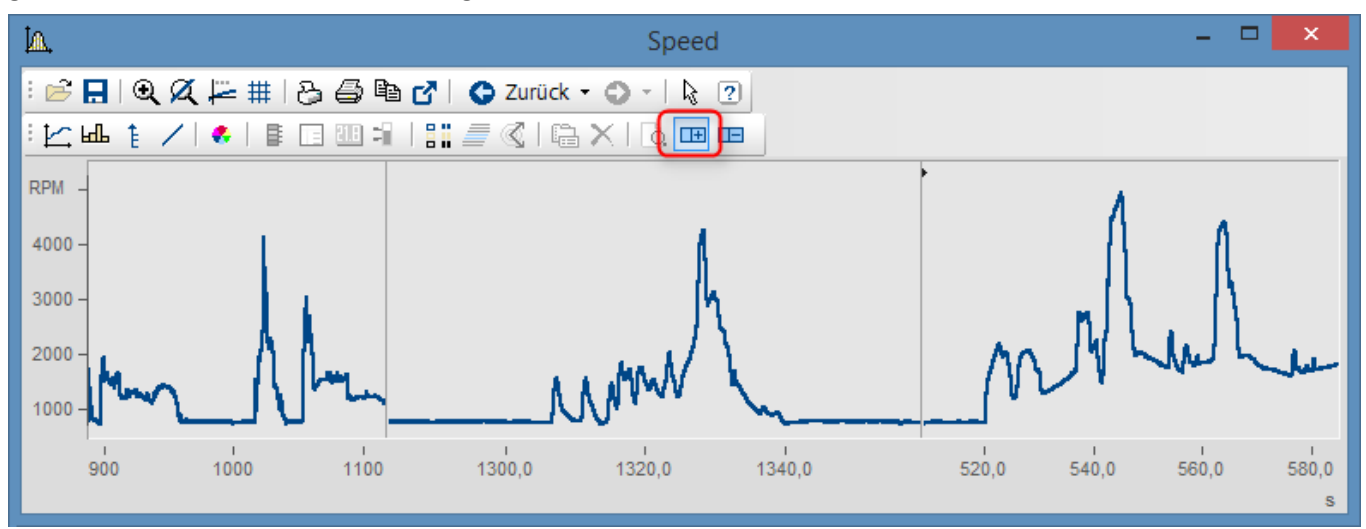

### **2.8.4.6 Auswahl Messunsicherheit**

Der Kurvenfensterdialog *Konfiguration / Linien.. / Extras* wurde um den Eintrag *Auswahl Messunsicherheit* erweitert.

Zur Verfügung stehen:

- *Erweiterte Messunsicherheit*: Die erweiterte Messunsicherheit ist nach GUM ein symmetrisches Intervall um den Messwert.
- *Standardmessunsicherheit*: Unsicherheit des Messergebnisses ausgedrückt als Standardabweichung.

# **2.8.4.7 Kanalinfo**

Der Kurvenfensterdialog *Konfiguration / Weitere Datensätze* zeigt auf der Karte *Kanalinfo* nun auch die benutzerdefinierten Eigenschaften an.

# **2.8.4.8 Voreinstellungen**

Die Funktion "*Verschieben mit der Maus*" kann nun abgestellt werden*.*

### **2.8.5 Panel**

### **2.8.5.1 Neue Widgets**

### **Datengitter**

Dient zur Anzeige von Daten in tabellarischer Form. Im Gegensatz zum Zellen-orientierten Element "*Tabelle*" ist es für die spaltenweise Anzeige von Daten optimiert und ermöglicht auch das Ändern von Werten.

#### imc FAMOS Update Info

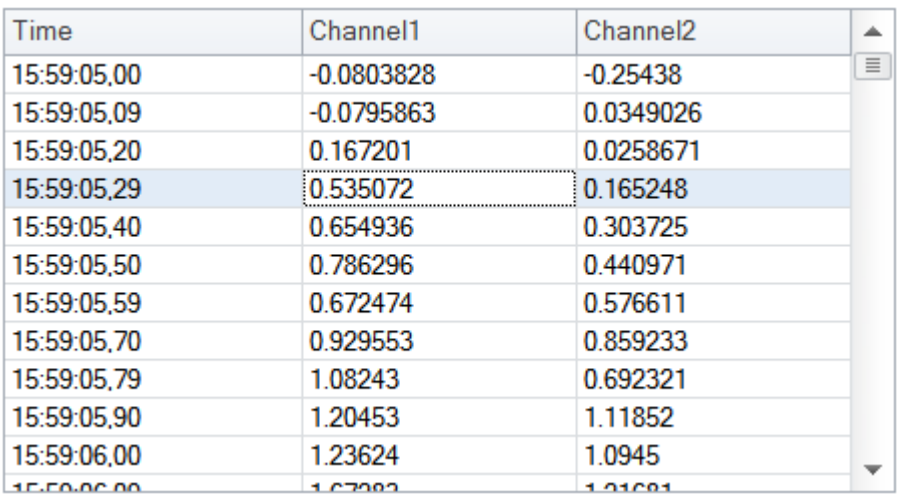

### **Schieberegler**

Grafisches Element zur Anzeige/Auswahl eines Wertes aus einem definierten Wertbereich.

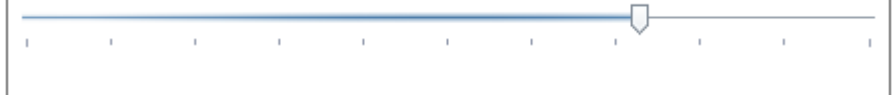

### **Datum/Zeit**

Element zur optimierten Anzeige und Eingabe von Datums- und Zeitangaben.

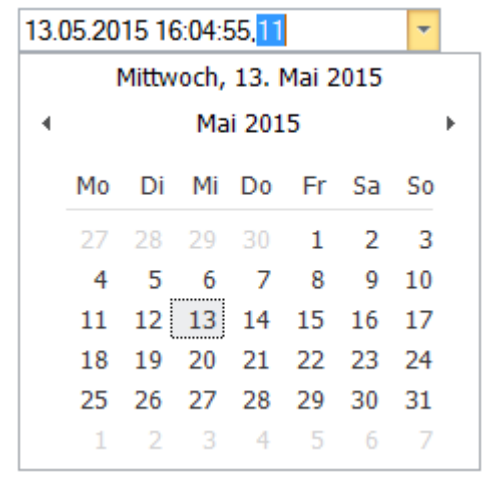

# **2.8.5.2 Drag&Drop für Textvariablen**

Beim Drag&Drop einer Textvariablen auf ein Panel im Designmodus wird nun ein Auswahlmenü der möglichen Elemente (Label, Eingabefelder, etc. ) angezeigt.

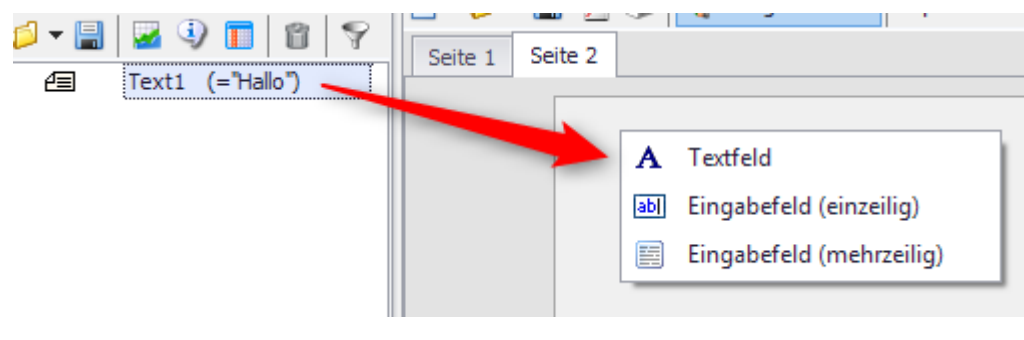

# **2.8.5.3 Panel-Fernsteuerung**

· Neues Ereignis für Eingabefelder - "*Geändert*". Voraussetzung ist, dass das Widget mit einer Variablen verknüpft ist.

Das Ereignis "*Geändert*" wird ausgelöst, wenn sich der Wert der verknüpften Variable geändert hat.

· Für die Funktionen PnTableSetColumn() und PnTableSetRow() sind nun auch Textarrays als Parameter erlaubt.

### **2.8.5.4 Debuggen von Panel-Ereignissequenzen**

Ein Debug-Modus wurde für die Ausführung von Panel-Ereignissequenzen ergänzt.

Dieser erleichtert das Entwickeln und die Fehlersuche bei der Erstellung komplexer Panele. Wie bei "normalen" Sequenzen können nun Haltepunkte definiert werden, bei denen die Ausführung unterbrochen wird. Die Sequenz wird im Editor angezeigt und kann von der aktuellen Zeile schrittweise fortgesetzt werden. Gleiches gilt, wenn die Sequenzausführung auf einen (Syntax-)Fehler läuft.

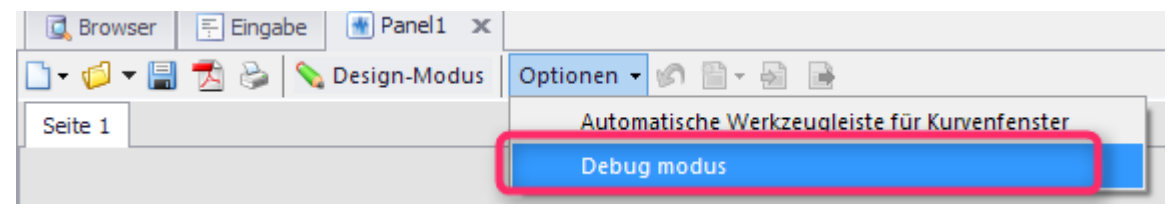

# **2.8.6 Variablenliste 2.8.6.1 Anzeigefilter**

"Inverse" Filterbedingung ergänzt.

Mit einem vorangestellten "!" kann das Muster invertiert werden.

**Beispiel:**

"!a\*" zeigt alle Variablen an, die nicht mit einem "a" beginnen.

"!sp\*" zeigt alle Variablen an, die nicht mit einem "sp" beginnen.

# **2.8.7 Editor**

# **2.8.7.1 Editor mit Untersequenzen**

Untersequenzen können nun direkt in die aufrufende Sequenz eingebettet werden und müssen nicht mehr als separate Sequenzdatei abgelegt werden.

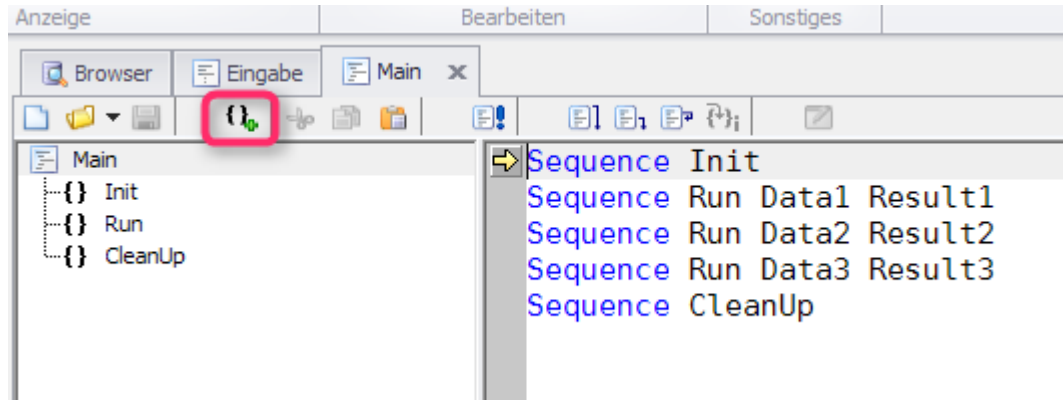

# **2.8.7.2 Auto-Vervollständigung**

Beim Eingeben von Sequenz-Code wird der Anwender mit einer Auswahlliste unterstützt, in der Vorschläge zur sinnvollen Ergänzung der Benutzereingabe gelistet werden. Dies können beispielsweise ein Funktionsnamen, ein Variablennamen oder Parameterlisten von Funktionen sein.

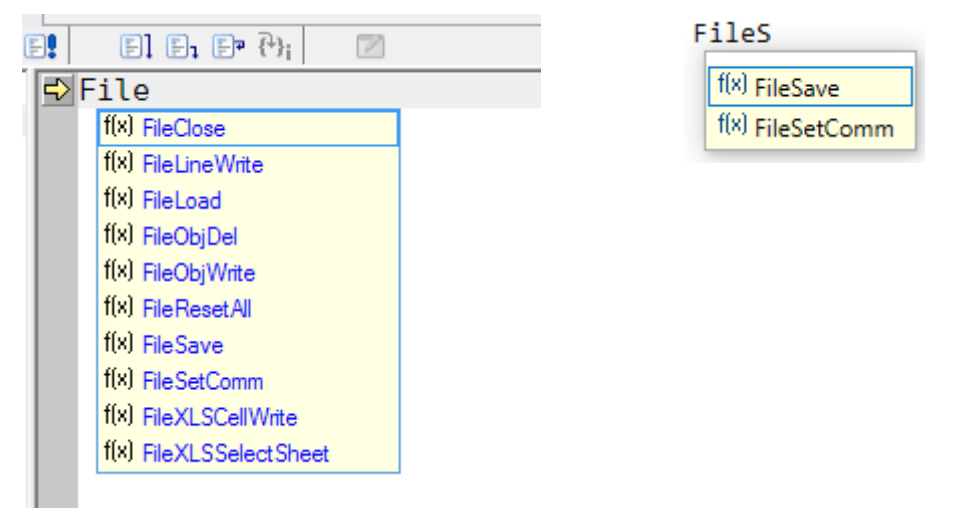

# **2.8.7.3 Text als HTML Text**

Das Kopieren in die Zwischenablage erfolgt nun zusätzlich auch im HTML-Format. Damit kann nun der Sequenztext in Textverarbeitungsprogramme unter Erhaltung der Syntax-Einfärbung kopiert werden.

### **2.8.7.4 Drucken**

Bei Panelen und Dialogen können nun alle enthaltenen (Ereignis-)Sequenzen gleichzeitig gedruckt werden.

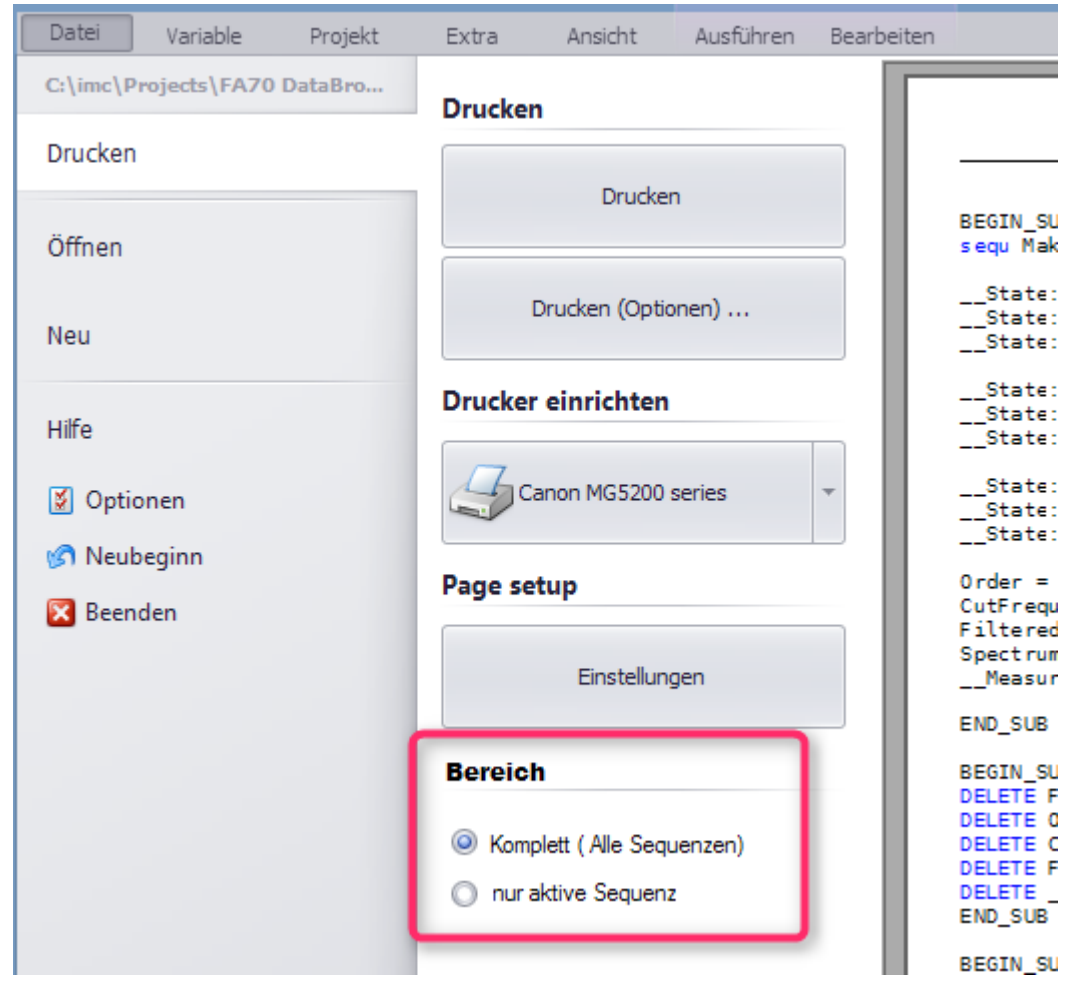

Ebenso ist nun globales Text-Suchen/Ersetzen über alle Teilsequenzen möglich.

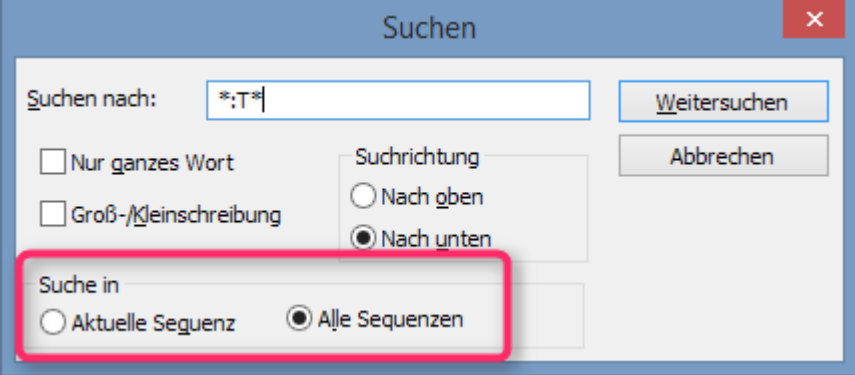

# **2.8.7.5 Hilfefenster**

Texte im Hilfetext können nun beliebig ausgewählt und kopiert werden.

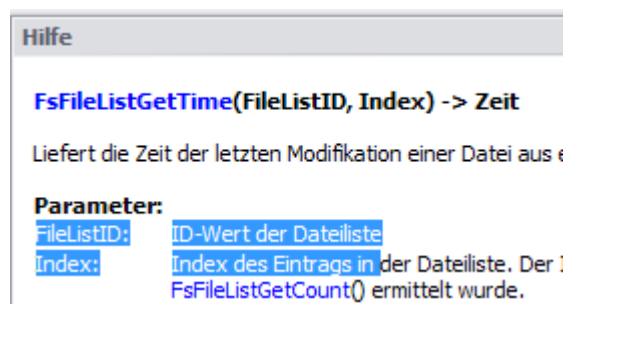

# **2.8.8 Datenquellen-Browser**

Ein Anzeigefilter auf die angezeigten Daten der Datenquelle wurde ergänzt.

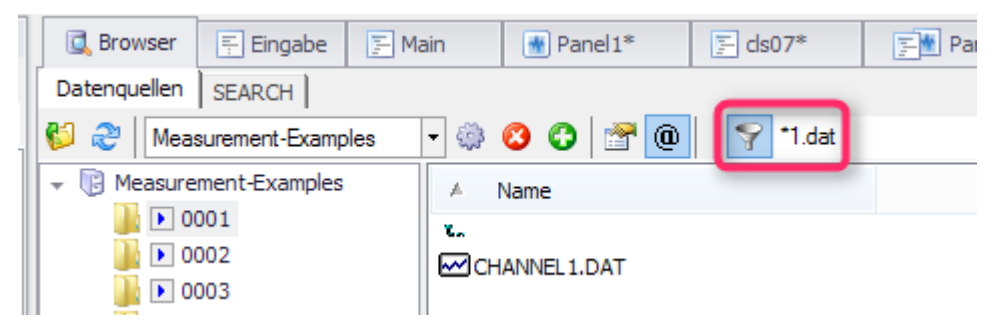

# **2.8.9 Anzeige / Kurvenfenster**

Optional können reelle Zahlen nun mit Dezimalkomma dargestellt werden (Kurvenfenster, Panel, Reportgenerator).

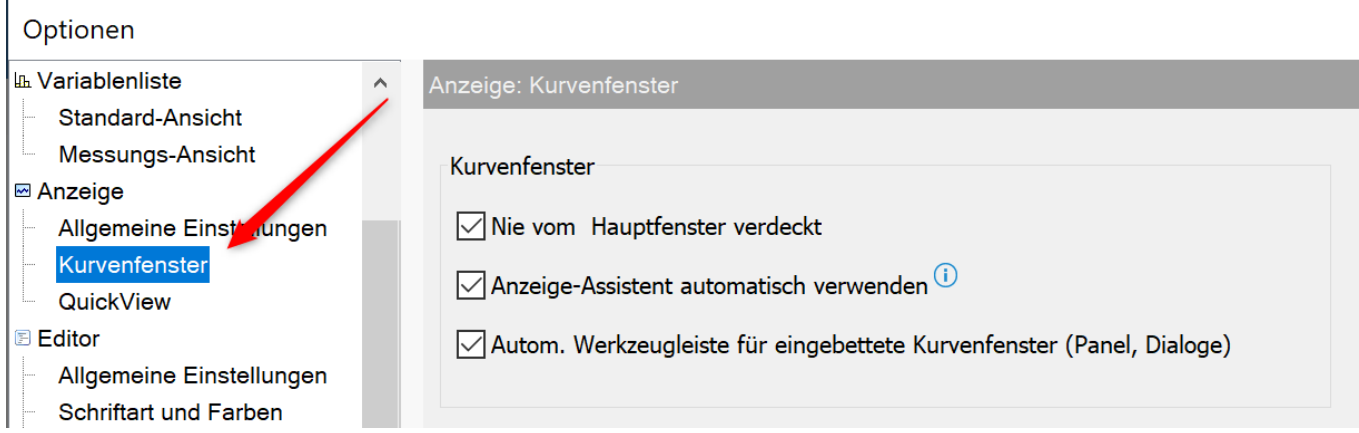

# **2.8.10 Import/Export 2.8.10.1 Excel 2016**

Die Excel-Anbindung wurde auf die Version EXCEL 2016 erweitert.

# **2.9 imc FAMOS Update-Info (Version 7.0)**

### **2.9.1 Look and Feel**

# · **Neues Design der Bedienoberfläche** ·

- Panel ist nun integrierter Bestandteil der Standardoberfläche. Beim Wechsel in den Design-Modus einer Panel-Seite werden automatisch die Widgets Eigenschaften eingeblendet.
- Variablenfenster und Datenbrowser (Messungen) sind nun in einem Fenster integriert. ·
- Konzept der Datenquellen wurde überarbeitet
- Die Oberfläche wurde komplett überarbeitet und mit Ribbon Menüs versehen. ·
- Darstellung in verschiedenen Skins.

# · **Bedienoberfläche flexibel gestalten**

- Drag & Drop von Oberflächenteilen
- Fenster frei positionierbar<br>• Frei konfigurierbare Werkzeugleis
- Frei konfigurierbare Werkzeugleisten

# **2.9.2 Funktionalität**

### **Textbausteine**

Textbausteine (Bedingung, Zählschleifen, etc.) befinden sich nun unter Funktionen in der Karte "*Bausteine*"

#### **Multi-Instanzen**

Es können nun mehrere Instanzen von FAMOS auf einem PC ausgeführt werden. Dazu wurde als Startparameter /N ergänzt.

#### **imc FAMOS Reader**

Die kostenlose Edition von imc FAMOS Reader erfordert keine Registrierung mehr.

# **2.9.3 Neue Tastenkombinationen**

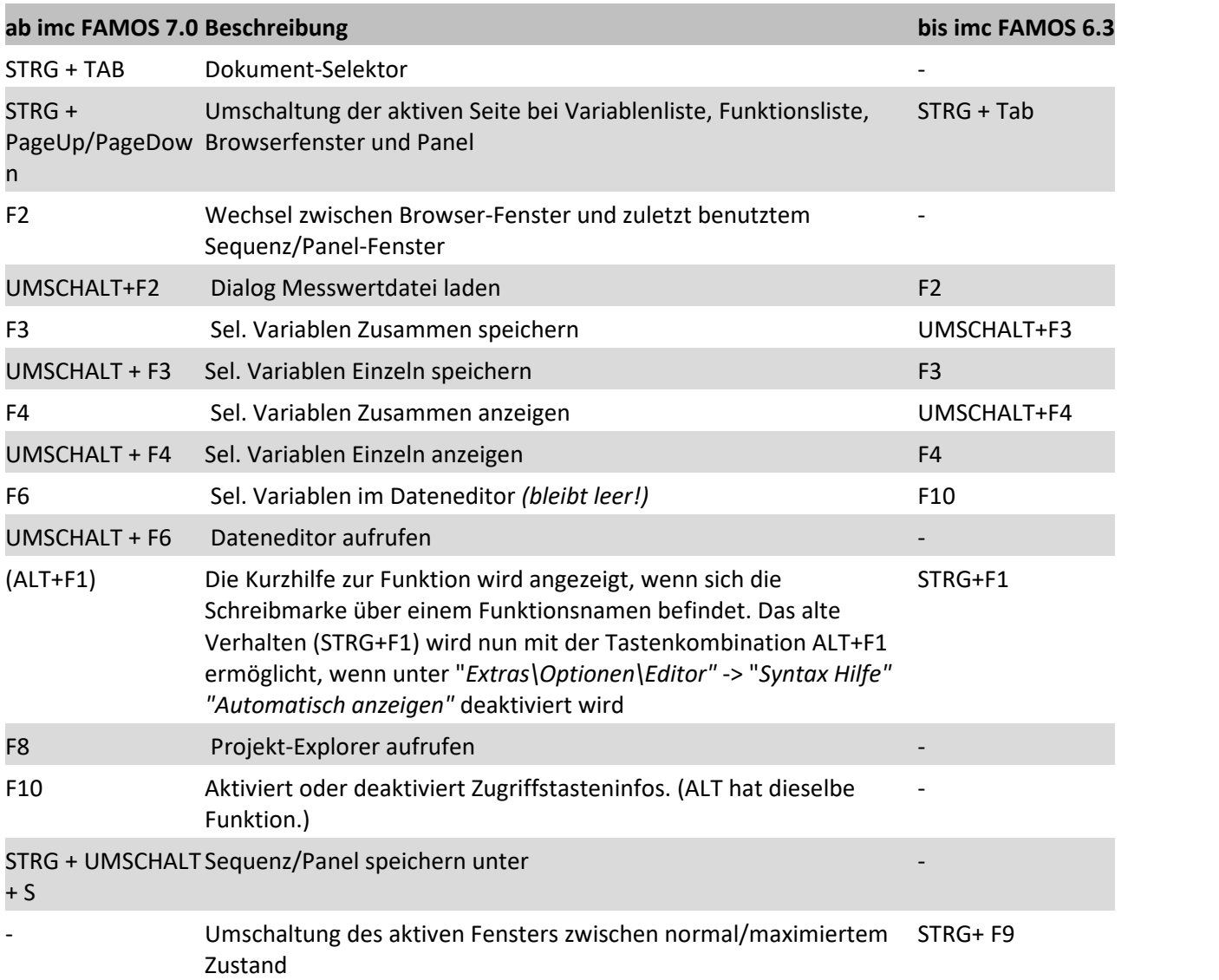

# **2.9.4 Neue Funktionen**

### **Edit**

**RemoveSamples():** Entfernen von Werten in einem Datensatz

### **Panel**

**DbSetPanelWindow()**: Positionierung eines Panels auf dem Schirm

*SelUseMeasurement()* : Neben der Messungsnummer kann nun auch direkt ein Messungsname angegeben werden.

### **System**

*GetSystemInfo()***:** Abfrage der Bildschirmauflösung

### **Video**

**Variable Zeigen einer Video-Variablen** öffnet ein vordefiniertes Panel mit Video-Element und lädt die Videodatei.

### **Time-Stamp ASCII Daten**

*TSAJoin()*: Erlaubt das Binden von Daten im TimeStampASCII-Format.

### **2.9.5 ASCII/EXCEL-Import**

Der ASCII-Import-Assistent kann nun auch für EXCEL-Dateien verwendet werden. Der Format-Name wurde daher von "*ASCII-Import*…" nach "*ASCII/Excel-Import*…" geändert.

### **2.9.6 PDF-Export**

Der PDF-Export für Panele und Reporte wurde mit einer neuen Option "*Anhängen an existierende Datei*" ergänzt. Diese option wurde auch bei den Kit-Befehlen PnExportPDF bzw. RgDocExportEx implementiert.

### **2.9.7 64 Bit Unterstützung**

Bei der Installation steht nun neben der 32 Bit Version auch die 64 Bit Version zur Verfügung.

Folgende 32 Bit -Einschränkungen sind nun aufgehoben: ·

- Datensatzgröße > 2GByte
- Datensatzlänge > 2G Samples<br>• Nutzung des Arbeitsspeichers pro EAN
- Nutzung des Arbeitsspeichers pro FAMOS Instanz > 2GByte

# **2.9.8 Kurvenfenster**

# **2.9.8.1 Menüführung und Einstelldialoge**

Die Menüanordnung wurde überarbeitet:

- · *"Optionen\Transfer-Optionen"*sind nun unter "*Optionen\Voreinstellungen\Handling"* im Abschnitt *"Transfer nach imc FAMOS* zusammengefasst.
- · Ein Doppelklick schaltet nicht mehr den **Selektionsmodus** ein, wenn unter *"Optionen\Voreinstellungen\Handling\"*im Abschnitt *"Maus" "Doppelklick auf freie Flächen"* auf *"keine Aktion"* gesetzt wird.
- · Die **Messcursor** bleiben nun an der Datenposition, wenn unter *"Optionen\Voreinstellungen\Handling\"*im Abschnitt *"Messfenster" "Bei Änderung der x-Achse"* auf *"Messcursor bleibt an seiner Koordinate"*gesetzt wird. Damit bleiben die Messcursoren nun auch, wenn sie zuvor in einem gezoomten Ausschnitt gesetzt wurden.
- · Die **Farben** werden nun unter *"Optionen\Voreinstellungen\Farben"* eingestellt. Farbauswahlfelder lassen beliebige Farben zu, Eingabe auch per RGB oder HSL.
- · **Farben** können nun auch **individuell** für ein Kurvenfenster eingestellt werden, wenn unter *"Optionen\Voreinstellungen\Farben\"*im Abschnitt *"Was ist einzustellen?" "Individuelle Farben für dieses Fenster"* auf *"ja"* gesetzt wird.
- · Der Speicher für die **Historie** kann nun begrenzt werden, wenn unter *"Optionen\Voreinstellungen\Einstellungen\"*im Abschnitt *"Historie (Vor-/Zurückschalten zwischen Ansichten)" "Max. Speicher [MByte]"* auf einen festen Wert gesetzt wird.

# **2.9.8.2 Skalierung**

- · **Zoom:** Die Größe des dargestellten Bereichs kann nun mit dem Mausrad verändert werden. Befindet sich der Mauszeiger über Kurve werden X und Y Achse gleichzeitig skaliert. Befindet sich die Maus über einer Achse wird nur diese skaliert.
- · **Bereich verschieben:**Mit gedrückter linker Maustaste kann der dargestellte Bereich verschoben werden.
- · **Y-Achse bleibt automatisch:** Die Y-Skalierung bleibt nun auch beim Scrollen auf *"auto"* gesetzt, wenn unter *"Optionen\Voreinstellungen\Handling\"*im Abschnitt *"Achsen" "Navigieren in x-Richtung"* auf *"y-Achsen bleiben automatisch"*gesetzt wird. ·
- Skalierung von Daten in mm oder relativ zu den Gesamtabmessungen des Koordinatensystems.

# **2.9.8.3 Landkarte**

- · **Dynamische Aktualisierung von Landkarten:**Wird als Hintergrund eine Landkarte gewählt, kann diese nun anhand der Skalierung automatisch über Internet aktualisiert werden. *("Konfiguration\Darstellung\Landkarte" -> "Landkarte (vom Internet)")* ·
- Optional Ausgleich der Mercator-Projektion.

# **2.9.8.4 Export als Grafik**

Über "*Bearbeiten\Grafik Export"*kann Kurvenfenster nun direkt als Grafik exportiert werden (bmp, jpg, png, pdf als exakte Bildschirmkopie)

# **2.9.8.5 Verschieben oder Auswählen von Kurvenfenstereinträgen**

Achsenliste im Karteikasten, "*Weitere Datensätze*", Kanalauswahl: Drag And Drop wird nun nicht mehr mit einem Klick im linken Drittel ausgelöst. Nun erster Klick zum Selektieren, zweiter Klick zum Ziehen und zwar überall. Verhalten ist nun wie im MS-Explorer.

# **2.9.8.6 Marker**

- · Neuer übersichtlicher Dialog für die Markereinstellung
- · Neue Vorgabewerte für Marker
- · Farbauswahl "*Wie zugehörige Kurve*" oder auch beliebige freie Farbauswahl
- · Zuordnung von Markern zu Linien. Marker vom Typ horizontale oder vertikale Line können nun frei verschoben werden, auch ohne Bezug zu einer Variablen.
- · Erweiterte Platzhalter mit Formatierung
- · Option "*Marker bewegen*" entfernt. Bewegen mit Aktualisierung der Zahlenwerte weiter möglich.

# **2.9.8.7 Drag & Drop, Mausrad**

### **Drag & Drop im Kurvenfenster wurde erweitert:** ·

- Verschieben von Daten innerhalb des Kurvenfenster ist nun mit gehaltener STRG-Taste möglich. ·
- Ohne STRG-Taste wird nun der dargestellte Bereich verschoben.

### **Mausrad Unterstützung ergänzt** ·

 Mit dem Mausrad kann nun der dargestellte Bereich um den Messcursor vergrößert oder verkleinert werden.

### **2.9.8.8 Toleranzbänder**

Darstellung von Toleranzbändern (Messunsicherheit) im Liniendialog.

### **2.9.9 Kurven-Kit**

# · **Neue Funktionen**

- CwColor\*() ergänzt<br>• CwNowEloment() für alle
- CwNewElement() für alle Markersorten
- · CwNewChannel() diverse neue Optionen
- · Alle alten Kv\*() Funktionen durch neue Funktionen bzw. Optionen ersetzt

# **2.9.10 Spektralkit** ·

Artikulationsindex mit der Funktion SoundIndex ()

### **2.9.11 Klassierkit**

- · Rainflow nach ASTM E1049, siehe ClsOffRainflowInit2, Berechnung=2
- · Verweildauer, Histogramme in Messwerten, Zeiten, optional mit Interpolation der Werte, mit Funktion ClsTimeAtLevel().
- · Prozentuale Häufigkeit, mit Funktion ClsTimeAtLevel()
- · Akkumulierte relative Häufigkeit, mit Funktion ClsTimeAtLevel()

# **2.10 imc FAMOS Update-Info (Version 6.3)**

### **2.10.1 Sequenzen**

Es stehen nun zusätzliche Befehle zur Ablaufsteuerung (Schleifen und Verzweigungen) zur Verfügung, mit denen sich die Programmierung komplexer Sequenzen wesentlich vereinfachen und übersichtlicher gestalten lässt.

# **2.10.1.1 Zählerschleife (FOR)**

### Zählergesteuerte Schleife

```
Beispiel: Berechnung der Fakultät von 5.
F = 1FOR i = 2 TO 5
```

```
F = F * iEND
```
# **2.10.1.2 Aufzählende Schleife (FOREACH)**

Bequemes Aufzählen über alle Teil-Elemente (Samples, Segmente, Events) eines Datensatzes bzw. alle Kanäle einer Datengruppe.

### **Beispiel:**

In einem Datensatz [data] sollen Störungen eliminiert werden. Diese sind durch einen Wert > 1000 identifizierbar. Diese Spitzen werden durch den letzten jeweils gültigen Vorgängerwert ersetzt.

```
lastValid = 0FOREACH SAMPLE s in data
  IF s > 1000
  s = lastValid
   ELSE
     lastValid = s
   END
END
```
# **2.10.1.3 Bedingter Alternativzweig (ELSEIF)**

Erweiterung der bisherigen *WENN/SONST (IF/ELSE)* –Alternative.

### **Beispiel:**

Zu einem Wert, der normalerweise im Bereich von 0 bis 100 liegt, wird ein beschreibender Text gebildet.

```
r = Round(value, 1)
IF r >= 0 AND r < 48
   Tx = "Lower half"ELSEIF r =50
  Tx = "Center"
ELSEIF r >= 48 AND r <= 52
   Tx = "Near center"ELSEIF r > 52 AND r \leq 100Tx = "Upper half"ELSE
   .<br>Tx = "Invalid Value"
END
```
# **2.10.1.4 Bedingte Verzweigung (SWITCH, CASE, BREAK, CONTINUE)**

*SWITCH - CASE* Verzweigung. Oft die bessere Alternative zu komplexeren *IF/ELSE/ELSEIF*-Verzweigungen.

### **Beispiel:**

Zu einem Wert, der normalerweise im Bereich von 0 bis 100 liegt, wird ein beschreibender Text gebildet.

```
SWITCH Round(value, 1)
CASE 0 TO 47
    Tx = "Lower half"
CASE 50
  Tx = "Center"CASE 48, 49, 51, 52
  Tx = "Near center"
CASE 53 To 100
   Tx = "Upper half"
DEFAULT
    Tx = "Invalid Value"
END
```
Hierzu gehören die neuen Befehle *BREAK* und *CONTINUE*, mit denen die Abarbeitung der Befehle innerhalb eines Schleifenkörpers vorzeitig abgebrochen werden kann.

# **2.10.2 Textvariablen**

### **Einschränkung**

Die Beschränkung der Länge einer Textvariablen auf 255 Zeichen entfällt. Die neue theoretische Maximallänge ist 2<sup>^31</sup>-1, also über 2 Milliarden Zeichen. Textvariablen können nun direkt in eine Textdatei geschrieben bzw. mit dem Inhalt einer Textdatei gefüllt werden.

### **Textarray**

Neues Variablenformat: Textfelder mit dynamisch anpassbarer Größe.

# **2.10.3 Datenbrowser / Panel**

### **Neue Elemente**

Im Panel des Datenbrowsers stehen als neue Elementtypen nun die gängigen Listen-Arten zur Verfügung. Im Einzelnen sind dies die normale Liste mit Einzel- und Mehrfachselektion("ListBox"), die Klappliste ("DropDownList") und das Kombinationsfeld (Klappliste mit Eingabefeld, "ComboBox"). Die Funktionsbibliothek zur Fernsteuerung des Panels wurde um die notwendigen Funktionen zur Steuerung dieser Elemente erweitert.

### **Neues Ereignis**

Ebenfalls neu ist das Ereignis "Seite aktiviert", welches beim Aktivieren einer Seite ausgelöst wird. Der Anwender kann im zugehörigen Sequenzcode z.B. Anweisungen zur Initialisierung der Elemente dieser Seite unterbringen.

### **Druck/Export**

Für Eingabefelder, Knopf, Schalter und Listen kann nun per Design-Eigenschaft festgelegt werden, ob diese im Ausdruck/PDF-Export mit enthalten sein sollen oder nur am Bildschirm angezeigt werden.

# **2.10.4 ASCII Import-Assistent**

Diverse Erweiterungen, z.B. EXCEL und UNIX Zeit, Zahlen mit erhöhter Genauigkeit, einstellbare Erweiterung für Dateinamen.

# **2.10.5 Messdaten**

Neue Option unter *"Extras/Options/Standardverzeichnisse festlegen": "Dateifilter mit zentraler Ablage synchronisieren"*

Wenn diese Option aktiviert wird (oder nach Änderung des Ablage-Verzeichnisses), werden die lokal vorhandenen Dateifilter mit dem angegebenen Verzeichnis (üblicherweise auf einem Netzwerkserver gelegen) synchronisiert. Dieser Vorgang wird dann bei jedem weiteren Start von imc FAMOS automatisch wiederholt.

# **2.10.6 Kurvenfenster**

Neue Darstellungsform "Boxplot" zur Anzeige von Lage und Streuung einer Verteilung:

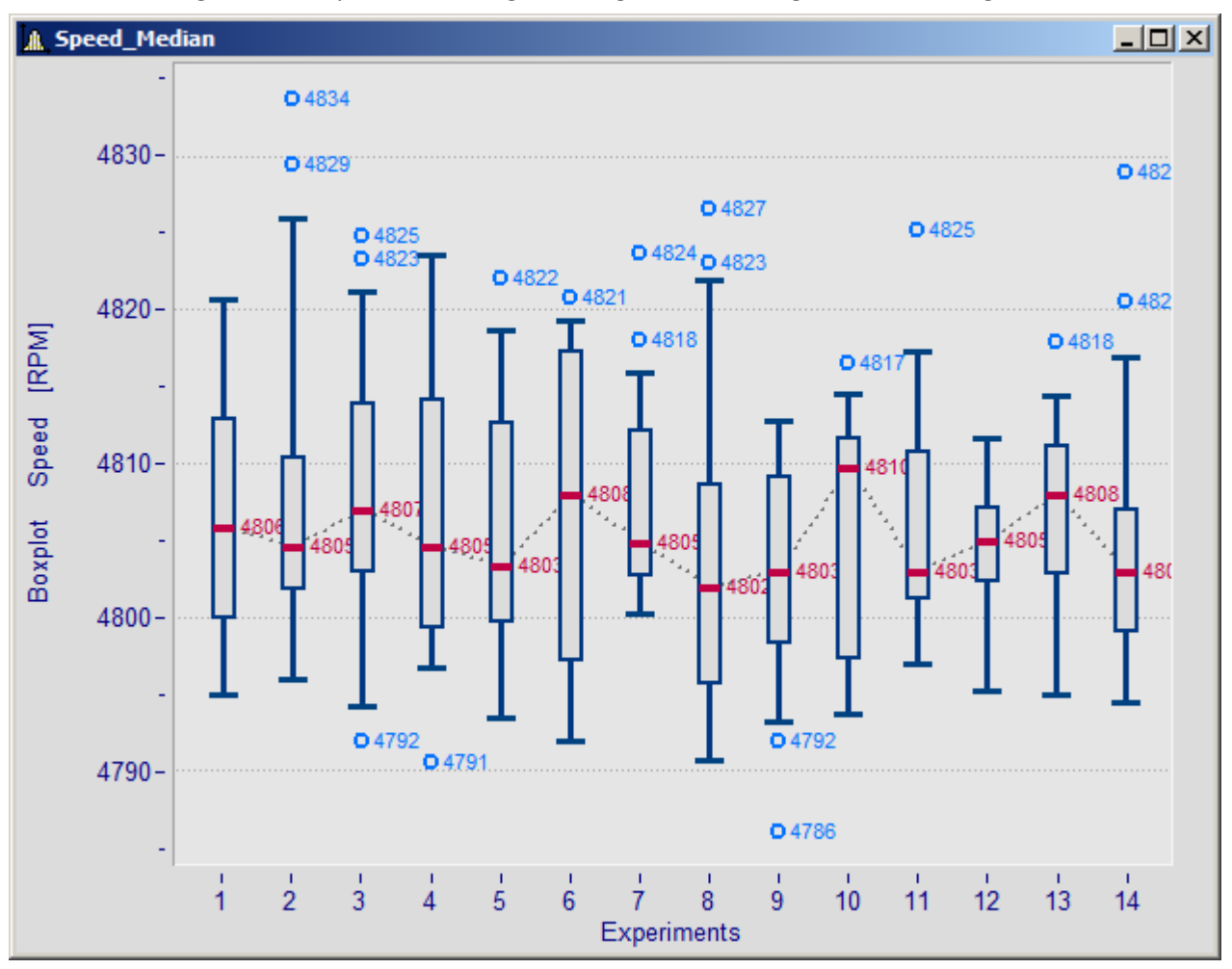

# **2.10.7 Funktionsbibliothek 2.10.7.1 LADEN - SICHERN**

Die Funktionsbibliothek wurde um die Funktionen *FileLoad* und *FileSave* erweitert, die die Funktion der Sequenz-Befehle LADEN und SICHERN nachbilden und erweitern.

Die neuen Funktionen sind bequemer und flexibler anzuwenden, es werden beispielsweise alle verfügbaren Import- und Exportformate unterstützt.

# **2.10.7.2 EXCEL Funktionskit**

Eine neue Zusatzbibliothek (Kit) zur Fernsteuerung vom Microsoft EXCEL ist in allen Editionen ab imc FAMOS Standard enthalten. Das EXCEL-Kit erweitert die bisherigen Möglichkeiten zum Datenaustausch mit EXCEL und enthält darüber hinaus weitere Funktionen zur Steuerung von EXCEL, z.B. Laden/Speichern/Drucken von Dateien, Zufügen und Löschen von Arbeitsblättern und das Ausführen von EXCEL-Makros.

# **2.10.7.3 Kurven-Kit**

Das "Kurven-Kit" zur Fernsteuerung des Kurvenfensters ist um bisher noch fehlende Funktionalitäten ergänzt worden.

# **2.10.7.4 Ordnungsanalyse-Kit**

Neue Funktion OtrTachoToSpeedX: Berechnung des Drehzahlverlaufes aus einem Tachosignal mit Zeitspur.

# **2.10.7.5 Sonstige Funktionen**

- · Funktion *DlgDateiName()*: Neue Option für "Speichern" Dialog
- · Funktion *FsDlgSelectDirectory ()*: Moderneres Design des Dialoges
- · Funktion *XY()*: max. Länge Ergebnis von 16000 auf 10e6 erhöht

# **2.11 imc FAMOS Update-Info (Version 6.2)**

# **2.11.1 Mitgelieferte Dateifilter**

Im Lieferumfang von imc FAMOS sind nun standardmäßig diverse Import- und Exportfilter enthalten. Damit sind die meisten in der Messtechnik gebräuchlichen Dateiformate abgedeckt.

Komplett neu erstellt wurden: ·

- Import- und Exportfilter für ASAM-ODS ATFXML Format. Daten haben diverse Meta-Information, die an den Kanal unter den neuen anwenderdefinierten Kanaleigenschaften erscheinen.
- · Import-Busfilter, DBC-Dateien
- · Logfiles vom CAN-Bus können zusammen mit einer DBC-Datei geöffnet werden. Damit werden automatisch alle Kanäle extrahiert. Für Logfile-Formate ASCII, MDF, imc Devices. Alternativ zur DBC Datei kann auch eine CBA Datei von imc DEVICES benutzt werden. imc FAMOS ist außerdem vorbereitet, eine eingebettete Extraktionsvorschrift aus der \*.raw Datei zu verarbeiten.
- · Import von Video-Dateien

# **2.11.2 Abgeleitete Importfilter**

Importfilter sind konfigurierbar, sowohl durch globale, format-unabhängige Optionen (z.B. die Vergabe einer Messungszugehörigkeit für die importierten Daten) als auch oftmals durch private, format-abhängige Optionen des jeweiligen Filters. Ein abgeleitetes Importfilter bündelt den realen Importer zusammen mit den gewünschten Optionen unter einem neuen Namen. Sie können so selbst Importfilter erstellen, die auf Basis desselben realen Importers zwar alle dasselbe Dateiformat importieren, deren Importergebnis aber der jeweiligen Aufgabenstellung angepasst ist.

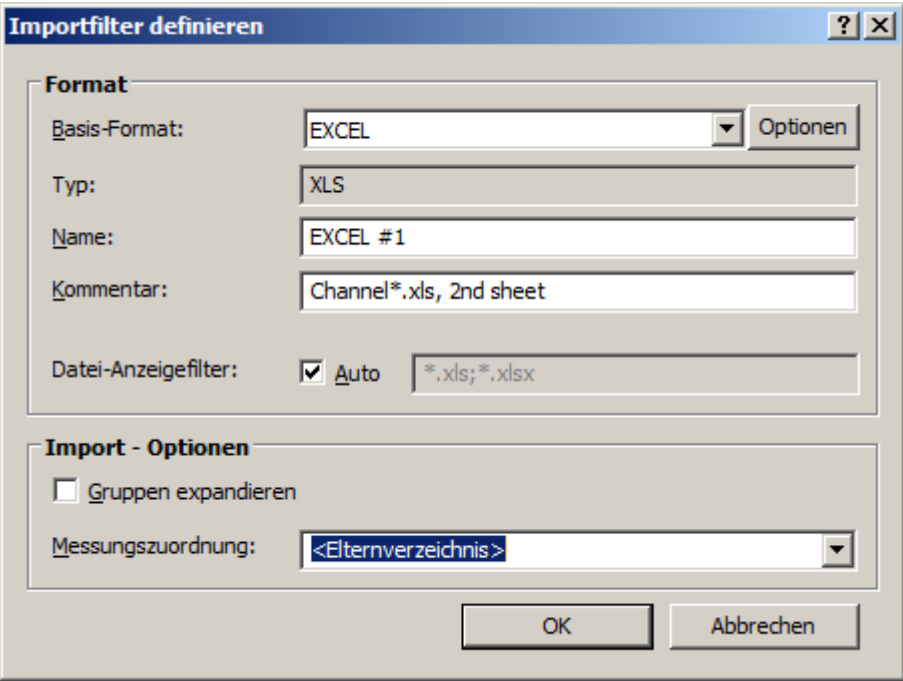

# **2.11.3 Importfilter verwalten**

Ein neuer Dialog ermöglicht die Verwaltung aller auf Ihrem System installierten Importfilter. Sie können insbesondere die Sichtbarkeit und die Reihenfolge der Auflistung anpassen, um z.B. von Ihnen häufig benötigte Filter in den Auswahllisten gleich an vorderer Position zu finden. Die hier festgelegte Priorität der Importfilter wird auch verwendet, um bei der neuen Formateinstellung "automatisch" das passende Importfilter für die gewählten Dateien zu finden.

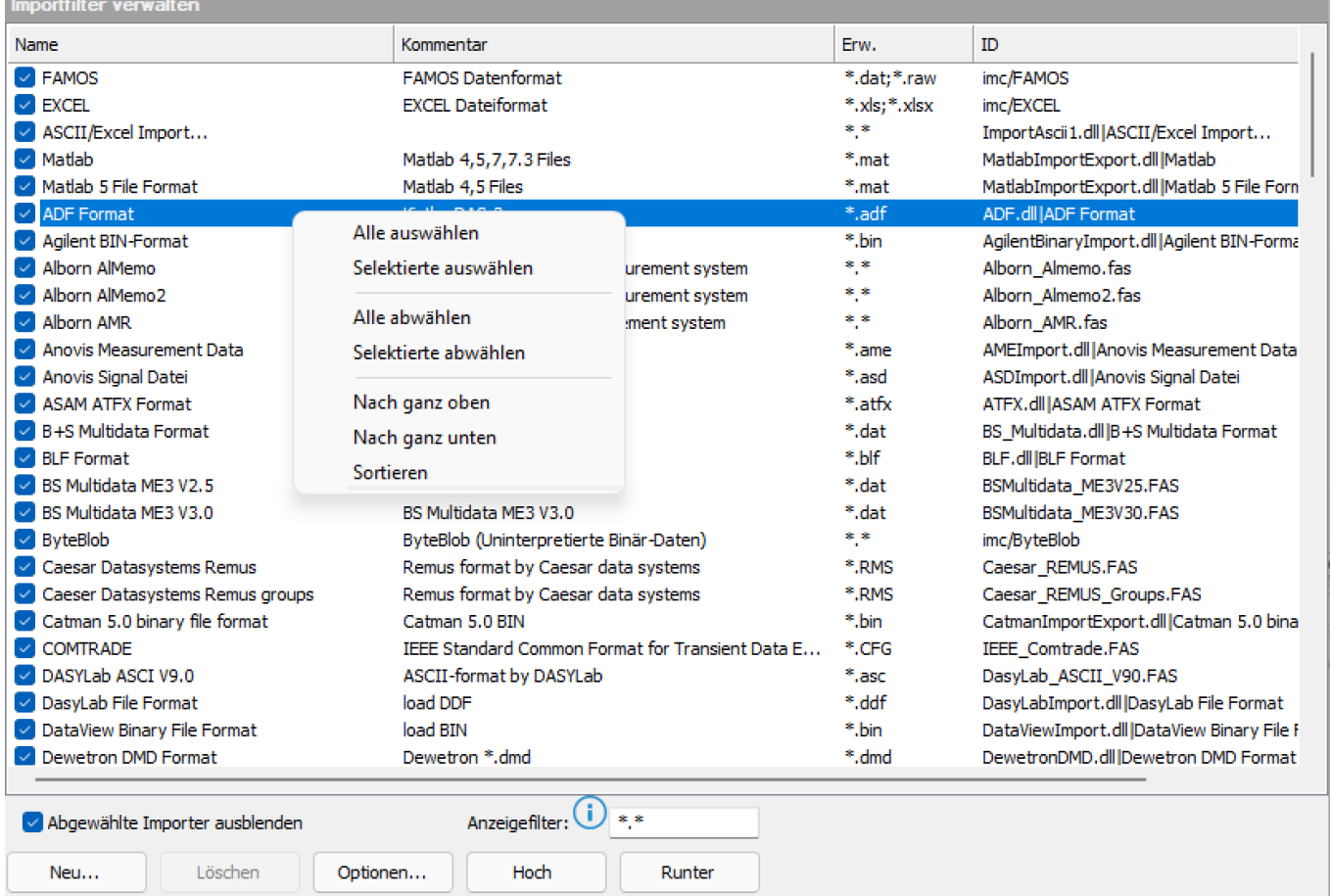

# **2.11.4 Dialog Eigenschaften/Anwenderdefiniert**

Die einer Variablen zugeordneten Standard-Eigenschaften (wie z.B. Abtastzeit und Einheiten) können beliebig durch den Anwender erweitert werden. Das Erstellen, Ändern und Abfragen solcher Eigenschaften (oft auch als Meta-Daten bezeichnet) ist sowohl manuell per Dialog als auch mittels Funktionen möglich. Anwenderdefinierte Eigenschaften können optional im imc-Dateiformat mit abgespeichert werden und stehen somit dann dauerhaft zur Verfügung.

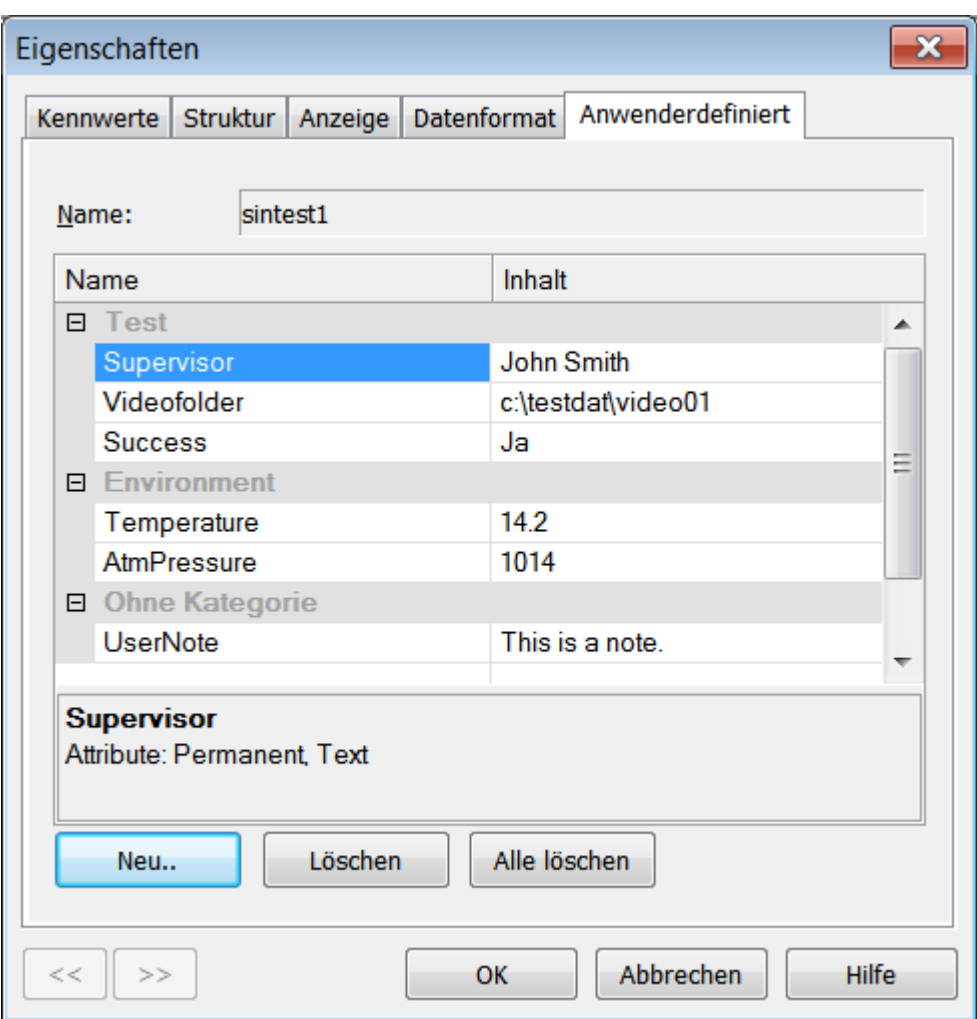

Anwenderdefinierte Eigenschaften können mittels Platzhalter sowohl beim ASCII/EXCEL-Export als auch im Datenbrowser-Panel benutzt werden.

# **2.11.5 Datenquellen-Konzept**

Das Konzept der "Datenquellen" ermöglicht einen schnellen und komfortablen Zugriff auf verschiedene Messdaten-Ablagen im Dateisystem.

Eine Datenquelle ist im Wesentlichen durch den Ort im Dateisystem und den Typ der Dateien (und damit durch die zu verwendenden Importfilter) gekennzeichnet.

Besonders hilfreich ist die Verwendung von Datenquellen bei Anwendern, die häufig mit Messdaten aus verschiedenen (Messgeräte-)Quellen hantieren müssen. Auch gemischte Datenablagen (wenn sich im selben Verzeichnis Messwertdateien unterschiedlicher Formate befinden) werden unterstützt, da einer Datenquelle auch mehrere Importfilter zugewiesen werden können. Sie können so den Inhalt von solchen Verzeichnissen "auf einen Rutsch" laden, ohne zwischendurch das Format umstellen zu müssen.

Nach erfolgter Definition der Datenquellen können Sie mit einem Klick in den entsprechenden Browser-Ansichten zwischen den Datenquellen umschalten und stehen sofort an der "richtigen" Stelle im Dateisystem mit dazu passend ausgewählten Importfiltern.

Nach der Installation von imc FAMOS ist bereits eine Datenquelle mit dem Namen "Beispieldaten" eingerichtet, die auf das bei der Installation gewählte Verzeichnis für Beispieldateien verweist.

Zum Auflisten und Verwalten von Datenquellen verwenden Sie den Dialog "Datenquellen verwalten" .

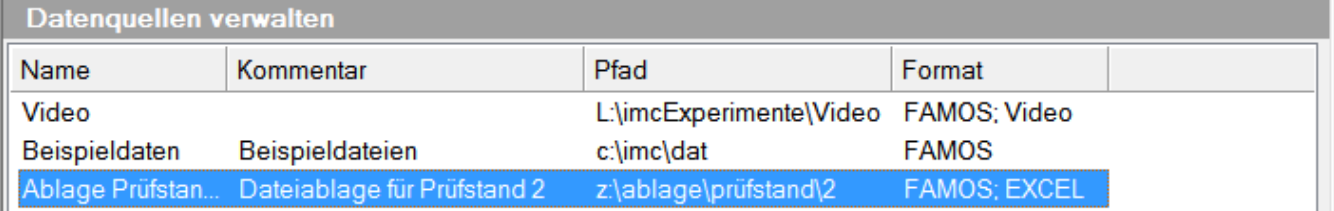

#### imc FAMOS Update Info

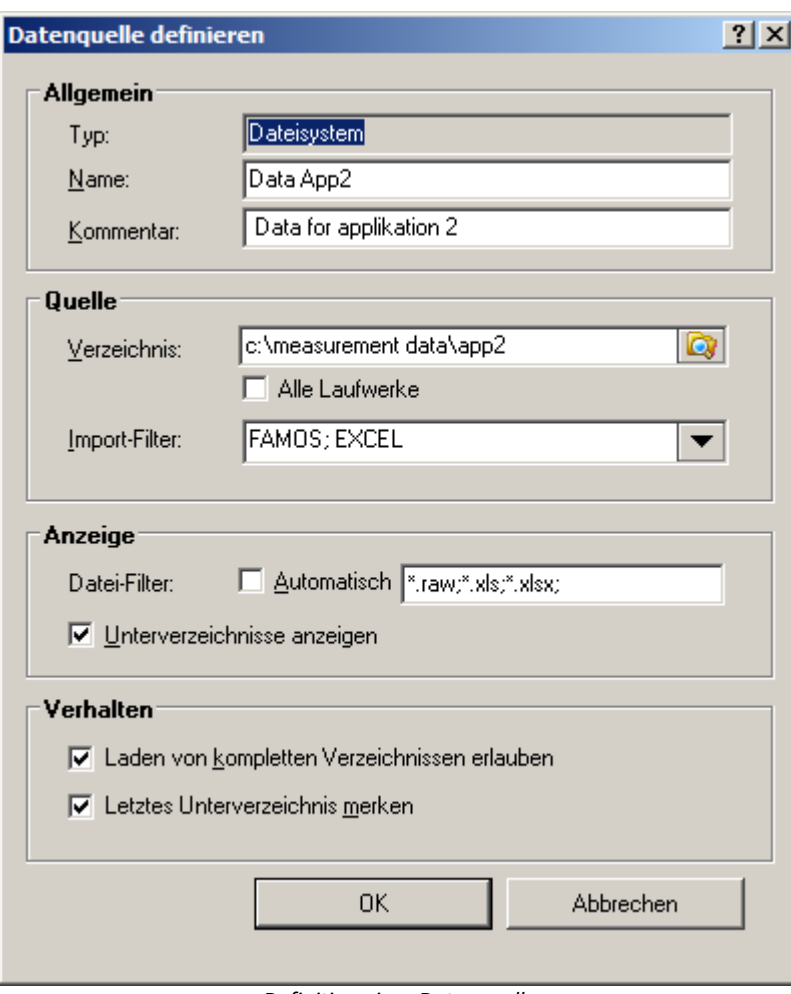

*Definition einer Datenquelle*

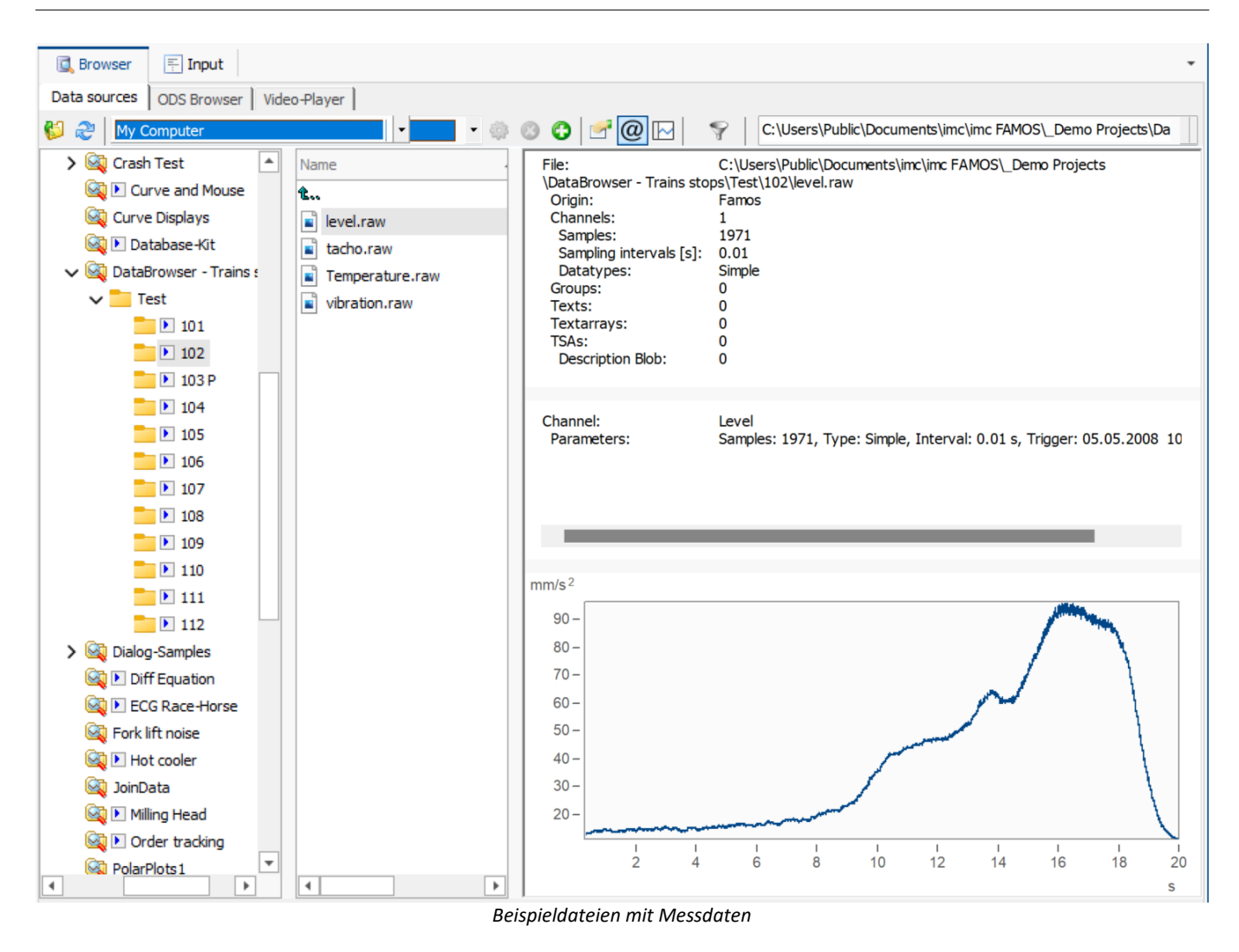

# **2.11.6 EXCEL Import und-Export**

Das Lesen und Schreiben von EXCEL-Dateien war bisher auf das erste Tabellenblatt einer EXCEL-Mappe beschränkt, nun kann das gewünschte Blatt vorgegeben werden. Neu ist außerdem eine Funktion zum zellenweisen Schreiben in EXCEL-Tabellen.

### **Vorlagendefinierter ASCII und EXCEL-Export:**

Neuer Platzhalter für anwenderdefinierte Eigenschaften.

# **2.11.7 Daten-Browser**

Neues Element: Videoplayer – Wiedergeben von Videodateien. Synchronisierung mit Messdaten durch Anpassung von Startzeitpunkt und Frame-Rate. Fernsteuerung ab imc FAMOS Professional möglich.

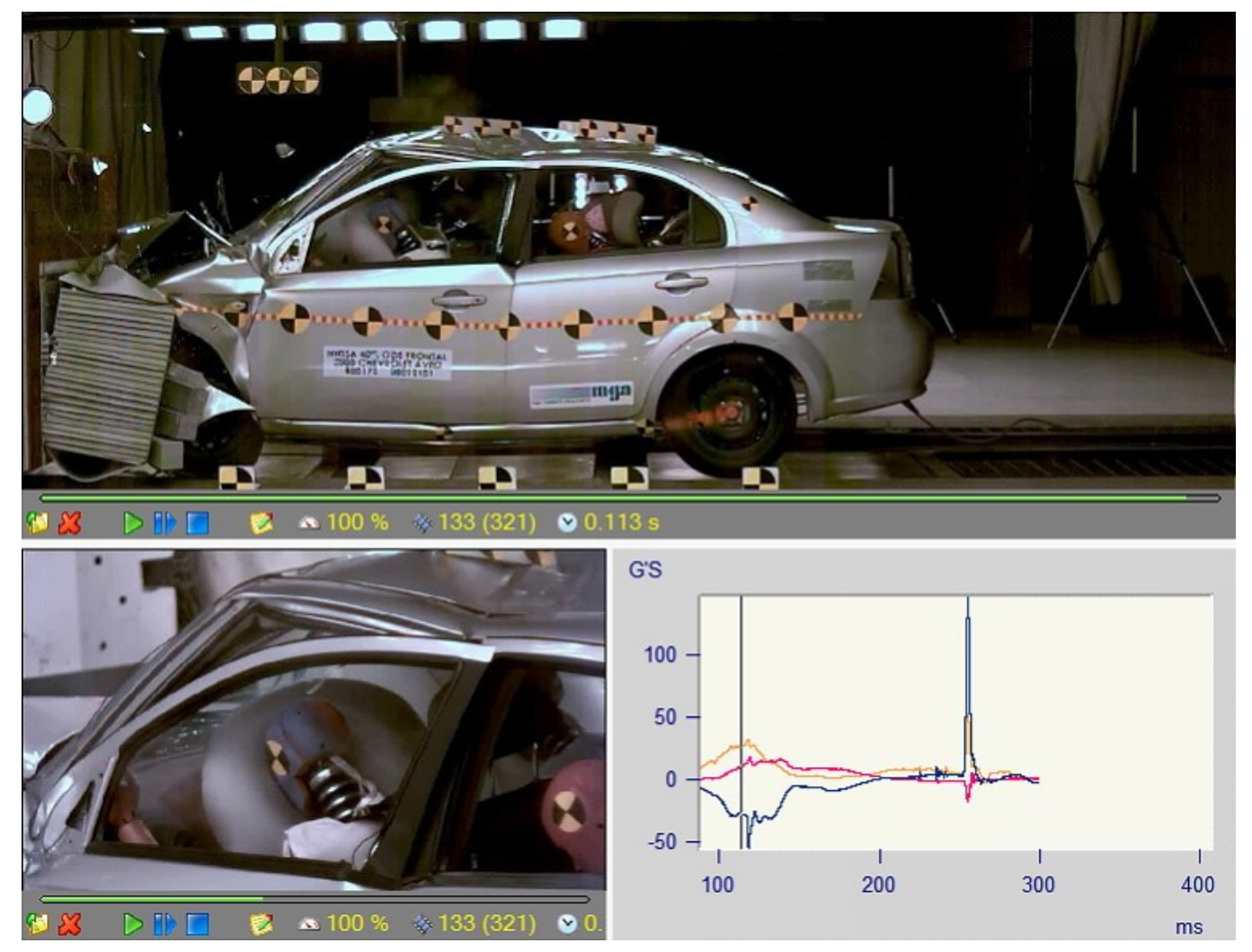

#### **Sonstige Neuerungen:** ·

- Einer Panel-Seite kann nun ein **Zeitgeber** zugeordnet werden, durch den zyklisch eine Ereignis-Sequenz aufgerufen wird.
- · Für jede **einzelne Panelseite** kann nun festgelegt werden, ob diese im **Ausdruck / beim PDF-Export** des gesamten Panels enthalten sein soll.
- · **Neuer Platzhalter** für anwenderdefinierte Eigenschaften.

# **2.11.8 Funktionsbibliothek**

# **2.11.8.1 Neue Funktionen**

### **Wert2**

(alternativer Name: Value2) Erweiterung der Wert()-Funktion mit wählbarer Interpolation.

### **PosiEx2**

Erweiterung der PosiEx-Funktion zusätzlichen Optionen (z.B. Flanke)

### **XYdt2**

Erweiterung der XYdt-Funktion mit wählbarer Interpolation.

### **Round**

Rundungsfunktion mit wählbarer Präzision

### **TLike**

Textvergleich mit Jokerzeichen

### **UserProp\***

Funktionsgruppe zum Bearbeiten von anwenderdefinierten Eigenschaften

### **FileXLSSelectSheet**

EXCEL-Import und Export: Auswahl des Tabellenblattes

### **FileXLSCellWrite**

EXCEL-Export: Schreiben einer Zelle

### **PnSetTimer [Daten-Browser-Kit]**

Steuerung des Zeitgebers

### **VpSelect [Video-Kit, ab Professional Edition]**

Auswahl des anzusprechenden Videoplayer-Elements im Panel

### **Kurvenmanagerkit**

Funktionen zum Import der Landkarte sowie deren Eigenschaften

### **Class Counting Kit:** ClsOffFromRainflowGetSpans

Häufigkeit der Spannen aus der Rainflow-Matrix

# **2.11.8.2 Erweiterung bestehender Funktion**

### **Erweiterung bestehender Funktion für XY-Datensätze**

Ipli, Regr, eRegr,Kenn, Band, Skali, Kenn, Spieg, Sort, Histo,

LowerValue, UpperValue [2]

Vergleichsoperatoren (<, >…) [2]

Logische Operatoren (AND, OR…) [2]

Ipol, PTast, PTast0, Poly [4]

### **Erweiterung bestehender Funktion für segmentiere Datensätze**

Kmp1, Kmp2, KmpX, KmpY, Kenn,

Kompl [1]

XYvon [3]

### **Erweiterung bestehender Funktion für eventierte Datensätze**

Grundrechenarten [1] Math. Grundfunktionen (sin, cos, quad…) Kenn, Band, Skali, KmpX, KmpY, Kmp1, Kmp2, Pol, Kart Kompl [1] XYvon [3] Vergleichsoperatoren (<, >…) [1] Logische Operatoren (AND, OR…) [1] LowerValue, UpperValue [1]

[1]: Beide Parameter müssen die gleiche Dimension haben oder 1 Parameter ist ein Einzelwert

[2]: Ein Parameter muss Einzelwert sein

[3]: Beide Parameter müssen identische Segment/Event-Struktur haben

[4]: Nur für monotone XY-Daten

### **Class Counting Kit**

ClsOffRainflowInit3

Option "präzise = 3" ergänzt. Für besonders präzise Bestimmung der Rainflow Matrix.

### **Spectrum Analysis Kit**

VibrationFilter: Ergänzte Normen Schwingungsbewertung

- · Wb. Nach ISO 2631-4, 1st edition, 2001. (passenger and crew comfort in fixed-guideway transport systems)
- · Wm Nach ISO 2631-2, 2nd edition, 2003 (human exposure to vibration in buildings)
- · Acceleration input. Nach ISO 6954, 2nd edition, 2000
- · Velocity input. Nach ISO 6954, 2nd edition, 2000
- · ISO 5349-1, 2001
- · ISO 8041:2005 Wb
- · ISO 8041:2005 Wc
- · ISO 8041:2005 Wd
- · ISO 8041:2005 We
- · ISO 8041:2005 Wf
- · ISO 8041:2005 Wj
- · ISO 8041:2005 Wk
- · ISO 8041:2005 Wm

# **2.11.8.3 Sonstiges**

### **Kenn**

Die maximale Länge der Kennlinie ist auf 2^23 Werte erhöht.

### **FileOpenFAS**

Verbesserter Funktionsassistent zur Parametrierung der Funktion, nun mit Auswahlliste aller installierten FAS-Importfilter.

### **FileOpenXLS2, FileOpenASCII2**

Verbesserter Funktionsassistent zur Parametrierung der Funktion, nun mit Auswahlliste aller installierten Export-Vorlagen.

### **Block ein- und auskommentieren**

Neue Befehle im Sequenzeditor: . Strg + k

# **2.11.9 Kurvenfenster 2.11.9.1 Raumkurve**

· Neue 3D Option: Raumkurve

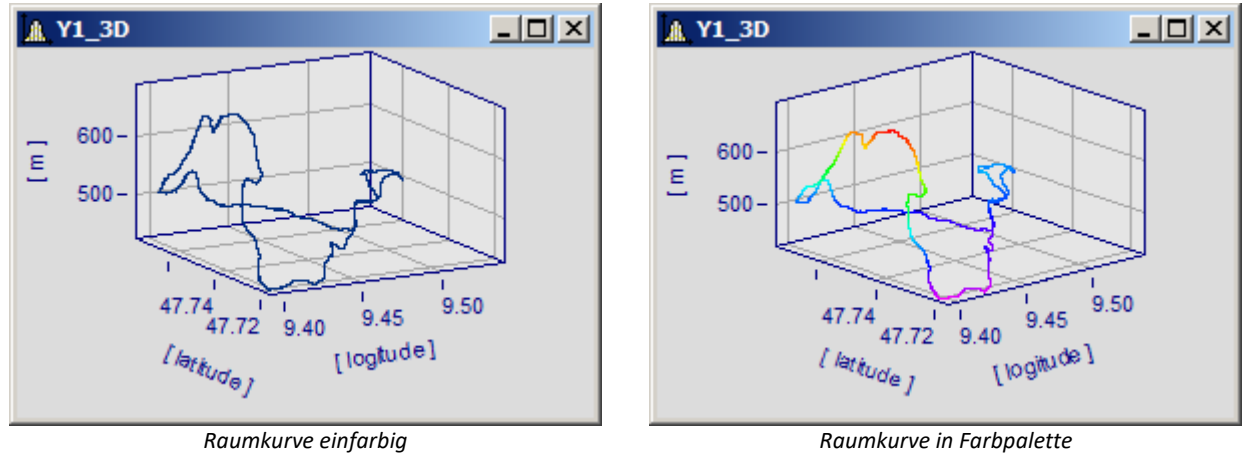

# **2.11.9.2 Linienfarbe abhängig von Amplitude**

Die Farbe eines Kanals kann mit der Amplitude eines Referenzkanals gesteuert werden.

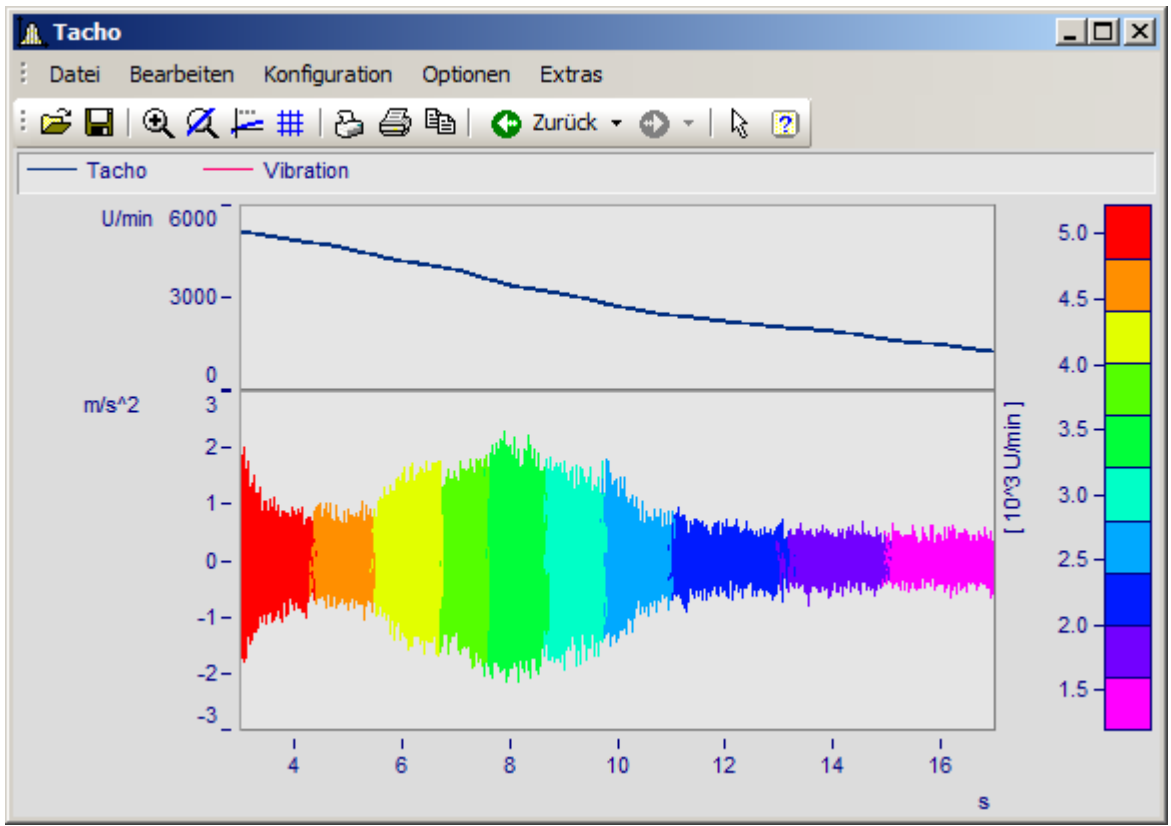

*Linienfarbe der Vibration abhängig von der Drehzahl*

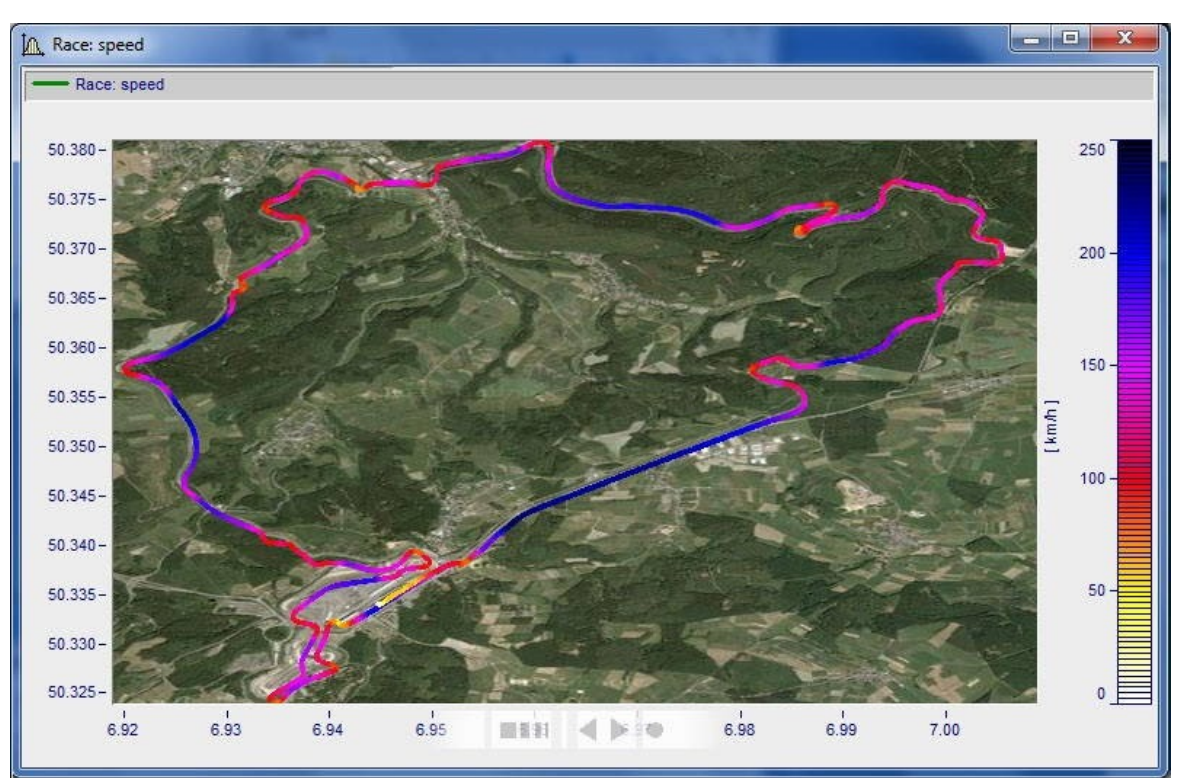

*Farbe der Positionsdaten abhängig von der Geschwindigkeit*

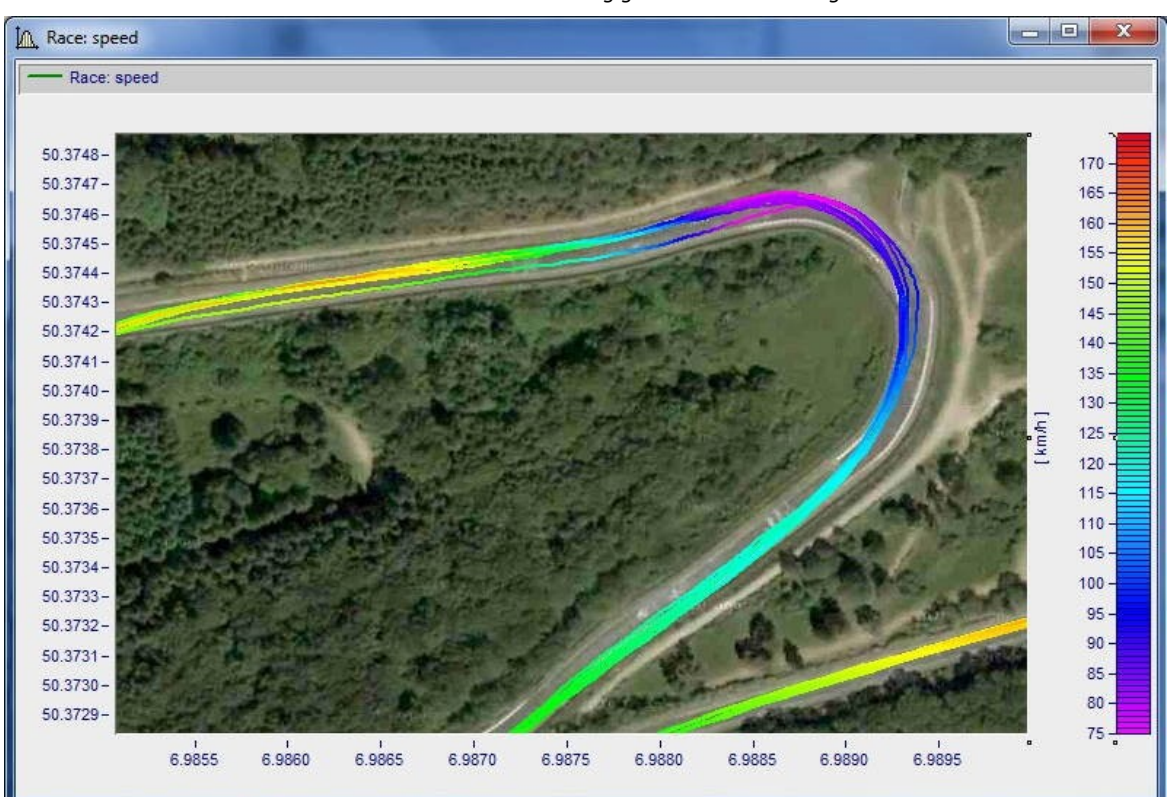

# **2.11.9.3 Legende 2.11.9.3.1 Legende frei beweglich**

Zur Platzierung innerhalb des **Tax Tacho** Koordinatensystem stehen Innerhalb des

Koordinatensystems kann die Legende jederzeit mit der Maus verschoben werden.

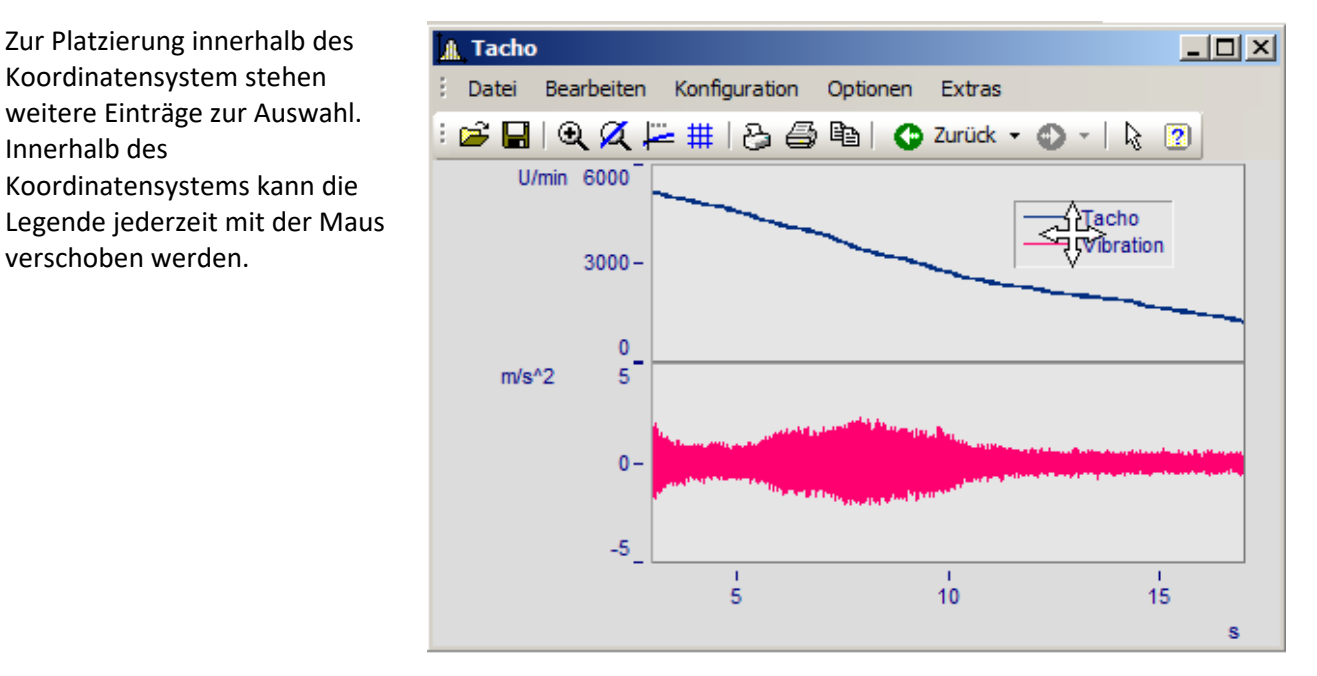

# **2.11.9.3.2 Legende mit letzten Wert als Zahl**

Bei laufenden Messungen können die aktuellen Werte in der Legende dargestellt werden.

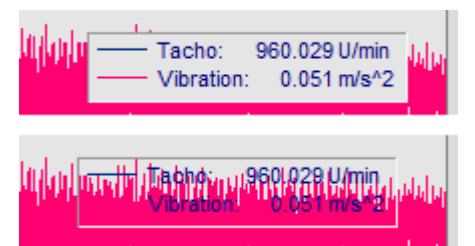

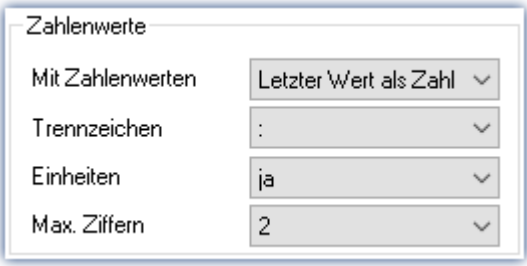

Alternativ kann der Kommentar statt oder zusätzlich zum Namen eingesetzt werden.

Weiter kann die Legende transparent dargestellt werden, siehe Bild links.
# **2.11.9.4 Marker**

# *Gleiches x folgt* ( )

Marker, welche derselben x-Position zugeordnet sind können mit dieser Funktion gemeinsam verschoben werden.

## *Maßlinie vertikal neu* und *Maßlinie horizontal neu*

Erstellen Sie eine vertikale oder horizontale Maßlinie.

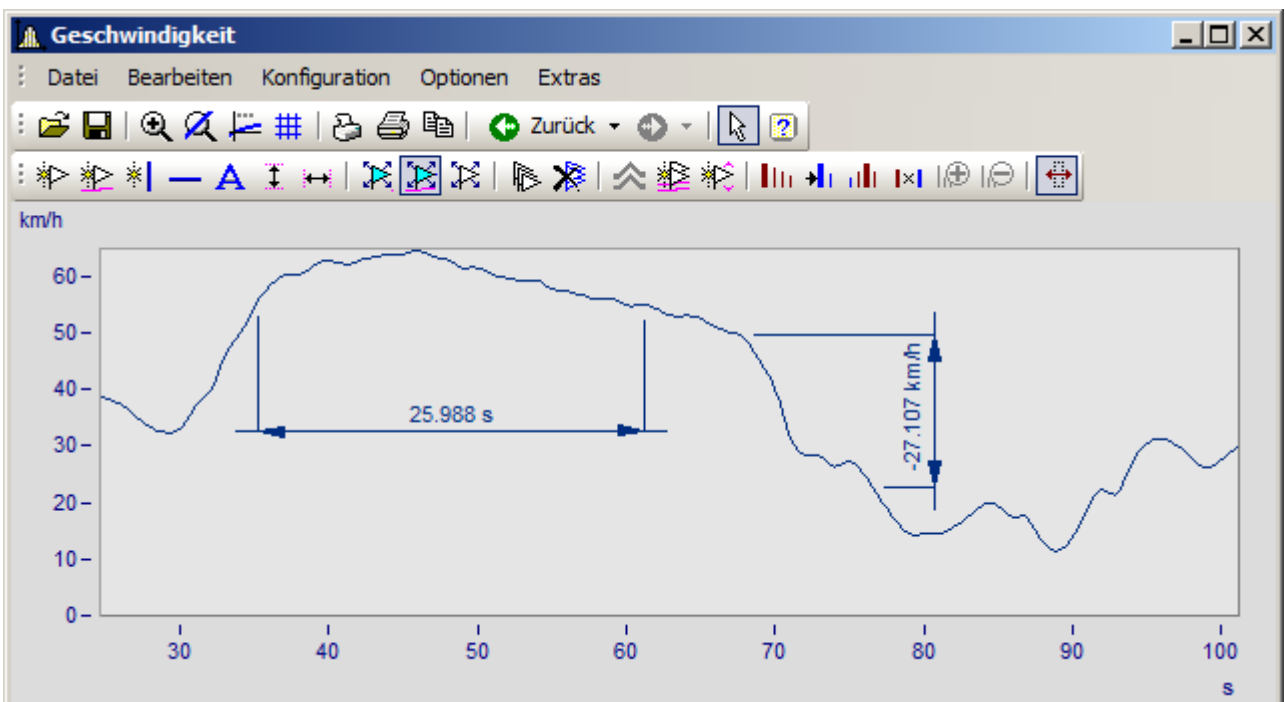

· Die Maßlinie kann mit Drag & Drop verschoben werden.

· Sind bereits Marker vorhanden, können diese als Bezugspunkte genutzt werden.

· Schrift und Pfeilgrößen können eingestellt werden.

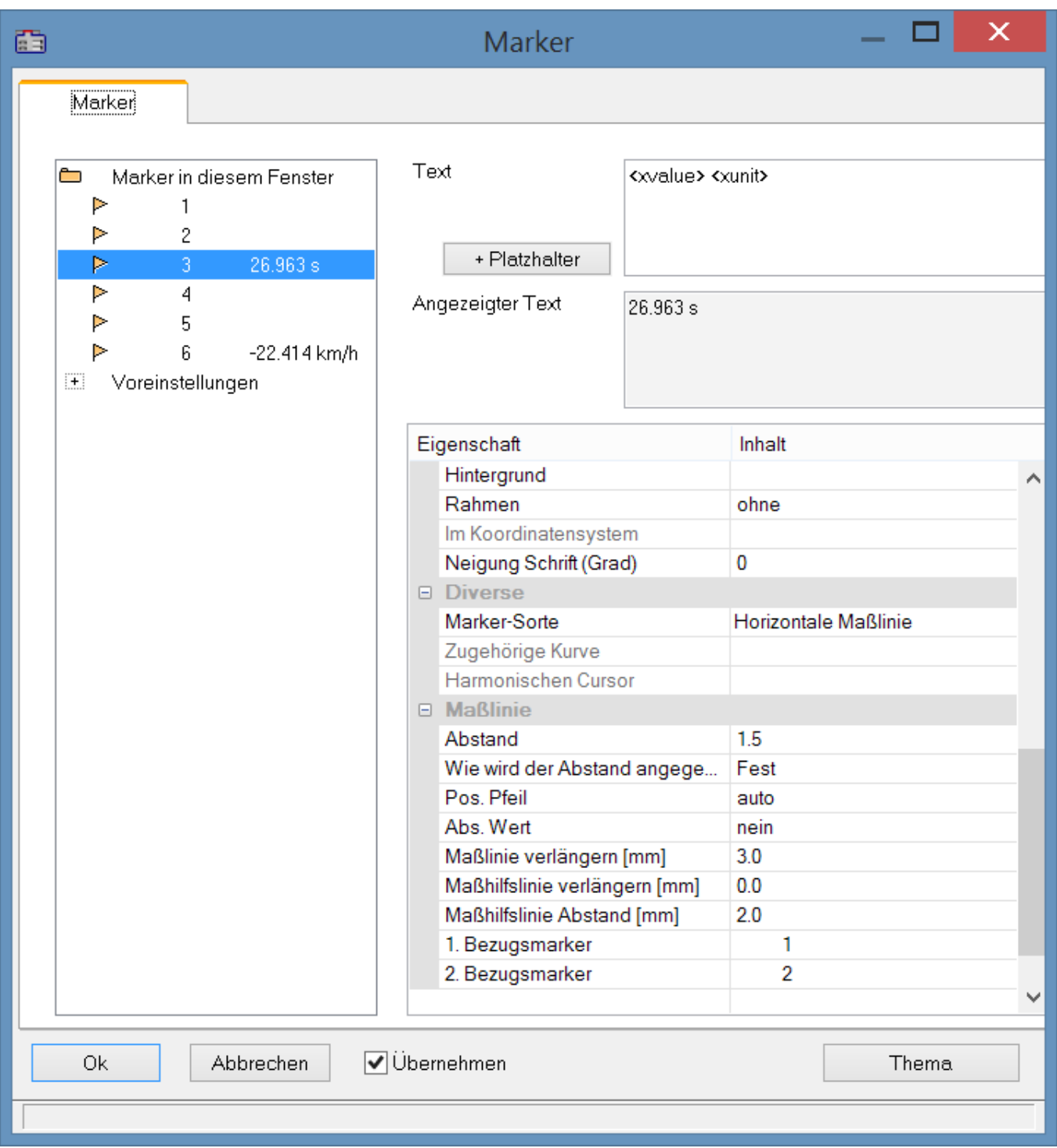

# **Marker erhalten bei Linienänderung**

Werden neue Linien hinzugefügt oder Linien entfernt, bleibt die Markerzuordnung zu ihren Linien erhalten.

# **2.11.9.4.1 Harmonische Cursor**

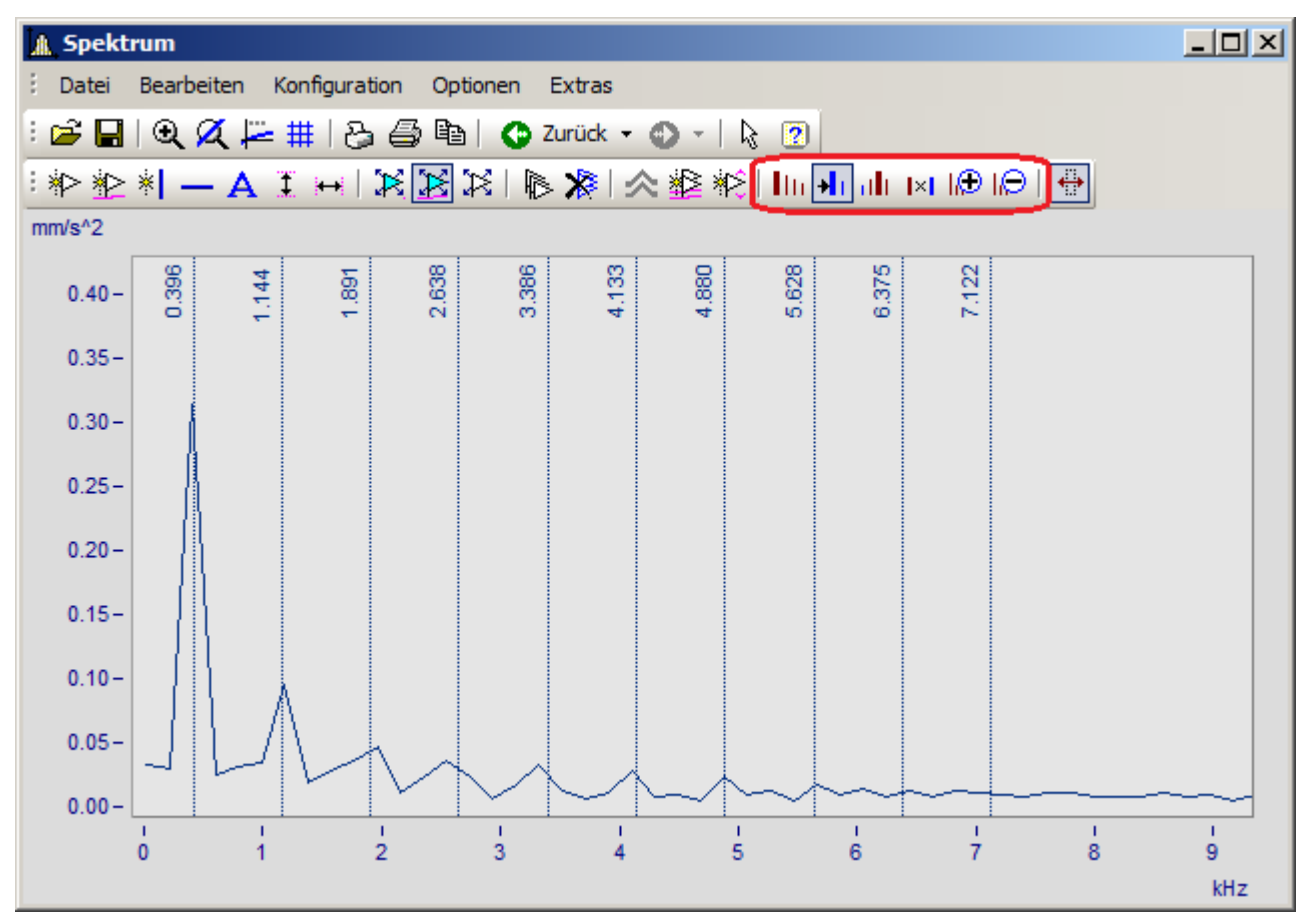

Harmonische Cursoren für

- · Grundschwingung mit Harmonischen
- · Periodische Vorgänge mit beliebigem Start
- · Grundschwingung mit Seitenbändern
- · Abstand in festem Verhältnis

Die Anzahl der Cursor kann erhöht oder reduziert werden.

# **2.11.9.5 Weiteres**

· Dialog Weitere Datensätze mit skalierbarer Liste.

Damit kann Platz geschaffen werden für Eingabefelder der Filtervorgabe und Kanalauswahl.

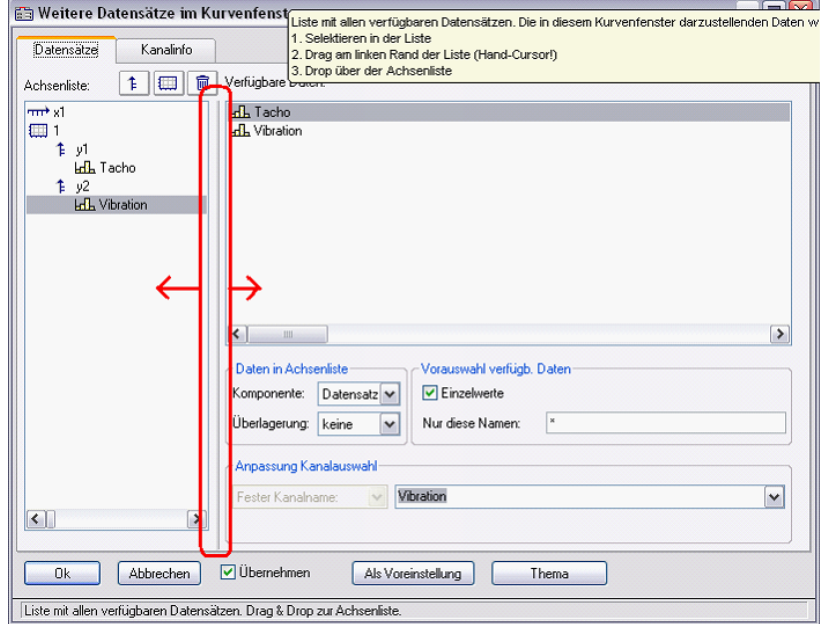

· **Verschieben von Koordinatensystemen bei maximierter Darstellung**

Drag and drop einer Achse oder Koordinatensystem ganz nach unten ist nun auch für maximierte Fenster möglich. Im untersten Teil des Fensters ändert sich der Cursor.

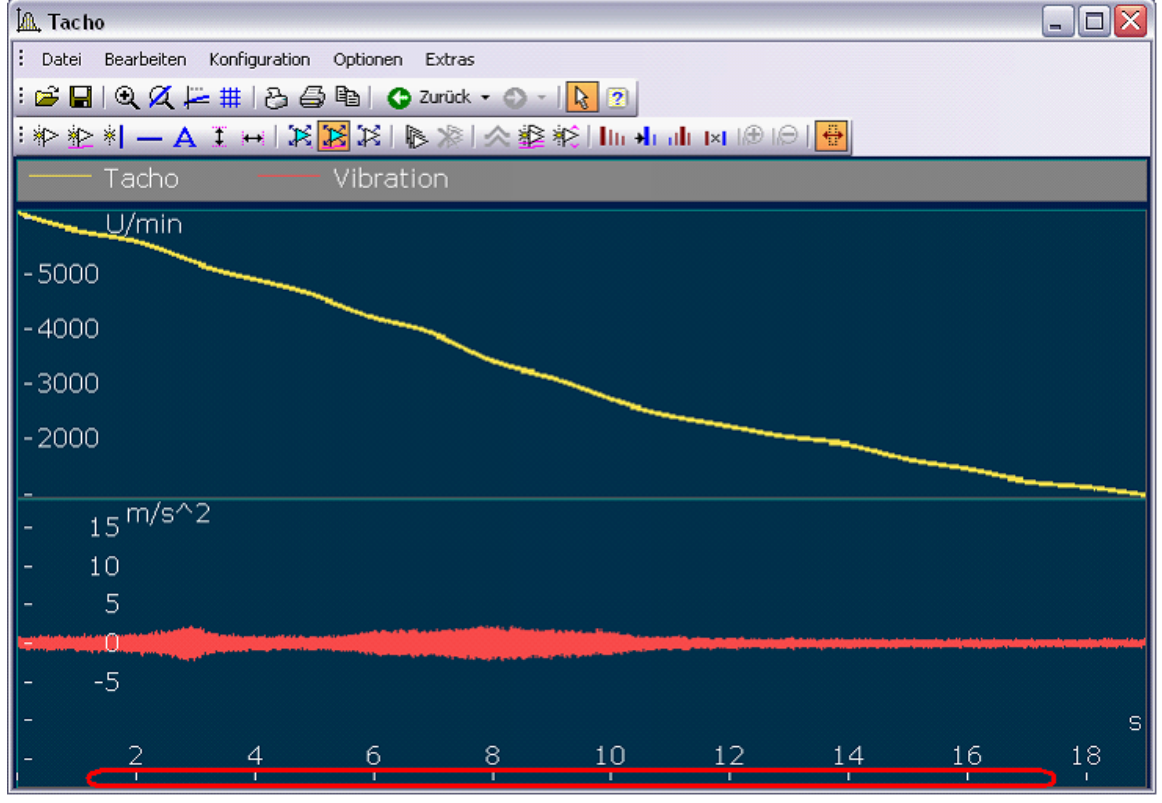

· **Verknüpfung von Kurvenfenstern (x-Link) mit neuen Optionen** Dazu wurde der Dialog zu den Voreinstellungen geändert

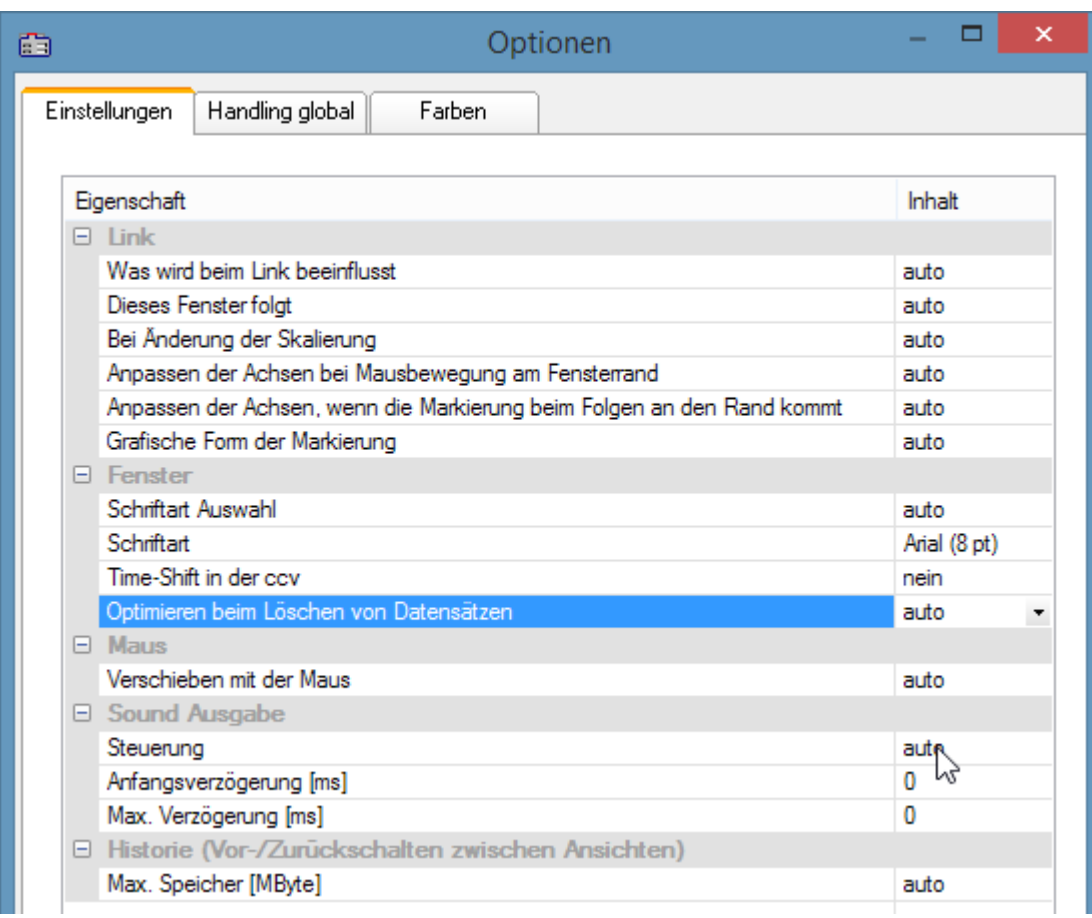

## *Voreinstellungen - Karte: Einstellungen*

Es kann nun eingestellt werden, wie sich das Fenster verhält, wenn der Link-Cursor verschoben wird. Zum Beispiel kann man festlegen, ob der Cursor oder die Kurve wandert; Gelangt der Link-Cursor außerhalb des sichtbaren Bereichs kann man nun einstellen, ob der Bereich vergrößert wird, etc.

# **2.12 imc FAMOS Update-Info (Version 6.1)**

# **2.12.1 imc FAMOS Pakete**

FAMOS gibt es nun in unterschiedlichen Editionen.

Mittels Startparameter kann eine bestimmte Edition erzwungen werden:

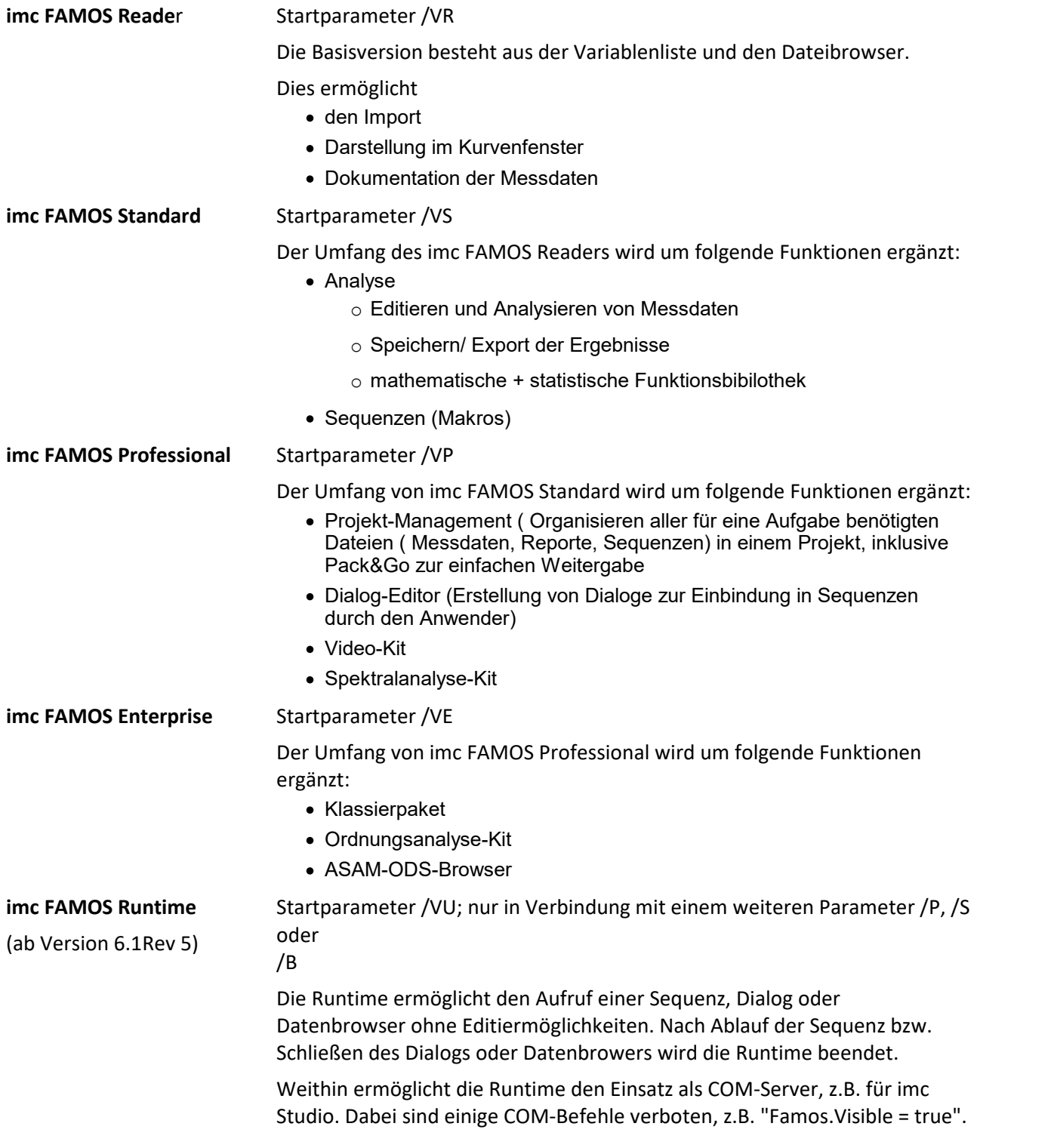

# **2.12.2 Systemvoraussetzungen**

Unterstützte OS-Versionen: ·

Windows XP ( ab SP2), 2003 Server, Vista, Windows 7, 2008 Server

## **Hinweis**

Windows 2000 wird nicht mehr unterstützt.

## **2.12.3 FAMOS Basis**

## **2.12.3.1 Lizenzmanager**

Der Lizenzmanager ersetzt den Hardlock.

Mit der Version 6.1 erfolgt die Lizenzabfrage über den Lizenzmanager. Der Hardlock Schutzstecker wird nicht mehr abgefragt.

Der Lizenzmanager ermöglicht weiterhin die Suche nach verfügbaren Updates zu den installierten Produkten.

# **2.12.3.2 Englische und deutsche Sequenzen**

Englische und deutsche Sequenzen können nun unabhängig von der Sprache der Oberfläche ausgeführt werden.

# **2.12.3.3 Projekt**

- · Pack And Go, Projekt transportierbar speichern mit Menüpunkt *Projekt\ Packen...*
- · Mit *Projekt speichern unter* kann ein geladenes Projekt unter einem anderen Namen gespeichert werden.

# **2.12.3.4 ASCII Import Assistent**

Neuer Assistent unter Formatauswahl zum Einlesen von ASCII Dateien. (Ab Version 6.1 rev 5)

# **2.12.3.5 Verschiedenes**

- · Dateneditor: Die physikalische Einheit wird hinter dem Kanalnamen in der ersten Zeile in eckigen Klammern angezeigt.
- · imc FAMOS merkt sich alternativ das letzte Verzeichnis für das Laden/Sichern von Messdaten
- · Ein zulässiger Variablenname **darf** nicht das Zeichen "@" enthalten (ab Version imc FAMOS 6.0)
- · Neuer Startparameter /I zum Ignorieren der installierten Kits(ab Version imc FAMOS 6.1Rev. 5)

# **2.12.4 Variablenliste**

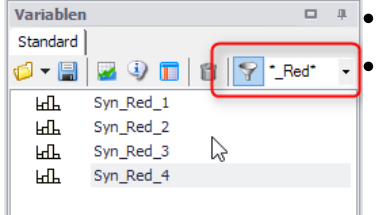

· Die Variablenliste kann jetzt nach Namen gefiltert werden

· Kanäle in Gruppen können alphabetisch sortiert dargestellt werden

*Variablenliste mit gefilterter Ansicht*

# **2.12.5 Funktionen**

# **2.12.5.1 Kurvenfensterkit**

Neues Kit zur Fernsteuerung des Kurvenmanagers.

# **2.12.5.2 FFT**

Die FFT Funktion kann nun Datensätze bis zu einer Länge von 8.388.608 (2 $^{\wedge$ 23) verarbeiten.

## **2.12.5.3 FileLineWrite**

Neue Option für letzten Parameter: 1= keinen Zeilenumbruch anhängen

## **2.12.5.4 GetLastError**

Abfrage des letzten kritischen Fehlers.

## **2.12.5.5 PTastEx**

Prototyp-Nachabtasten, Abtasten eines Datensatzes zu den Abtastzeiten einer Referenz mit wählbarer Interpolation.

# **2.12.5.6 Tast2**

Die Tast2 Funktion kann nun Datensätze bis zu einer Länge von 8.388.608 (2^23) verarbeiten.

# **2.12.6 Kurvenfenster**

## **2.12.6.1 Achse**

- · Schriftgröße, Farben, Linienstärken etc. individuell einstellbar pro Achse
- · Linienenden frei verschiebbar
- · Beschriftung der x-, z-Achse mit einem Kanalnamen.
- · Bei 3D sind auch die Legendenoptionen für die Beschriftung der Kanalnamen an den Achsen möglich.
- · Zehnerpotenz der Achsenskalierung als Voreinstellung

# **2.12.6.2 Campell Diagram**

Campbell-Diagramm auch mit unterlagertem Gitter

# **2.12.6.3 Signale nachverarbeiten 2.12.6.3.1 XY-Daten**

Editieren von Messwerten nun auch für xy-Daten möglich.

# **2.12.6.3.2 Multiplikation**

Funktion Multiplikation ergänzt

# **2.12.6.4 Marker**

- · Vertikale, Horizontale Linien als Marker
- · Markertext auch ausserhalb des Koordinatensystems
- · Marker, die nur Text enthalten
- · Getrennte Voreinstellungen für Standardmarker und andere Markerformen.

# **2.12.6.5 Balkendiagramm**

- · Alternative Optik/Funktion Aussteuerungsüberwachung
- · Symmetrische Aussteuerungsüberwachung
- · Markierung Messbereich
- · Farbe/andere Schleppzeiger
- · opt. Farbumschlag dauerhaft nach Überschreitung

# **2.12.6.6 Hintergrundbilder und Landkarten**

Es können nun Bilder als Hintergrund eingefügt werden.

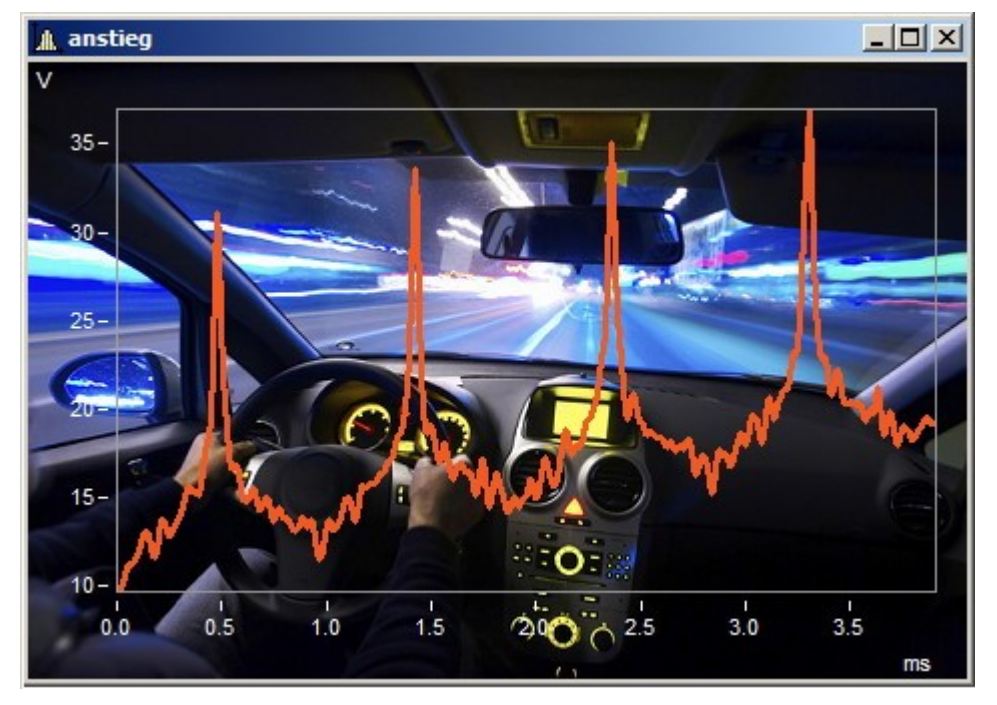

Hinterlegen von Landkarten inkl. Anpassung des Maßstabs, Einmessfunktion.

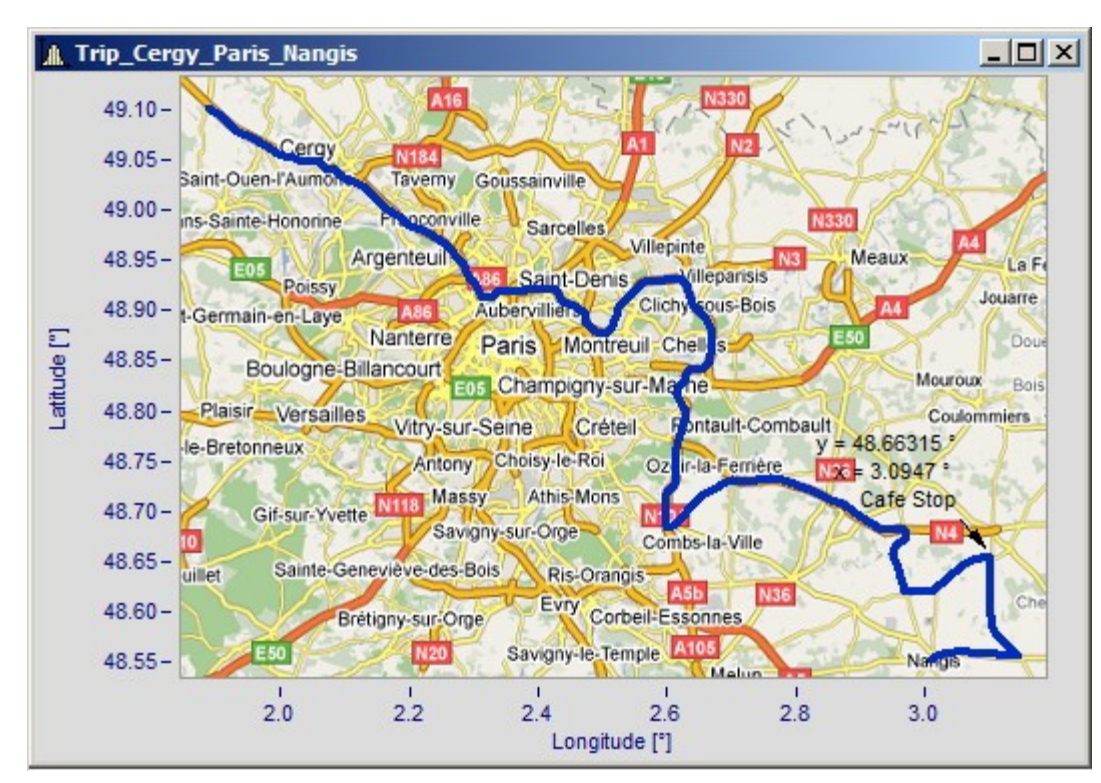

Kopplung von Landkartendarstellung und zugehörigen Zeitdaten

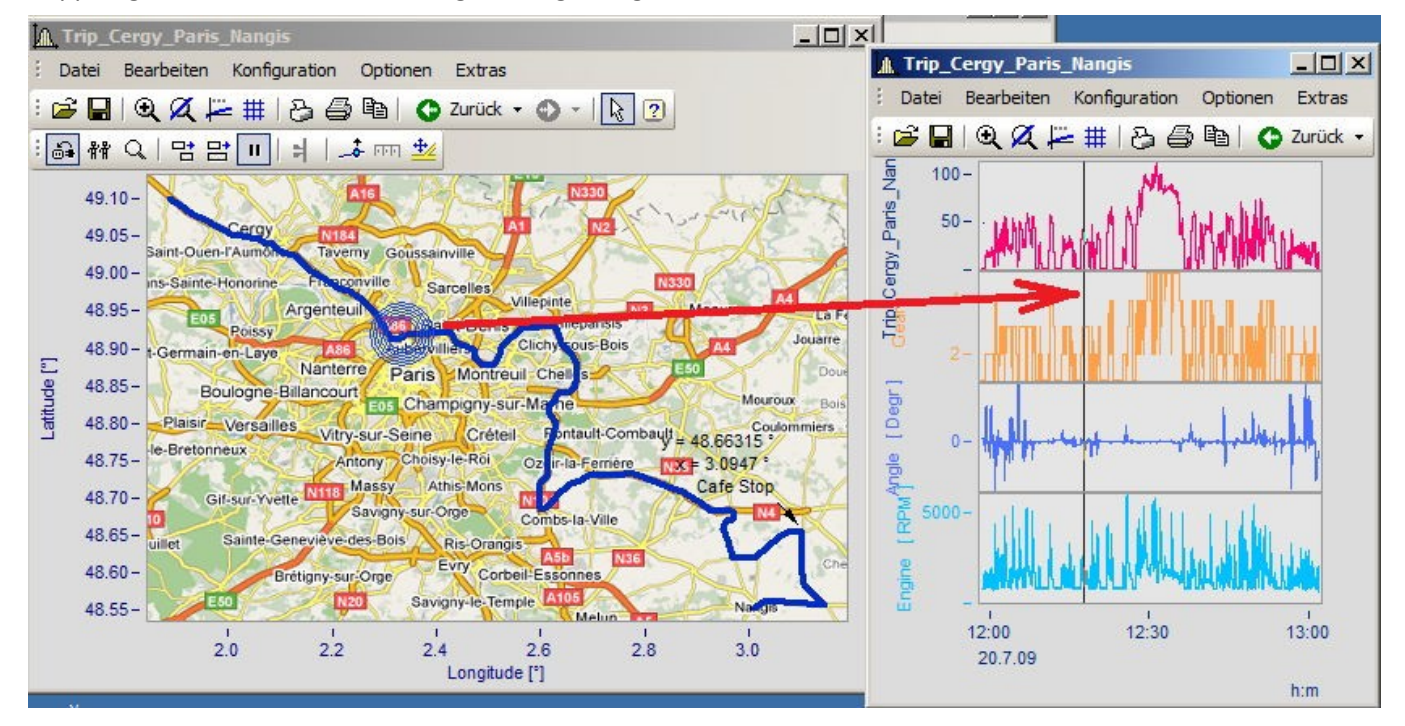

# **2.12.6.7 Polardiagramm**

## Neuer Darstellungstyp Polardiagramm

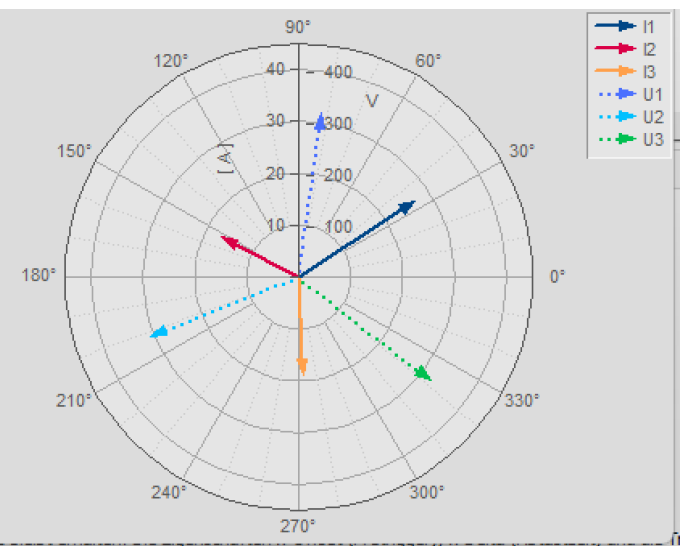

*Komplexe Einzelwerte als Zeigerdiagramm*

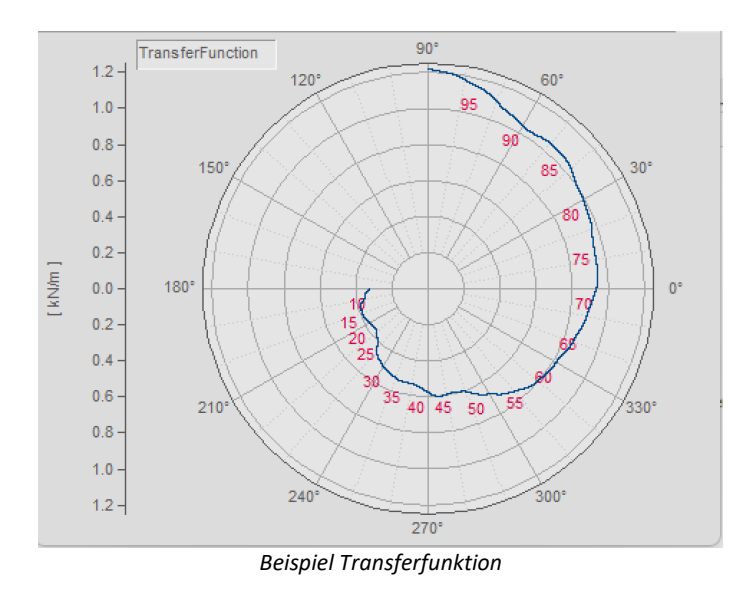

# **2.12.6.8 Weitere Datensätze**

Neues Kontextmenü zum Kanalersetzen, Hinzufügen, XY-Konstruieren.

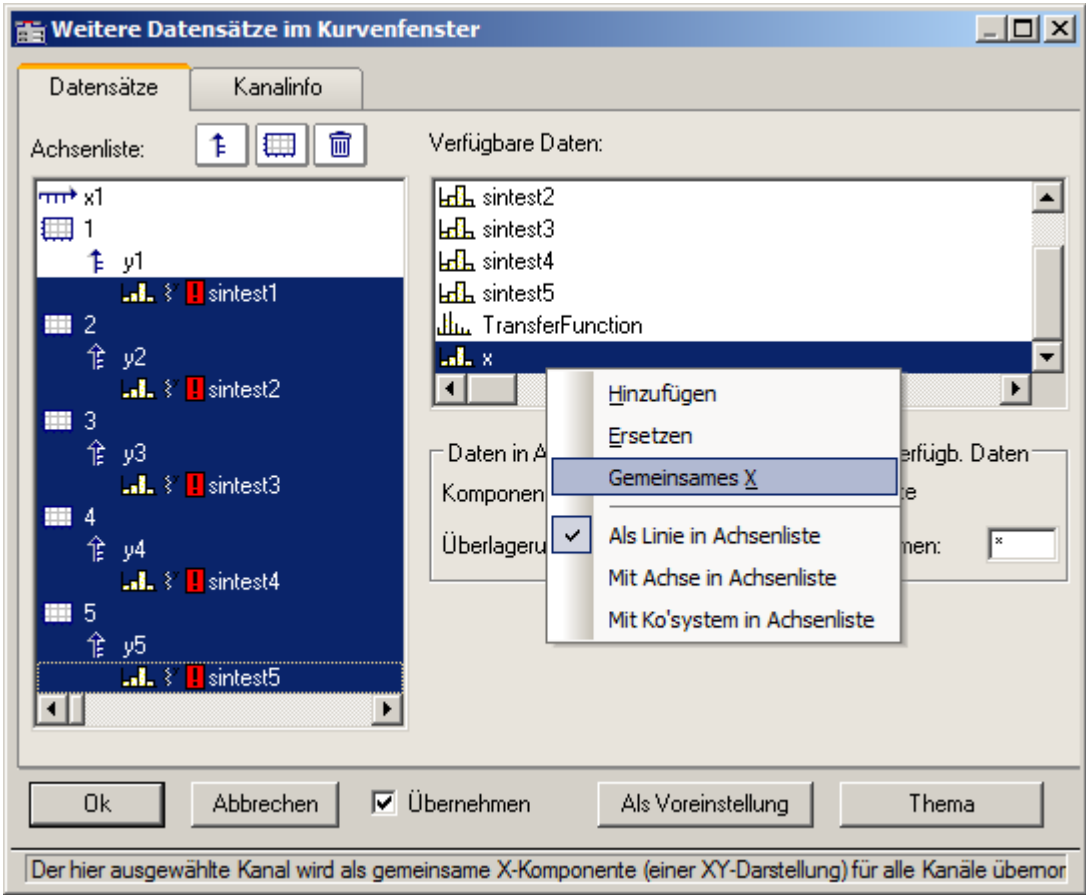

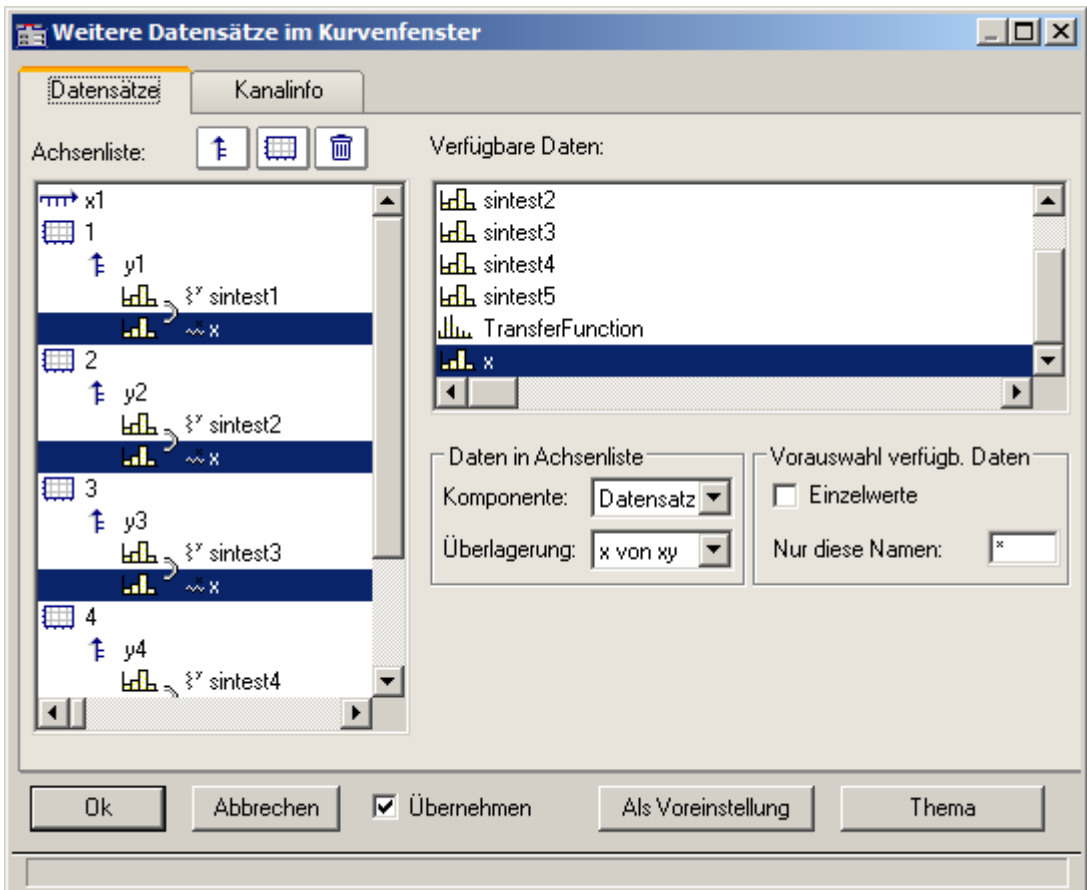

# **2.12.6.9 Weiteres**

- · Selektionsmodus optimiert für ruhigere Darstellung
- · Floatender Toolbar im Panel optimiert
- · Auswahl von Samples zur Darstellung, z.B. letzte N Samples
- · Messwertfenster vernünftig vergrößerbar
- · Text an Linien auch mit x, Betrag, Phase statt nur y-Wert

# **2.13 imc FAMOS Update-Info (Version 6.0)**

Diese Informationen wenden sich besonders an Nutzer, die bereits mit früheren Versionen von imc FAMOS gearbeitet haben. Sie erhalten einen kurzen Überblick über Neuheiten und Veränderungen in dieser Version.

Dieses Kapitel beschreibt die Veränderungen zur Vorgängerversion 5.0. Die Verweise in diesem Kapitel beziehen sich auf die entsprechenden Online Hilfe Kapitel.

Falls Sie bisher mit einer älteren Version gearbeitet haben, sollten Sie zunächst die entsprechenden Update-Informationen lesen:

[Version 5.0](#page-129-0) | 130 , <u>[Version 4.0](#page-133-0)</u> | 134 | [Version 3.2](#page-137-0)  | 138 | [Version 3.1](#page-140-0) | 141 | <u>[Version 3.0](#page-143-0)</u> | 144 |

# **Was ist neu in imc FAMOS 6.0 ?**

**Die Neuerungen der imc FAMOS Version 6 teilen sich in folgende Hauptthemen:**

**[Kurvenfenster](#page-121-0)** 122  $\mathsf{Daten}\ \mathsf{Browser}\|\_{\rm 126}\|$  **[Report Generator](#page-126-0)** 127

**[Schreib- und Leseschutz für FAMOS Sequenzen](#page-127-0)** 128

**[Neue / Geänderte Funktionen](#page-128-0)** 129

## <span id="page-121-0"></span>**Kurvenfenster**

## **3D-Darstellung**

- · Darstellung einer Fläche (segmentierter Datensatz oder Zusammensetzung aus x-, y-, z-Komponente). Farbe entsprechend Amplitude
- · Drahtgitter-Darstellung, Punktwolken, Volumen füllendes Gitter, siehe 3D-Oberfläche
- · ISO-Linien
- · Vergleich mehrerer Datensätze, siehe Kapitel 3D-Darstellung ("Vergleich").
- · Perspektive: Rotieren mit der Maus
- · Senkrechte Schnitte parallel zu den unabhängigen Achsen. Verschieben der Schnittebene mit der Maus
- · Richtung der Achsen invertierbar, siehe Kapitel Achsen, Anordnung

**Beispielbilder**

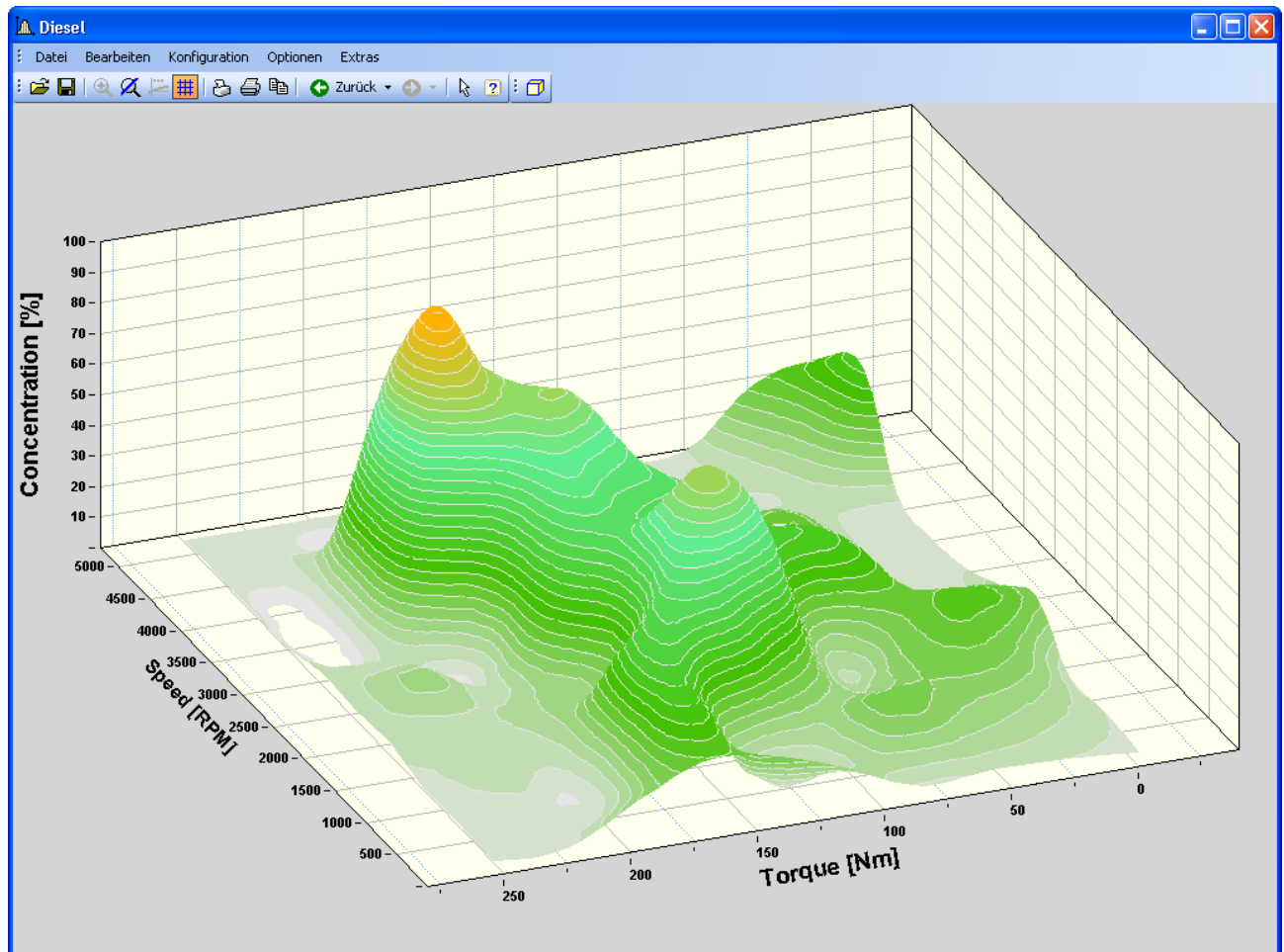

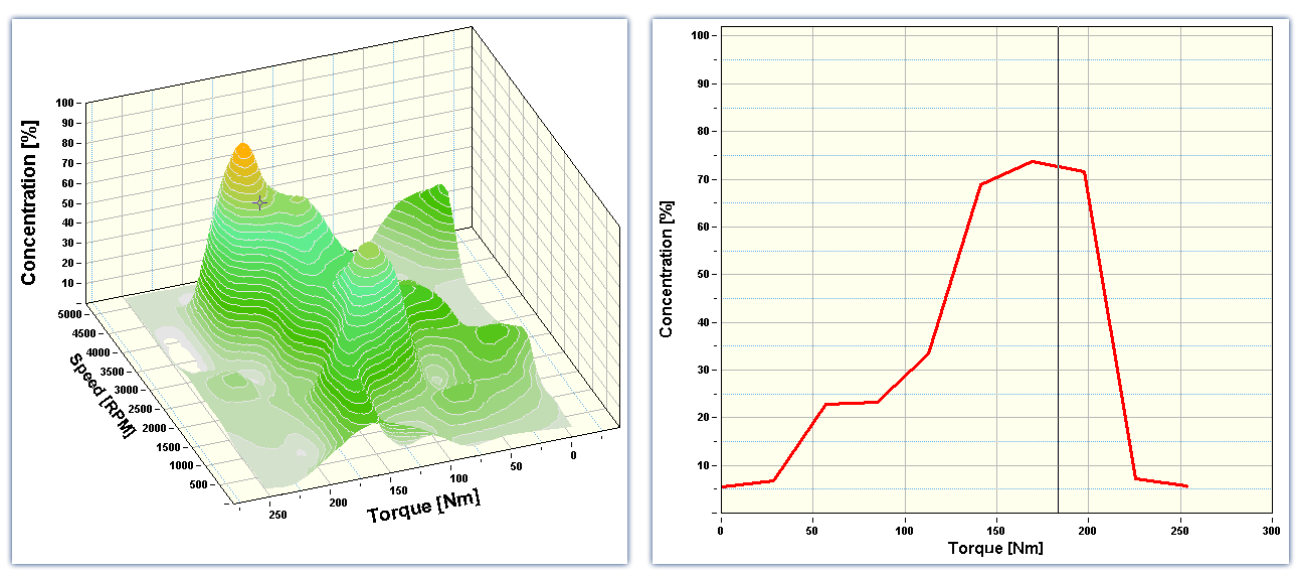

*Beispiel: Verbinden von 3D Datensatz mit Standarddarstellung (Schnitt durch die Z-Achse)*

## **Sound-Ausgabe**

- · Sound-Toolbar
- · Abspielen der ersten Kurve eines Fensters über die Sound-Karte des Computers
- · Wählbarer Abspielbereich (fest einmalig, zyklisch, alles), mit der Maus festlegbar in Größe und Position
- · Abspielposition wird als Cursor angezeigt, ist mit der Maus auch während des Abspielens veränderbar
- · A-B Vergleich möglich

Details findenSie im Kapitel Sound.

## **Bedienung**

- · Mehrstufiges Undo mit "Zurück und Vorwärts" -Funktion
- · Selektionsmodus: Optischen Kennzeichnung des selektierten Elementes (Achse, Linie, Marker, …)
- · Flyby Markierung: Beim Überstreichen mit der Maus zeigen sich selektierbare Elemente
- · Mehrfachselektion
- · Kontextmenü abhängig von den selektieren Elementen
- · Werkzeugleiste auch für eingebettete Kurvenfenster verfügbar, siehe auch Daten-Browser, *Menü: Ansicht*
- Messcursor auch frei beweglich neben den Kurven (bereits ab V5.0 R7)

## **Farbkarte**

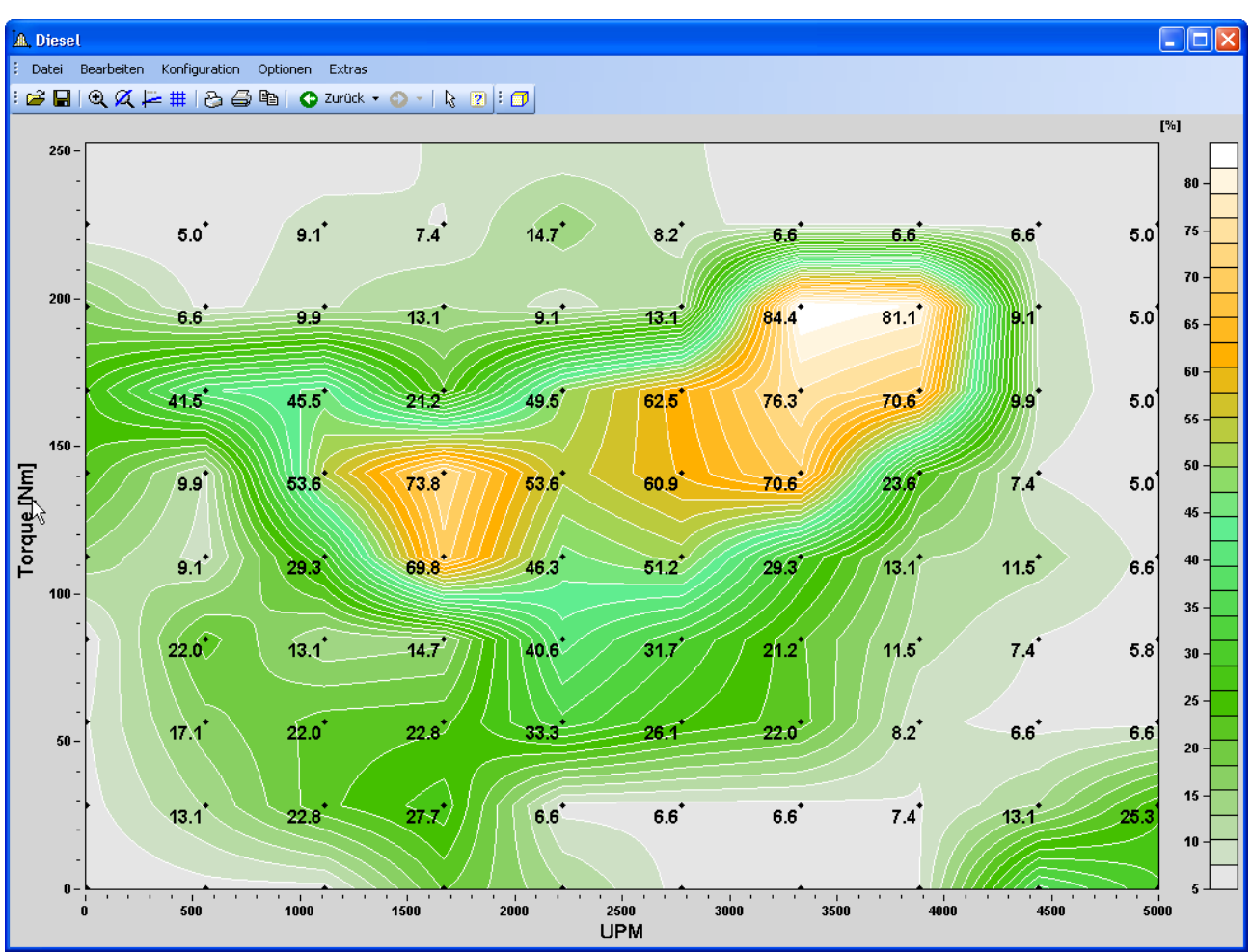

*Beispiel: Farbkarten Darstellung mit ISO Linien*

- · Überlagerung von Linien-Grafiken
- · Linien-Grafiken als begrenzender Rand für die Farbkarte
- · Darstellung und Beschriftung der Messpunkte

Detail finden Sie im Kapitel Farbkartendarstellung.

## **Marker**

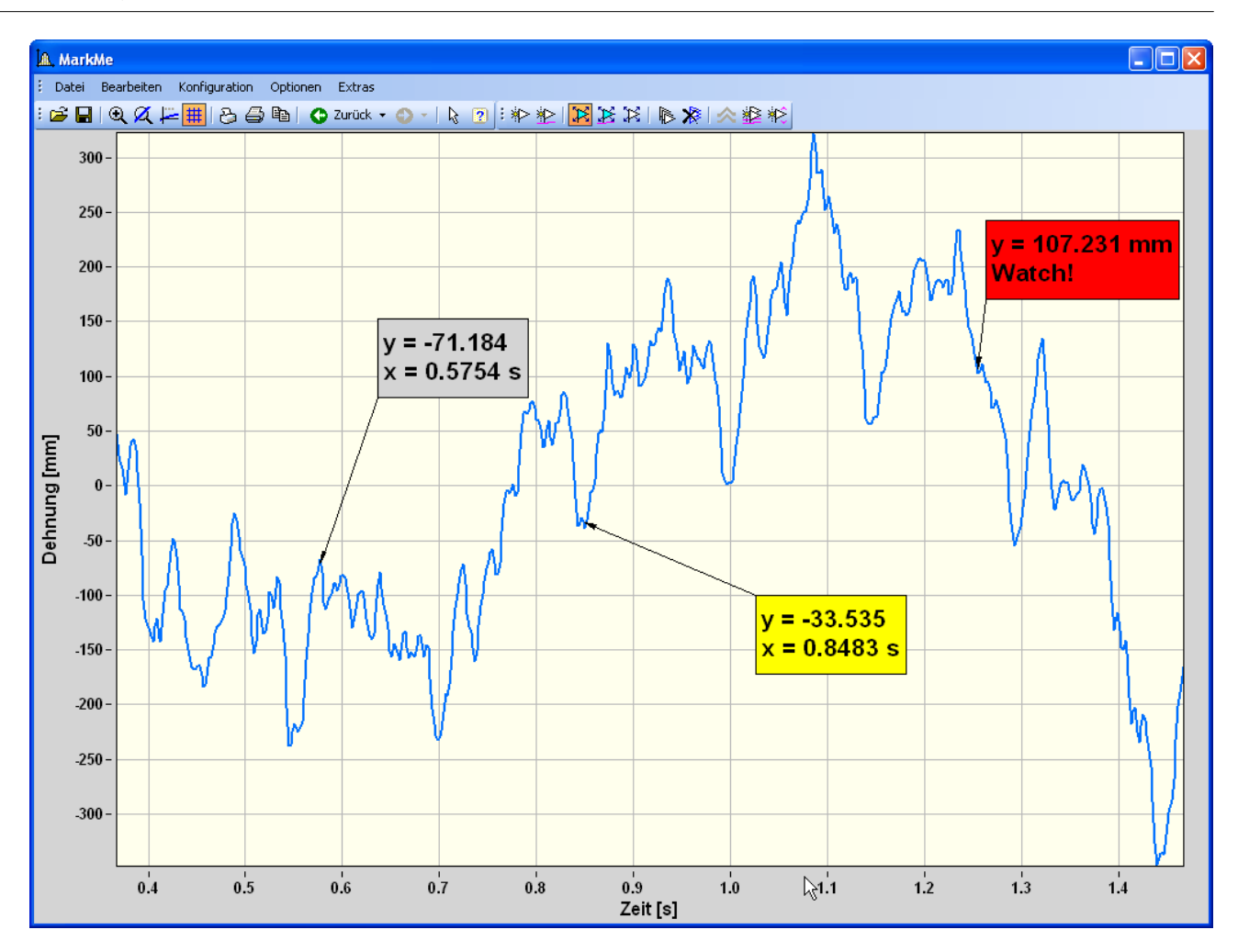

- · Bewegen des Markers und seiner Textbox direkt mit der Maus
- · Verschieben eines Markers entlang einer Kurve
- · Automatisches Aktualisieren des Marker-Textes
- · Platzhalter im Marker-Text für festlegbares Format für automatisches Update
- · Marker durch einen Klick an Minimum und Maximum einer Kurve
- · Marker durch einen Klick an allen Kurven zu einer bestimmten x-Koordinate

Details finden Sie im Kapitel Marker.

## **Achsen**

- · Sich automatisch einblendendes Bedienelement zum Ändern der Skalierung der Achsen (Verschieben und Vergrößern/Verkleinern des Maßstabs, Auto),
- · Beschriftungstext an der Achse (fest, automatisch mit Namen und Einheit, mit Platzhaltern frei wählbar) Details finden Sie im Kapitel Achsen.

## **Linien**

- · Beschriftung der Punkte
- · Symbolgröße pro Kurve wählbar
- · Linienmuster (gepunktet, gestrichelt) pro Linie wählbar

Details finden Sie im Kapitel Linien.

## **Diverses**

- Verändern der Amplitude von Messpunkten: Editieren des Datensatzes ("Messpunkte verändern") selbst
- · Optisches Verschiebenvon Daten in horizontaler und vertikaler Richtung
- · Ändern der Höhe von Koordinatensystemen(Anordnung) bei mehreren übereinander gestapelten Koordinatensystemen mit der Maus
- $\bullet\,$  Info zu den dargestellten Kanälen verfügbar

## **Datenauswahl**

- · Auswahl der darzustellenden Kanäle über editierbaren Namen
- · Auswahl der darzustellenden Kanäle über die Selektion im Datenbrowser (selektierter Kanal, fester Kanal zur selektierten Messung)

Details finden Sie im Kapitel Anpassung Kanalauswahl

## **WYSIWYG**

- · An eingebetteten Kurvenfenstern des Panels Umschalten zwischen Modus Bildschirmbedienung und "What you see is what you get" (WYSIWYG)
- · Achsenbeschriftung dann wie beim Ausdruck. Trotzdem Kurvenfenster bedienbar, z.B. Zoom, …
- · Kurvenfenster an Ablage auch in den gerade dargestellten Proportionen

#### <span id="page-125-0"></span>**Daten-Browser E: FAMOS Daten Browser**  $\Box$ o $\boxtimes$ Panel Bearbeiten Seite Ansicht ● 9 • 日 7 2 N Design-Modus | Optionen • | 6 □ 5 B 200m; 100  $\sqrt{DMS}$  $\boxed{\Box}$  $\boxed{F}$  $\boxed{\times}$ Werkzeugkasten  $\Box P$ Dateien Kurvenfenster  $\bullet$   $\bullet$ Seite 1 Standard **D** Vibration  $\sim$ **BottomCenter** SensorZ@MiddleCenter SensorY @ MiddleCenter  $\equiv$ **I** Pointer **B D** BottomLeft SensorX @ MiddleCenter A Textfeld **BottomRight**  $\mathbf{v}$ **Sal** Bild **ED** MiddleCenter  $1.5$ MiddleLeft Tabelle  $\begin{picture}(10,10) \put(0,0){\line(1,0){10}} \put(10,0){\line(1,0){10}} \put(10,0){\line(1,0){10}} \put(10,0){\line(1,0){10}} \put(10,0){\line(1,0){10}} \put(10,0){\line(1,0){10}} \put(10,0){\line(1,0){10}} \put(10,0){\line(1,0){10}} \put(10,0){\line(1,0){10}} \put(10,0){\line(1,0){10}} \put(10,0){\line(1,0){10}} \put(10,0){\line(1$  $\mapsto$  Linie  $\sqrt{ }$  $1.0<sub>1</sub>$ Format: FAMOS (\*.dat;\*.raw) (OK) Finfacher Knonf labil Finnahefeld (einzeilig) Messungen  $\Box P$  $0.5$ Eingabefeld (mehrzeilig)  $\begin{array}{c|c|c|c|c} \hline \multicolumn{1}{c|}{\mathbb{C}} & \multicolumn{1}{c|}{\mathbb{Z}} & \mathbb{X} & \mathbb{U}_2 & \mathbb{U}_2^t \\ \hline \multicolumn{1}{c|}{\mathbb{C}} & \multicolumn{1}{c|}{\mathbb{Z}} & \mathbb{X} & \multicolumn{1}{c|}{\mathbb{U}_2} & \mathbb{U}_2^t \end{array} \end{array}$ 1 **E** MiddleCenter  $0.0$  $-0.5$  $\boxed{\Box \Box x}$ Eigenschaften  $-1.0$ Kanäle  $\begin{tabular}{|c|c|c|c|} \hline & \multicolumn{3}{|c|}{\quad \quad} & \multicolumn{3}{|c|}{\quad \quad} & \multicolumn{3}{|c|}{\quad \quad} & \multicolumn{3}{|c|}{\quad \quad} & \multicolumn{3}{|c|}{\quad \quad} & \multicolumn{3}{|c|}{\quad \quad} & \multicolumn{3}{|c|}{\quad \quad} & \multicolumn{3}{|c|}{\quad \quad} & \multicolumn{3}{|c|}{\quad \quad} & \multicolumn{3}{|c|}{\quad \quad} & \multicolumn{3}{|c|}{\quad \quad} & \multicolumn{3}{|c|}{\quad$  $-1.5$  $\begin{array}{cc} \mathbf{0}^1 & \mathbf{0}^4 \\ \mathbf{0}^2 & \mathbf{0}^4 \end{array}$ <sup>3</sup> 1 LL SensorX  $-2.0$ 2 LAL SensorY  $19$  $\overline{20}$  $\overline{21}$  $\frac{1}{22}$  $2^{\frac{1}{3}}$  $\overline{24}$  $2<sup>1</sup>$  $26$  $\frac{1}{27}$  $\frac{1}{28}$  $29$  $30$  $18$ 3 HL Sensor  $\overline{\text{ms}}$ **Berechnen** Verwerfen

Der Daten-Browser ist ein neues Werkzeug zur schnellen und einfachen Visualisierung von Messdaten.

Der Daten-Browser ergänzt die Funktionen des Kurvenfensters mit flexibler Zuordung von Messkanälen.

Die Panels im Daten-Browser kombinieren die Eigenschaften von Dialogen und Reporten.

## **Präsentation mit Panels**

Für die Anzeige und Protokollierung der Messdaten werden sogenannte Panels verwendet. Ein Panel kann ein oder mehrere Seiten enthalten. Auf einer Seite können Sie verschiedene Anzeigeelemente anordnen. Typische Anzeigen sind z.B. Kurvenfenster, Tabellen oder Textfelder. Außerdem können Sie auch aktive Eingabeelemente wie z.B. Knöpfe und Text-Eingabefelder platzieren. Solche aktiven Elemente können entweder die Ausführung von Sequenzen anstoßen oder direkt mit FAMOS-Variablen verknüpft werden (Daten-Anbindung).

## **Design-Modus / Ausführungs-Modus**

Zum Erstellen und Ändern von Panels schalten Sie den Daten-Browser in den **Design-Modus**.

In diesem Modus stehen zusätzliche Werkzeuge zur Verfügung:

- · Werkzeugfenster mit denen Sie die Panel-Elemente auswählen
- · Editoren mit denen Sie die Eigenschaften der Panel-Elemente bestimmen

Die so entworfenen Panels (Dateierweiterung \*.panel) können Sie später während der **Ausführung** laden und automatisch oder manuell mit den aktuellen Messdaten "füllen". Sie können die Eingabefelder und Knöpfe benutzen, und die Präsentation der Daten drucken sowie in verschiedenen Formaten wie Adobe Acrobat PDF, PNG, BMP speichern.

## **Datenauswahl**

Die neue Art der Datenauswahl löst zwei häufig vorkommende Anwendungsfälle.

- · Oft haben Kanäle den gleichen Namen. Mit dem FAMOS Kurvenfenster alleine ist die gleichzeitige Bearbeitung/Sichtung nur durch Umbenennnen oder andere Maßnahmen (z.B. explizites Zusammenfassen zu Datengruppen) möglich.
- · Anzeigelemente wie z.B. Kurvenfenster werden normalerweise so entworfen, dass die anzuzeigenden Daten über Ihren (Kanal-)Namen angegeben werden. Bei der Präsentation müssen dann entweder die aktuell gewünschten Kanäle entsprechend umbenannt werden oder im Kurvenfenster selbst ausgetauscht werden.

Die Datenauswahl wird durch zwei Prinzipien bestimmt:

### **Zuordnung der Kanäle zu Messungen**

Beim Laden von Messwertdateien werden die enthaltenen Kanäle automatisch einer "Messung" zugeordnet. Der Name der Messung kann z.B. wahlweise aus dem Namen der Messwertdatei (bei Multikanal-Dateien) oder dem Namen des übergeordneten Verzeichnisses abgeleitet werden

## **Selektion/Nummerierung**

Die in FAMOS vorhandenen Messungs- und Kanalnamen werden in separaten Listenfeldern angezeigt und können durch den Anwender ausgewählt werden. Jeder Messung und jedem darin enthaltenen Kanal kann eine eindeutige Nummer zugeordnet werden.

Kurvenfenster und andere Anzeigeelemente für Messdaten können nun so konfiguriert werden, dass - statt konkreter Kanalnamen - Verweise auf die aktuelle Selektion in diesen Listen eingetragen werden.

## <span id="page-126-0"></span>**Reportgenerator**

### **Mehrseitige Reports**

Mit dem Reportgenerator können Sie jetzt auch mehrseitige Reports erstellen.

Ein neues Menü "Seite" wurde eingeführt.

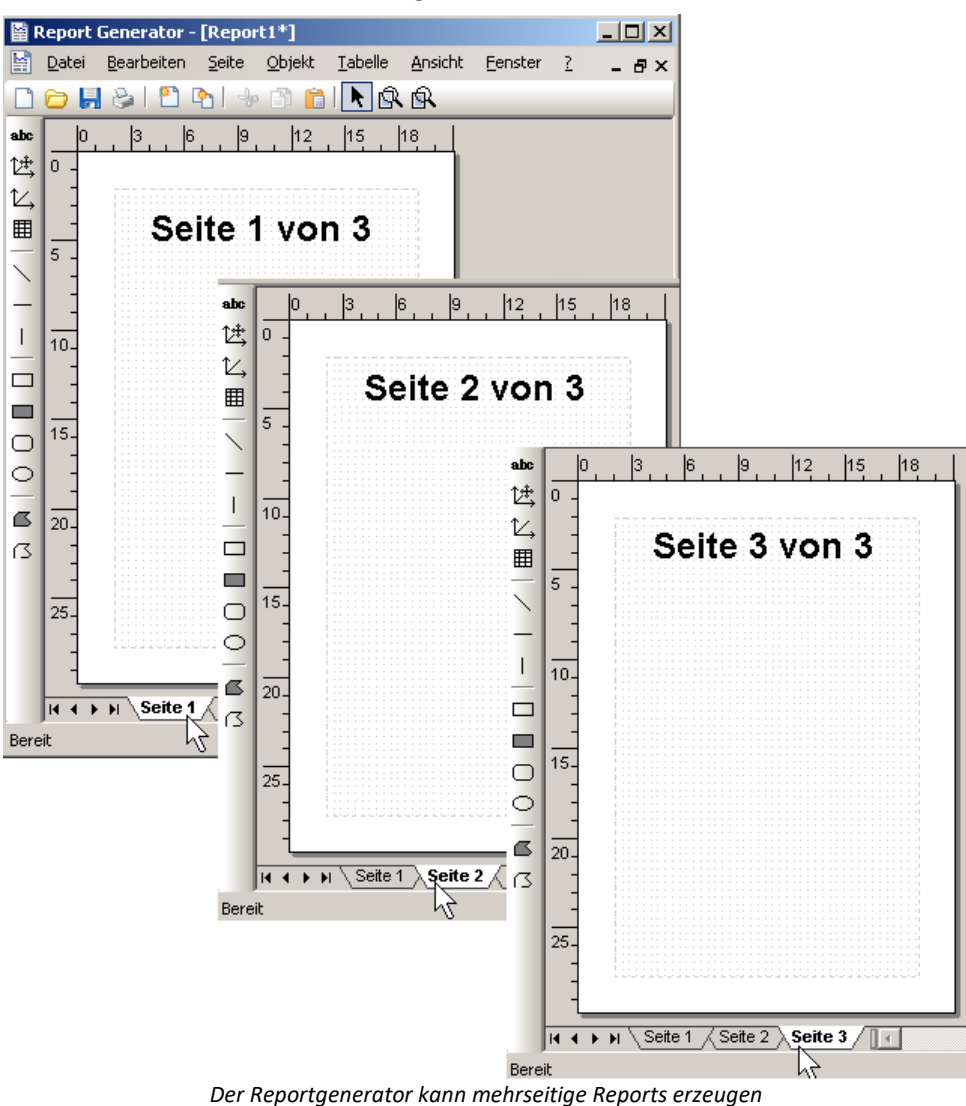

Siehe auch <u>[Neue/Geänderte Funktionen](#page-128-0)</u> | 129] zu den entsprechenden Änderungen der Report Kit Funktionen.

# <span id="page-127-0"></span>**Schreib- und Leseschutz für Sequenzen und Dialoge**

Beginnend mit FAMOS 5.0 Revision 7, können Sequenzen und Dialoge in einem Kennwort-geschützten Dateiformat gespeichert werden. Ohne Eingabe des Kennworts kann auf derart geschützte Dateien von Dritten nur eingeschränkt zugegriffen werden.

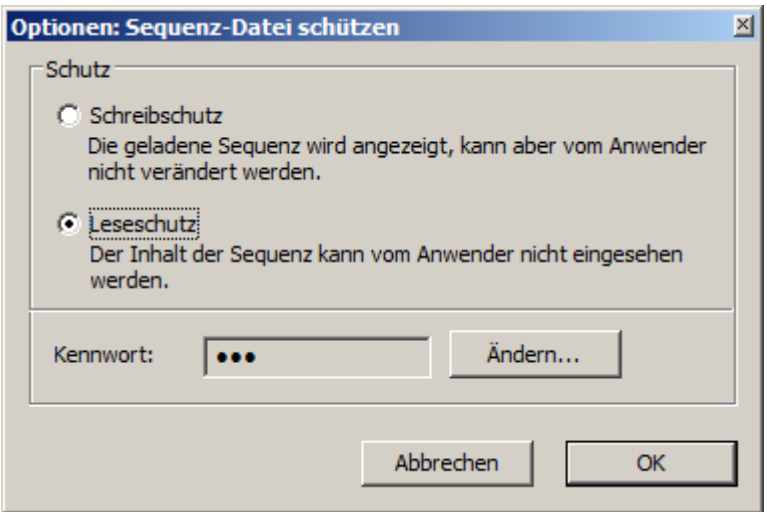

Es werden 2 Schutzarten unterschieden:

### **Schreibschutz**

Beide Dateitypen können mit dem FAMOS-Eingabefenster geladen und angezeigt werden, sind aber gegen Änderungen geschützt. Auch alle Debug-Möglichkeiten im Eingabefenster, wie Einzelschritt-Ausführung und Haltepunkte, sind erlaubt.

Eine typische Anwendung ist die Weitergabe von Sequenzen innerhalb von Firmen, wobei das versehentliche Ändern von Sequenzen durch den Anwender verhindert werden soll.

## **Leseschutz**

Beide Dateitypen können mit dem FAMOS-Eingabefenster geladen und ausgeführt werden, der Quelltext der Sequenz(en) wird aber nicht angezeigt. Das FAMOS-Eingabefenster zeigt lediglich eine entsprechende Meldung, dass ein Kennwort zum Entsperren der Anzeige benötigt wird.

Eine typische Anwendung ist die Weitergabe von Sequenzen an externe Anwender, wobei die genaue Implementierung und die verwendeten Algorithmen nicht offengelegt werden sollen.

# <span id="page-128-0"></span>**Neue / Geänderte Funktionen**

### **Funktion PTast0**

Prototyp-Nachabtasten, Abtasten eines Datensatzes zu den Abtastzeiten einer Referenz mit konstanter Interpolation.

#### **Deklaration:**

PTast0(NDDaten, NDReferenz) -> NDErgebnis

#### **Beschreibung:**

Der als erster Parameter übergebene Datensatz wird zu den Zeiten (x-Koordinaten) nachabgetastet, die der Referenzdatensatz (2. Parameter) vorgibt.

Als Ergebniswert für eine bestimmte x-Koordinate der Referenz wird dabei derjenige Wert des Eingangsdatensatzes verwendet, dessen x-Koordinate am nächsten zur Referenz-Koordinate liegt.

Es wird also **im Unterschied zur Funktion PTast() nicht linear interpoliert**, der Ergebnisdatensatz besteht nur aus Werten, die auch im Eingangsdatensatz vorhanden sind.

Weitere Details finden Sie in der Funktions Referenz für *PTast0*.

### **Neue Funktionen für den Daten Browser**

*SelMeasListSize?* Dataselector: Size of Measurement list

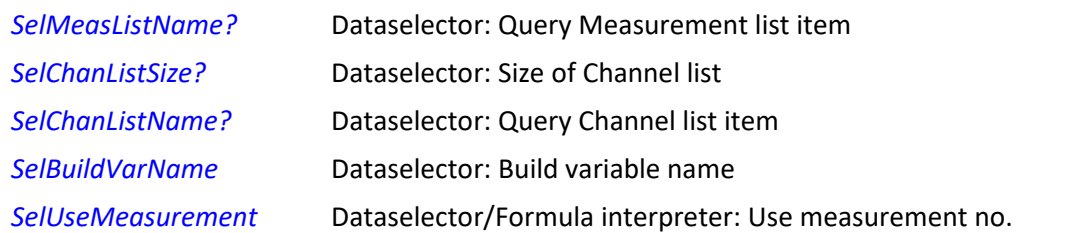

## **Neue Kit Funktionen**

Folgende neue Kit Funktionen wurden für die Fernsteuerung mehrseitiger Reports erstellt. Details zu den neuen Funktionen finden Sie in den entsprechenden Kapiteln der Report Kit Dokumentation:

- · *RgDocExportEx*
- · *RgDocGetPageCount*
- · *RgDocInsertPage*
- · *RgDocRemovePage*
- · *RgDocSetActivePage*

## **Geänderte Funktionen**

Eine Reihe von Kit Funktionen wurden im Zusammenhang mit den mehrseitigen Reports erweitert (aktuelle Seite auswählen).

# <span id="page-129-0"></span>**2.14 imc FAMOS Update-Info (Version 5.0)**

Diese Informationen wenden sich besonders an Nutzer, die bereits mit früheren Versionen von FAMOS gearbeitet haben. Sie erhalten einen kurzen Überblick über Neuheiten und Veränderungen in dieser Version:

 $\overline{\mathsf{Was}}$  ist neu in FAMOS 5.0 $|$ 130ী

<mark>[Anmerkungen zur Kompatibilität](#page-132-0)</mark> । 133 वि.

Dieses Thema beschreibt die Veränderungen zur Vorgängerversion 4.0.

Falls Sie bisher mit einer älteren Version gearbeitet haben, sollten Sie sich zunächst in den folgenden Themen informieren:

Update-Information für: <u>Version 4.0</u>|1अ़ो | <u>Version 3.2</u> |1अ़ो | <u>Version 3.1</u>|141 | <u>Version 3.0</u>|144 |

## <span id="page-129-1"></span>**Was ist neu in FAMOS 5.0 ?**

## **Anwenderdefinierte Dialoge**

FAMOS 5.0 bietet dem Anwender die Möglichkeit, selbst Dialoge zu erstellen und in Sequenzen einzubinden. Dabei handelt es sich um Ein- bzw. Ausgabefenster, die zur Kommunikation mit dem Benutzer dienen. Dialoge können beispielsweise verwendet werden, um Benutzereingaben abzufordern und/oder um Ergebnisse zu präsentieren.

Das Aussehen, die Eigenschaften und die Struktur eines Dialoges (d.h. die enthaltenen Bedienelemente) werden mit einem komfortablen grafischen Editor definiert.

Zur Steuerung eines Dialoges zur Laufzeit steht eine umfangreiche Funktionsbibliothek zur Verfügung.

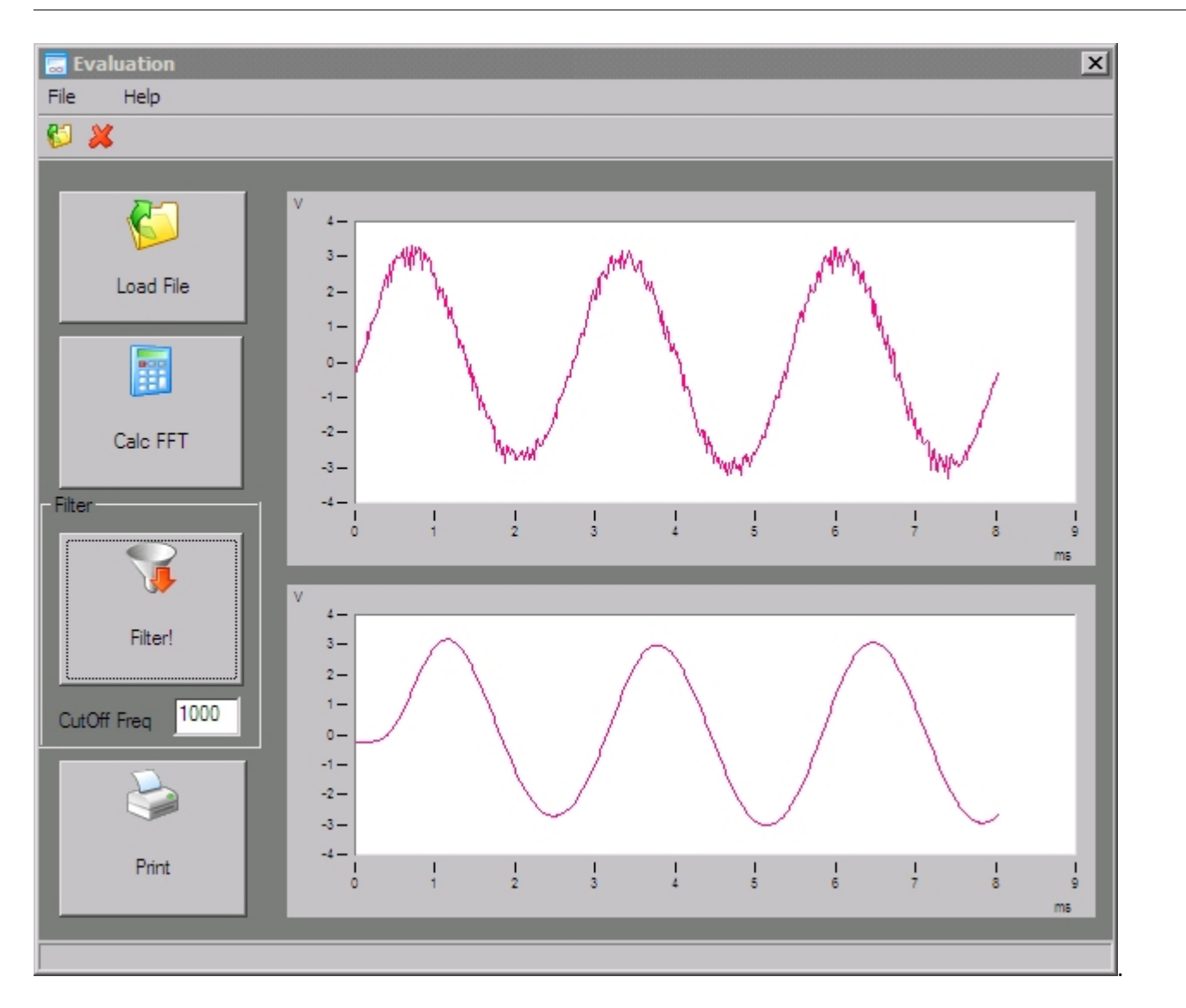

## **Projektverwaltung**

Eine FAMOS-Projekt besteht aus einer Sammlung von Sequenzen, Dialogen, Reporten, Kurvenkonfigurationen und Voreinstellungen, die zur Lösung einer bestimmten Aufgabe zusammen benötigt werden Diese werden an einem gemeinsamen Speicherort abgelegt, was die Anwendung, Pflege und Weitergabe wesentlich erleichtert.

## **Kurvenfenster: Bedienung**

Die Bedienung der Kurvenfenster wurde umfassend modernisiert. Neben einem neu strukturierten Menü stehen verschiedene, frei positionierbare Werkzeugleisten zur Verfügung. Menü und Werkzeugleiste können vom Anwender nach seinen Bedürfnissen angepasst werden. Neue Einstell-Dialoge, z.B. für Achsen- und Linienoptionen, vereinfachen und beschleunigen die Konfiguration.

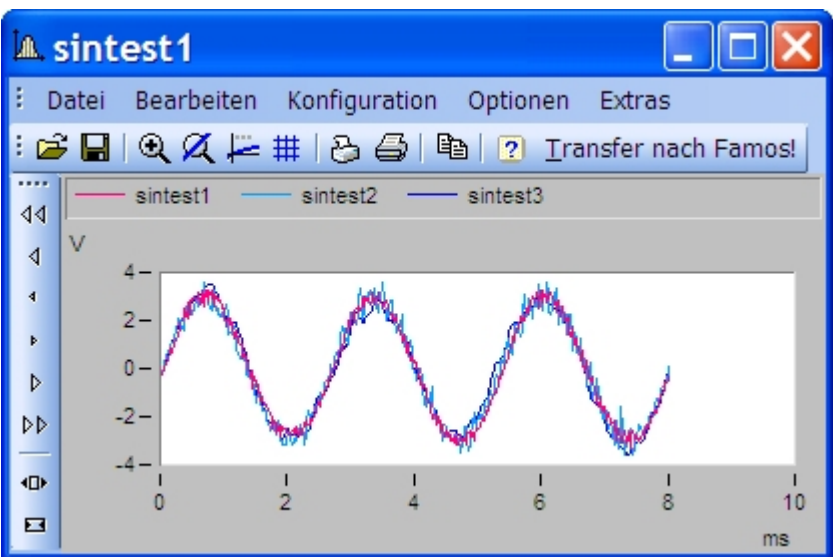

## **Kurvenfenster: Eigenschaften**

- · Zusätzliche Linien-Eigenschaft: Strichstärke
- · Zusätzliche Linien-Eigenschaft: Individuelle Farbe
- · y-Achsen können in einem Koordinatensystem auch übereinander angeordnet werden
- · Farbkarte: Markierung der Messpunkte mit Symbolen

## **Logische Operatoren und arithmetische Vergleiche**

Neue logische Operatoren **AND, OR, XOR, NOT** zur Realisierung logischer Verknüpfungen.

Die Anwendbarkeit der **Vergleichs-Operatoren** wie z.B. **"<" ">", "<>"** wurde erweitert. Sie können jetzt auch außerhalb der Befehle WENN und SOLANGE in arithmetischen Ausdrücken verwendet werden.

Alle Operatoren können nicht nur auf Einzelwerte, sondern auch auf komplette Datensätze angewendet werden. Damit sind beispielsweise sehr elegante und effiziente Bereichsprüfungen möglich.

**Beispiel:** In einem Datensatz werden alle Werte unterhalb einer bestimmten Schwelle auf 0 gesetzt:

Result = Channel1  $*$  (Channel1 < 20)

**Beispiel:** 2 Datensätze mit gleicher Zeitbasis werden untersucht. Es werden alle Zeitpunkte ermittelt, an denen mindestens 1 Datensatz oberhalb einer gegebenen Schwelle liegt:

 $t =$  Oben( (Channel1 > 3) OR (Channel2 > 3), 0.5)

Die neuen Funktionen **UpperValue** und **LowerValue** bestimmen den jeweils größeren bzw. kleineren von 2 Werten. Bei der Parameterkombination Datensatz / Einzelwert findet eine untere/obere Begrenzung des Datensatzes auf den Wert des 2. Parameters statt. Falls beide Parameter Datensätze sind, ist das Ergebnis die obere/untere Hüllkurve.

### **Erweiterte Syntax für Variablennamen**

Es sind nun auch Variablennamen zulässig, die beispielweise Leerzeichen und andere Sonderzeichen enthalten oder mit einer Zahl beginnen. Um diese in Formeln anzugeben, muss ein solcher Name dann in geschweifte Klammern gesetzt werden.

## **Daten-Import und -Export**

FAMOS 5.0 verfügt über die Möglichkeit, zusätzliche Erweiterungs-Bibliotheken zum Import und Export von Daten "einzuklinken". Ähnlich wie beim imc-Datei-Assistenten integrieren sich solche Import- bzw. Exportfilter nahtlos sowohl in die Bedienoberfläche als auch die Funktionsbibliothek (Funktion FileOpenFAS). Damit kann imc schneller und flexibler auf Anwenderwünsche bzgl. neu zu unterstützender Dateiformate reagieren. Ein Beispiel ist der nun stets enthaltene Import und Export des **MATLAB**-Dateiformates.

## **Sonstiges in Kürze**

- **Reportgenerator: PDF-Export**<br>• Nover Startparameter (Y, Kann mit)
- Neuer Startparameter **/X**. Kann mit /S kombiniert werden, um FAMOS nach Ausführung der angegebenen Sequenz wieder zu schließen
- · Neuer DDE-Befehl **[EXIT]** zum Beenden von FAMOS. ·
- Funktionen **RgDocOpen**, **KvKonfig** und **SEQUENZ**: wenn für den Dateinamen kein kompletter Dateiname angegeben wird, wird die Datei zuerst im aktuellen Arbeitsverzeichnis und erst dann im eingestellten Standardverzeichnis für den jeweiligen Dateityp gesucht. Das "Arbeitsverzeichnis" entspricht dem Verzeichnis, aus dem die aufrufende Sequenz geladen wurde.
- Neue Funktion **VarGetInit2**: Aufzählung der zum Aufrufzeitpunkt vorhandenen FAMOS-Variablen. ·
- Funktion **DatFormat?()**: Ist nun auch auf Texte und Datengruppen anwendbar. Damit kann die Funktion auch verwendet werden, um den grundlegenden Typ einer FAMOS-Variablen zu bestimmen. ·
- Ausdruck von Sequenzen mit Syntax-Einfärbung

## <span id="page-132-0"></span>**Anmerkungen zur Kompatibilität** ·

- Systemvoraussetzungen: **Windows 95 wird nicht mehr unterstützt**. Als Videomodus wird mindestens "HighColor" (entspricht 65536 Farben) verlangt. ·
- Frühere Versionen konnten als **Server-Only-Installation** betrieben werden, d.h. FAMOS wurde nur auf einem Fileserver installiert und über das Netz vom jeweiligen Client-Rechner aus gestartet. Dies war aus Performance-Gründen zwar nicht empfohlen, aber technisch möglich. Ab FAMOS 5.0 wird dies nicht mehr unterstützt, FAMOS muss zwingend auf jedem verwendenden Rechner lokal installiert werden. ·
- **Abbruch von Sequenzen:** Sequenzen können nicht mehr durch Klick auf die Titelzeile abgebrochen werden. Stattdessen erscheint bei laufender Sequenz ein zusätzliches Symbol im Infobereich der Windows-Taskleiste (System-Tray). Doppelklick auf das Symbol bricht die laufende Sequenz ab, Rechtsklick öffnet ein Kontextmenü mit entsprechenden Optionen.

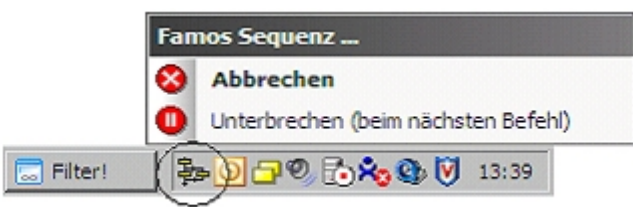

- . · In früheren FAMOS-Versionen fand beim Laden von Datensätzen unter Umständen eine **automatische Korrektur der resultierenden Variablennamen** statt, um diese an die geforderte Syntax anzupassen. Beispielsweise wurde beim LADEN-Befehl eine führende Ziffer im Variablennamen durch einen Buchstaben sowie nicht erlaubte Zeichen (Leerzeichen etc.) durch Unterstriche ersetzt. FAMOS 5.0 führt diese Korrektur standardmäßig nicht mehr durch, da die Syntax für Variablennamen entsprechend erweitert wurde. Falls Sie Sequenzen im Einsatz haben, die das bisherige Verfahren voraussetzen, können Sie mittels "Extras" / "Optionen" -> "Kompatibilität" ein FAMOS 4.0-kompatibles Verhalten erzwingen. ·
- **Reportgenerator: Die Platzhalter in Textobjekten** wurden in deutscher und englischer Version angeglichen. Für Text ist nun immer "#s", für die Uhrzeit "#z" und für die Einheit "#u" zu verwenden. Bereits erstellte Reporte bleiben ohne Änderung kompatibel.
- · Mit dem imc-Datei-Assistenten erstellte **Importfilter (\*.fas) brauchen nicht mehr explizit registriert zu werden**. Der "Datei laden"-Dialog in FAMOS listet nun stets alle Importfilter auf, die im FAMOS-Definitionsverzeichnis (z.B. "c:\imc\def") vorhanden sind.
- Die alternative **Bedienoberfläche "FAMOS 3.2 kompatibel"** ist nicht mehr verfügbar.

# <span id="page-133-0"></span>**2.15 imc FAMOS Update-Info (Version 4.0)**

Diese Informationen wenden sich besonders an Nutzer, die bereits mit früheren Versionen von FAMOS gearbeitet haben. Sie erhalten einen kurzen Überblick über Neuheiten und Veränderungen in dieser Version:

## [Was ist neu in FAMOS 4.0](#page-133-1) | 134 ।

## <u>[Fragen und Antworten für Umsteiger](#page-135-0)</u> | 136 सि

Dieses Thema beschreibt die Veränderungen zur Vorgängerversion 3.2. Falls Sie bisher mit einer älteren Version gearbeitet haben, sollten Sie sich zunächst in den folgenden Themen informieren:

Update-Information für: <u>Version 3.2</u> | 138 | | <u>[Version 3.1](#page-140-0) |</u> 141 | | <u>Version 3.0 |</u> 144 |

# <span id="page-133-1"></span>**Was ist neu in FAMOS 4.0 ?**

## **Bedienoberfläche**

Die FAMOS-Bedienoberfläche wurde komplett überarbeitet. Wesentliche Änderungen im Vergleich zur Vorgängerversion sind:

Ein **neuer integrierter Sequenzeditor** ersetzt sowohl das bisherige einzeilige Eingabefenster als auch den externen Sequenzeditor. Der Editor hat im Vergleich zum Vorgänger u.a. die folgenden Verbesserungen aufzuweisen:

- Verbesserte Debug-Möglichkeiten und Fehlerverfolgung, u.a. mit Haltepunkten, Einzelschritt in Untersequenz hinein, automatisches Nachladen von Untersequenzen im Fehlerfall und Anzeige der Fehlerposition. ·
- Verbessertes, mehrstufiges Undo/Redo
- Automatisches Formatieren (Einzüge entsprechend Ablaufstruktur)<br>• Automatisches Einrücken nouer Sequenzzeilen
- Automatisches Einrücken neuer Sequenzzeilen
- Lesezeichen (Bookmarks)<br>• ParameterTinn für Eunktionen
- ParameterTipp für Funktionen
- · Einfügen von Textbausteinen
- · Dateikommentar für Sequenzen
- · Optionale Sicherheitskopie beim Speichern von Sequenzen

**Die bisherige Knopf/Listen -Kombination zur Auswahl der verfügbaren Funktionen und Kommandos wird durch eine hierarchische Baumdarstellung ersetzt**. Diese ersetzt gleichzeitig den bisherigen Übersichtsdialog für den Funktionsassistenten, so dass dieser besser integriert ist. Die bisherigen "Benutzerdefinierten Funktionsknöpfe" werden durch eine hierarchische "Favoritenliste" ersetzt.

**Plugin-Konzept** zur integrierten Einbindung von Erweiterungs-Modulen mit eigener Bedienoberfläche. Bisher sind z.B. ein ASAM-ODS-Browser und ein Video-Player realisiert.

Zusammenfassung der verschiedenen Voreinstellungs-Dialoge in einem einzigen, hierarchisch strukturierten, **Options-Dialog**.

### **Neue Funktionen**

**Random:** Generierung von Zufallsreihen mit vorgebbarer Verteilung (Gleich-, Normal-, Exponential-, Binomialverteilung).

**PosiEx:** Erweiterung der Posi-Funktion. Liefert (interpolierend) alle Positionen eines gegebenen Wertes im Datensatz.

**SetOption,GetOption:** Funktionen zum Setzen und Abfragen diverser Voreinstellungen, wie Verzeichnisse, Optionen für mathematische Funktionen, DDE usw. Ersetzt und komplettiert die bisherigen separaten Befehle wie LDIR, SDIR, FFTOption, DDETrenn...

**Execute:** Starten einer ausführbaren Datei und/oder Bearbeiten einer Dokumentdatei. Optionales Warten, bis gestartete Applikation wieder beendet wurde.

**Sleep:** Sequenzausführung für vorgebbare Wartezeit unterbrechen.

**FileOpenASCII2, FileOpenXLS, FileOpenXLS2, FileXLSColumnRead, FileXLSCellRead**: Funktionen zum ASCII-Export sowie EXCEL (XLS) Import und Export

**Dateimanagement-Kit:** ca. 25 neue Funktionen zum Dateimanagement, z.B. Verzeichnisse/Dateien aufzählen, Kopieren, Umbenennen, Löschen, Auswahldialoge für Dateien und Verzeichnisse, Dateiattribute u.v.m. Anwendung z.B. in Sequenzen, die automatisch komplette Verzeichnisstrukturen bearbeiten sollen.

**MatrixTranspose, MatrixSumLines, MatrixCut:** Spezielle Funktionen zur Bearbeitung von segmentierten Datensätzen (Matrizen). Transponieren einer Matrix, Berechnung der Zeilensummen oder Spaltensummen sowie (schräger) Schnitt durch eine Matrix.

**Median:** Median-Filterung über eine vorgebbare Punktezahl

**SetFlag / Flag?:** Setzen/Abfragen spezieller Datensatz-Attribute, z.B. des "Datenformat beibehalten"-Attributes

**Timestamp Ascii Kit:** Eine Sammlung mit diversen Funktionen zur Behandlung des neuen Datentyps "Timestamp Ascii". Dieser Datentyp erlaubt die Verwaltung von Texten mit Zeitstempeln, so wie sie typischerweise in einem Logbuch oder einem Protokoll auftauchen.

## **Erweiterungen bestehender Funktionen**

**<+> Operator:** Nun auch auf Textvariablen anwendbar. Die Tadd()-Funktion wird damit weitgehend überflüssig.

**"~xxx"** in Textkonstanten wird als direkte Angabe ASCII-Code interpretiert, z.B. "~009" für Tabulatorzeichen. Die TZeichen()-Funktion wird damit weitgehend überflüssig.

**EXITSEQENZ:** Neue Optionen (Unterscheidung, ob Sequenzabarbeitung komplett abgebrochen werden soll oder ein Rücksprung in die aufrufende Eltern-Sequenz durchgeführt werden soll).

**Regr, Eregr:** Neben der interpolierten Kurve können nun auch die Koeffizienten

einfach abgefragt werden.

**FileOpenASCII:** 64k-Beschraenkung beim Lesen aufgehoben

**TForm:** Zusätzliche Format-Optionen

**SEQUENZ:** Bei Aufrufen mit Jokerzeichen (\*,?) in Dateinamen können nun auch komplette Pfadnamen angegeben werden.

**Segmentierte Datensätze**: Viele mathematische Grundfunktionen sind nun auch direkt auf segmentierte Datensätze anwendbar. Insbesondere können die Grundrechenarten (+, - ,\*, /) verwendet werden, um segmentierte Datensätze mit einem Einzelwert oder einem anderen segmentierten Datensatz gleicher Struktur (d.h. mit gleicher Länge und gleicher Segmentlänge) zu verrechnen.

**SetBoxPos:** Nun auch für mit BoxNachricht() und DlgDateiName() erzeugte Dialoge anwendbar.

## **Export / Import**

**Verbesserter Export in das ASCII-Format.** Das konkrete Format wird mittels einer so genannten Exportvorlage definiert, welche Dialog-gesteuert erstellt werden kann. Diese enthält z.B. Angaben über Datei- und Spaltenköpfe, Vorhandensein und Format von Skalierungsspalten, Spaltentrennzeichen usw. Die erstellten Vorlagen sind dann als Export-Formate im "Datei speichern"-Dialog verfügbar. Selektierte Variablen können so auf einfachste Weise als mehrspaltige ASCII-Datei exportiert werden.

**Anbindung an Microsoft EXCEL (XLS-Format).** Wenn EXCEL installiert ist, können XLS-Dateien direkt gelesen und geschrieben werden. Das Speichern erfolgt wie beim ASCII-Export Vorlagen-gesteuert, der Import wird per Dialog konfiguriert. So kann z.B. eine komplette Excel-Tabelle, die im XLS-Format vorliegt, auf "einen Rutsch" in FAMOS geladen werden oder auch die aktuell selektierten Variablen in FAMOS direkt gemeinsam in eine XLS-Datei gespeichert werden.

## **Kurvenfenster**

**Farbkarte:** Farbauswahl einstellbar und weitere Optionen wie abgestufte Farben, Darstellung ohne lineare Interpolation, außerdem ISO-Linien (Höhenlinien). Alternativ zu einer Farbmarkierung kann eine Messwertdarstellung mit Symbolen variabler Größe oder variabler Füllung erfolgen. Bei Farbkartendarstellung wird über das Kontextmenü des Kurvenfensters ein entsprechender Einstelldialog gezeigt.

**Tabellen:** Zur Darstellung von Protokollen können Daten in zeitlicher Reihenfolge als Tabelle dargestellt werden. Auswahl über Dialog "Darstellung".

**Darstellung von Timestamp Ascii Daten:**Diese Daten können im Kurvenfenster vorteilhaft in Tabellen dargestellt werden (Logbuch-Darstellung) oder aber auch in Zeitschriebe an den korrekten Zeiten dargestellt werden.

**Signale nachbearbeiten:**Ein zwischen den Messcursoren markierter Abschnitt von Daten kann nachbearbeitet werden. Damit lassen sich Spikes und Ausreißer entfernen, Signale glätten, Offsets und Driften korrigieren. Die Funktionalität wird über das Kontextmenü des Messwertfensters aufgerufen.

**Default Farben:**Der Default für die Farben am Kurvenfenster ist leicht verändert und berücksichtigt zum Teil die Systemfarben.

### **Reportgenerator**

**Export** in verschiedene Grafikformate (JPEG, PNG, Bitmap, Metafile)

### **Neue Kitfunktionen:**

**RgDocExport:** Export von Reporten in verschiedene Grafikformate

**RgDocPrintSetup:** Drucker und Ausgabemedium (z.B. Dateiname) festlegen

**RgObjSetSize, RgObjMove, RgObjGetPos:** Positionierung von Reportobjekten

**RgObjDelete:** Löschen eines Objektes

## **Neue optionale Erweiterungen**

**Ordnungsanalyse-Kit**

**Video-Player** zum synchronen Abspielen von Messdaten und Videos

## **Sonstiges**

**Maximale Variablenzahl** auf 32000 erhöht. Generell höhere Performance beim Arbeiten mit sehr vielen Variablen, z.B. wesentlich beschleunigtes Laden von imc-Dateien mit sehr vielen Kanälen.

**Import von Nicolet-Dateien:** Begrenzung Kanalnamen auf 8 Zeichen entfällt

**USB-Hardlock** als Alternative zum Parallelport-Hardlock verfügbar

**FAMOS Dateiformat, Einzelwerte** Einzelwerte werden in den Dateien im FAMOS-Format effektiver gespeichert. Dafür ist ein neuer key im Dateiheader eingeführt.

## <span id="page-135-0"></span>**Fragen und Antworten für Umsteiger**

## **\* Die Oberfläche sieht anders aus, muss ich mich neu einarbeiten ?**

Die Änderungen sind nicht so groß, wie es auf den ersten Blick scheinen mag, wie die nachfolgenden Hinweise belegen werden.

## **\* Ich will aber trotzdem die gewohnte Ansicht zurückhaben !**

Unter Extra / Optionen / Sonstige / Kompatibilität finden Sie einen Schalter, um eine FAMOS 3.2 ähnliche Bedienoberfläche zu erhalten (einzeilige Operationsbox, externer Sequenzeditor, "Funktionsknöpfe".) Allerdings verzichten Sie damit auf viele der Features, die FAMOS 4.0 zu bieten hat. Dies betrifft insbesondere den integrierten Sequenzeditor, der wesentlich leistungsfähiger (sowohl beim Editieren als auch bei der Fehlersuche) als der "alte" 3.2 Sequenzeditor.

## **\* Wo sind die Funktionsknöpfe?**

Statt der bisherigen Knopf-/ Listenkombination zur Auswahl der Funktionen und Befehle finden Sie nun eine hierarchische Baumdarstellung vor (links unten, Karteikarte "Standard"). Die prinzipielle Aufteilung der Funktionen in Gruppen ist gleich geblieben, ein Doppelklick auf einen Gruppeneintrag öffnet den Zweig und zeigt alle enthaltenen Funktionen an. Ein Blick auf das Kontextmenü (rechter Mausklick) zeigt Ihnen die möglichen Optionen.

## **\* Die benutzerdefinierten Funktionsknöpfe ...?**

.. heißen jetzt Favoriten und sind auf der gleichnamigen Karteikarte links unten zu finden.

## **\* Wo sind die "Kits" und das "Extern"-Menü ?**

Kit- und externe DLL-Funktionen finden Sie nun ebenfalls in der Baumdarstellung untern links, Karteikarten "Kits" bzw. "DLL".

## **\* ..und der Knopf zum Aufruf des Assistenten ?**

Der Parametrierungsassistent ist nun in die Funktionsliste integriert. Einfach gewünschte Funktion selektieren, und dann SHIFT+F1 oder Kontextmenü / "Assistent".

## **\* Warum diese Änderungen, ich hatte mich an die Taschenrechner-Ansicht gewöhnt ?"**

Einige Vorteile seien kurz aufgezählt: ·

- Keine kryptischen Abkürzungen der Funktionsnamen wegen dem Platzmangel auf den Knöpfen mehr nötig.
- Alle Funktionen, egal ob intern, KIT oder DLL, sind nun an einer einheitlichen Stelle zu finden. Kurzbeschreibung zur Funktion ist nun immer sichtbar (neben dem Funktionsnamen) ·
- Verschiedene Möglichkeiten zur Umordnung der Liste (Umschalten zwischen alphabetischer Liste und Baumdarstellung)
- Favoriten können beliebig gruppenweise strukturiert werden, häufig benötigte Funktionen auf einfachste Weise aus der Standard- in die Favoritenliste kopiert werden.

## **\* Multiselektion und Drag&Drop mit der Maus in der Variablenliste verhalten sich irgendwie anders?**

Das Verhalten ist geändert worden, um dem Windows-Standard zu entsprechen. Die alte Unterteilung Maus über linkem Drittel - Drag&Drop, Maus über echter Hälfte - Multiselektion war doch etwas unüblich. Nun gilt wie beim Windows-Explorer: Maus auf unselektierten Eintrag klicken und ziehen - Multiselektion beginnen, Maus auf selektierten Eintrag klicken und Ziehen- Drag&Drop Starten.

## **\* Wo sind Operationszeile und "Ausführen"-Knopf? Wie wird der Sequenzeditor aufgerufen?**

Die ehemals einzeilige Operationszeile und Extra-Sequenzfenster sind nun zu einem gemeinsamen, mehrzeiligen integrierten Eingabefenster verschmolzen. Die jeweils aktive Zeile ist durch eine kleine Schaltfläche mit einem gelben Pfeil (praktisch das Gegenstück zum bisherigen Ausführen-Knopf) gekennzeichnet. Zum Ausführen einer Formel wählen Sie die Karteikarte "Eingabe", stellen die Formel in gewohnter Art und Weise in einer beliebigen Zeile zusammen und drücken z.B. "STRG+ENTER" oder die Pfeilschaltfläche, falls diese schon in der gewünschten Zeile steht. Eine neue Formel schreiben Sie wieder in eine beliebige Zeile des Eingabefensters. Der Inhalt des Eingabefensters bleibt übrigens nach Programmende erhalten und steht beim nächsten Aufstart unverändert zur Verfügung.

## **\* Wie ist der Dateifenster-Modus zu erreichen ?**

Eine speziellen Dateifenster-Modus/Standard-Modus Unterscheidung gibt es nicht mehr. Jedes der einzelnen Teilfenster der Bedienoberfläche kann beliebig versteckt/maximiert/minimiert werden und eine solche Anordnung dann unter einem beliebigem Namen gespeichert werden. Solche haben wir auch mitgeliefert - unter "Fenster" / "Anordnung laden" / "Variablenliste | Dateibrowser" erhalten Sie die vom Dateifenster-Modus gewohnte 2-Fenster-Darstellung Variablenliste links / Dateibrowser rechts, mit dem Befehl "Ohne Pluginfenster" eine 4-Teilfenster-Darstellung ohne Dateibrowser, die am ehesten der FAMOS 3.2-Standardarstellung entspricht.

# <span id="page-137-0"></span>**2.16 imc FAMOS Update-Info (Version 3.2)**

Diese Informationen wenden sich besonders an Nutzer, die bereits mit früheren Versionen von FAMOS gearbeitet haben. Sie erhalten einen kurzen Überblick über Neuheiten und Veränderungen in dieser Version.

Falls Sie bisher mit FAMOS 2.0 gearbeitet haben, sollten Sie sich zunächst über die Neuheiten in der [Version](#page-143-0) [3.0](#page-143-0) | 144] informieren.

Falls Sie bisher mit FAMOS 3.0 gearbeitet haben, sollten Sie sich zunächst über die Neuheiten in der [Version](#page-140-0) 1.1 and informieren.

<mark>[Was ist neu im FAMOS 3.2 ?](#page-137-1)</mark> । 138 रै

[Verbesserte Einbindung in den Windows -Explorer](#page-138-0) । $\,$ 1391

[Anmerkungen zur Kompatibilität mit älteren FAMOS-Versionen](#page-138-1) 139

# <span id="page-137-1"></span>**Was ist neu in FAMOS 3.2 ?**

## **Allgemeines**

FAMOS 3.2 benötigt zur Ausführung mindestens Windows 95 bzw. Windows NT4.0. Als echtes "32-Bit"- Programm verfügt es über die üblichen Verbesserungen gegenüber den "16-Bit"-Vorgängerversionen, u.a. die Unterstützung langer Dateinamen und die Verwendung der Windows-Explorer-Dialoge beim Laden und Speichern von Dateien. Neben vielen Verbesserungen im Detail sind u.a. folgende Features neu:

**Kurvenfenster**<br>• Neue Darstellungsart: Balkeninstrumente mit Schleppzeiger

## **Funktionen**

- **Neu: Gleitende Standardabweichung (MvStDev(...)**, Funktionsgruppe 9)<br>• Neu: Hüllkung nach Intervall Sekanten Verfahren (**Envelope1(...), Envelope**2
- Neu: Hüllkurve nach Intervall-Sekanten-Verfahren ( **Envelope1(...), Envelope2(...)**, Gruppe 5) ·
- Neu: Funktion **DateiName?(...)**, Abfrage des Namens der Datei, aus dem die Variable geladen worden ist ·
- Neue Option für Funktion**ZeitInText(...)**: 4-stellige Ausgabe der Jahreszahl ·
- Die Standard-Filterfunktionen (Tiefpass **FiltTP(...)**, Bandpass **FiltBP**(...) usw.) sind nun immer verfügbar, auch wenn das imc-Filterentwurfsprogramm nicht installiert ist.

## **Sequenz-Editor** ·

- Farbige Darstellung der Syntaxelemente (auch im Hilfefenster) ·
- Mehr Undo-Stufen
- · Überschreiben-Modus

**Daten-Editor**<br>• Bisher wurde bei Neudefinition einer Variablen (z.B. beim erneuten Laden aus einer Datei) die Anzeige des Kanals entfernt. Die Anzeige bleibt nun nach Möglichkeit erhalten. So kann z.B. beim automatischen Verzeichnisdurchlauf im Dateifenster ein Kanal neben dem Kurvenfenster nun auch im Dateneditor fortlaufend beobachtet werden.

## **Kommandozeilen-Parameter**

· Neue Kommandozeilen-Parameter für FAMOS , z.B. **/D**zum Laden und Anzeigen einer Meßwertdatei und **/S** zum Ausführen einer Sequenz.

## **Datei-Assistent** ·

Neue Option: Beschleunigtes Einlesen von kompakten binären Vektoren im ursprünglichen Zahlenformat.

## **Konfigurations-Manager (XConfig.exe)** ·

- Transfer der Voreinstellungen für imc-Programme (wie z.B. Benutzerdefinierte Funktionsknöpfe in FAMOS) von der Windows-Systemregistratur in eine Datei und umgekehrt. Damit ist ein einfacher Austausch dieser Einstellungen zwischen verschiedenen Rechnern möglich. ·
- Siehe auch: [Benutzerdefinierte Funktionsknöpfe beim Update übernehmen](#page-139-0) 140

## <span id="page-138-0"></span>**Verbesserte Integration in den Windows-Explorer**

## **Laden und Anzeigen von imc-Meßwertdatei(en) ( \*.dat, \*.raw )** ·

- durch Doppelklick auf eine Datei mit der angegebenen Erweiterung
- · durch Selektion der gewünschten Datei(en) + Menüpunkt "Öffnen" im Explorer-Kontextmenü

## Laden von Meßwertdatei(en) ( \*.\*)

 durch Drag&Drop von Dateien zum FAMOS-Hauptfenster. Die Dateien werden im aktuell eingestellten Dateiformat in FAMOS geladen.

## **Öffnen von Report-Generator-Datei(en) ( \*.drb)** ·

- durch Doppelklick auf eine Datei mit der angegebenen Erweiterung. ·
- durch Selektion der gewünschten Datei(en) + Menüpunkt "Öffnen" im Explorer-Kontextmenü. ·
- durch Drag&Drop von Dateien zum Reportgenerator-Fenster.

## **Drucken von Report-Generator-Datei(en) ( \*.drb)** ·

durch Selektion der gewünschten Datei(en) + Menüpunkt "Drucken" im Explorer-Kontextmenü.

## **Öffnen von Sequenz-Datei(en) ( \*.seq)** ·

durch Drag&Drop von Dateien zum Sequenz-Fenster.

## **Anzeigen von Sequenz-Datei(en) ( \*.seq) mit Windows-Editor (Notepad)** ·

durch Selektion der gewünschten Datei(en) + Menüpunkt "Öffnen" im Explorer-Kontextmenü

## **Ausführen von Sequenz-Datei(en) ( \*.seq)** ·

durch Selektion der gewünschten Datei(en) + Menüpunkt "Ausführen" im Explorer-Kontextmenü

## **Drucken von Sequenz-Datei(en) ( \*.seq)** ·

durch Selektion der gewünschten Datei(en) + Menüpunkt "Drucken" im Explorer-Kontextmenü

## <span id="page-138-1"></span>**Anmerkungen zur Kompatibilität**

## **Achtung Kit-Interface**

Die bisher verwendeten imc-Kits (16Bit) können nicht mehr verwendet werden. Die von imc zur Verfügung gestellten Kits wurden (bzw. werden in Kürze) portiert.

Selbst oder von Dritten geschriebene Kits müssen nach 32Bit portiert werden.

Bei Fragen oder Problemen wenden Sie sich bitte an unseren technischen Support.

## **Achtung DLL-Interface**

Die bisher verwendeten 16-Bit-DLL's können nicht mehr verwendet werden und müssen nach 32-Bit portiert werden. Außerdem sind eventuell Änderungen bei der Deklaration der Funktionen in FAMOS notwendig.

Wurden bisher Windows-System-Aufrufe ("user.dll", "kernel.dll" etc.) verwendet, sind ebenfalls Anpassungen bei der Deklaration der Funktion notwendig.

Detaillierte Hinweise finden Sie im FAMOS-Bedienerhandbuch, Kapitel "Funktionen / Externe DLL-Schnittstelle".

Bei Fragen oder Problemen wenden Sie sich bitte an unseren technischen Support.

## **Achtung Netzwerkdongle**

Der Netzwerkdongle kann nur über TCP/IP oder IPX angesprochen werden. **NetBios** wird nicht mehr unterstützt.

## **Kommandozeilen-Parameter**

Die Syntax der Kommandozeilen-Parameter hat sich geändert. Konnte bisher eine Operation, die beim FAMOS-Start ausgeführt werden sollte, direkt (d.h. ohne einleitenden Schalter) angegeben werden, so muss nun der Schalter /E vorangestellt werden.

## Beispiel:

**FAMOS 3.1: c:\imc\famos.exe sequ aufstart.seq FAMOS 3.2: c:\imc\bin\famos.exe /E "sequ aufstart.seq" oder besser: c:\imc\bin\famos.exe /S aufstart.seq**

## <span id="page-139-0"></span>**Benutzerdefinierte Funktionsknöpfe übernehmen**

Wenn Sie für das Update das gleiche Verzeichnis gewählt haben, in dem auch die bisherige FAMOS-Version installiert war, werden alle Voreinstellungen, also auch die von Ihnen definierten Funktionsknöpfe, automatisch übernommen.

Wenn Sie dagegen ein anderes Verzeichnis gewählt haben, gehen Sie bitte folgendermaßen vor, um die bisherige Einstellungen für die benutzerdefnierten Funktionsknöpfe zu übernehmen: ·

- Beenden Sie alle offenen imc-Programme
- · Starten Sie das Programm "XConfig.Exe" im Unterverzeichnis /BIN
- · Wählen Sie den Knopf "Aus Datei laden.."
- · Wählen Sie in der Dateityp-Liste den Eintrag "FAMOS (16Bit) Funktionsknöpfe"
- · Laden Sie die Datei "Famos\_ub.ini" im "alten" FAMOS-Installationsverzeichnis. Der Inhalt der Datei wird konvertiert und in die Systemregistratur übernommen.

### **Drucken im Sequenzfenster**

Die Schriftarten für Anzeige und Ausdruck sind nicht mehr getrennt einstellbar. Kopf- und Fußzeile werden nun ebenfalls in der gewählten Schriftart ausgegeben.

## **Dateinamen der ausführbaren Dateien**

Die Dateinamen für den Report-Generator (nun "Report.Exe" ) und den Datei-Assistenten (nun "MakeFas.Exe" ) haben sich geändert. Generell befinden sich alle ausführbaren Dateien im Unterverzeichnis "/Bin" zum bei der Installation angegebenen Basisverzeichnis. Dies ist zu beachten, wenn Sie manuell Programmverknüpfungen mit imc-Programmen auf dem Windows-Desktop erstellen bzw. updaten möchten.

## **Funktionen Gla3(..) und Gla5(..)**

Die Filterkoeffizienten für beide Funktionen sind minimal geändert worden, um das Übertragungsverhalten an die Funktion Glatt(..) anzupassen. Die prinzipielle Filterwirkung ändert sich dadurch nicht.

# <span id="page-140-0"></span>**2.17 imc FAMOS Update-Info (Version 3.1)**

Diese Informationen wenden sich besonders an Nutzer, die bereits mit früheren Versionen von FAMOS gearbeitet haben. Sie erhalten einen kurzen Überblick über Neuheiten und Veränderungen in dieser Version.

Falls Sie bisher mit FAMOS 2.0 gearbeitet haben, sollten Sie sich zunächst über die Neuheiten in der [Version](#page-143-0) [3.0](#page-143-0) 144] informieren.

# **Was ist neu in FAMOS 3.1 ?**

**Reportgenerator** 

- Komplett überarbeitet
- Neue Objekttypen, u.a. Tabelle, Vielecke, Pfeile, Ellipsen.. ·
- Bisherige Objekttypen mit zusätzlichen Eigenschaften, z.B. Text mit Rahmen, Hintergrund, Ausrichtung links/ rechts/ zentriert
- Bearbeitungsbefehle komplettiert, u.a. Kopieren und Einfügen mit Multiselektion, Ausrichten von Objekten, Undo-Funktion
- Drag&Drop mit Kurvenfenster, FAMOS-Variablenliste und Dateneditor<br>• Naues Kit zur Fernsteuerung z.B. Datensatz in Tabelle spalten (zeilen /zellen)
- Neues Kit zur Fernsteuerung, z.B. Datensatz in Tabelle spalten-/zeilen-/zellenweise übertragen
- · OLE-Container

Dateifenster-Modus ·

 Schnelles Navigieren durch Verzeichnisse mit Versuchsvergleich. Vollständige Integration der imc-LOOK-Funktionalität.

- Kurvenfenster<br>● Farbkarten-Darstellung
- · Kit zur Fernsteuerung erweitert, u.a. Marker und Meß-Cursoren setzen
- Private Einstellung des zu verwendenden Druckers<br>• z. Achse bei Wasserfalldarstellung auch nichtäquidistant sk
- z-Achse bei Wasserfalldarstellung auch nichtäquidistant skalierbar ·
- Bei mehreren Koordinatensystemen übereinander werden Koordinatensysteme, die lediglich digitale Datensätze enthalten, flacher gezeichnet. Dadurch bessere Aufteilung des zur Verfügung stehenden Platzes bei gleichzeitiger Anzeige von digitalen und analogen Daten.
- Neuer Dialog zur Festlegung des Fensteraufbaus. Auswahl der darzustellenden Events und Segmente sowie Festlegung Ihrer Anordnung zueinander. Definition für Periodenvergleich.

Daten-Editor

- Druck-Unterstützung
- Drag&Drop Unterstützung mit Reportgenerator<br>• Kontextmenüs
- Kontextmenüs

Sequenz-Editor

- Ausdruck von Sequenzen
- · Kontextmenü

Funktionen

- Gleitende Mittelwerte (Effektivwert, Minimum, Maximum, Summe, arith. Mittel)<br>• Naue Editierfunktionen für Datensätze (Ausschneiden, Einfügen, Werte abfragen, ) mit
- Neue Editierfunktionen für Datensätze (Ausschneiden, Einfügen, Werte abfragen..) mit Angabe der Sample-Indizies statt x-Koordinaten
- · Funktionen zur Verarbeitung von eventierten Datensätzen
- · A-, B-, C-Frequenzbewertung nach DIN IEC 651 (Schallpegelmessung)
- · Datenreduktion mit Transitional Recording
- · Zeilenweises Lesen und Schreiben von ASCII-Dateien
- · Zeit- bzw. x-richtige Addition, Subtraktion, Division, Multiplikation von Datensätzen
- · Zeit- bzw. x-richtiges Verbinden/Verschmelzen von Datensätzen
- · Funktionen zur Abfrage der FAMOS-Variablenliste
- Text-Ausgabebox mit abfragbaren Knöpfen ( z.B. "Ja", "Nein" )<br>• Viele Eunktienen nun auch auf XX Datensätze anwendbar, z.B. Differe
- Viele Funktionen nun auch auf XY-Datensätze anwendbar, z.B. Differentiation, Integration,
- Flat-Top-Fenster für FFT

## **Sonstiges**

- Kommando-History für Operationsbox steht auch nach Neustart wieder zur Verfügung
- Kontextmenü für Operationsbox<br>• Kontextmenü für Variablenliste enveiter
- Kontextmenü für Variablenliste erweitert ·
- Variablenliste: Eingabe des Anfangsbuchstabens selektiert Variable
- · Dialog "Variable umbenennen" beim Laden von Dateien: Neue Option "Alle überschreiben"
- ASCII-Speichern per Dialog jetzt auch für XY- und komplexe Datensätze.<br>• TeolTinns für Werkzeugleisten und Eunktionsknänfe.
- ToolTipps für Werkzeugleisten und Funktionsknöpfe

# **Neue Funktionen (V 3.1)**

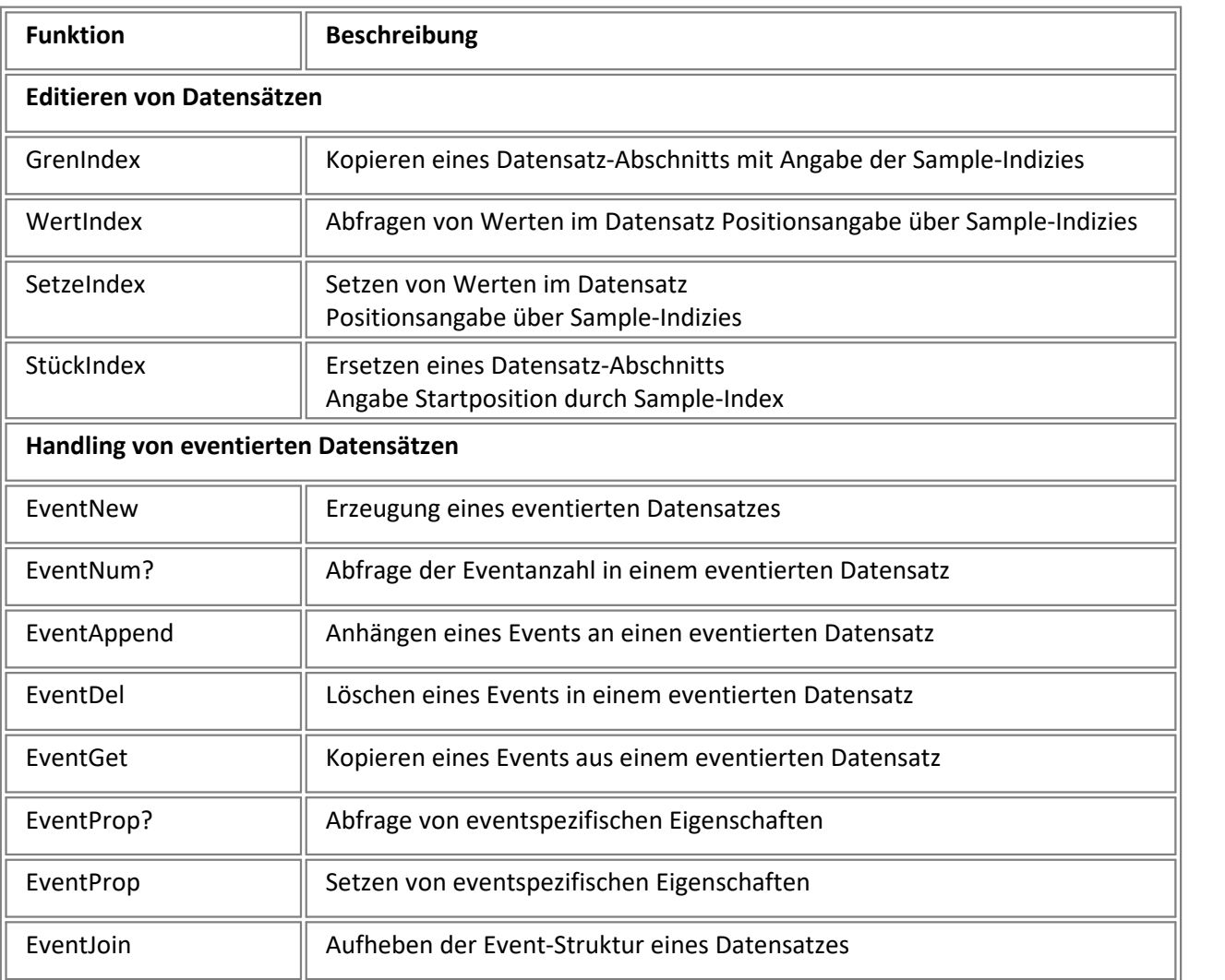

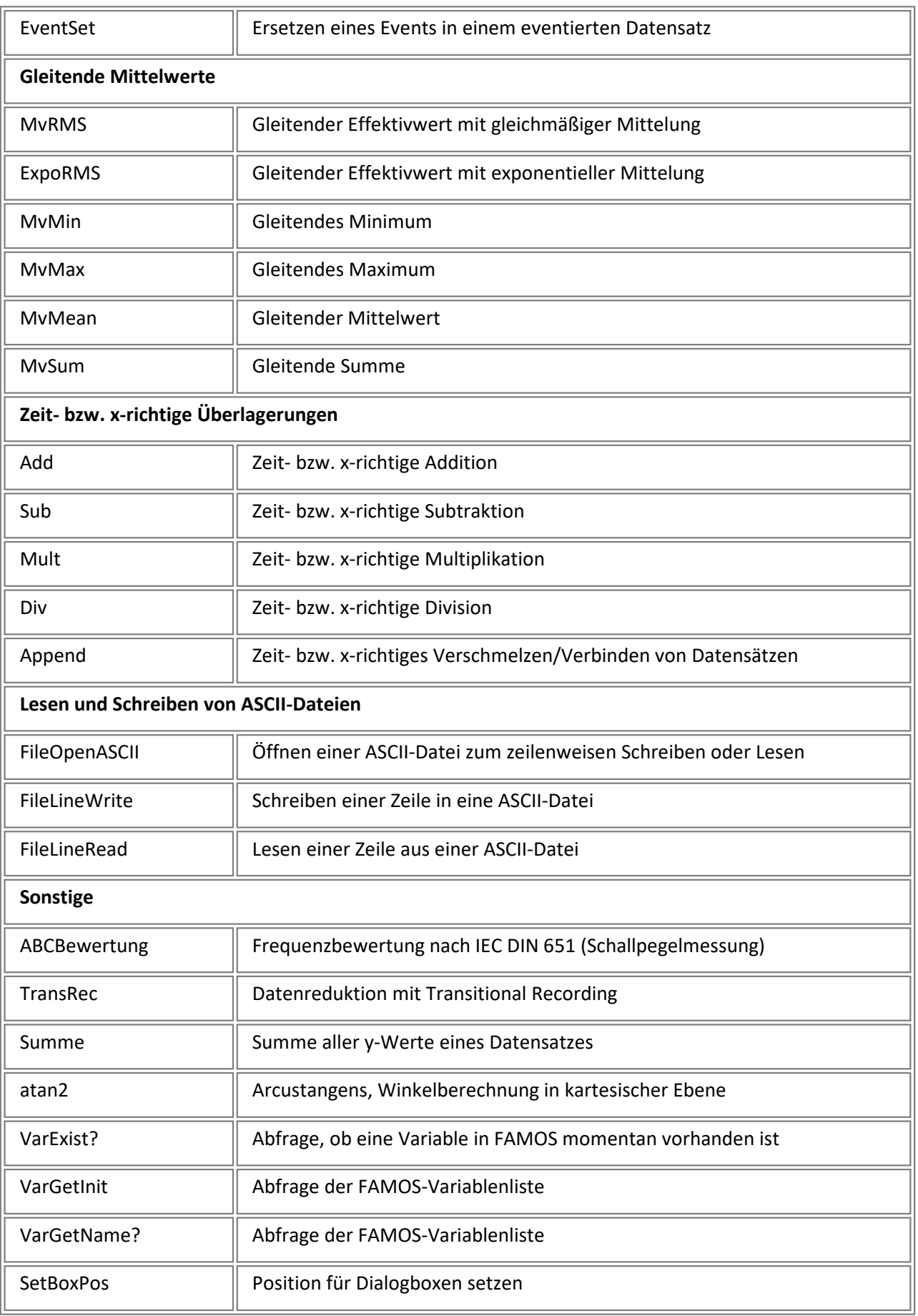

BoxNachricht | Box für Textausgabe mit Ikone und Schaltflächen

# <span id="page-143-0"></span>**2.18 imc FAMOS Update-Info (Version 3.0)**

Diese Informationen wenden sich besonders an Nutzer, die bereits mit der Version 2.0 gearbeitet haben. Sie erhalten einen kurzen Überblick über Neuheiten und Veränderungen in dieser Version.

[Neue Features und Erweiterungen](#page-143-1) 144

<mark>[Neue Funktionen und Kommandos](#page-146-0)</mark> । 147 सि

<mark>[Anmerkungen zur Kompatibilität](#page-149-0)</mark> ၊60 ရ

# <span id="page-143-1"></span>**Neue Features und Erweiterungen (V3.0)**

## **Oberfläche**

- · Die Elemente der Oberfläche (Variablenliste, Funktionsfeld..) sind einzeln in Größe und Position veränderbar.<br>• Prag<sup>g</sup> Dren Unterstützung, beispielsweise Variablen aus der Variablenliste über ein Kurvenfenster ziehen un
- Drag&Drop-Unterstützung, beispielsweise Variablen aus der Variablenliste über ein Kurvenfenster ziehen und so anzeigen.<br>• *Workzousleiste* zu
- Werkzeugleiste zum schnellen Zugriff auf häufig benötigte Menüfunktionen. ·
- Erweitertes Systemmenu zum schnellen Wechsel zwischen den Applikations- und Kurvenfenstern.

## **Dateiformat** ·

- Beliebig viele Datensätze, Texte und Datengruppen können zusammen in einer Datei gespeichert werden. ·
- Dateien können zusätzlich mit einem Kommentar versehen werden.

## **Variablen**

- Variablennamen bis 255 Zeichen Länge.<br>• Zusätzliche Eigenschaften, wie Kommentare.
- Zusätzliche Eigenschaften, wie Kommentare, feste Farbe, feste Skalierung.
- Datensatzlänge von 0 erlaubt.
- Datensätze auch mit ganzzahligen Zahlenformaten. ·
- Neue Datentypen:
	- XY-Daten

Datengruppen

· Zugriff auf Samples im Datensatz über ihren Index.

## **Sequenzen**

- · Komfortabler Sequenz-Editor zum Erstellen und Testen von Sequenzen
- · Bedingungen ( WENN, SOLANGE) mit komplexen Bedingungen
- ( Vergleiche <, > .. )<br>• Jokerzeichen "\*" und "?" bei den Kommandos LADEN, ENTFERNEN, ZEIGEN
- Sequenzen mit Parametern schachtelbar.<br>• Noue Eunktionen zur Ein Ju. Ausgabe von Texte
- Neue Funktionen zur Ein- u. Ausgabe von Texten, Werten und Dateinamen während der Sequenzausführung.

## **Formeln**

- · Samples im Datensatz sind über ihren Index adressierbar:
	- Beispiel: Daten $[100]$  = Daten $[99]$  + Daten $[98]$ .
- Datengruppen als Funktionsparameter werden expandiert, die Funktion wird für alle enthaltenen Kanäle ausgeführt. Mit einem Funktionsaufruf kann so beispielsweise das Maximum von vielen Datensätzen bestimmt werden.

## **Benutzerdefinierte Funktionsknöpfe**
- Die Funktionsknöpfe im Hauptfenster können mit beliebigen Anweisungen und Texten belegt werden.<br>• <sup>7</sup>u jedem Knopf kann eine Kurzbilfe angegeben werden.
- Zu jedem Knopf kann eine Kurzhilfe angegeben werden.

#### **Formel-Assistent** ·

 Unterstützt Sie bei der Erstellung von Formeln und der dazu benötigten Parametrierung von Funktionen. Jede Funktion, jeder Befehl ist über einen Dialog parametrierbar.

# **Daten-Editor**<br>• Anzeige und Änder

- Anzeige und Ändern von Datensätzen beliebiger Länge in Tabellenform.<br>• Darstellungs Modi zum zeitrichtigen Vergleich von Datensätzen.
- Darstellungs-Modi zum zeitrichtigen Vergleich von Datensätzen. ·
- Roll-Verknüpfung mit Kurvenfenster- synchrone Anzeige eines Auschnittes des Datensatzes im Kurvenfenster und im Daten-Editor.

#### **DLL-Schnittstelle**

· Funktionen aus fremden Windows-DLL's (Funktionenbibliotheken) können in FAMOS verwendet werden.

#### **DDE-Schnittstelle**

· Jetzt auch Übertragung von Datensätzen und Texten von FAMOS aus an andere Applikationen (Client-Poke, Server-Request).

**Sound-Kit**<br>• Beigelegte Funktionenbibliothek zum Konvertieren von Datensätzen in das Windows-Wave-Format und zum Abspielen von Datensätzen über die Windows-Soundausgabe.

#### **Datei-Assistent** ·

 Zusatzprogramm zur Definition beliebiger Dateiformate. Dateien in so definierten Dateiformaten können in FAMOS bequem eingelesen werden.

#### **Funktionen**

- · Etwa 50 neue Funktionen und Befehle
- Suche nach Merkmalen im Datensatz<br>• Standardfilter
- Standardfilter<br>• Lesen und Schreiben I
- **Lesen und Schreiben komplexer Meßwert-Dateien.**<br>• Fourier Transformation, Spektrum und Korrelation von D
- Fourier-Transformation, Spektrum und Korrelation von Datensätzen mit bis zu 500000 Werten

#### **Reportgenerator** ·

- Drucker unabhängig von Systemsteuerung einstellbar. ·
- Seitenformat (Hoch/Quer) am Druckbild einstellbar.
- Anzeigbares Raster mit Fang-Funktion.
- Werkzeugleiste
- · Einstellbar: Ausrichtung der Kurvenbilder an der Position des Koordinatensystems.

#### **Kurvenfenster** ·

**Legende:**

optionale und parametrierbare Legende über oder neben dem Koordinatensystem, mit Linienprobe und Kommentar.

**Marker:**

Markierungen am Kurvenfenster (Text und Pfeil) können gesetzt und verändert werden. Sie sind in Schrift, Farbe und Form mit vielen Optionen und nützlichen Standards einstellbar. Die Markierungen gehören als GrafikInformation zur Konfiguration der Kurvenfenster. ·

**Achsenbeschriftung:**

Die Ticks an den Achsen brauchen nicht mehr am Achsenende zu sein. Damit wird z.B. ein sanftes Rollen möglich ebenso wie ein präzises Zoomen bei gleichzeitig schöner Beschriftung der Achsen (1-2-5er Teilung). Auch bei abs. Zeit kann damit jeder vorgegebene Abschnitt dargestellt werden. Die **Zehnerpotenz für die Zahlenanzeige** der Skalierung kann fest vorgegeben werden. ·

#### **Navigator:**

Über eine kleine Toolbox kann der dargestellte Bereich in alle Richtungen verschoben, vergrößert und

# verkleinert werden. · **Duplizieren von Fenstern:**

Kurvenfenster können dupliziert werden. Damit können dieselben Daten auf verschiedenste Weise oder in verschiedensten Abschnitten betrachtet und miteinander verglichen werden. ·

#### **Drag & Drop:**

Achsen und Koordinatensysteme können in einem Kurvenfenster per Drag & Drop verschoben werden. Daten einer Achse oder eines Koordinatensystems können per Drag & Drop in andere Kurvenfenster oder in die Variablenliste von FAMOS kopiert werden. ·

#### **Weitere Daten im Fenster:**

Ein alternativer Dialog zur Konstruktion eines Kurvenfensters steht zur Verfügung. Klare Trennung zwischen Koordinatensystemen, Achsen, Linien und Daten. Komplett mit Drag & Drop bedienbar. ·

#### **Rollen, Wachsen:**

Für Online-Messungen kann am Kurvenfenster zwischen Roll-Modus, Wachsen und fester Darstellung umgeschaltet werden. ·

#### **Roll-Verknüpfung:**

Kurvenfenster können untereinander verknüpft werden, so dass in jedem Fenster eine Linie dieselbe x-Koordinate kennzeichnet. Rollen in einem Fenster läßt das andere folgen. Auch mit dem Daten-Editor

# verknüpfbar. · **Achsen fixiert und automatisch:**

Alle automatisch skalierten Achsen können per Menü eingefroren werden (das ist übrigens die Umkehrung zum Rezoom, wo alle Achsen auf automatische Skalierung gestellt werden). Die x-Achse kann auch automatisch skaliert werden.

#### **Einzelwertfenster:**

Einzelwerte von FAMOS werden in einem regulären Kurvenfenster dargestellt, das auf Zahlenwertdarstellung gestellt ist. Damit kann das Zahlenformat frei definiert werden, ebenso wird der Vergleich von mehreren Einzelwerten in einem Fenster möglich. Individuelle Schrift in jedem Zahlenwertfenster.

#### **Linien-Typ:**

Gepunktete, gestrichelte Linien in 12 Varianten, auch bei dicken Linien. ·

#### **Farben:**

Weitere Farben für Haupt- und Nebengitter, Legende, Koordinatensystem. Standard ist ein leicht 3dimensional erscheinendes Koordinatensystem. Die Farbeinstellungen können jetzt in eine Datei gesichert werden und dann bei Bedarf wieder restauriert werden. ·

#### **Schrift:**

Freie Wahl der Schriftart für das Zeichnen der Kurvenfenster auf dem Bildschirm. ·

#### **Flackerfreiheit:**

Komplette Flackerfreiheit einstellbar. Dann können sogar komplex Kurvenfenster schnell in den Vordergrund geholt werden, wenn ansonsten kein Neuzeichnen erforderlich ist. ·

#### **XY-Daten:**

Der Datentyp XY (Amplituden- und Zeitspur) ist direkt darstellbar, ohne Konstruktion einer XY-Darstellung. ·

#### **Übersichtsfenster:**

Das Übersichtsfenster ist druckbar und benutzbar wie ein normales Kurvenfenster.

# · **Bezugsdatensatz:**

Ein Kurvenfenster kann einen Bezugsdatensatz haben, über den das Kurvenfenster mit Hilfe der Kitfunktionen Kv\*() fernsteuerbar ist. Dieser Datensatz kann aber auch aus dem Kurvenfenster entfernt werden, muss also nicht im Kurvenfenster als 1. Kurve dargestellt werden. Damit kann in einem Kurvenfenster jederzeit eine komplett andere Kombination von Daten dargestellt werden. ·

#### **Wasserfall:**

Die z-Achse kann wie eine x-Achse skaliert werden. Die Länge der z-Achse wird auf dem Bildschirm in Prozent der Länge der x-Achse definiert.

#### **Datenverwaltung:**

Datensätze mit mehr als 64kByte können im RAM verwaltet werden. Es gibt Optionen, mit denen das Anfordern von System-Speicher eingeschränkt werden kann. Nach wie vor wird bei Erfordernis auf Platte ausgelagert.

#### **Kontextmenü:**

Durch Klick mit der rechten Maustaste auf ein Kurvenfenster erscheint ein Kontextmenü, über das der Navigator, Kommunikator und der erweiterte Dialog für den Aufbau des Kurvenfensters direkt erreichbar

# sind. · **Schwebende Hilfe:**

Navigator, Kommunikator und der erweiterte Dialog für den Aufbau des Kurvenfensters sind mit einer einstellbaren Kontexthilfe versehen, die durch Ruhenlassen der Maus über dem Objekt aktiviert wird.

### **Neue Funktionen und Befehle (V3.0)**

#### **Setzen von Eigenschaften im Datensatz**

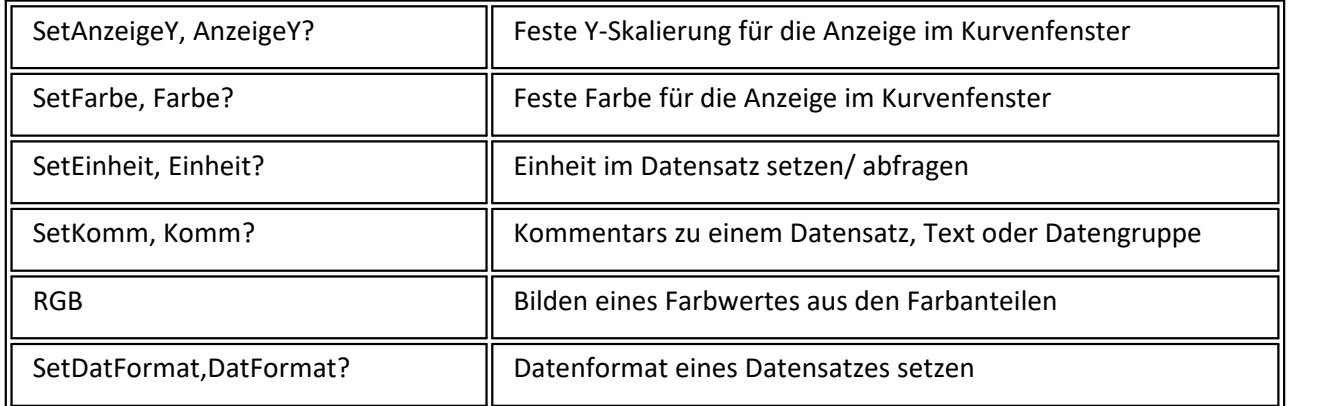

#### **Dialoge, Ein- und Ausgabe**

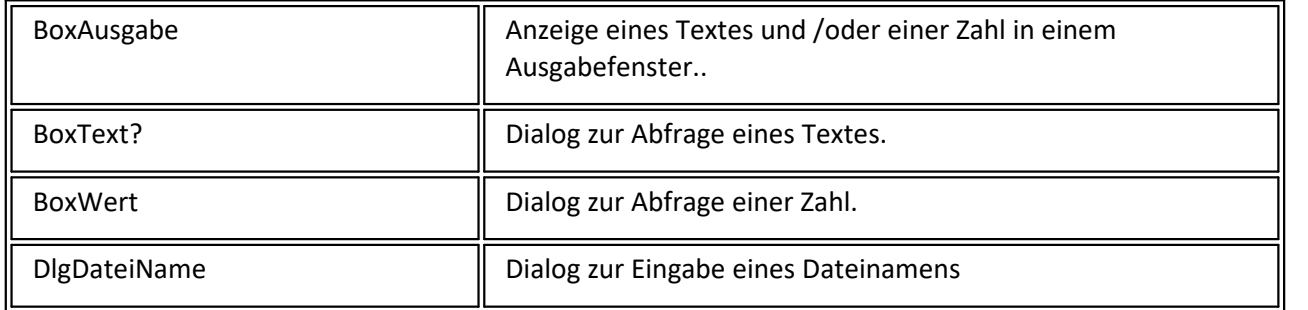

#### **DDE- Funktionen**

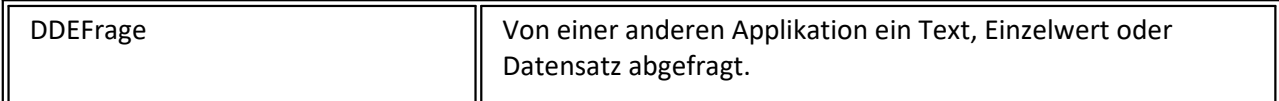

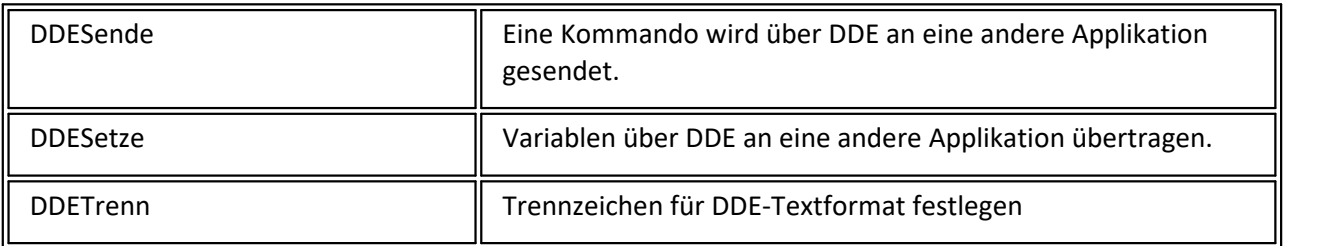

#### **Dateifunktionen**

Funktionsgruppe zum Lesen und Schreiben im FAMOS-Format und zum Lesen von benutzerdefinierten Dateiformaten.

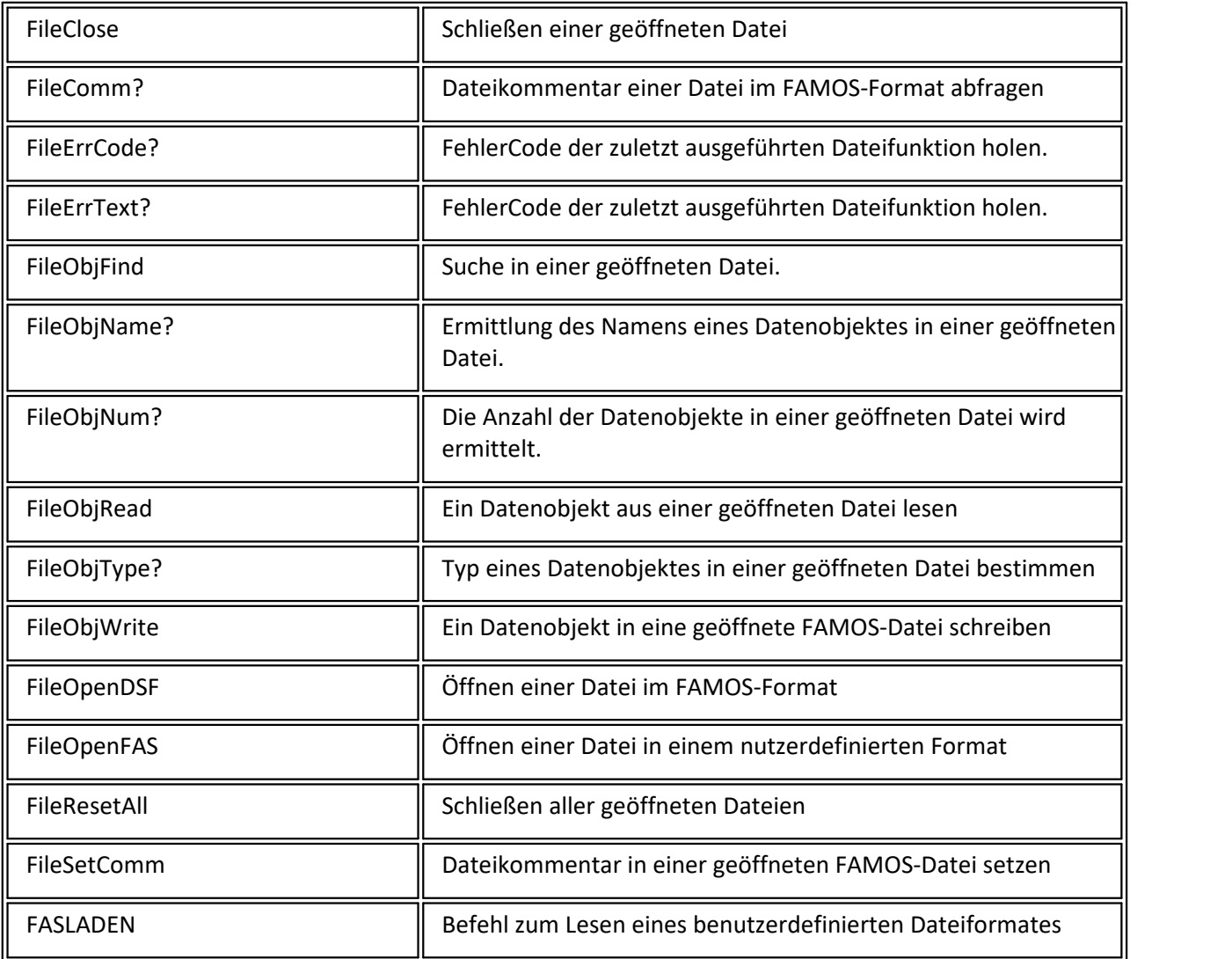

### **Filterfunktionen**

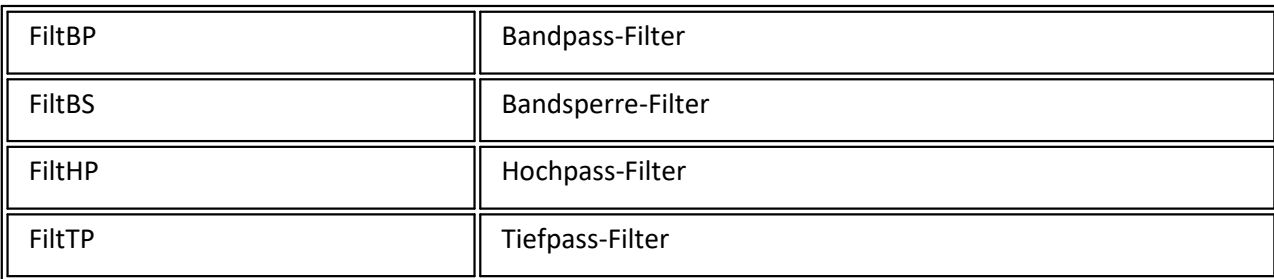

**Funktionen zur Verwaltung von Datengruppen**

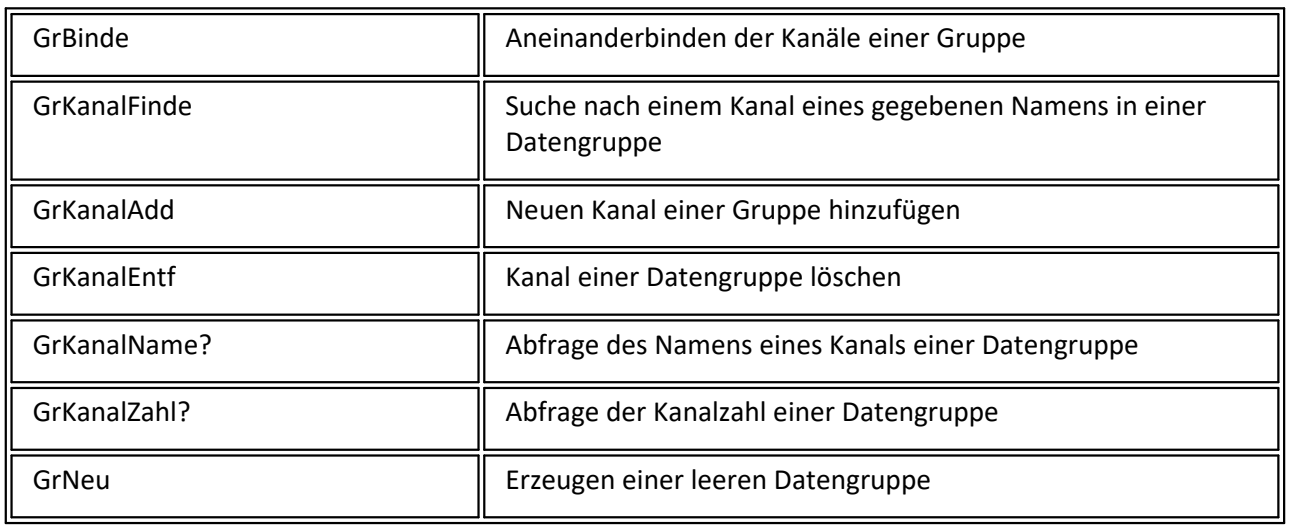

#### **Auswerte-Funktionen**

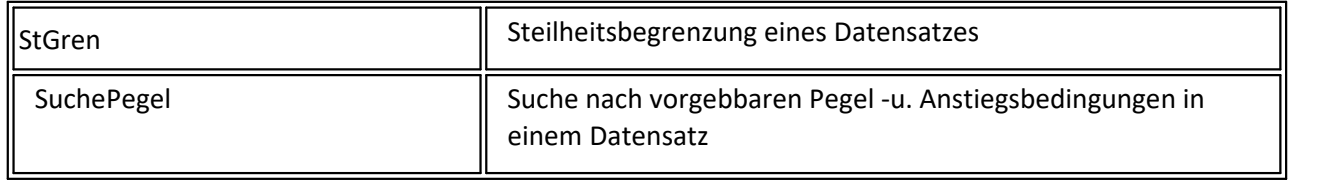

# **Datentypen**

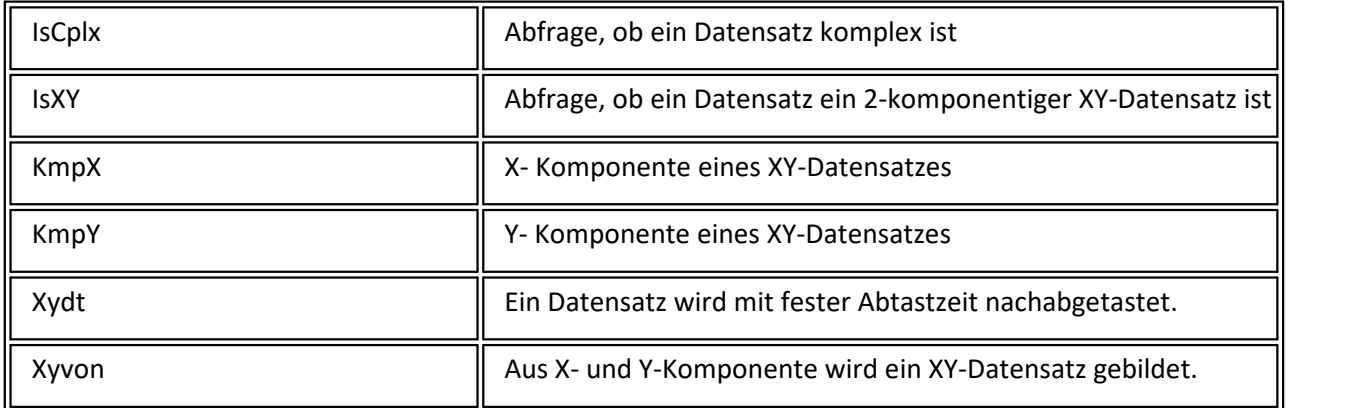

# **Textfunktionen**

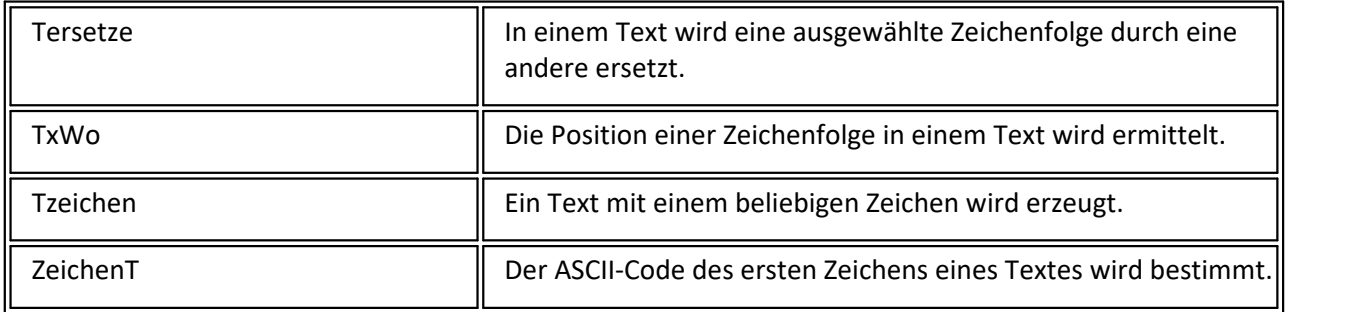

#### **Zeitfunktionen**

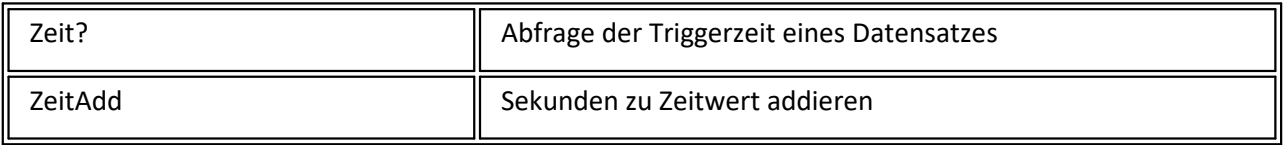

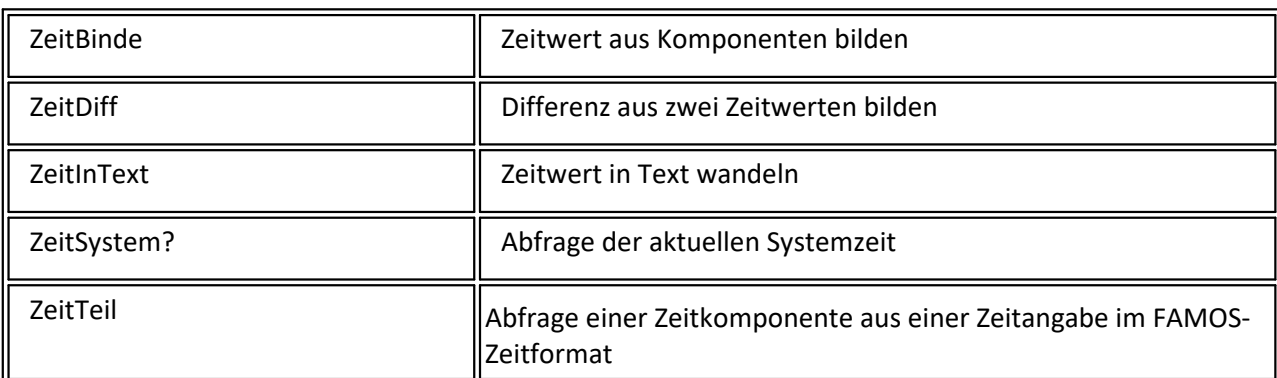

# **Anmerkungen zur Kompatibilität (V3.0)**

# **FAMOS**

- · Reduzierte MUSYCS-Datensätze werden standardmäßig anders eingelesen, es werden XY-Datensätze erzeugt. Durch Setzen der entsprechenden Option am FAMOS-Dateiladen-Dialog kann das alte Verhalten erzwungen werden (separate Zeitspur und Amplitudendatensätze). ·
- Funktionen (Alle0().., Oben()..) brechen nicht mehr so oft mit Fehler ab, da Datensatzlängen 0 und 1 erlaubt
- sind.<br>• Andere Tastenkombinationen (Akzeleratoren) zum Öffnen von Sequenzdateien etc.

# **Funktionen FFT und Tast2**

Die Funktionen FFT, SPEK, AKF und KKF verarbeiten jetzt Datensätze mit einer Länge von bis zu 524288 Samples. Als Folge daraus erzeugt die Funktion TAST2 jetzt ebenfalls Datensätze bis zu dieser maximalen Länge. In den früheren Versionen war diese Grenze mit 16384 festgelegt. Eine Sequenz der Form

daten = Rampe( 0,1,100000) Länge 100000 Werte

daten = Tast2( daten )

fft  $daten = FFT(daten)$ 

erzeugt darum nun Datensätze <daten> mit der Länge 131072 und <fft\_daten> mit der Länge 65537. Unter FAMOS 2.0 wäre der Datensatz <daten> von der TAST2-Funktion auf 16384 Werte begrenzt worden, das Ergebnis der FFT hätte demzufolge die Länge 8193.

Die Genauigkeit der Analyse für lange Datensätze erhöht sich also, dafür steigt der Speicherplatzbedarf und die Rechenzeit. Sie können ggf. mit der TAST-Funktion vorher die Länge des zu analysierenden Datensatzes auf eine gewünschte (kleinere) Länge bringen.

# **Transfer nach FAMOS**

Transfer nach FAMOS von FRAME (Version 1.xx) oder MUSYCS (Version 2.xx) oder SEARCH (Version 1.xx):

Wenn eine dieser Versionen benutzt wird, kann nach Installation von FAMOS 3.0 in das von allen anderen imc-Applikationen benutzte Verzeichnis (z.B. c:\imc)

direkt weiter gearbeitet werden. Ein neues famtrans.exe ersetzt das von FAMOS 2.0, womit auch nach FAMOS 3.0 übertragen werden kann.

Falls FAMOS 3.0 in einem anderen Verzeichnis installiert ist, muss das neue famtrans.exe aus dem FAMOS 3.0 - Verzeichnis in das FAMOS 2.0-Verzeichnis kopiert werden. Vor dem Transfer nach FAMOS ist dann FAMOS 3.0 von Hand zu starten.

In FAMOS 3.0 muss die Option "Schnelles Laden" im Dialog "Datei laden"/"Optionen" ausgeschaltet sein.

# **Kit- Interface**

Das interne Kit-Interface wurde erweitert. "Alte" FAMOS 2.0 Kits funktionieren nicht mehr. Die Standard-Kits werden aktualisiert.

Anwender, die eigene Kits geschrieben haben, wenden sich bitte an unseren technischen Support.

#### **Kurvenfenster allgemein**

- · Die **Linien für das kleine Gitter** werden gepunktet gezeichnet. ·
- Der **Font für die Achsenbeschriftung** ist jetzt einstellbar. Dies kann zu einem veränderten Aussehen der Kurvenfenster (Lage und Größe der Achsen) führen. ·
- Voreinstellungen: Der **Symboldurchmesser** wird nicht mehr in Pixeln, sondern in mm angegeben. ·
- **Farben**: Neue Farben sind dazugekommen und müssen bei Farbänderungen ebenfalls berücksichtigt werden, z.B. Hintergrund des Koordinatensystems und Gitterlinien. Die Default-Einstellung der Farben (Standard! im Farbdialog) ist anders.
- Von FAMOS 2.0 gespeicherte Kurvenkonfigurationen (CCV-Dateien) führen auf eine eventuell etwas genauer skalierte x-Achse, wenn diese in absoluter Zeit dargestellt wurde. ·
- Bei einigen Operationen (z.B. Navigieren) wird die **flackerfreie Darstellung** eingeschaltet, auch wenn sie vorher ausgeschaltet war.
- Der **Doppelklick** auf das Innere des Koordinatensystems bewirkt kein **Scrollen** der Kurven mehr. Zum Bewegen im Kurvenfenster können Sie die Navigator-Toolbox (rechter Mausklick im Fenster) benutzen, die vielfältige Möglichkeiten bietet zum Rollen, Veränderung des sichtbaren Ausschnittes und zum Zoomen bietet. ·
- Neu gespeicherte Kurvenkonfigurationen enthalten den exakten Zustand des Kurvenfensters (Symbol, Vollbild). Das wird beim Laden einer Konfiguration auch wieder hergestellt. ·
- Etwa 150 Datensätze pro Fenster darstellbar. ·
- Kein Tastatur-Interface bei Zoom und Meßcursor.

#### **Kurven: Skalierung der Achsen**

- Achsen-Einstellungen: **Freie Ticks** sind möglich. Sie müssen sich nicht mehr an den Achsen-Enden befinden.<br>• Nur noch 125 Bunden am Kunvenfenster. Für engere Bereiche dann Arbeiten mit freien Ticks (nicht mehr am
- Nur noch **125-Runden** am Kurvenfenster. Für engere Bereiche dann Arbeiten mit freien Ticks (nicht mehr am Achsenende). Dann schöne Beschriftung und optimal große Kurve. ·
- Der Algorithmus zur Berechnung der Anzahl der Ticks an den Achsen bei der Einstellung "**Ticks automatisch**" ist verbessert, so dass sich u.U. bei gleicher Größe des Kurvenfensters eine andere Tickanzahl ergibt. ·
- **Feste Vorgabe der Anzahl der Ticks** wird jetzt auch am Bildschirm strikt eingehalten. Überzeichnungen sind ietzt also möglich.
- Nach **Zoom/Rezoom** werden evtl. freie Ticks an den Achsen eingestellt. Siehe dazu Voreinstellungen (Optionen zu Zoom und Rezoom).
- Für x-Achsen gibt es nicht mehr die Optionen "**gesamte Basiskurve**" und "alle Kurven", sondern nur noch "automatisch", was genauso wie bei den y-Achsen funktioniert. ·
- **Automatische Anpassung**: Das gibt es nicht mehr als Option, weder in kv\*()- Funktionen noch im Darstellungs-Dialog. Fest skalierte Achsen bleiben ab jetzt fest skaliert, automatisch skalierte bleiben automatisch skaliert. ·
- **Rezoom** setzt alle Achsen auf automatische Skalierung, und "Achsen fixieren" setzt alle Achsen auf eine feste Skalierung. Damit läßt sich alles viel bequemer und transparenter lösen. ·
- **Automatische Beschriftung** einer Achse: Alle Daten, die zu dieser Achse gehören, werden in die min/max-Berechnung mit einbezogen. ·
- **Darstellung in absoluter Zeit** jetzt zeitrichtig für jeden Datensatz. Wo bei FAMOS 2 die Schwäche ausgenutzt wurde, dass nur die abs. Zeit des ersten Datensatzes für die Skalierung der x-Achse benutzt wurde, aber alle anderen Datensätze im Fenster relativ zeitrichtig im Fenster ausgerichtet wurden, muss nun den anderen Datensätzen per FAMOS-Funktion (Gruppe der Zeit-Funktionen) oder Eigenschaften-Dialog die richtige abs. Zeit der Daten zuweisen.

### **Kurven: "Weitere Kurven" - Dialog**

· Der erste gewählte Datensatz ist löschbar

· Ortskurven werden durch Auswahl des gesamten komplexen Datensatzes gewählt, nicht mehr durch Zusammenfügen der Komponenten. Dazu ist ggf. die erste Kurve selbst löschbar.

#### **Kurven: Meßwertfenster**

Das Meßwertfenster hat kein Systemmenü mehr. Durch Klicken auf die freie

Fläche des Meßwertfenster (nicht auf die Listen!) erscheint ein Menü mit den verschiedenen Befehlen.

#### **Kurven: Systemmenü**

- · Am Systemmenü der Kurvenfenster gibt es den Eintrag (Speicher freigeben) nicht mehr. Der maximal zu beanspruchende Speicher kann über FAMOS (Optionen: Datenmanager) eingestellt werden. ·
- Am Systemmenü der Kurvenfenster ist auch kein Copyright-Vermerk. Dieser (und damit auch die Versionsnummer) ist ebenfalls über FAMOS, Optionen Datenmanager, zugänglich. ·
- Zusätzlich gibt es die Möglichkeit, auf andere Fenster der Applikation umzuschalten, auch auf andere Kurvenfenster.

#### **Kurven: Wasserfall-Darstellung, 3D**

- · Die Skalierung der z-Achse ist in einen separaten Menüpunkt verlagert. Wird wie die x-Achse eingestellt. (Maße/z-Achse).
- Nur bei Wasserfall sind die 3d-Optionen wählbar.
- Bei Wasserfall führt ein Doppelklick auf die Skalierung der z-Achse zum Dialog zu Parametrierung der z-Achse. Der Dialog für die 3D-Optionen ist nur noch über das Menü zu erreichen. ·
- Bei Wasserfall gibt es den Pixelabstand in z-Richtung nicht mehr, stattdessen die Angabe der Länge der z-Achse auch für den Bildschirm (relativ zur Länge der x-Achse).

#### **Kurven: Einzelwerte**

Darstellung im Kurvenfenster über "Letzter Wert als Zahl", das separate

Einzelwertfenster existiert nicht mehr. Beim Anzeigen eines Einzelwertes aus FAMOS heraus wird dieser Modus automatisch gewählt.

#### **Kurven: Übersichtsfenster**

Jetzt ein normales Kurvenfenster, das mit dem gezoomten Kurvenfenster verbunden ist. Nun sind dort auch alle Einstellungen möglich. Der Ausschnitt ist nicht mehr sichtbar, stattdessen eine vertikale Bezugslinie.

- **Kurven-Kit**<br>• KvYAchsol): boi • KvXAchse(): bei Darstellung in abs. Zeit (xmin, xmax) eventuell andere Konstruktion des Kurvenfensters.<br>• KvTitel(): Texte werden nicht mehr bei Länge 8 bzw. 120 abgeschnitten.
- KvTitel(): Texte werden nicht mehr bei Länge 8 bzw. 120 abgeschnitten.
- KvVar(): Falls kein Fenster zum alten Datensatz existiert, wird kein Fehler mehr ausgelöst.
- KvXAchse(), KvYAchse(): Option "Automatische Anpassung" entfällt. Fest skalierte Achsen bleiben ab jetzt fest skaliert, automatisch skalierte bleiben automatisch skaliert. ·
- KvYAchse(..) Ortskurven belegen nur noch je einen Index, zuvor musste jede Komponente einzeln angegeben werden, jede Ortskurve belegte so 2 Indizes.

#### **Druckbild**

- Der Drucker wird am Druckbild separat eingestellt, der Standarddrucker wird nicht mehr benutzt.<br>• In nouen Druckbild Dateien wird das Format des Druckbildes (A4 Hoch /Quer) mit vermerkt und beim.
- In neuen Druckbild-Dateien wird das Format des Druckbildes (A4.., Hoch/Quer) mit vermerkt und beim Laden wieder restauriert.
- Die Position von Kurvenobjekten wird nun standardmäßig über die Lage des Koordinatensystems vorgegeben. Bisher wurde der Rahmen für das Kurvenbild inklusive Skalierung und Beschriftung vorgegeben, was eine genaue Ausrichtung von mehreren Kurvenobjekten erschwerte. Per Option kann jedoch dieses Verhalten wieder eingestellt werden.

#### **Dateiformat**

FAMOS 3.0 speichert Datensätze in einem erweitertem Dateiformat. Das Laden von Dateien im FAMOS 2.0- Format funktioniert ohne Einschränkungen. Programme anderer Hersteller, die selbst direkt FAMOS-Dateien lesen, müssen u.U. modifiziert werden.

#### **Mathematische Berechnungen**

Alle internen Berechnungen werden nun in einem reellen 8Byte-Format (double) durchgeführt, in den bisherigen Versionen wurde dagegen ein reelles 4Byte-Format (float) verwendet. Durch die erhöhte Genauigkeit können daher die Ergebnisse von komplexen Berechnungen in FAMOS 3 gegenüber früheren Versionen leicht differieren.

FAMOS 3 verwendet intern ein spezielles Verfahren zur Beschleunigung von numerischen Operationen, das undokumentierte Eigenschaften des Betriebssystens ausnutzt.

Falls in Zusammenhang mit dem Rechnen von reellen Zahlen Probleme oder seltsame Effekte auftreten, kann in der Datei imclib.ini folgender Eintrag ergänzt werden. Damit werden die Berechnungen meist nur etwas langsamer.

[curves] NoFastMath=1

Unter Windows NT kann i.a. ohne Einbuße dieser Eintrag gemacht werden, bei Windows 95 und Windows 3.1 bringt er deutliche Geschwindigkeits-Nachteile.

# **Kontaktaufnahme mit imc**

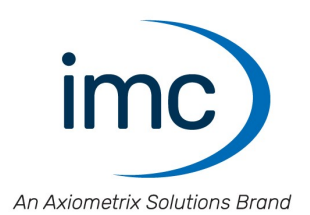

## **Adresse**

imc Test & Measurement GmbH Voltastraße 5 13355 Berlin

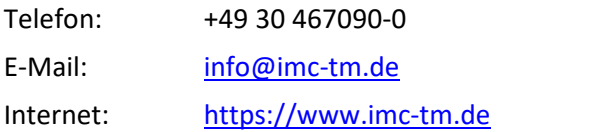

# **Technischer Support**

Zur technischen Unterstützung steht Ihnen unser technischer Support zur Verfügung:

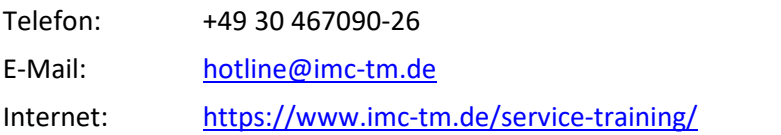

### **Service und Wartung**

Für Service- und Wartungsanfragen steht Ihnen unser Serviceteam zur Verfügung:

E-Mail: [service@imc-tm.de](mailto:service@imc-tm.de) Internet: <https://www.imc-tm.de/service>

### **imc ACADEMY - Trainingscenter**

Der sichere Umgang mit Messgeräten erfordert gute Systemkenntnisse. In unserem Trainingscenter werden diese von erfahrenen Messtechnik Spezialisten vermittelt.

E-Mail: [schulung@imc-tm.de](mailto:schulung@imc-tm.de)

Internet: <https://www.imc-tm.de/service-training/imc-academy>

### **Internationale Vertriebspartner**

Den für Sie zuständigen Ansprechpartner, finden Sie in unserer Übersichtsliste der imc Partner:

Internet: <https://www.imc-tm.de/imc-weltweit/>

### **imc @ Social Media**

<https://www.facebook.com/imcTestMeasurement> <https://www.youtube.com/c/imcTestMeasurementGmbH> [https://twitter.com/imc\\_de](https://twitter.com/imc_de) <https://www.linkedin.com/company/imc-test-&-measurement-gmbh>